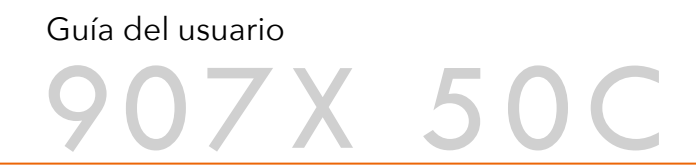

25/05/2020

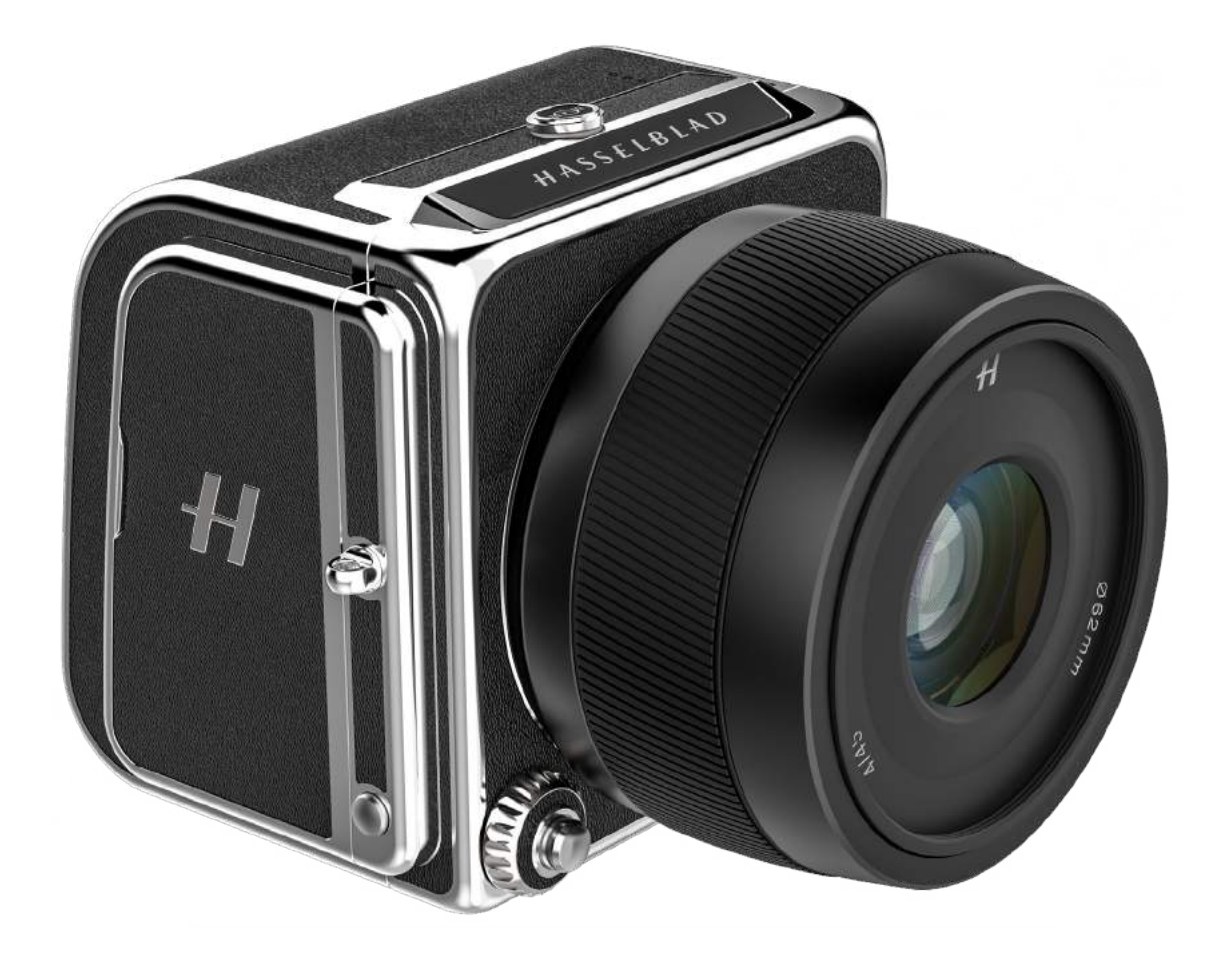

# HASSELBLAD

## <span id="page-1-0"></span>HASSELBLAD

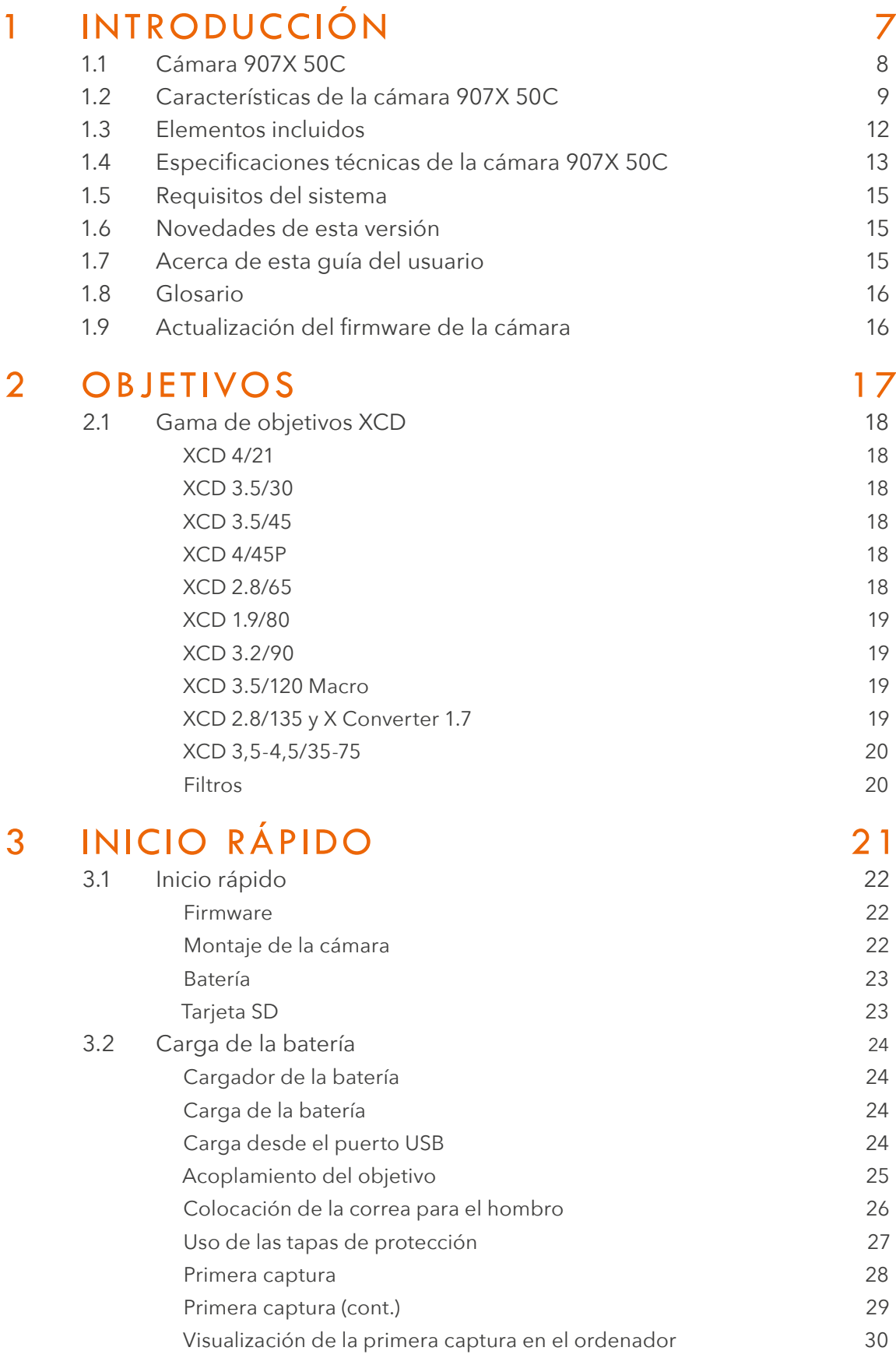

## HASSELBLAD

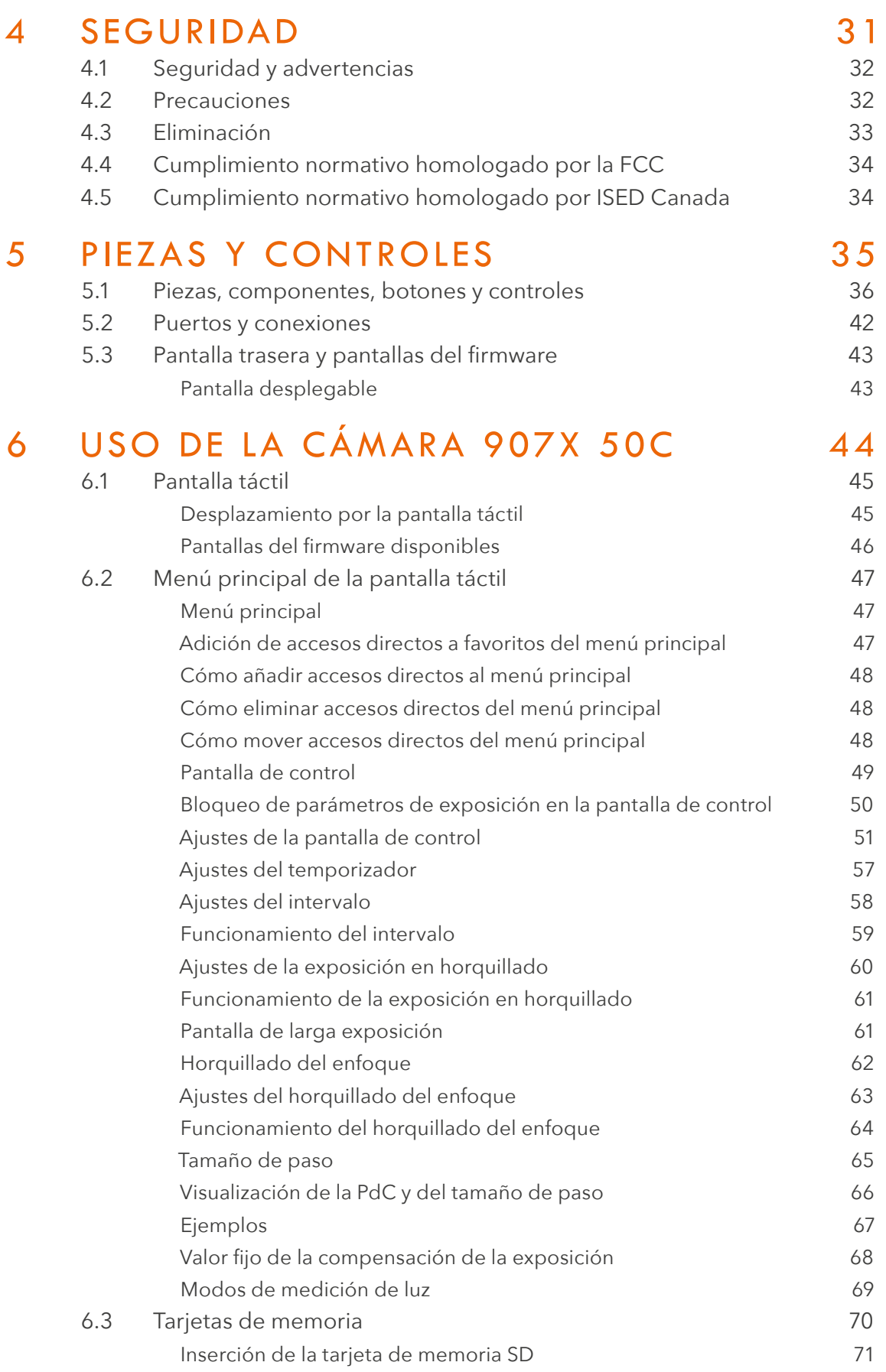

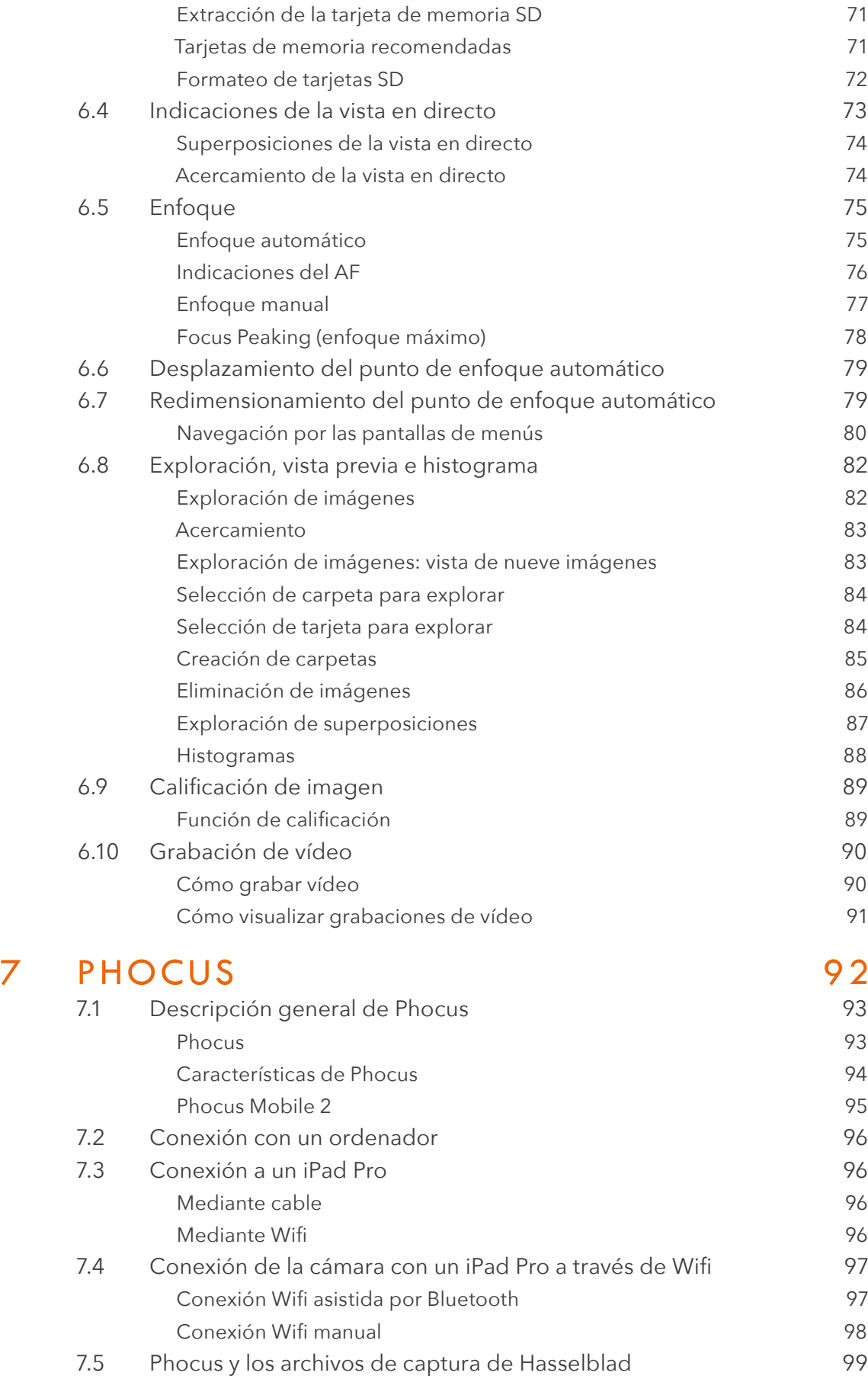

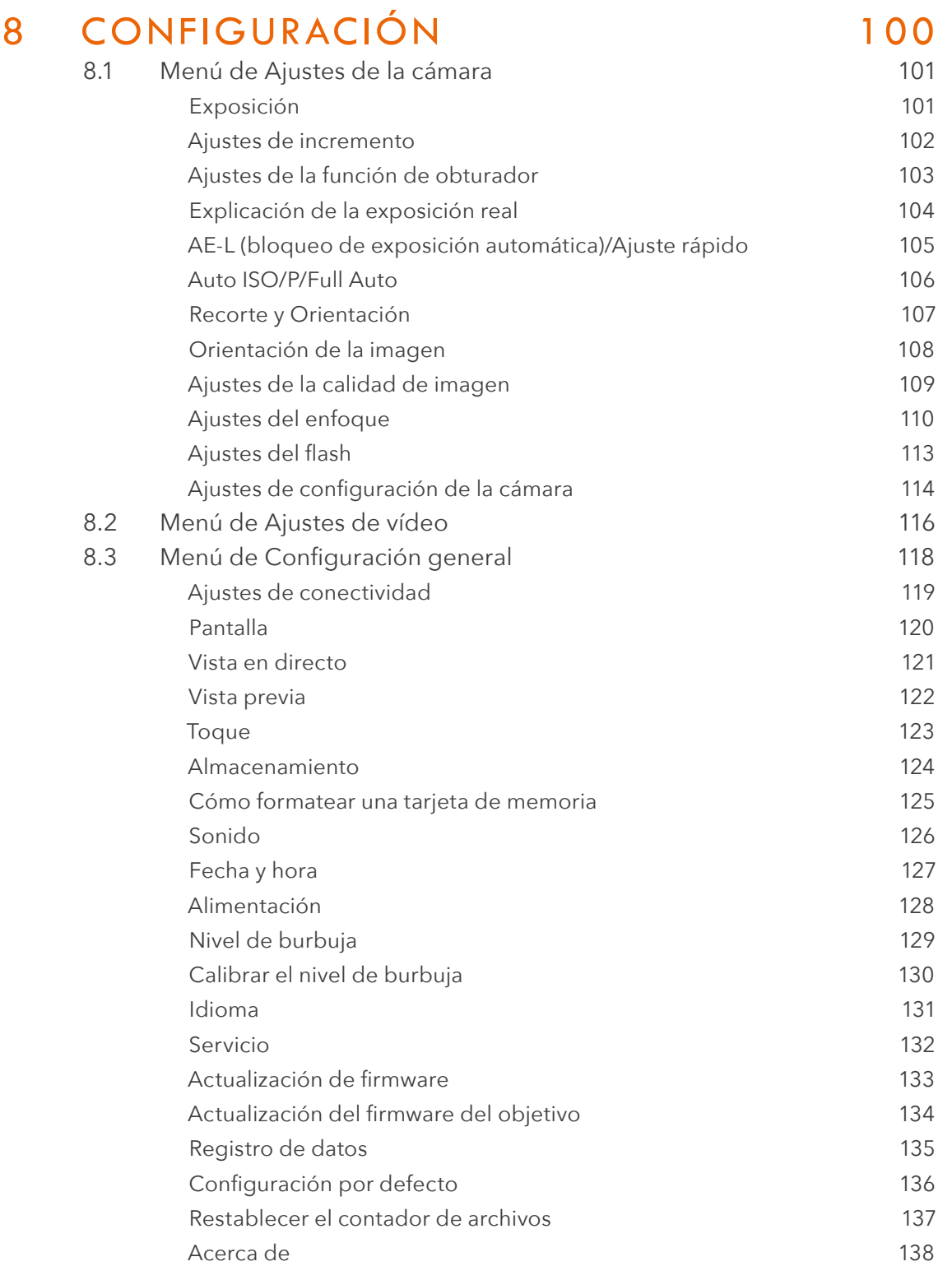

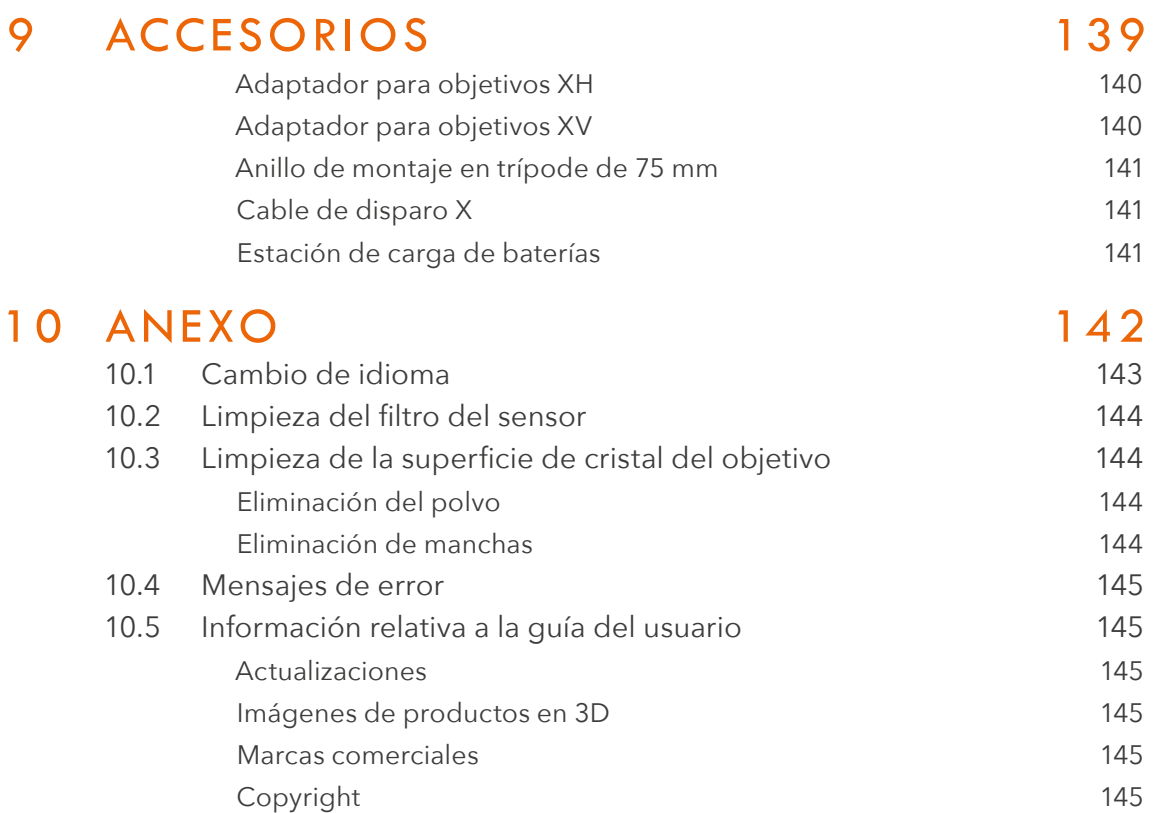

INTRODUCCIÓN

## 1.1 CÁMARA 907X 50C

Gracias al soporte digital CFV II 50C y al cuerpo de cámara 907X, la historia fotográfica de Hasselblad confluye en un solo sistema. Aúne el pasado y el presente con la combinación del modernizado soporte digital CFV II 50C y una cámara clásica del sistema V de Hasselblad. El inédito resultado de la fusión del CFV II 50 y la 907X permite hacer fotografías con diversas

ópticas de Hasselblad, desde objetivos de los sistemas V, H y XPan hasta la gama de objetivos XCD más actual. En esta guía del usuario se describen las funciones de la cámara 907X 50C; existe una guía del usuario (no incluida) en la que se explica el uso del respaldo digital CFV II 50C con cámaras técnicas y cámaras pertenecientes al sistema V.

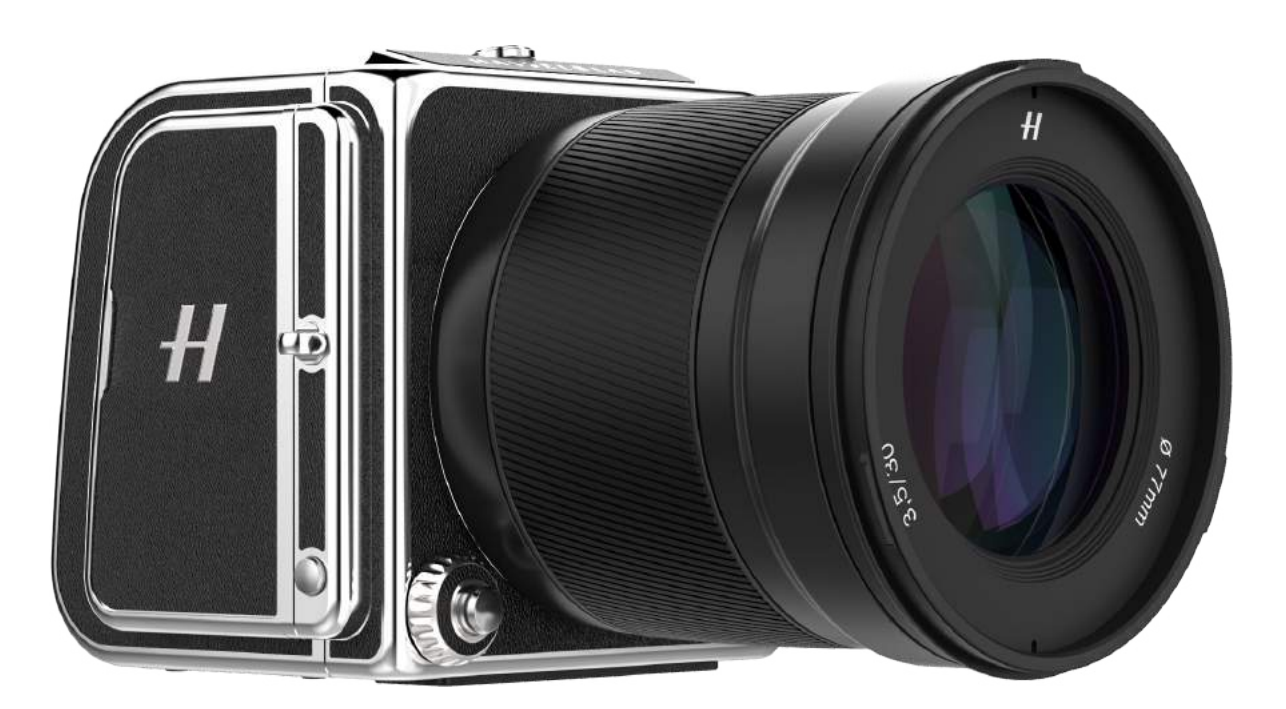

Gracias a un diseño que recuerda a las clásicas cámaras del sistema V y al uso de la tecnología digital de formato medio de alta gama de Hasselblad, la cámara 907X 50C ofrece una experiencia fotográfica verdaderamente diferenciada. Es pequeña y compacta y ofrece una calidad de imagen de formato medio que no tiene parangón. La pantalla desplegable del CFV II 50 posibilita el tradicional estilo de disparo a la altura de la cintura propio del sistema V, en un homenaje al historial de Hasselblad que, al mismo tiempo, permite al usuario componer las imágenes desde un punto de vista desconocido en la era digital.

## 1.2 CARACTERÍSTICAS DE LA CÁMARA 907X 50C

## **Compatibilidad plena con los objetivos XCD**

Todos los objetivos de la gama XCD se pueden utilizar con las mismas funciones, incluido el enfoque automático, que si se utilizaran con cualquiera cámara del sistema X.

## **Compatibilidad con los objetivos HC/HCD**

Todos los objetivos de las gamas HC y HCD se pueden utilizar con todas sus funciones, incluido el enfoque automático si se utiliza el adaptador para objetivos XH (opcional).

## **Objetivos de los sistemas V y XPan**

Todos los objetivos de los sistemas V y XPan de Hasselblad se pueden utilizar en modo de obturador electrónico. Para ello se precisan adaptadores para objetivos XV o XPan (opcionales).

## **Compatibilidad con objetivos de terceros**

Si se utilizan adaptadores para objetivos de terceros fabricantes, la práctica totalidad de los demás objetivos se podrá utilizar con la cámara 907X 50C en modo de obturador electrónico.

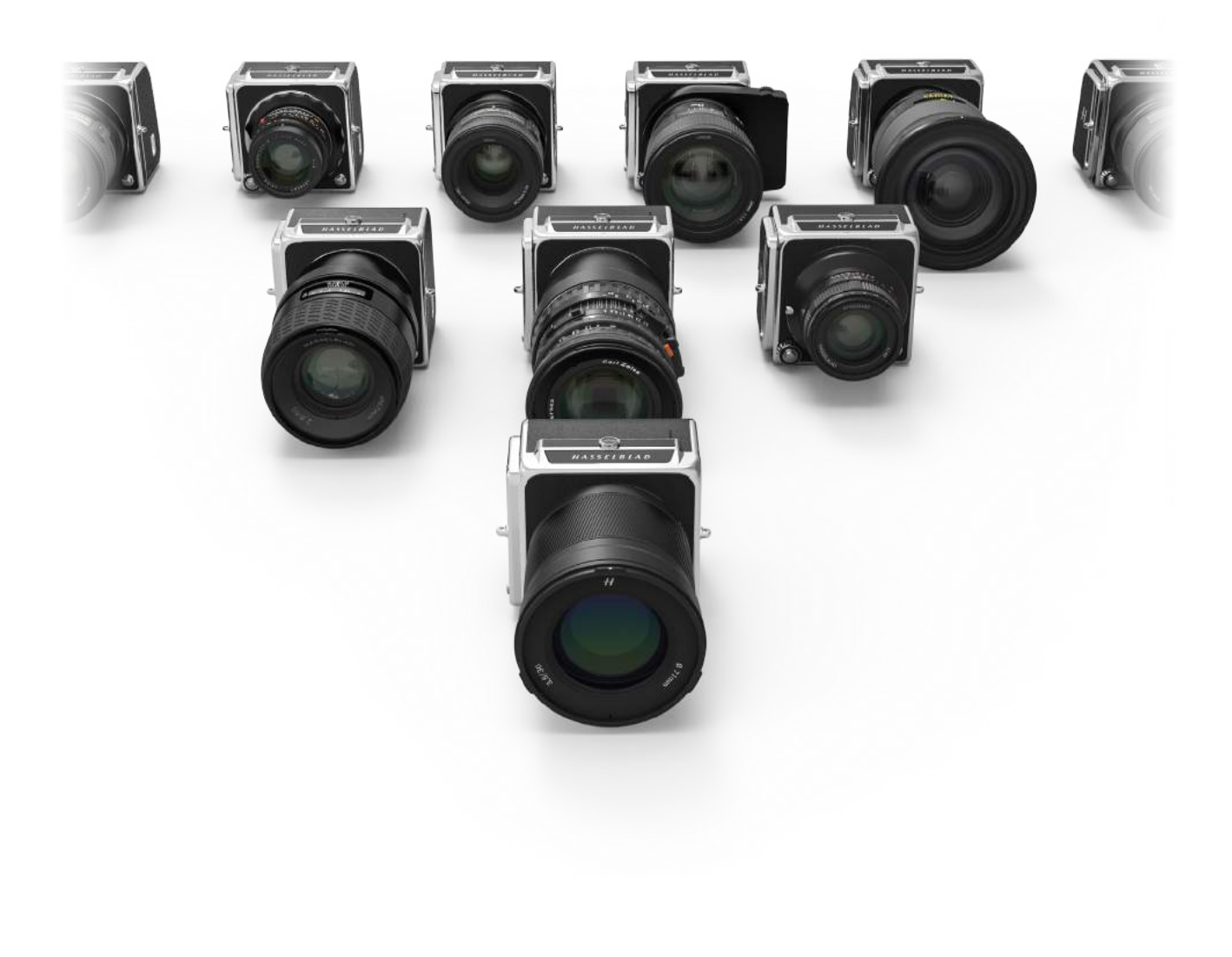

## **Compatibilidad con cámaras del sistema V**

El respaldo digital CFV II 50C se puede extraer del cuerpo de cámara 907X y se puede utilizar con la mayoría de las cámaras del sistema V. Consulte la guía del usuario del CFV II 50C (no incluida) para obtener más información.

### **Interfaz de pantalla táctil**

La interfaz de usuario, de estilo "smartphone", de la pantalla táctil trasera de tres pulgadas permite acceder rápidamente y sin complicaciones a los ajustes de disparo del respaldo digital, incluidos WB e ISO. Además, existe la opción de añadir un máximo de ocho iconos favoritos a la pantalla del menú principal de modo que se pueda acceder directamente a las funciones y los ajustes que se utilicen con mayor frecuencia.

### **Pantalla desplegable**

La pantalla trasera se puede desplegar hacia arriba 90 grados, de modo que la cámara se pueda utilizar con comodidad en multitud de situaciones.

### **Vista en directo**

La vista en directo, que está equipada con una velocidad de fotogramas alta, asiste en el enfoque esencial de la imagen.

### **Dos ranuras para tarjetas SD**

El respaldo digital presenta dos ranuras para tarjetas de memoria compatibles con UHS-II y las utiliza simultáneamente con fines de almacenamiento.

### **Alojamiento interior para la batería**

La batería, que es intercambiable y recargable, se ubica ahora en el interior del respaldo CFV detrás de la tapa de las tarjetas SD, una mejora con respecto a modelos anteriores del CFV. Se logra así mantener la racionalización del contorno y el diseño y se posibilita la adaptación a la práctica totalidad de cámaras del sistema V. El tipo de batería es el mismo que el utilizado en las cámaras del sistema X.

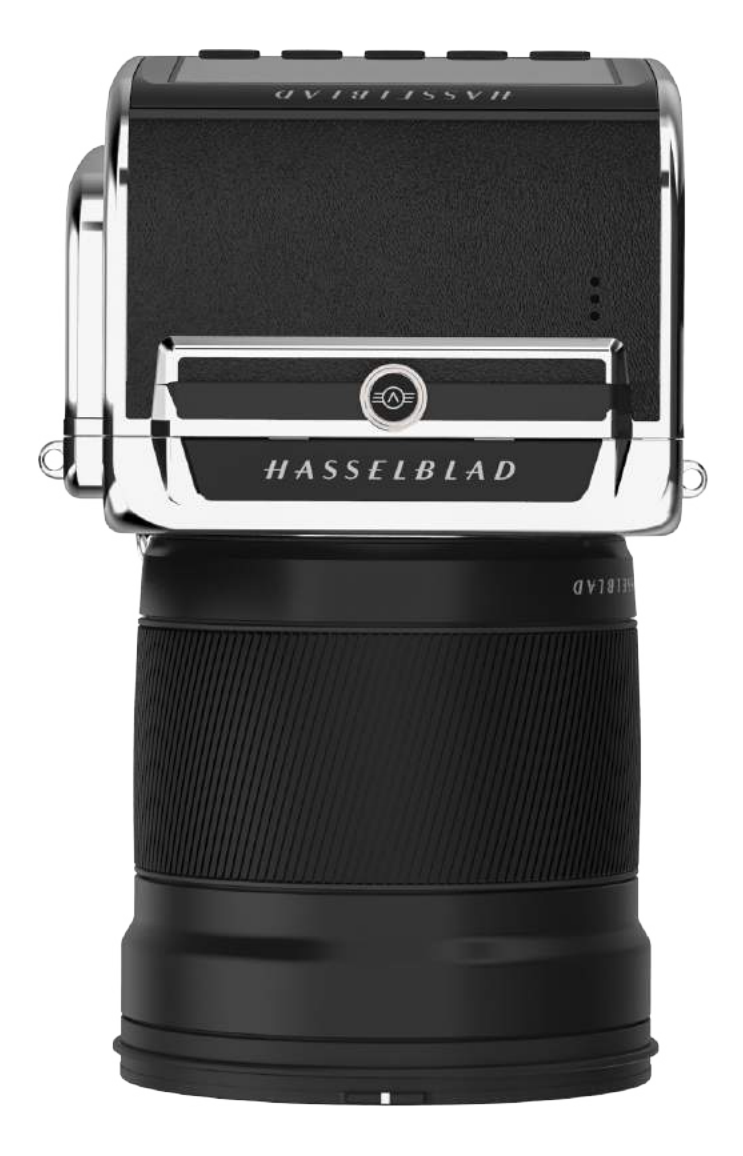

## **Conector USB 3 tipo C**

La interfaz de USB 3 posibilita una sencilla conectividad gracias a los puertos de alta velocidad actuales y permite simplificar y mejorar el disparo con conexión en modo de anclaje al Mac o al PC.

## **Wifi integrada**

La función Wifi utiliza las frecuencias 2.4 y 5 GHz y tiene la opción de establecer conexiones 802.11 b, g, n, a y ac (las dos últimas según la región). En la App Store de Apple podrá descargar Phocus Mobile 2 (no incluida), aplicación diseñada para sistemas operativos iOS.

### **Enorme rango dinámico de 14 pasos**

Facilita que los detalles se conserven tanto en sombras profundas como en luces brillantes. Además, permite la composición de estupendas imágenes HDR a partir de un número menor de capturas.

### **Sensor grande de 43.8 × 32.9 mm de 50 MP**

Aporta a las imágenes una resolución increíble y un nivel de ruido bajo, con lo que se consigue una calidad impresionante en las ampliaciones.

### **Profundidad de campo reducida**

El mayor tamaño del sensor ofrece una profundidad de campo de dimensiones más reducidas y una distancia focal comparable a la de una cámara de fotograma completo de 35 mm. De este modo, los objetivos de Hasselblad permiten distinguir con mayor sencillez el sujeto con respecto al fondo y aportan un bokeh muy fluido, lo cual confiere a las imágenes el tradicional "aspecto de formato medio".

## **Hasselblad Natural Colour Solution (HNCS)**

HNCS (siglas en inglés de solución de colores naturales de Hasselblad) ahorra tiempo y proporciona una alta precisión cromática, lo cual es especialmente importante en algunos tonos de piel y determinados tonos de productos. Esta solución permite ahora reproducir esos tonos a la perfección.

### **Archivos JPEG y RAW**

Los archivos JPEG están perfilados con HNC, por lo que es posible imprimir directamente desde una carpeta con una calidad asombrosa. Los archivos RAW se conservan para sus obras maestras definitivas.

## **Corrección óptica digital**

La corrección óptica digital se aplica durante la fase de edición de archivos; detecta cualquier aberración cromática, distorsión o pérdida de luz, por pequeña que sea (algo inherente a cualquier lente en cualquier lugar), y resuelve la situación automáticamente.

## **Software de tratamiento de imágenes digitales Phocus de Hasselblad**

El software de tratamiento de imágenes Phocus de Hasselblad es una aplicación de capturas, procesamiento y gestión de archivos concebida principalmente para manipular archivos RAW de Hasselblad. La versión para escritorio es compatible con Mac y PC y está disponible para su descarga en www.hasselblad.com.

### **Aplicación Phocus Mobile 2 de Hasselblad para iOS**

Edite las imágenes directamente de la cámara con un iPad Pro.

Phocus Mobile 2 permite la visualización y el control de forma remota al fotografiar en modo de anclaje (conexión Wifi o por cable USB). Phocus Mobile 2 puede descargarse gratuitamente de la App Store de Apple para iPad Pro.

La cámara 907X 50C no es compatible con versiones anteriores de Phocus Mobile.

11

## <span id="page-11-0"></span>1.3 ELEMENTOS INCLUIDOS

La cámara 907X 50C se comercializa con los elementos siguientes.

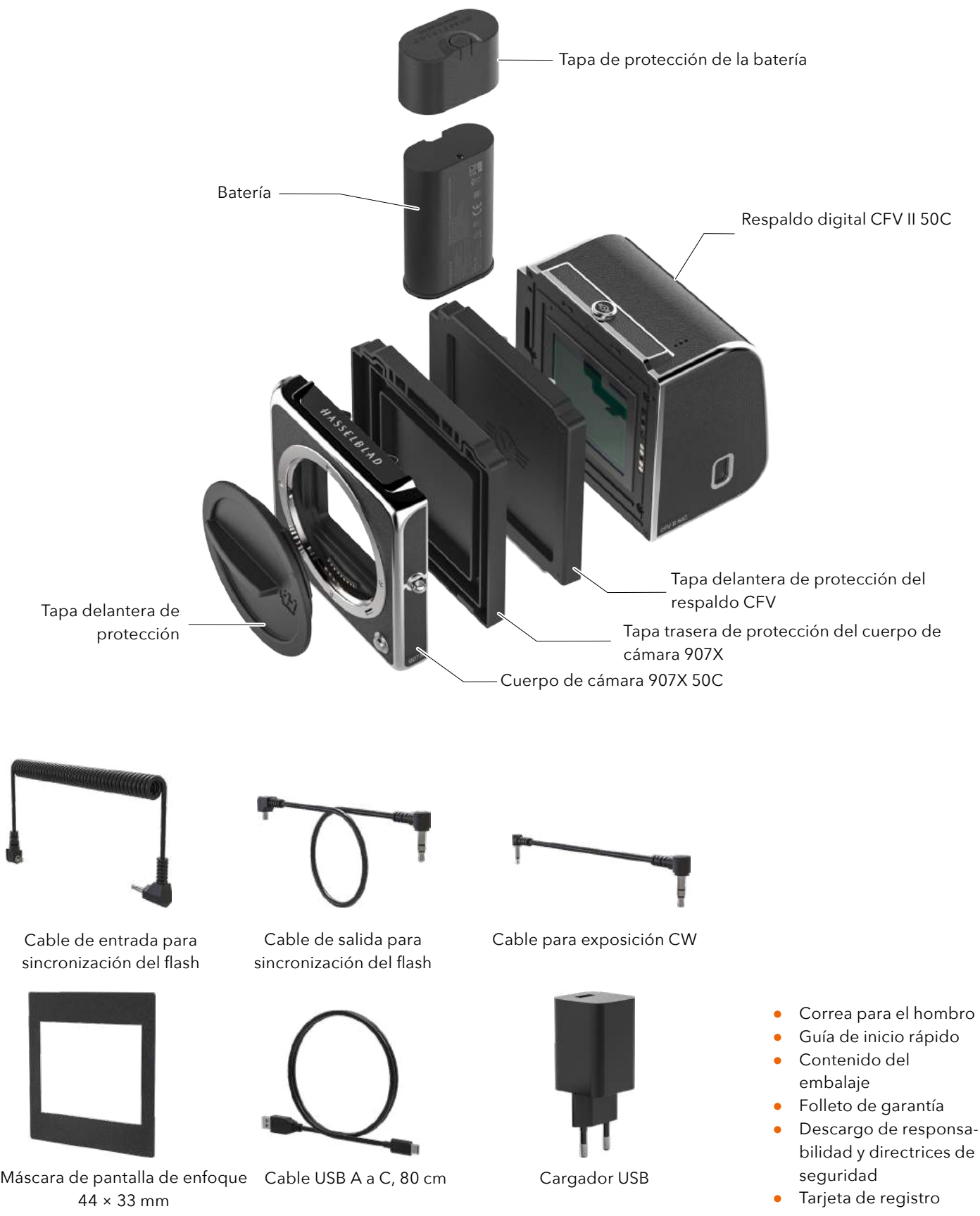

## <span id="page-12-0"></span>1.4 ESPECIFICACIONES TÉCNICAS DE LA CÁMARA 907X 50C

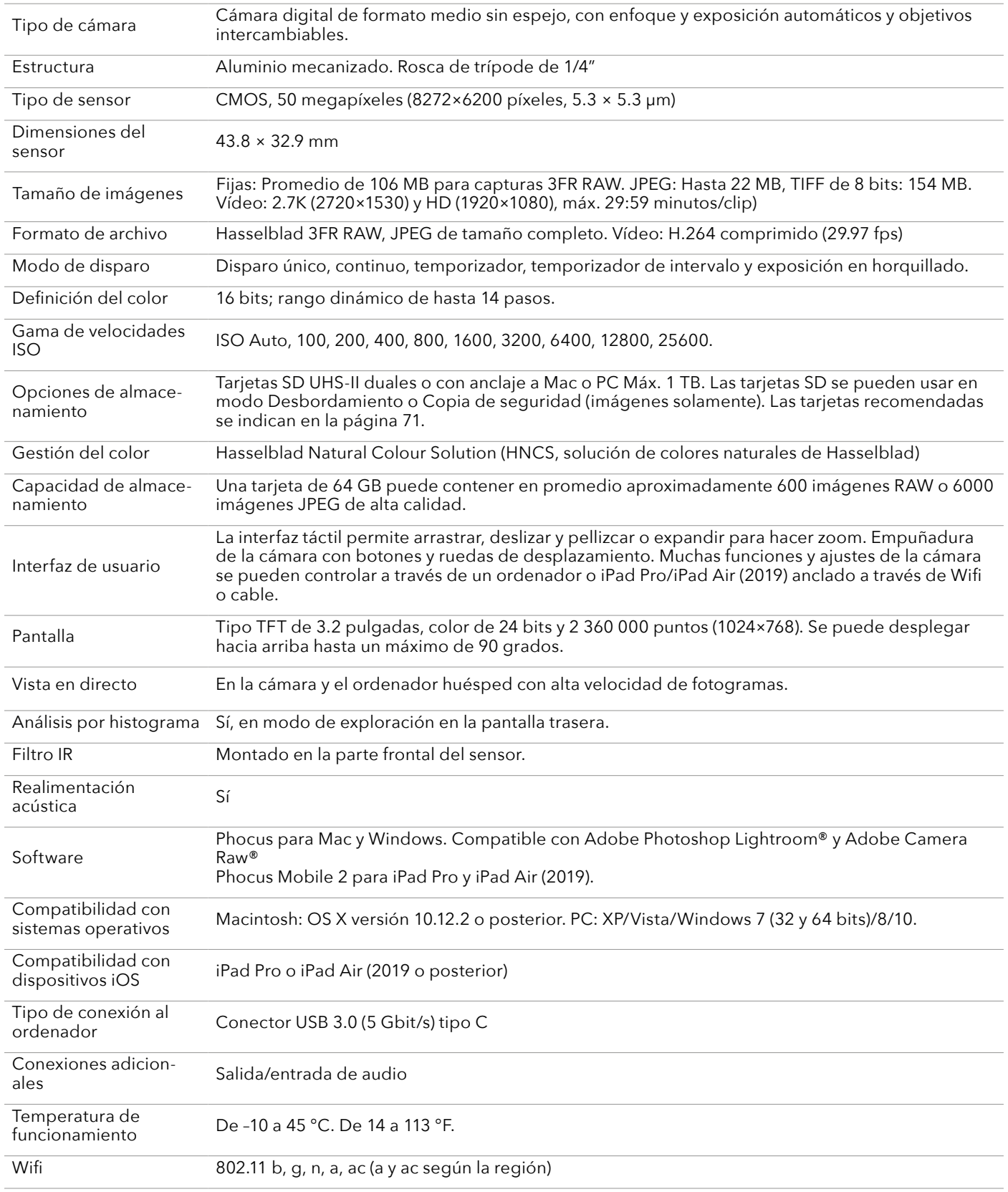

## Continúa en la página siguiente.

## ESPECIFICACIONES TÉCNICAS DE LA CÁMARA 907X 50C (CONT.)

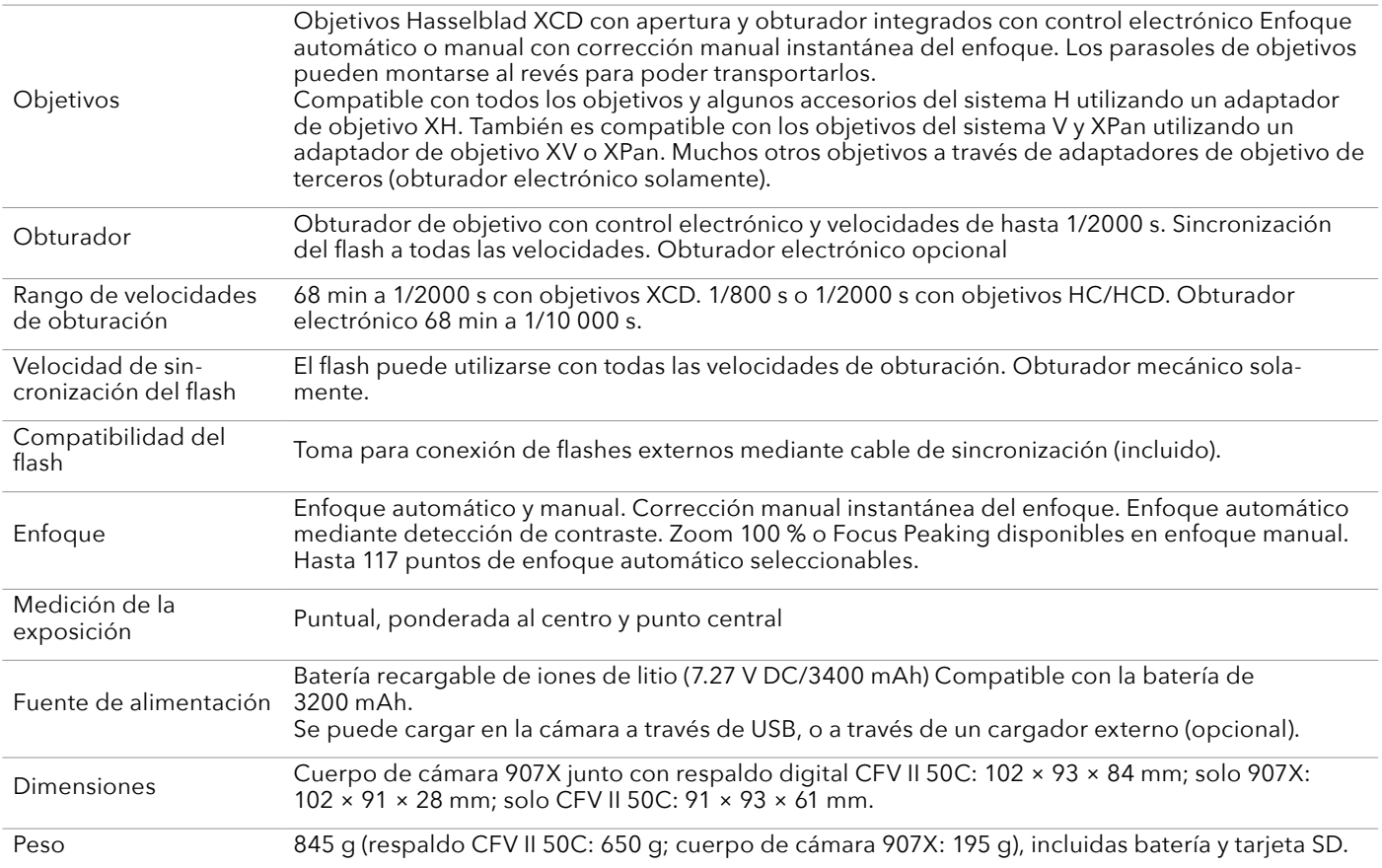

## <span id="page-14-0"></span>1.5 REQUISITOS DEL SISTEMA

Para poder almacenar y editar imágenes, el ordenador debe cumplir ciertos requisitos mínimos. Las imágenes grandes requieren un ordenador con un rendimiento bastante alto, suficiente memoria, capacidad gráfica avanzada y un sistema operativo moderno.

Es recomendable que el ordenador disponga de un conector USB 3, que permite acelerar la carga de imágenes de la cámara. También se requiere un lector USB de tarjetas SD para transferir las imágenes desde las tarjetas SD.

## 1.6 NOVEDADES DE ESTA VERSIÓN

En esta guía del usuario se describen las funciones disponibles con la versión 1.2.0 o posterior del firmware del respaldo digital CFV II 50C.

**● Esta es la primera versión de la guía del usuario de la cámara 907X 50C.**

## 1.7 ACERCA DE ESTA GUÍA DEL USUARIO

Esta guía del usuario está diseñada para su lectura en pantalla como archivo PDF a fin de aprovechar las funciones interactivas y las herramientas de búsqueda.

## **PDF interactivo**

Es posible desplazarse por la guía del usuario seleccionando los capítulos en el Índice. Esta función interactiva puede aprovecharse en prácticamente todos los lectores de documentos PDF, sistemas operativos y navegadores web. Todas las páginas contienen un enlace al Índice, y la mayoría de las referencias de las páginas también funcionan como enlace seleccionable.

### **Herramientas de búsqueda**

La mayoría de lectores de documentos PDF disponen de una herramienta de búsqueda con la que encontrar cualquier tema, función o ajuste concreto.

## **Formato e impresión de la guía del usuario**

Tenga en cuenta que el formato de página es A4, que es el más común. Por tanto, si imprime en formato US Letter (carta) u otro similar, asegúrese de seleccionar la opción "Ajustar al área de impresión" en el cuadro de diálogo de tamaño de página.

### **Créditos de las imágenes**

Mattias Hammar: [67,](#page-66-0) [96](#page-95-0) y [111](#page-110-0). Mads Selvig: [16,](#page-15-1) [93](#page-92-0), [94,](#page-93-0) [95](#page-94-0) y [96](#page-95-1). Philip Liljenberg: [114](#page-113-1) Jens Karlsson: [84](#page-83-0) Ian Lawson: [46](#page-45-1) y [89](#page-88-0)

## <span id="page-15-0"></span>1.8 GLOSARIO

En esta guía del usuario se utilizan algunos términos cuya definición se recoge a continuación: Glosario En esta guía del usuario se utilizan algunos términos cuya definición se recoge a continuación:

**Presionar brevemente:** Pulsar y soltar el botón en el plazo de un segundo.

**Presionar prolongadamente:** Mantener pulsado el botón durante 1 segundo o más.

**Tocar:** Esto significa tocar brevemente un valor o icono en la pantalla con el dedo. Esto solo funciona con un dedo desnudo o cuando se usan guantes especiales para pantalla táctil.

**Tocar dos veces:** Toque rápidamente la misma ubicación en la pantalla en 1 s. Esto se usa principalmente para efectuar un acercamiento en una imagen o una vista en directo.

**Arrastre:** Un movimiento deslizante es cuando presiona y mantiene el dedo y lo desliza en una dirección. Este se usa normalmente para seleccionar un valor de una lista o para desplazar una imagen ampliada.

**Expansión:** Coloque dos dedos en la pantalla y sepárelos. Normalmente se usa para realizar un acercamiento.

**Pellizco:** Coloque dos dedos en la pantalla a una cierta distancia entre sí y júntelos. Normalmente se usa para realizar un alejamiento.

**Anclaje por cable:** Conexión de la cámara a un ordenador por medio de un cable USB.

## 1.9 ACTUALIZACIÓN DEL FIRMWARE DE LA CÁMARA

La cámara es susceptible de actualizarse con mejoras y funciones nuevas.

Antes de comenzar a utilizar la nueva cámara, visite el sitio web www.hasselblad.com, descargue el firmware más reciente de la cámara y actualice el sistema de esta para asegurarse de que dispone de las últimas funciones. Asegúrese, además, de descargarse la versión más reciente de la presente guía del usuario.

<span id="page-15-1"></span>Consulte la [página 133](#page-132-1) para obtener una descripción detallada sobre cómo descargar el firmware de la cámara y actualizar esta.

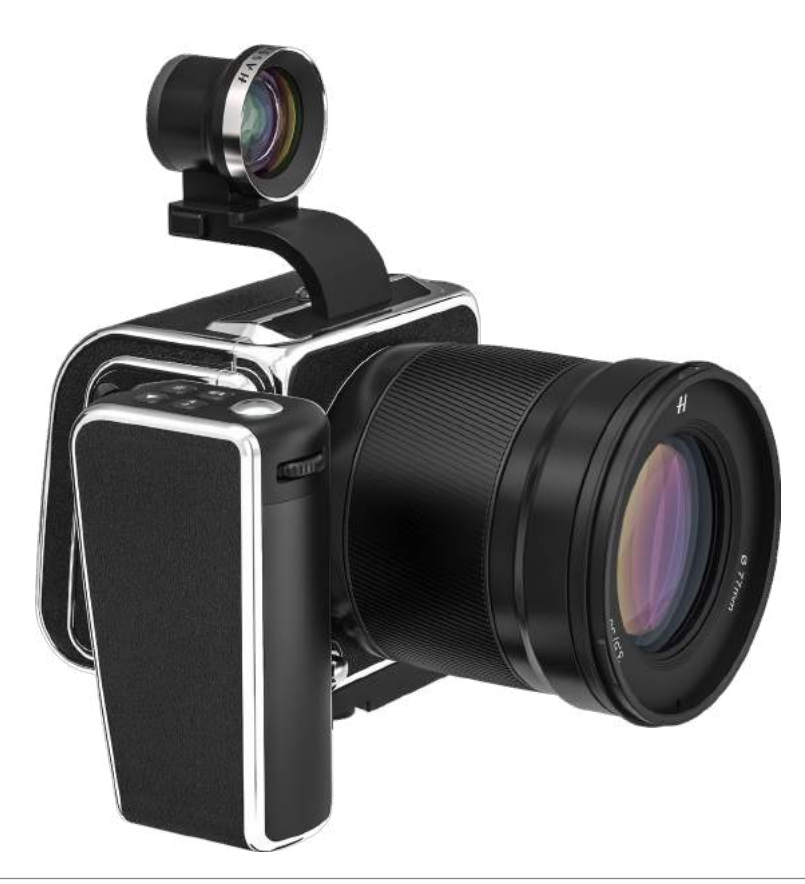

## <span id="page-16-0"></span>OBJETIVOS

## <span id="page-17-0"></span>2.1 GAMA DE OBJETIVOS XCD

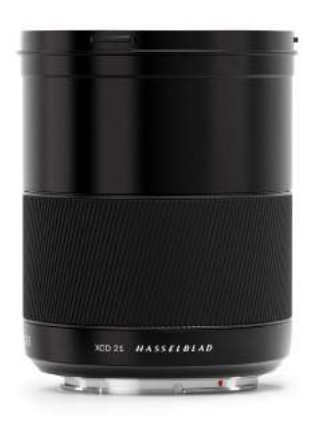

### XCD 4/21

El XCD 21 es el objetivo ultra gran angular. Su distancia focal extremadamente corta proporciona un objetivo equivalente de fotograma completo de 17 mm, por lo que es perfecto para la fotografía de paisajes y arquitectura.

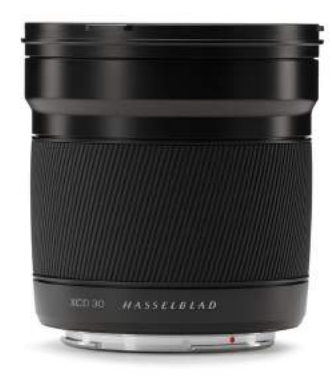

XCD 3.5/30

El XCD 30 es un objetivo gran angular. Su distancia focal ofrece un campo de visión equivalente a 24 mm, lo que lo convierte en el objetivo perfecto para paisajes, reportajes y viajes.

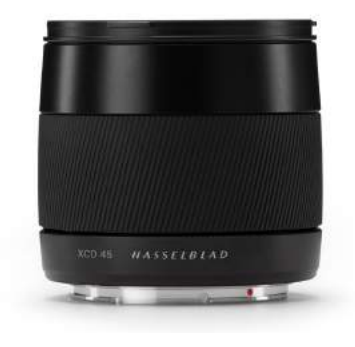

XCD 3.5/45

El XCD 45 es el objetivo estándar ideal. Su moderada distancia focal de gran angular ofrece un campo de visión equivalente a 35 mm, lo que la convierte en el objetivo perfecto para uso general.

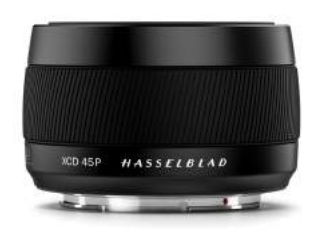

### XCD 4/45P

El XCD 45P es un objetivo altamente compacto. Su distancia focal ofrece un campo de visión equivalente a 35 mm, por lo que resulta ideal para viajes y para uso general.

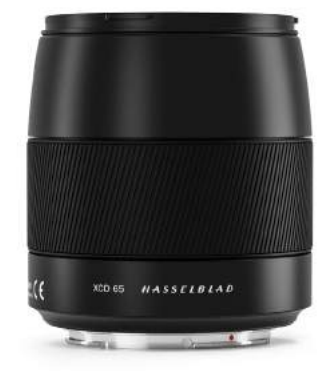

### XCD 2.8/65

El XCD 65 es un objetivo normal. Su distancia focal proporciona un campo de visión equivalente a 50 mm. Su alta apertura y su excelente rendimiento a corta distancia lo hacen perfecto para fotografía general, así como para la reproducción.

## $HASSEIBLAD$

<span id="page-18-0"></span>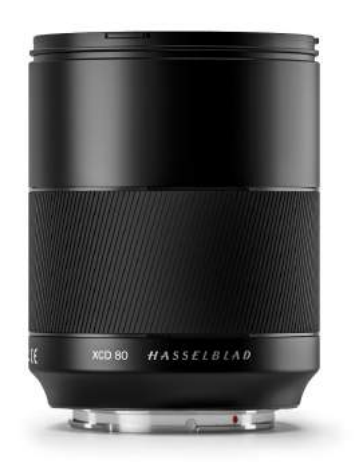

### XCD 1.9/80

El XCD 80 es un objetivo de alta apertura que proporciona una profundidad de campo muy corta con un hermoso Bokeh, especialmente útil para la fotografía de retrato con luz ambiente. Tiene un campo de visión equivalente a 63 mm.

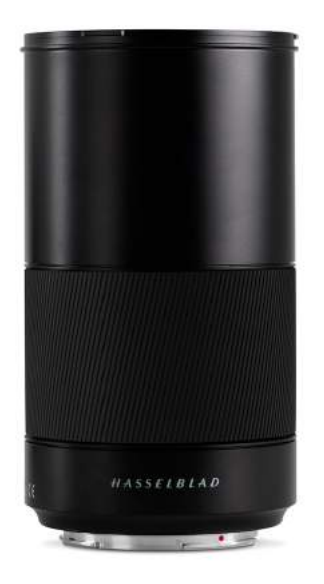

## XCD 3.5/120 MACRO

El XCD 120 es el objetivo macro ideal. Es perfecto tanto para trabajos en primeros planos como para retratos u otras fotografías que requieran mayor distancia focal. Se enfoca a una escala de imagen de 1:2. Tiene un campo de visión equivalente a 95 mm.

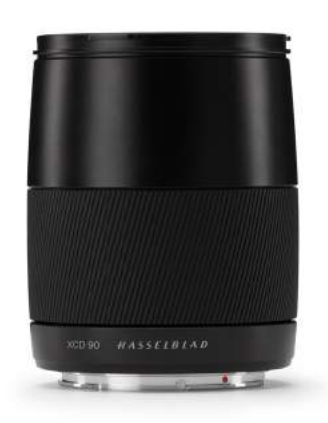

## XCD 3.2/90

El objetivo XCD 90 es un teleobjetivo corto, ligero y compacto. Su moderada distancia focal ofrece un campo de visión equivalente a 71 mm, lo que lo convierte en el objetivo perfecto para todo uso.

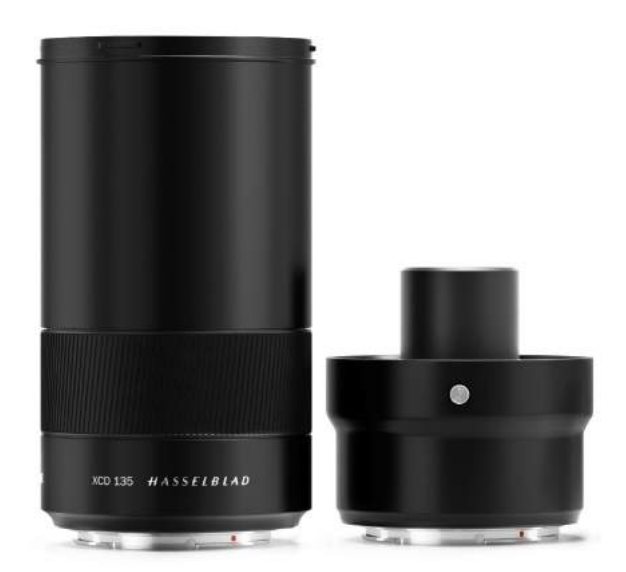

#### XCD 2.8/135 Y X **CONVERTER** 1.7

El XCD 135 es un teleobjetivo moderado con un convertidor 1.7x dedicado que proporciona un objetivo 4.8/230 mm. Las distancias focales equivalentes a 35 mm son 107 y 181 mm.

## $HASSEIBLAD$

<span id="page-19-0"></span>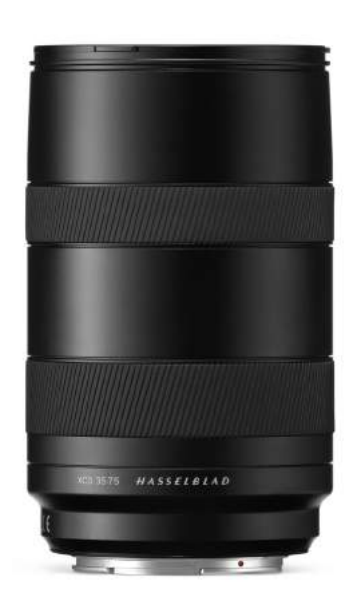

### XCD 3,5-4,5/35-75

Este objetivo de zoom es ideal para aquellos fotógrafos que buscan reducir al mínimo la cantidad de equipos que llevan al viajar, pero sin llegar a comprometer la calidad de imagen. Presenta una distancia mínima de enfoque de 0.42 m (ancho)/0.6 m (alto). Tiene un campo de visión equivalente a

28-58 mm.

### FILTROS

Los objetivos XCD tienen una montura de filtro roscada con un diámetro que se muestra en la tabla a la derecha.

Dado que la sección delantera del objetivo no gira al modificar el enfoque, tampoco lo hace el filtro. Esto resulta especialmente útil cuando se emplean filtros de polarización o graduados en los que la orientación suele ser crítica.

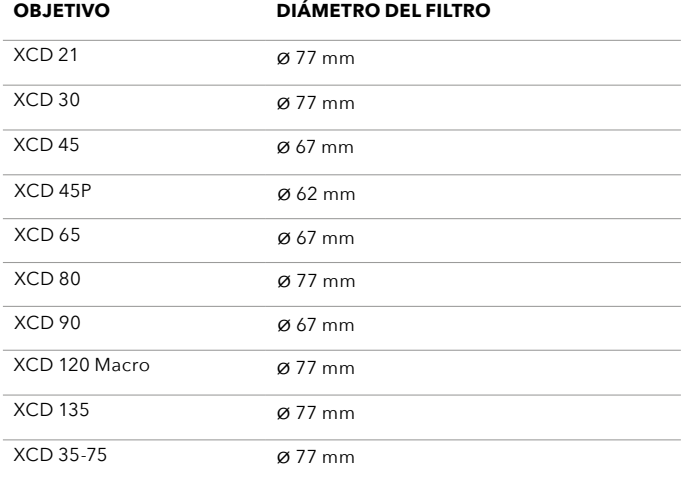

## <span id="page-20-0"></span>INICIO RÁPIDO

## <span id="page-21-0"></span>3.1 INICIO RÁPIDO

En este capítulo se explica cómo hacer la primera captura con la configuración por defecto.

## **FIRMWARE**

Asegúrese de que la cámara tenga la versión más reciente del firmware comprobando la última versión que se puede descargar del sitio web [www.hasselblad.com](https://www.hasselblad.com). La versión del firmware instalada actualmente se comprueba siguiendo el procedimiento descrito en la [página 138.](#page-137-1) Encontrará las instrucciones sobre cómo actualizar el firmware en la [página](#page-132-1)  [133](#page-132-1).

## **MONTAJE DE LA CÁMARA**

- 1 Extraiga la tapa trasera de protección del cuerpo de cámara 907X presionando en la parte superior **(A)** y seguidamente basculando la tapa hacia atrás **(B)**.
- 2 Extraiga la tapa delantera de protección del respaldo digital CFV II 50C deslizando el botón de bloqueo **(C)** en la dirección de la flecha y seguidamente basculando la tapa hacia fuera **(D)**.
- 3 Acople el respaldo CFV II 50C al cuerpo 907X colocando el primero sobre los apoyos inferiores del segundo **(E)**.
- 4 Bascule el CFV II hacia la cámara reteniendo al mismo tiempo el botón de bloqueo en la posición de apertura **(F)**.
- 5 Una vez que se haya acoplado el CFV II a la cámara, suelte el botón de bloqueo **(G)** y asegúrese de que el respaldo digital esté acoplado firmemente al cuerpo de cámara 907X.

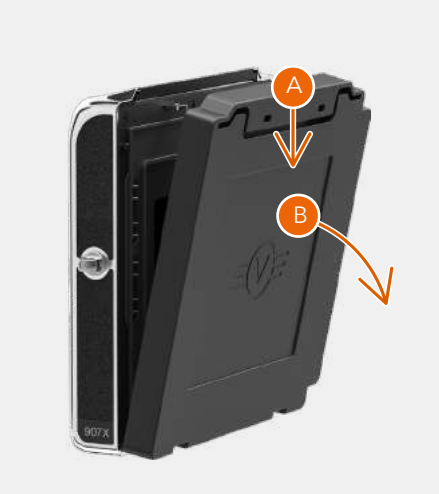

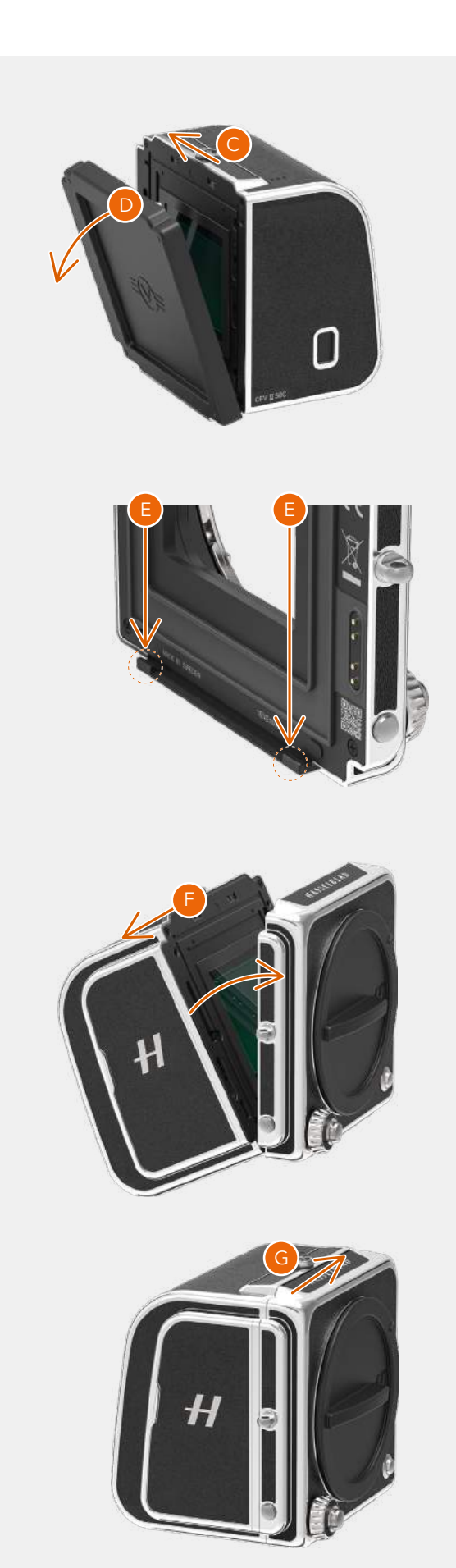

## $HASSEIBIAD$

## <span id="page-22-0"></span>**BATERÍA**

Asegúrese de que la batería esté cargada por completo. Encontrará más información en la página siguiente. Deslice hacia atrás la tapa del lado derecho para abrirla **(A)** e inserte la batería en el CFV hasta oír un clic procurando que el texto que esta tiene quede orientado hacia atrás.**(B)**

### **Nota:**

Al insertar la batería, el led de estado trasero muestra una vez una secuencia de parpadeos para indicar el nivel de carga actual de la batería. Consulte la página siguiente para obtener más detalles.

### **TARJETA SD**

Inserte la tarjeta SD en la ranura 1 o 2. El lado de los contactos de la tarjeta deberá quedar mirando hacia atrás y orientado hacia la pantalla trasera **(C)**.

Balancee la tapa hacia atrás y deslícela hacia delante para cerrarla.

Para un funcionamiento óptimo, la tarjeta se debe formatear en la cámara siguiendo el procedimiento descrito en la [página 72](#page-71-0).

Para acceder a una lista de tarjetas de memoria recomendadas, consulte la [página 71](#page-70-0).

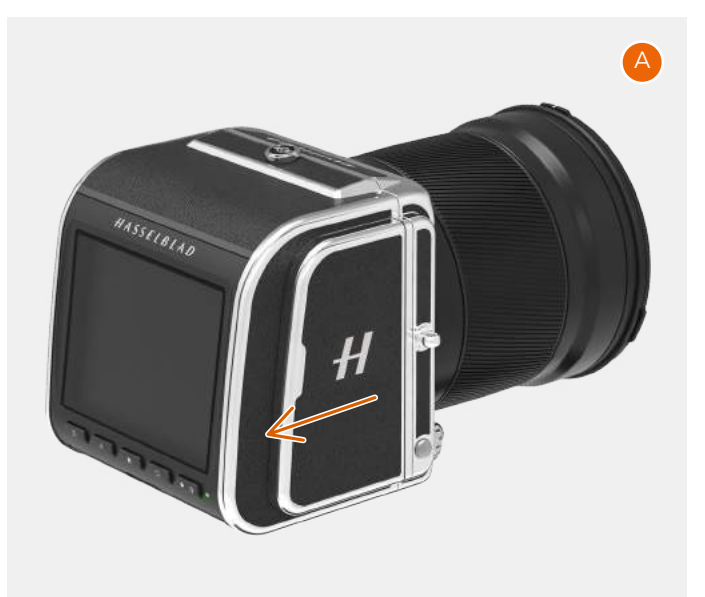

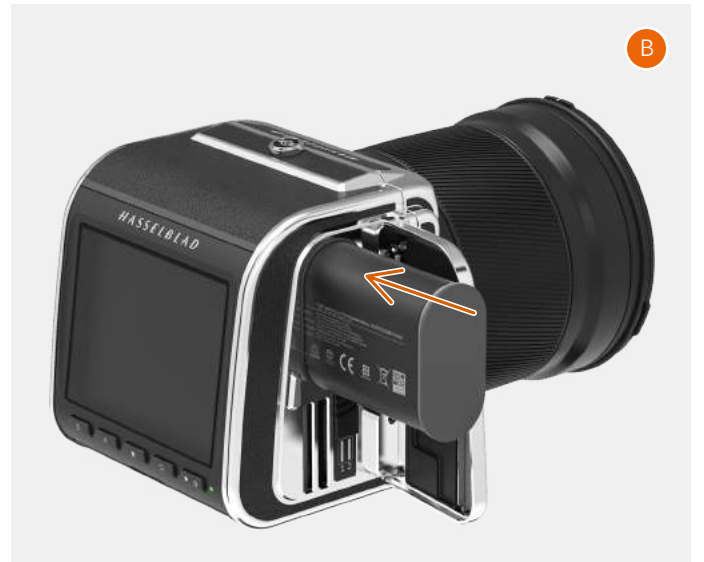

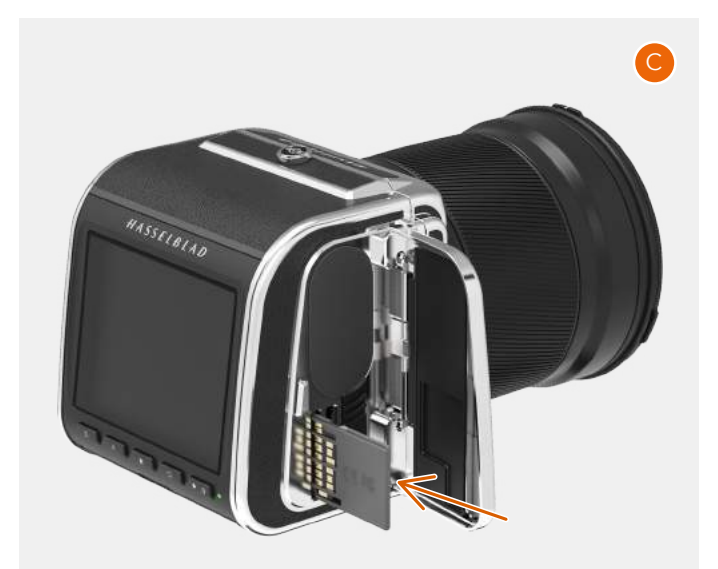

## <span id="page-23-0"></span>3.2 CARGA DE LA BATERÍA

## **CARGADOR DE LA BATERÍA**

La cámara se suministra con un adaptador de alimentación USB, que sirve para cargar la batería a través del puerto USB de la cámara.

## **CARGA DE LA BATERÍA**

Apague la cámara e inserte el conector USB-C del cargador de batería en el conector USB de la cámara **(A)**. Conecte el cargador a una toma de corriente doméstica estándar (100-240 V~ /50-60 Hz).

## **CARGA DESDE EL PUERTO USB**

Cuando la batería se está cargando, el led de estado **(B)** indica el nivel de carga actual parpadeando de color naranja. Consulte la ilustración a la derecha. P. ej., si la batería tiene un nivel de carga de aproximadamente el 50 %, el led parpadea dos veces y luego se apaga durante un breve período. La secuencia de parpadeo se repite.

$$
\mathbf{\ast}\mathbf{\ast}\bullet\bullet\mathbf{\ast}\mathbf{\ast}\bullet\bullet\mathbf{...
$$

Consulte también sobre el accesorio Centro de carga de baterías en la [página 141](#page-140-1).

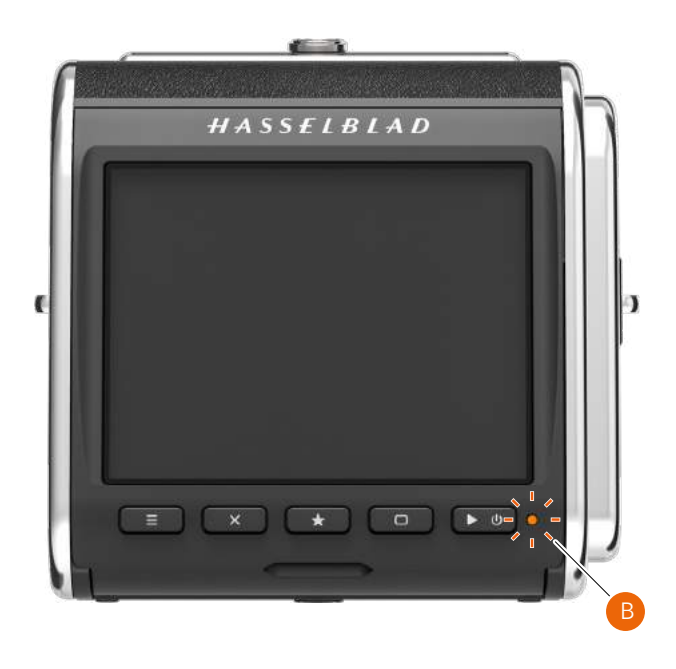

Un parpadeo = de  $0\%$  a 25 %.  $\cdot$  Dos parpadeos = de 26 % a 50 %.  $\frac{1}{1}$  Tres parpadeos = de 51 % a 75 %.  $\left\langle -\right\rangle$  Cuatro parpadeos = de 76 % a 95 %. Luz fija, 4 seg. = de 95 % a 100 %

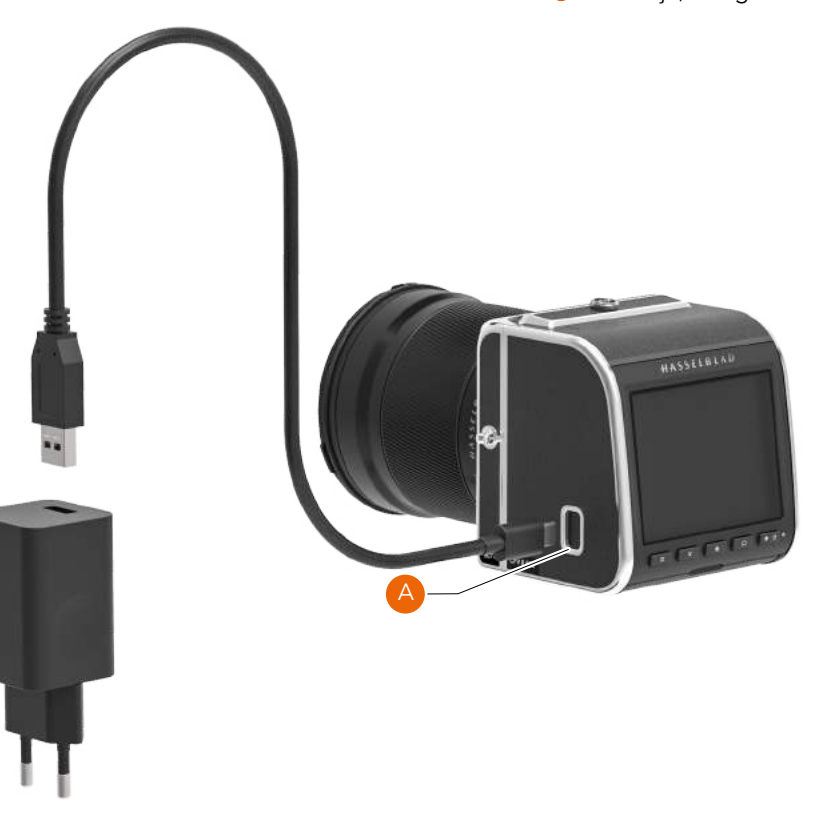

## $HASSEIBLAD$

## <span id="page-24-1"></span><span id="page-24-0"></span>**ACOPLAMIENTO DEL OBJETIVO**

- **●** Empiece por extraer la tapa de protección trasera del objetivo girándola en sentido antihorario **(A)**. A continuación, extraiga la tapa de protección delantera **(B)** de la cámara presionando el botón de liberación del objetivo **(C)** y girando la tapa en sentido antihorario.
- **●** Alinee el índice rojo del objetivo **(D)** con el índice de la cámara **(E)** e inserte el objetivo. Gire el objetivo en sentido horario hasta que encaje en su lugar con un clic **(F)**.
- **●** Extraiga la tapa delantera de protección pinzando los dos botones a la vez **(F)**.

#### **Nota:**

Con el fin de que se acumule la menor cantidad de polvo en el sensor, se recomienda que el cambio de objetivo se lleve a cabo en entornos que estén libres de polvo en la medida de lo posible. Procure que durante el cambio de objetivo el sensor esté orientado hacia abajo.

Utilice un pincel suave o aire comprimido para quitar el polvo. Consulte también la [página 144](#page-143-1).

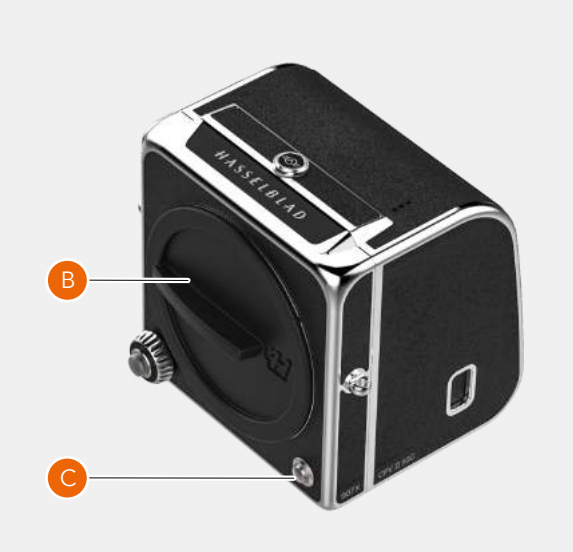

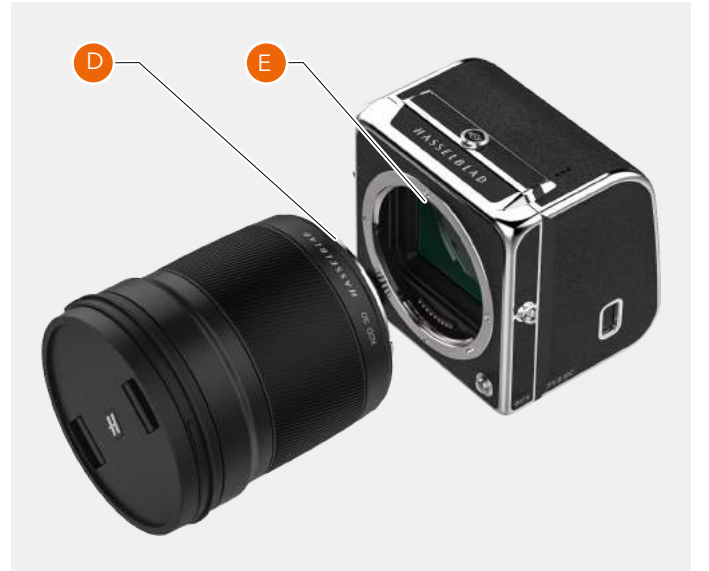

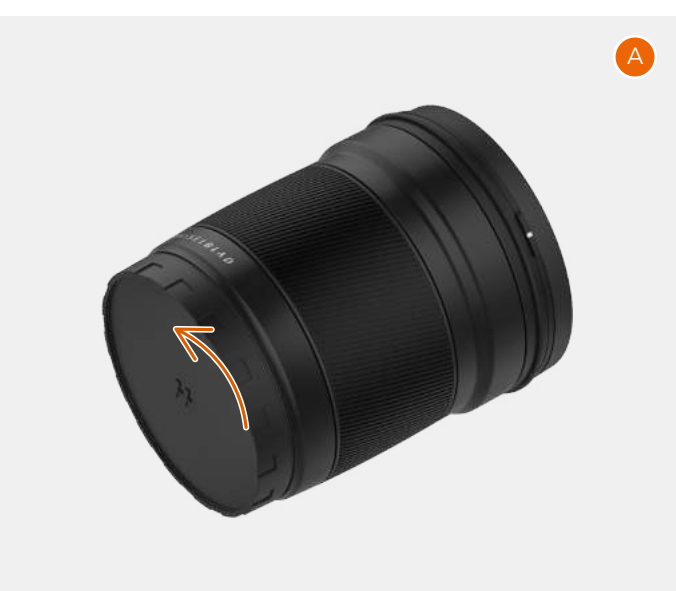

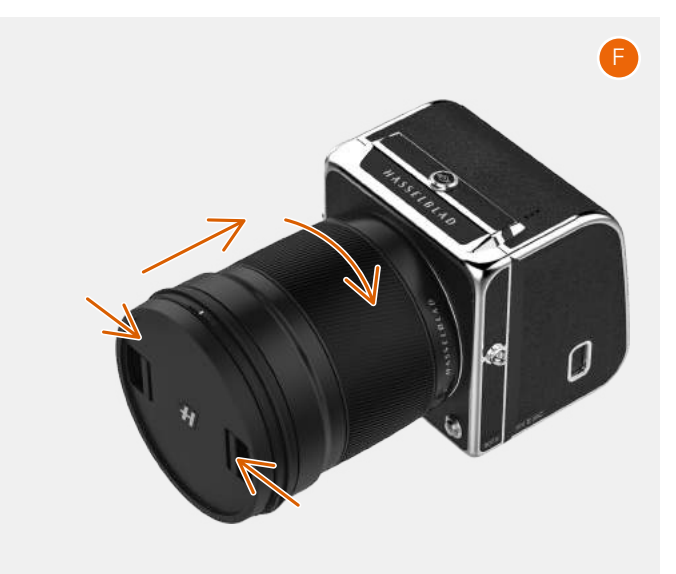

## $HASSEIBIAD$

B

C

D

### <span id="page-25-0"></span>**COLOCACIÓN DE LA CORREA PARA EL HOMBRO**

Coloque la correa para el hombro que se incluye en la cámara siguiendo estas instrucciones:

- **A** Sostenga o coloque la cámara de modo que el objetivo quede orientado hacia abajo y una de las orejetas de la correa esté orientada hacia usted. Acople el extremo de cuero **(1)** de la correa a la orejeta metálica de la correa **(2)**.
- **B** Abra el anillo metálico **(3)** con una herramienta afilada P. ej., un destornillador o un cuchillo pequeño. Tenga cuidado de no rayar la cámara.
- **C** Inserte el extremo abierto del anillo metálico en el orificio de la orejeta de la correa. Gire el anillo una vuelta completa y asegúrese de que esté acoplado por completo a la orejeta de la correa.
- **D** Para finalizar, deslice la sujeción de plástico **(4)** hacia abajo.

Repita el proceso para el otro lado de la cámara.

### **Nota:**

Si se expone la correa a una fuerza de tracción considerable, existe el riesgo de que los anillos metálicos o la correa misma se dañen. Compruebe regularmente el estado de los anillos o de toda la correa y, si fuese necesario, sustitúyalos.

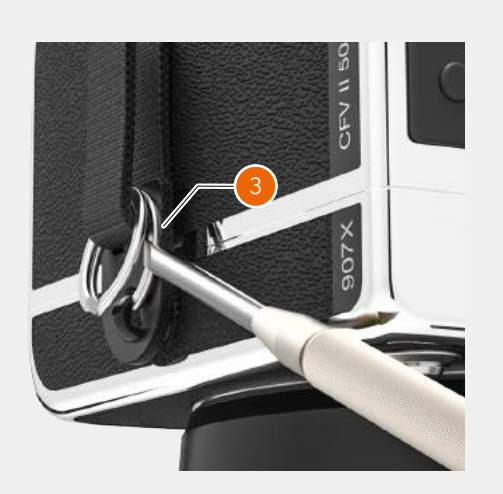

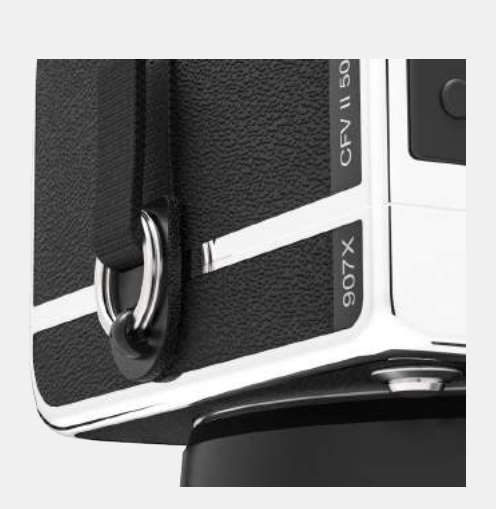

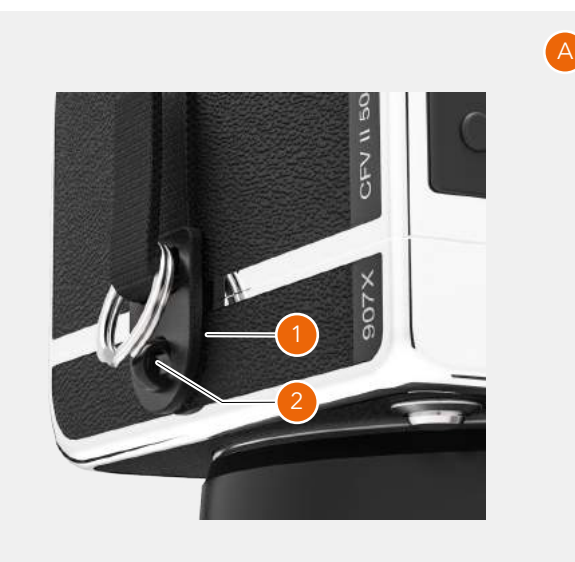

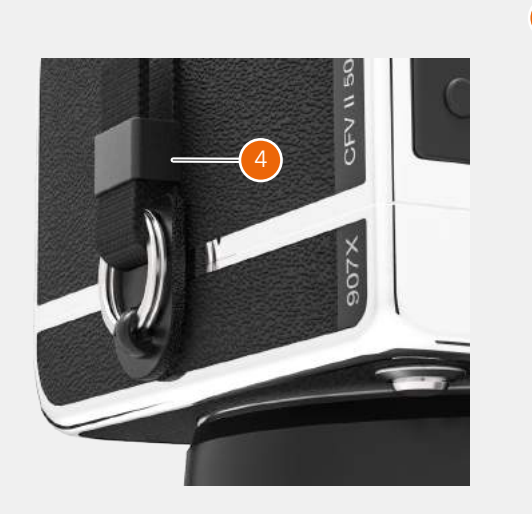

## <span id="page-26-0"></span>**USO DE LAS TAPAS DE PROTECCIÓN**

Cada vez que se extraiga el objetivo de la cámara o que el cuerpo de cámara 907X se separe del respaldo digital CFV II, se deben utilizar tapas de protección. La extracción de la tapa delantera de protección se explica en la [página 25](#page-24-1).

### **Tapa trasera de protección de la cámara**

Procedimiento de extracción:

Presione hacia abajo la parte superior de la tapa **(A)** y extraiga la tapa inclinándola hacia atrás.

Procedimiento de colocación:

Coloque la tapa sobre los apoyos inferiores **(B)** y presione la parte superior de esta **(A)** mientras la inclina hacia delante. Deje de presionar la parte superior de la tapa.

### **Tapa de protección del soporte digital CFV**

Procedimiento de extracción:

Deslice el botón de bloqueo **(C)** en la dirección que indica la flecha **(E)** e incline la tapa hacia delante para extraerla.

Procedimiento de colocación:

Coloque el CFV sobre los apoyos inferiores **(D)** y deslice el botón de bloqueo en la dirección que indica la flecha **(E)**. Incline la tapa hacia el interior hasta que quede bloqueada.

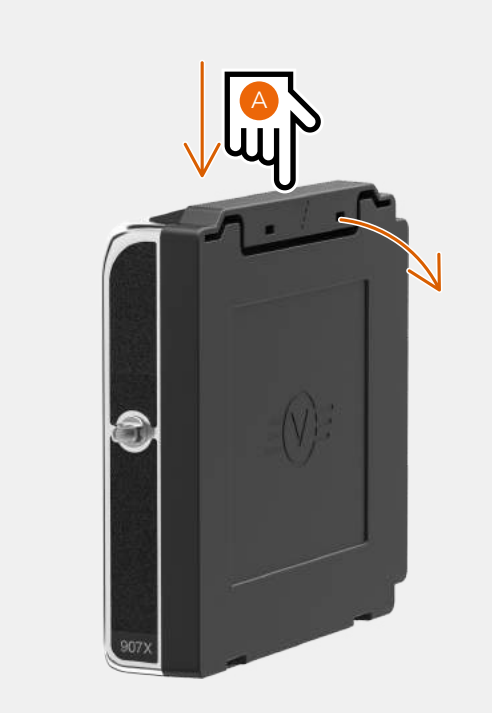

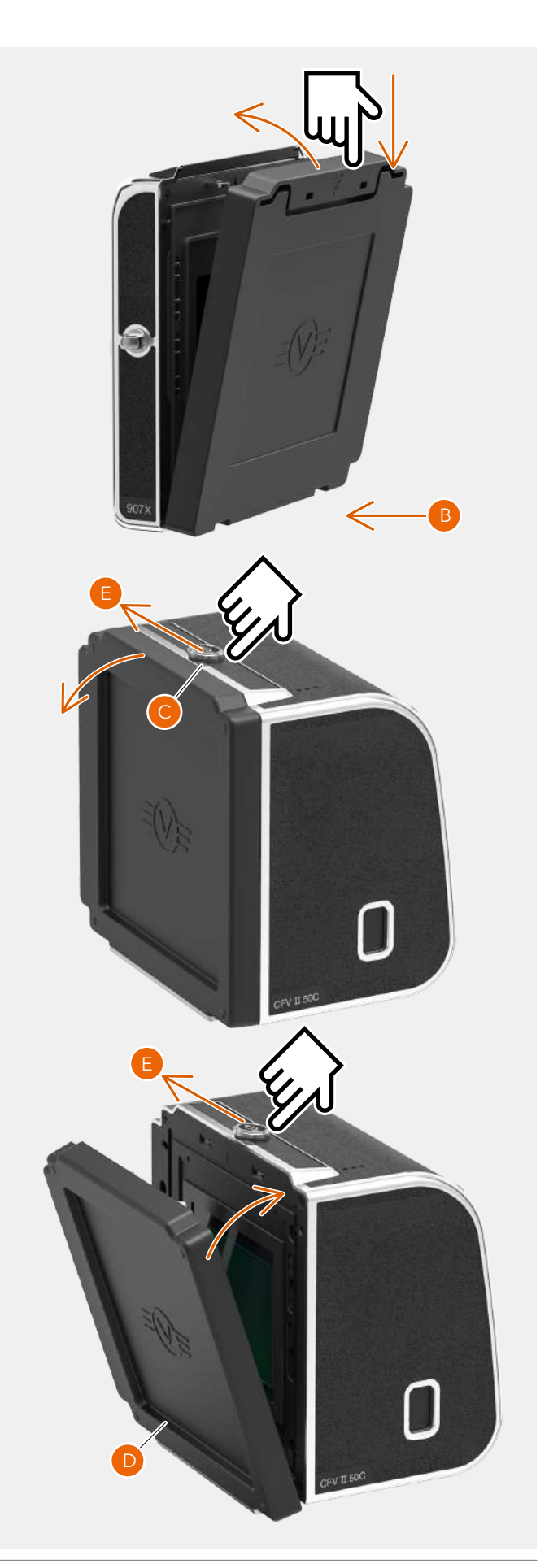

## <span id="page-27-0"></span>**PRIMERA CAPTURA**

Mantenga presionado el botón de encendido **(1)** durante un segundo para encender la cámara. Cuando el led de estado **(2)** haya cambiado a verde, la cámara está lista para hacer la primera captura.

Presione con suavidad el obturador (presiónelo a la mitad) de modo que se active la vista en directo en la pantalla. La configuración por defecto de la cámara dispone esta en modo de prioridad de apertura, lo cual se indica con la letra "A" en la parte inferior izquierda de la pantalla. Ayudándose de la rueda de control, seleccione otra apertura si fuera necesario. La apertura y la velocidad de obturación se indican en la parte inferior de la pantalla en la vista en directo **(A)**.

Apunte la cámara al sujeto/objeto. El rectángulo del centro de la imagen es la zona activa del enfoque automático (AF). Presione de nuevo el obturador a la mitad para enfocar. Mantenga el botón presionado a la mitad, recomponga la imagen si fuera necesario y, a continuación, presione por completo el botón del disparador del obturador para hacer la captura. La imagen aparece en la pantalla en cuestión de segundos.

El valor de ISO por defecto es 100. Complete los pasos siguientes para establecer un valor diferente:

- **●** Si la pantalla no está activa aún, presione cualquiera de los botones traseros.
- **●** Coloque un dedo en la parte superior de la pantalla y deslícelo de modo que aparezca la pantalla de control **(A)**. Este paso se puede hacer desde cualquier pantalla.
- **●** Toque el valor de ISO en la zona superior derecha **(B)**. Desplácese por la lista de valores de ISO con movimientos deslizantes hacia arriba o hacia abajo y toque el valor que precise **(C)**, para confirmar el nuevo valor de ISO.

### **Nota:**

La pantalla de control también permite cambiar el balance de blancos tocando el icono de Balance de blancos, ubicado en la esquina superior izquierda.

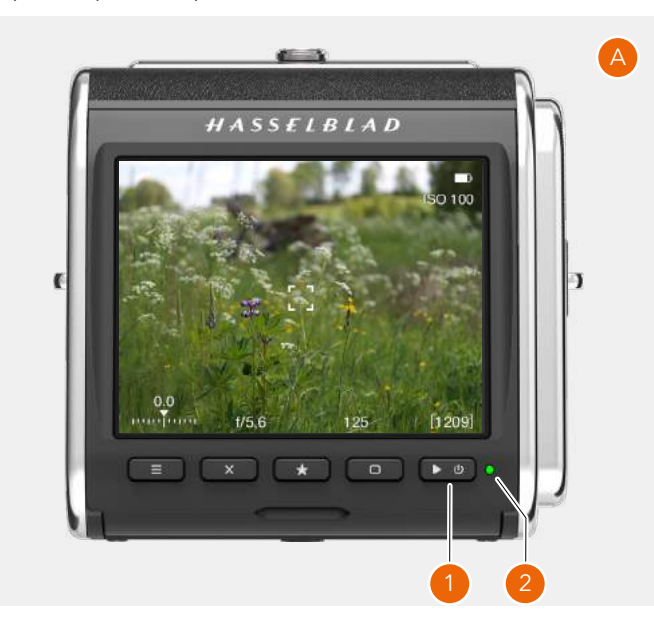

Encontrará más información en la [página 51](#page-50-0).

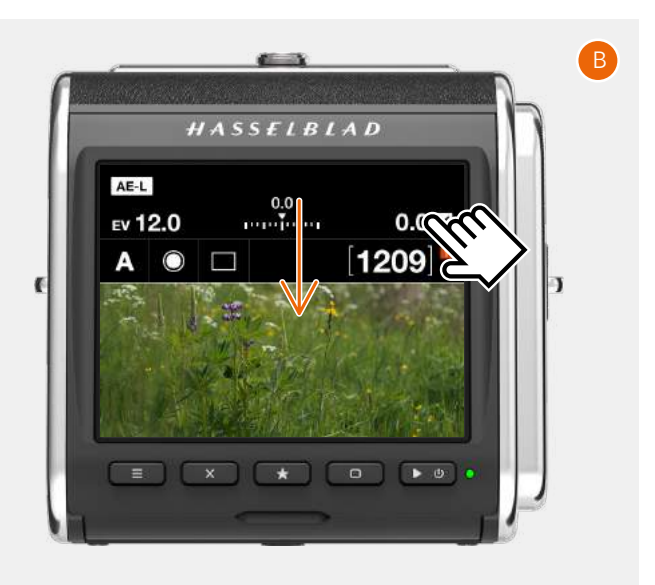

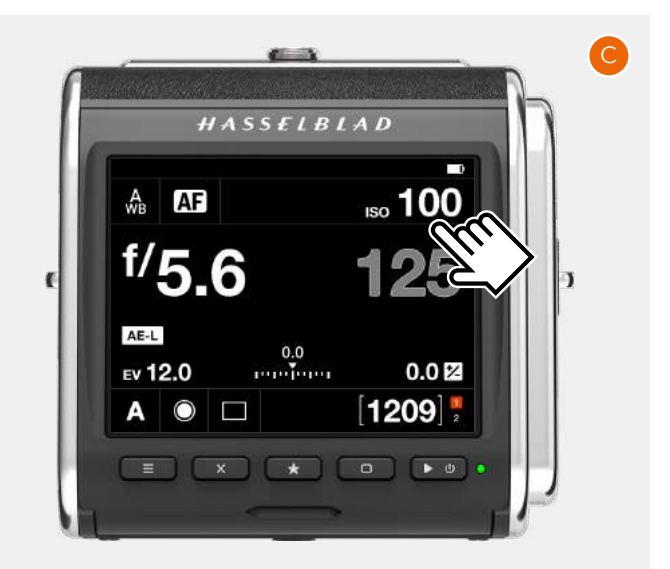

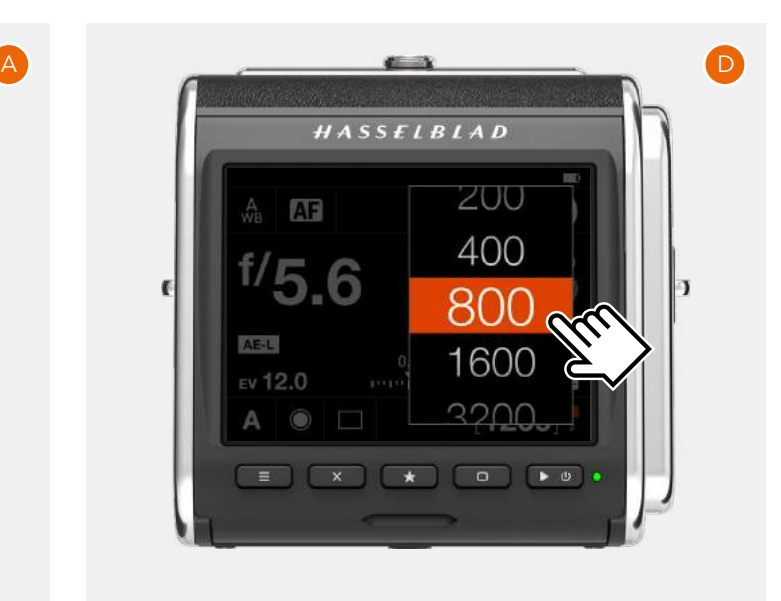

## <span id="page-28-0"></span>**PRIMERA CAPTURA (CONT.)**

La cámara ya está lista para hacer capturas. Presione a la mitad el botón del disparador del obturador **(1)** para activar el modo de vista en directo.

Para seleccionar un valor de apertura distinto, gire la rueda de control **(2)**. Cuando el modo de exposición se establece en A, la cámara ajusta automáticamente la velocidad de obturación de modo que se corresponda con el valor nuevo.

Apunte la cámara al sujeto/objeto y compóngalo. Si vuelve a presionar a la mitad el botón del disparador del obturador, la cámara enfoca automáticamente la zona interior del rectángulo central **(3)**.

Por último, presione por completo el botón del disparador del obturador para realizar la captura. La imagen capturada se muestra en la pantalla, donde podrá acercarla y desplazarse horizontalmente sobre aquella arrastrando los dedos sobre la pantalla para analizar los detalles.

Encontrará más información en la [página 83](#page-82-0).

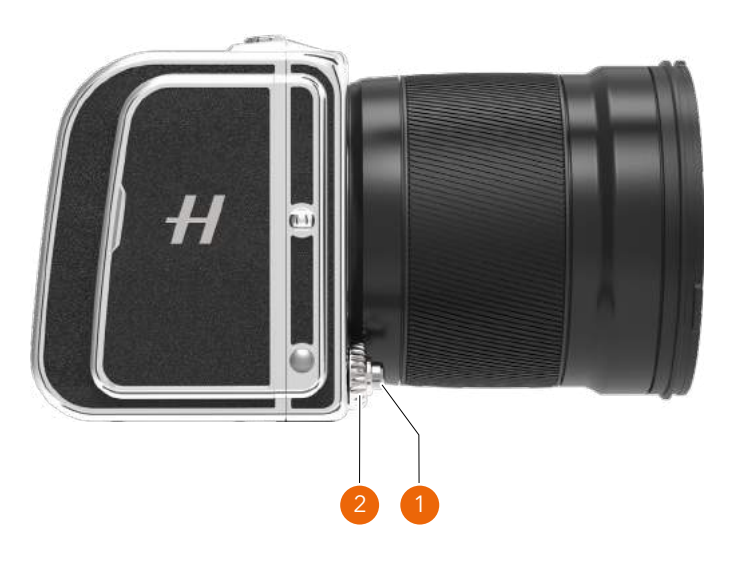

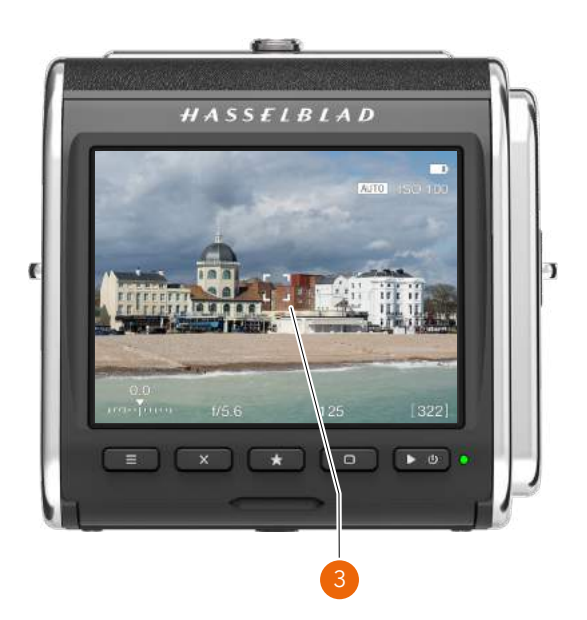

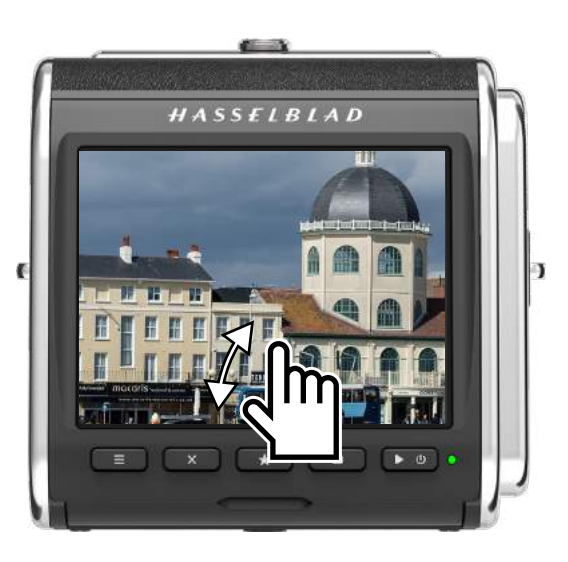

## $HASSEIBIAD$

## <span id="page-29-0"></span>**VISUALIZACIÓN DE LA PRIMERA CAPTURA EN EL ORDENADOR**

Para visualizar las imágenes en el ordenador, tendrá que extraer la tarjeta SD de la cámara e introducirla en un lector de tarjetas SD. Para obtener un rendimiento óptimo, debe utilizar una versión USB 3 del lector de tarjetas.

**Nota:** No extraiga la tarjeta de la cámara mientras el led de estado esté parpadeando.

La configuración por defecto de la cámara es almacenar imágenes en formato RAW, pero se puede cambiar de modo que el almacenamiento se haga tanto en RAW como en JPEG, o solo en JPEG.

Para utilizar archivos RAW, siga el procedimiento descrito a continuación.

En los pasos enumerados más adelante se presupone que el usuario ha instalado Phocus en el ordenador. Phocus está disponible para su descarga gratuita en el sitio web www. hasselblad.com, donde también encontrará una guía del usuario específica de Phocus.

- 1 Inicie Phocus.
- 2 Conecte el lector de tarjetas al ordenador e inserte la tarjeta.
- 3 Transcurridos unos segundos, la imagen o las imágenes aparecen en el panel inferior del programa **(A)**.
- 4 Para poder visualizar la imagen en la ventana más grande del visor, se deberá importar antes. Haga clic en la imagen que importar y, a continuación, haga clic en el icono de importación  $\sqrt{ }$ , ubicado en el panel superior **(B)**.
- 5 En el cuadro de diálogo que aparece, seleccione una carpeta para el archivo RAW importado **(C)**.
- 6 Por último, haga clic en Importar **(D)**.
- 7 Transcurridos unos segundos, la imagen aparece en la ventana principal del visor **(E)**; mediante las herramientas disponibles, podrá cambiar el aspecto de la imagen según le convenga. Consulte la guía del usuario de Phocus (no incluida) para obtener más información.

#### **Nota:**

Una alternativa es utilizar Adobe Photoshop Lightroom o Adobe Photoshop para abrir las imágenes directamente desde la tarjeta.

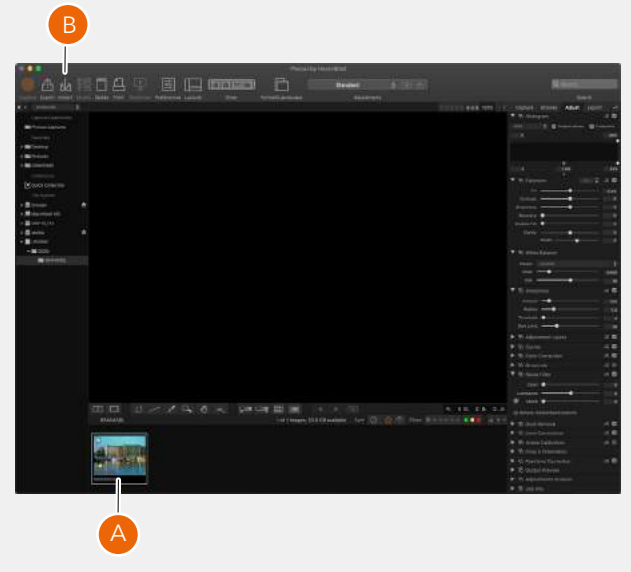

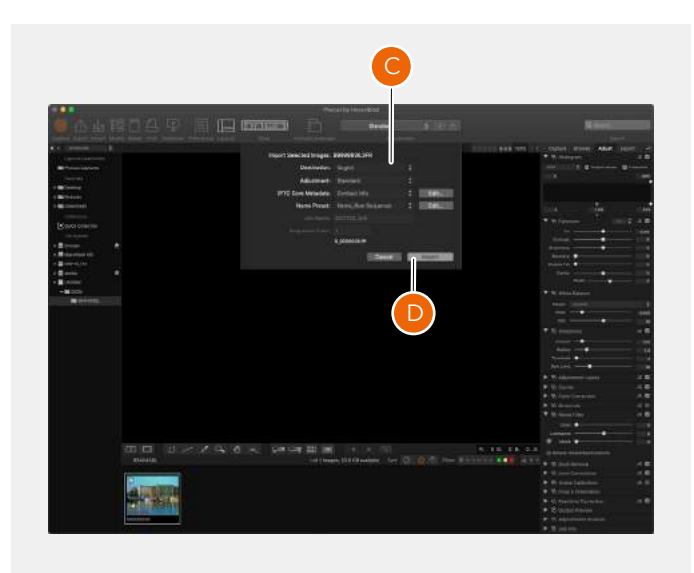

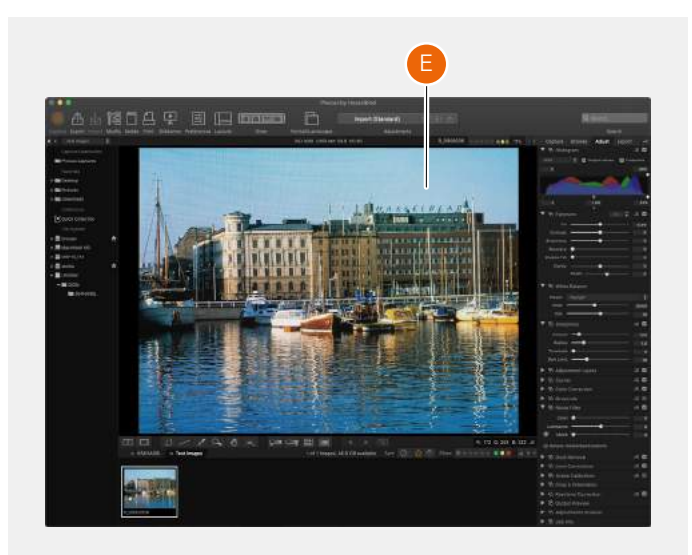

## <span id="page-30-0"></span>SEGURIDAD

32

## <span id="page-31-0"></span>4.1 SEGURIDAD Y ADVERTENCIAS

### ¡Atención!

No coloque cables entre la cámara y el ordenador para evitar el riesgo de tropiezos y caídas. Puede sufrir lesiones o daños en el equipo.

### ¡Atención!

Si utiliza baterías de repuesto, asegúrese de cubrir los contactos con las tapas de protección. Los contactos pueden cortocircuitarse e incendiarse si no están protegidos. Puede sufrir lesiones o daños en el equipo.

### ¡Atención!

No exponga las baterías (la de reserva y las instaladas) al calor excesivo del sol, fuego u otra fuente similar. Si lo hace, las baterías pueden incendiarse. Puede sufrir lesiones, dañar el equipo o el entorno circundante.

### ¡Atención!

Tenga cuidado cuando trabaje con equipos de flash y estroboscópicos. De este modo evitará lesiones o daños en el equipo.

### **¡Atención!**

El manejo de este equipo en una zona residencial puede generar interferencias radioeléctricas.

## 4.2 PRECAUCIONES

### ¡Precaución!

Tenga cuidado al utilizar la cámara. La cámara es un dispositivo de precisión; de este modo evitará que se dañe.

### ¡Precaución!

Peligro de explosión si sustituye la batería incorrectamente. Sustituya las baterías por otras del mismo tipo o equivalente.

### ¡Precaución!

No utilice baterías distintas de las especificadas, ya que podría dañarlas.

### ¡Precaución!

Utilice las tapas protectoras en la medida de lo posible, ya que ayudarán a evitar que se dañe el equipo.

### ¡Precaución!

Utilice una funda protectora o la bolsa de la cámara para transportarla; de este modo evitará que se dañe el equipo.

#### ¡Precaución!

Proteja el equipo de humos de aceite, vapor, condiciones húmedas y polvo; de este modo evitará que se dañe el equipo.

### ¡Precaución!

Introduzca el equipo en una bolsa de plástico precintada o algo similar si pasa a una zona húmeda tras haber estado en un lugar seco y frío. Espere a que se aclimate el equipo a la nueva temperatura antes de sacarlo de la bolsa; de este modo evitará que se dañe el equipo.

### ¡Precaución!

Evite los cambios frecuentes de temperatura elevada, ya que podrían dañar el equipo.

### ¡Precaución!

Mantenga la cámara y el equipo alejados de la humedad. Si la cámara se humedece, desconéctela de la alimentación y déjela secar antes de volver a usarla; de este modo evitará que se dañe el equipo.

### ¡Precaución!

Guarde el equipo en un lugar seco; de este modo evitará que se dañe el equipo.

### ¡Precaución!

Tenga cuidado al conectar y desconectar los componentes de la cámara; de este modo evitará que se dañen las conexiones del bus de datos.

### ¡Precaución!

Utilice la empuñadura o la correa para levantar y manejar la cámara; de este modo evitará que se dañe.

### ¡Precaución!

No introduzca los dedos en el cuerpo de la cámara, ya que podría dañar el equipo.

### ¡Precaución!

No toque las superficies de cristal del objetivo con los dedos, ya que podría dañar el equipo.

### ¡Precaución!

No toque el sensor CMOS con los dedos, ya que podría dañar el equipo.

### ¡Precaución!

Mantenga todo el equipo fuera del alcance de los niños; de este modo evitará que se dañe el equipo.

### <span id="page-32-0"></span>¡Precaución!

Quite las baterías cuando limpie la cámara; de este modo evitará que se dañe.

#### ¡Precaución!

Retire las baterías si no va a utilizar la cámara durante un periodo largo; de este modo evitará que se dañe el equipo.

### ¡Precaución!

No intente quitar el filtro IR de cristal de la parte frontal del CMOS (para quitarle el polvo u otra cosa), ya que podría dañar el equipo. Póngase en contacto siempre con el Centro de Servicio Autorizado de Hasselblad más cercano.

#### ¡Precaución!

Si utiliza aire comprimido para limpiar el cristal del filtro IR, lea las instrucciones con detenimiento antes de hacerlo; de este modo evitará que se dañe el filtro.

## 4.3 ELIMINACIÓN

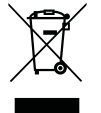

Este producto debe eliminarse como residuo municipal. Consulte las normas locales de eliminación de residuos.

 $34$ 

## <span id="page-33-0"></span>4.4 CUMPLIMIENTO NORMATIVO HOMOLOGADO POR LA FCC

Declaración sobre interferencias de la Comisión Federal de Comunicaciones (Federal Communications Commission o FCC por sus siglas en inglés):

Se ha comprobado que este equipo cumple los límites para dispositivos digitales de clase B, de acuerdo con el apartado 15 de las normas de la FCC. Estos límites están diseñados para ofrecer una protección razonable contra las interferencias perjudiciales en una instalación doméstica.

Este equipo genera, utiliza y puede irradiar energía de radiofrecuencia y, si no se instala y se utiliza de acuerdo con las instrucciones suministradas, podría ocasionar interferencias perjudiciales para las comunicaciones de radio. No obstante, no se puede garantizar que no se vaya a producir este tipo de interferencias en una instalación en particular. Si este equipo ocasiona interferencias perjudiciales en la recepción de radio o televisión, que puede comprobarse encendiendo y apagando el equipo, se recomienda que intente corregir la interferencia mediante una de las siguientes acciones:

- reoriente o reubique la antena receptora;
- aumente la separación entre el equipo y el receptor;
- **●** conecte el equipo a la toma de un circuito diferente al que está conectado el receptor;
- **●** consulte con su distribuidor o con un técnico de radio y televisión.

### **Precaución de FCC**

Los cambios o las modificaciones no aprobados expresamente por la parte responsable del cumplimiento podrían anular la autorización que tiene el usuario para utilizar este equipo.

Este dispositivo cumple el apartado 15 de la normativa FCC. La utilización está sujeta a las dos condiciones siguientes:

- 1 Este dispositivo no puede causar interferencias perjudiciales.
- 2 Este dispositivo deberá aceptar cualquier interferencia que reciba, incluidas las interferencias que puedan causar su funcionamiento no deseado.

### Declaración de exposición a la radiación de la FCC:

Este equipo cumple con los límites de exposición a la radiación de la FCC especificados para un entorno no controlado. El valor más alto de SAR relativo al respaldo digital CFV II 50C SE 50YOM que se ha notificado a las autoridades es de 0.27 W/kg para ensayos de uso en el cuerpo y 0.301 W/ kg para ensayos de uso en las extremidades, con respecto a un límite de 1.6 W/kg.

## 4.5 CUMPLIMIENTO NORMATIVO HOMOLOGADO POR ISED CANADA

Información sobre requisitos generales de cumplimiento normativo para la certificación de aparatos de radio Este dispositivo es conforme con normas RSS (Radio Standard Specification, especificación de norma de radio del Canadá) exentas de licencia de ISED. La utilización está sujeta a las dos condiciones siguientes:

- 1 Este dispositivo no debería causar interferencias perjudiciales.
- 1 Este dispositivo deberá aceptar cualquier interferencia, incluidas las interferencias que puedan causar su funcionamiento no deseado.

RSS-102 Cumplimiento de exposición a RF de radiocomunicaciones

#### **Aparato**

El respaldo digital CFV II 50C SE 50YOM ha sido diseñado para cumplir los requisitos de seguridad de exposición a ondas de radio. Se han realizado ensayos de coeficiente de absorción específica (SAR) conforme a la norma canadiense RSS-102, en los que el CFV II 50C SE 50YOM transmitió al máximo nivel de potencia certificada en todas las bandas de frecuencia utilizadas. El valor más alto de SAR relativo al respaldo digital CFV II 50C SE 50YOM fue de 0.27 W/kg para ensayos de uso en el cuerpo con respecto a un límite de 1.6 W/kg. El valor de SAR medido en extremidades fue de 0.301 W/kg.

Siga las instrucciones dadas en la guía de usuario para la instalación y utilización del producto.

## <span id="page-34-0"></span>PIEZAS Y CONTROLES

## <span id="page-35-0"></span>5.1 PIEZAS, COMPONENTES, BOTONES Y CONTROLES

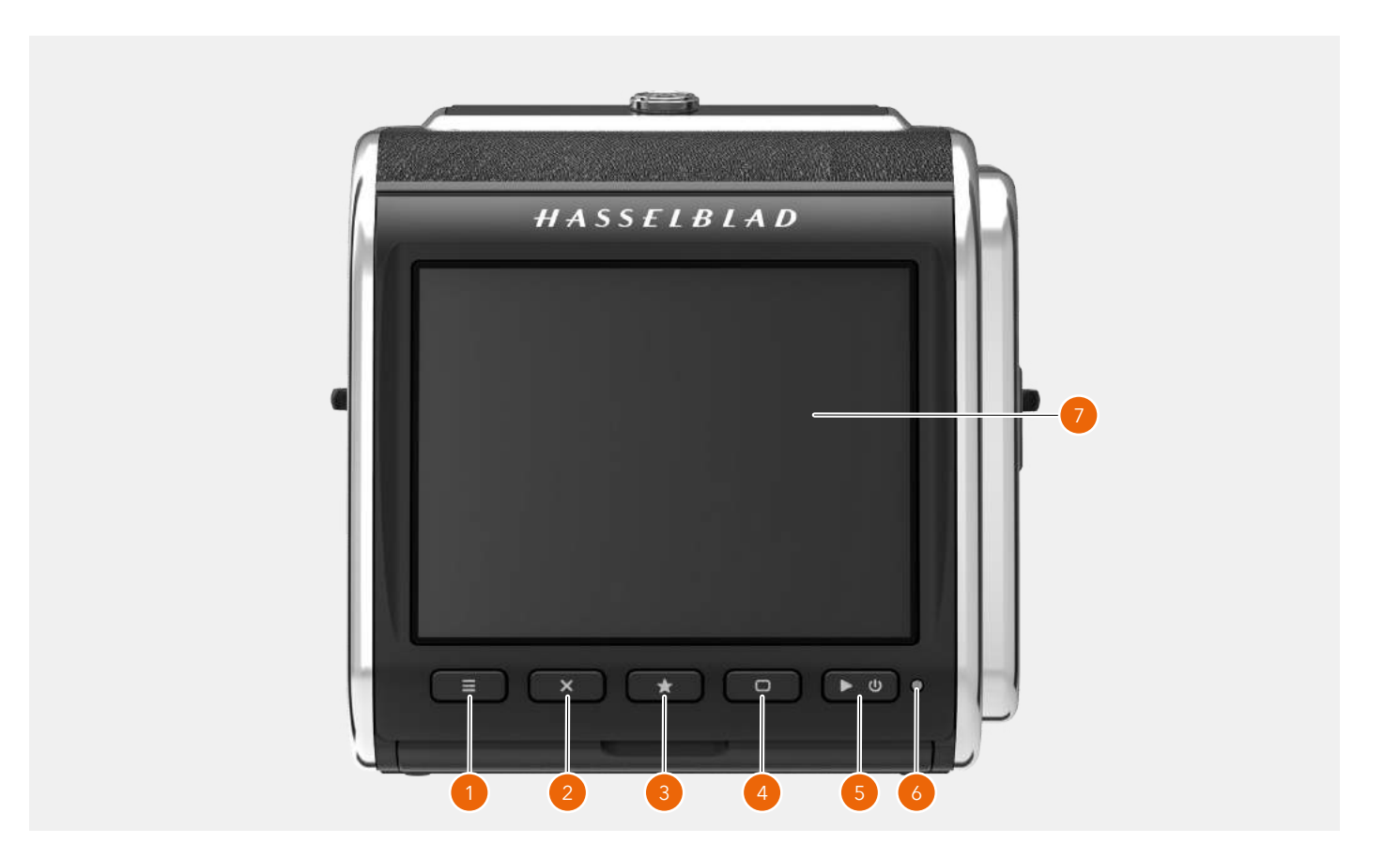

### 1 **Botón de menú**

Este botón abre el menú principal. Si el menú principal ya está activo, se muestra la pantalla de control.

### 2 **Botón X**

Su función depende de la información en pantalla. En el modo de exploración, este botón tiene la función de eliminar la imagen. El botón desplaza el selector hacia arriba en los menús. En la pantalla de control, sirve para seleccionar parámetros.

### 3 **Botón de estrella**

En el modo de exploración, este botón permite alejar la vista hasta alcanzar una vista de nueve imágenes. En la vista en directo, permite acercar la imagen con el fin de lograr un enfoque preciso. También sirve de botón de selección al controlar los ajustes de la cámara con botones.

#### 4 **Botón de pantalla**

Su función depende de la información que se muestre en la pantalla. El botón cambia la superposición en modo de vista en directo. En los menús, permite mover el selector hacia abajo. Cuando la pantalla de control está activa, sirve para seleccionar parámetros.

### 5 **Botón de apagado/encendido y de exploración**

Si lo presiona prolongadamente (durante un segundo), la cámara se enciende o se apaga en función del estado anterior. Si lo presiona brevemente, la pantalla se activa y muestra la última imagen capturada.

#### 6 **Led de estado**

**Color verde:** Indica que la cámara está lista para hacer capturas.

**Color amarillo:** La cámara está ocupada y no está lista para hacer capturas.

**Color rojo:** Se ha detectado un estado de error. **Parpadeo:** Escritura de la imagen en la tarjeta o en el ordenador huésped.

#### 7 **Pantalla táctil**

Pantalla con funcionalidad multitáctil que permite controlar todos los ajustes de la cámara, así como desplazar, pellizcar y expandir la imagen para su revisión. La pantalla se puede desplegar un máximo de 90 grados hacia arriba.

#### **Nota:**

Se puede forzar la entrada de la cámara en modo de espera para ahorrar batería manteniendo presionado el botón de menú y presionando brevemente el botón de encendido/ apagado.
# $HASSEIBLAD$

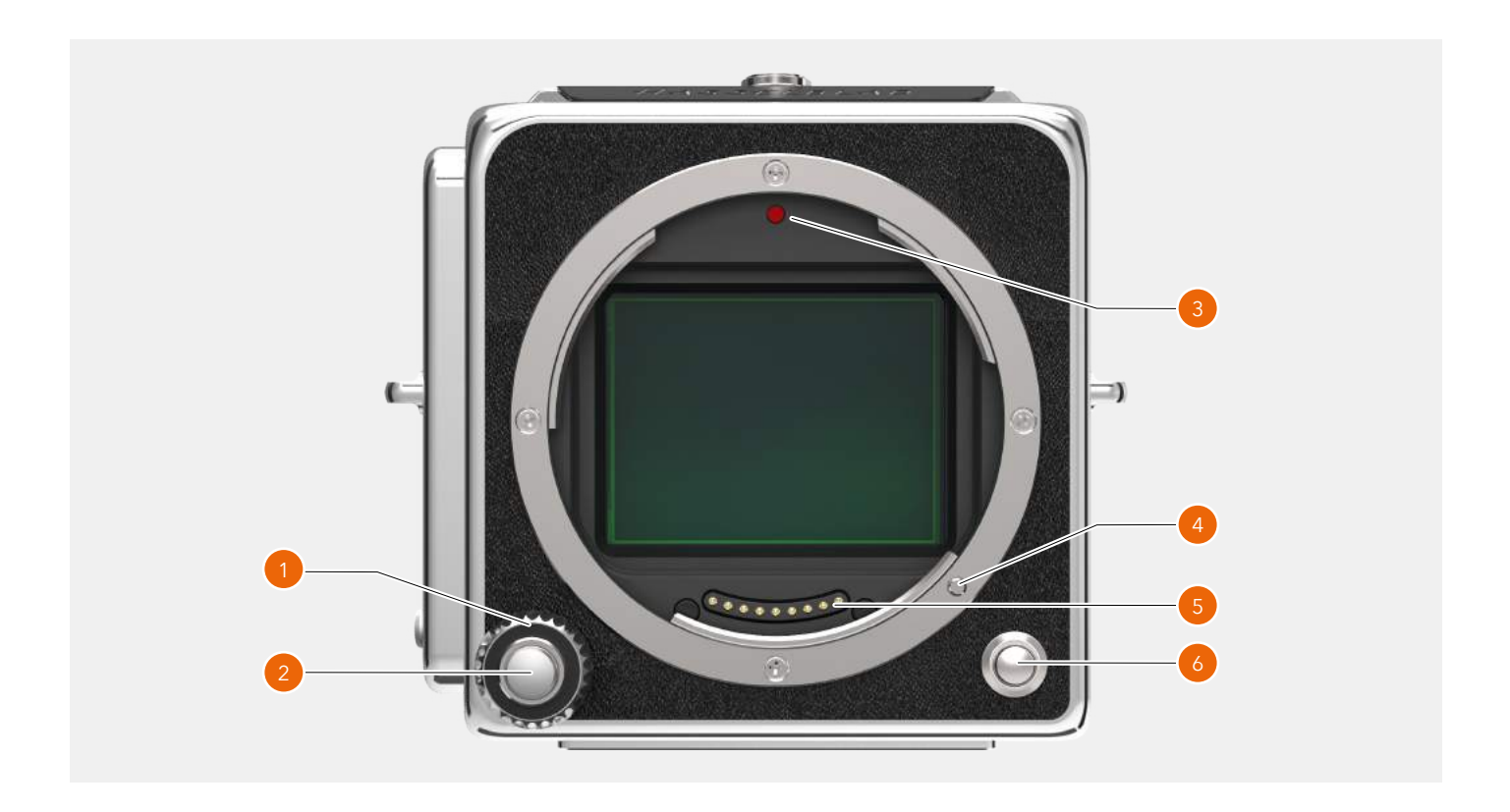

#### 1 **Rueda de control**

Sirve para ajustar la apertura y la velocidad de obturación. En el modo de exploración, permite cambiar de imagen.

#### 2 **Botón del disparador del obturador**

Tiene dos posiciones de pulsación: con la primera, se activa la vista en directo o se inicia el AF; con la segunda, se captura la imagen.

#### 3 **Índice de montura del objetivo**

Facilita el alineamiento con la montura del objetivo.

#### 4 **Fiador de bloqueo del objetivo**

Bloquea el objetivo dentro de la cámara. Se controla mediante el botón de liberación del objetivo **(6)**.

#### 5 **Contactos para el objetivo**

Contactos que sirven para la comunicación con el objetivo.

## 6 **Botón de liberación del objetivo**

Permite extraer el objetivo o la tapa de protección delantera.

# HASSELBLAD

38

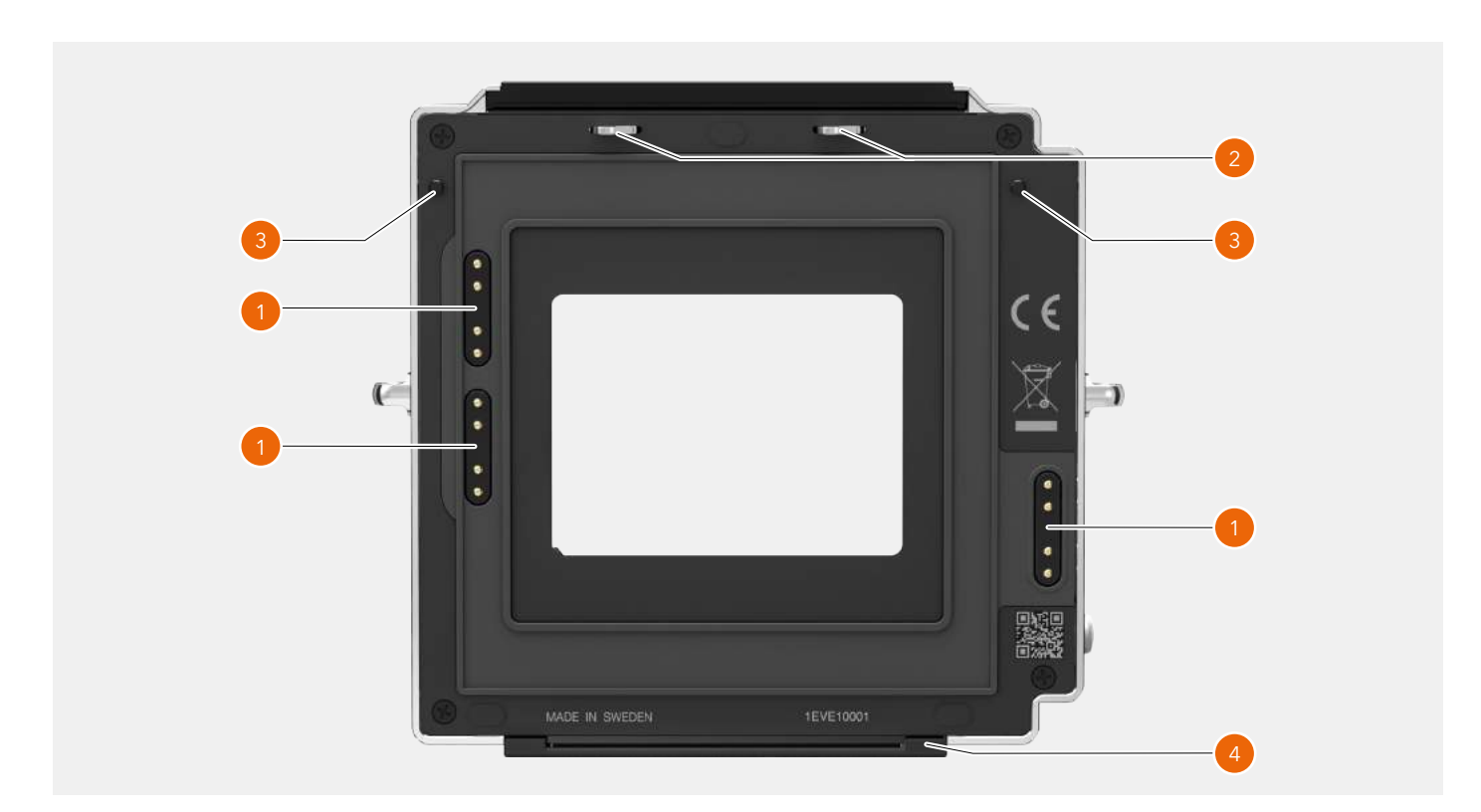

#### 1 **Contactos**

Contactos que sirven para controlar el objetivo y la cámara.

### 2 **Ganchos para el CFV**

GUÍA DEL USUARIO de la cámara 907X 50C

Mantienen el respaldo digital CFV II en la posición de bloqueo.

### 3 **Fiadores de bloqueo del CFV**

Proporciona al respaldo digital CFV II un asiento estable y preciso.

### 4 **Apoyo del CFV**

Apoyo inferior destinado al respaldo CFV II.

# $HASSEIBLAD$

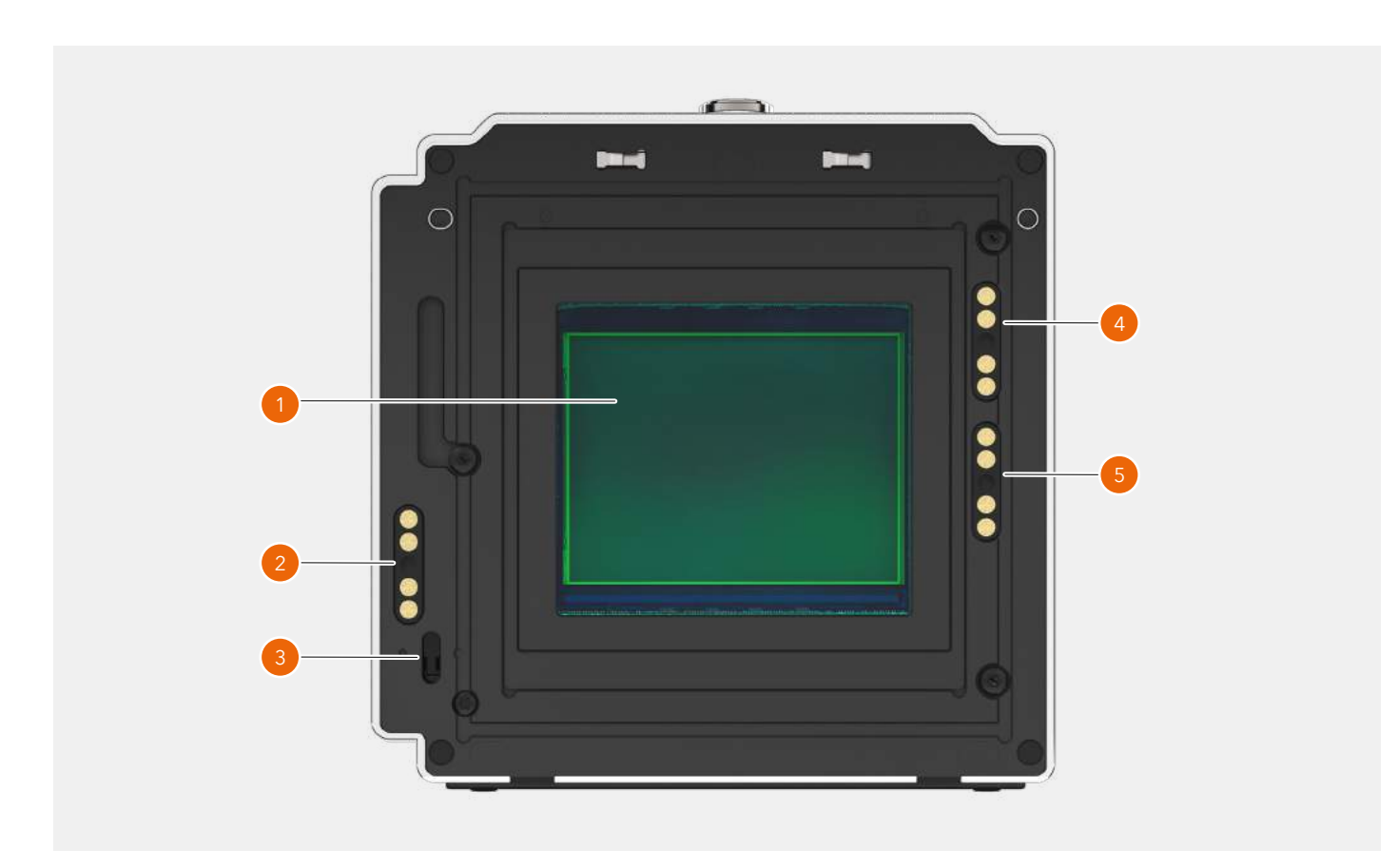

#### 1 **Sensor**

Asegúrese de leer las instrucciones de limpieza, que encontrará en el apéndice en la [página 144.](#page-143-0)

#### 2 **Contacto para cámaras de la serie 200**

Contacto eléctrico que se utiliza con cámaras modificadas de la serie 200.

#### 3 **Sensor de la barra de liberación**

Sirve para sincronizar la exposición con las cámaras del tipo 500 y SWC.

- 4 **Contacto del 907X** Contacto utilizado con el cuerpo de cámara 907X.
- 5 **Contacto de la 555 EL** Contacto utilizado con la cámara 555 ELD.

#### **Nota:**

Cuando el respaldo digital CFV II se utiliza con el cuerpo de cámara 907X, todos los contactos se utilizan para las comunicaciones del cuerpo y el objetivo.

# $HASSEIBLAD$

40

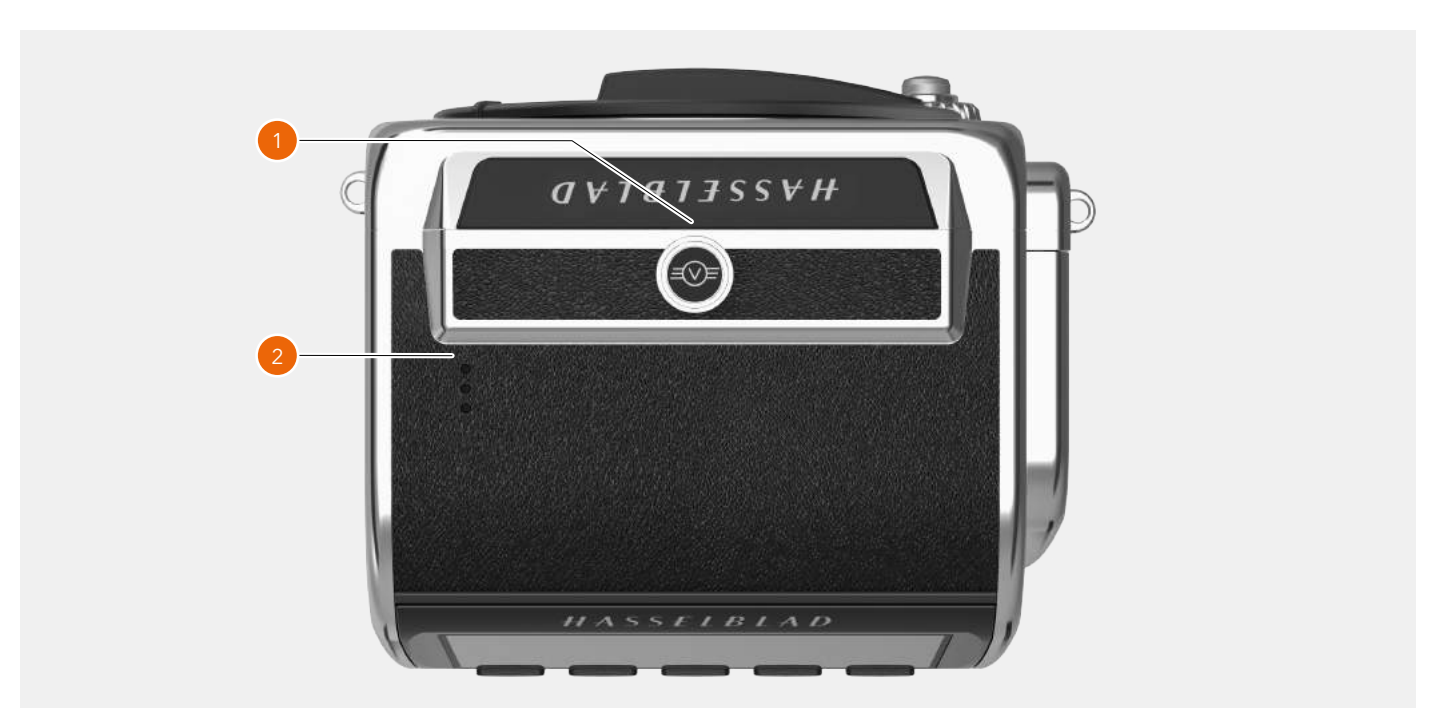

#### 1 **Botón de bloqueo**

Asegúrese de sostener con firmeza el respaldo digital y el cuerpo de cámara. A continuación, deslice el botón de bloqueo hacia la derecha para liberar el respaldo CFV II del cuerpo.

#### 2 **Altavoz**

Orificios destinados a señales de audio.

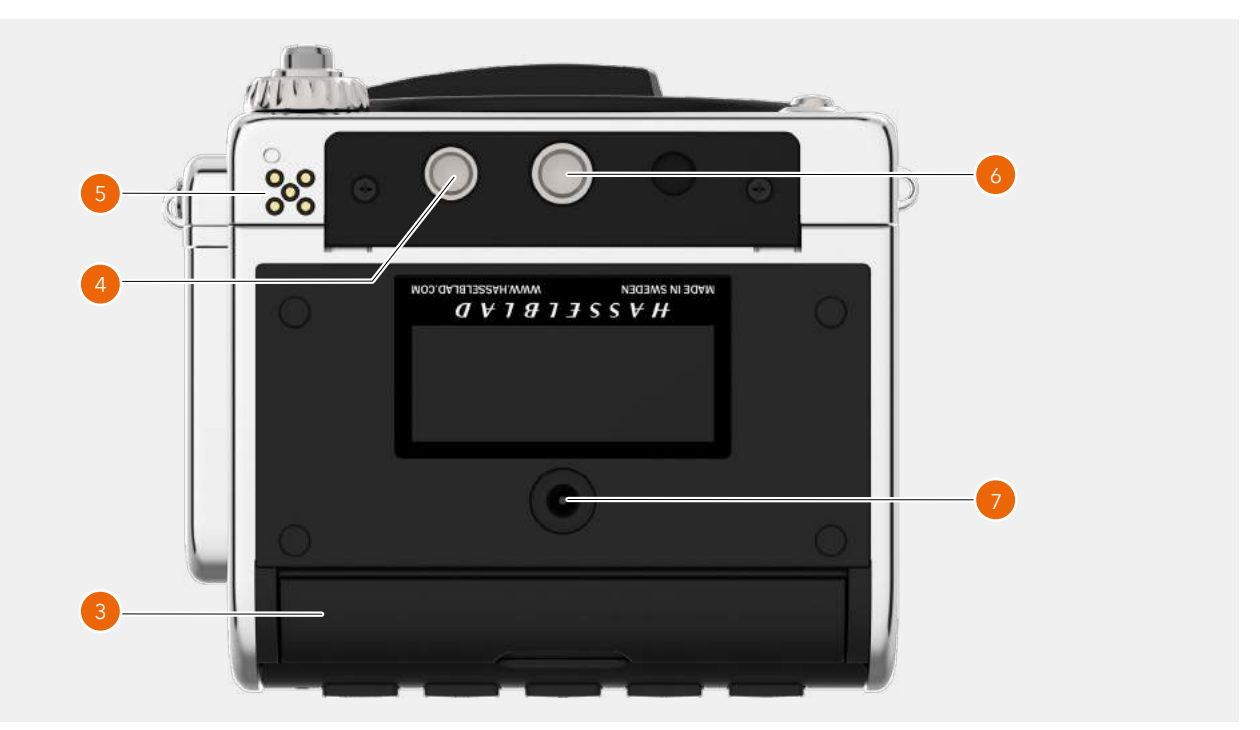

#### 3 **Tapa de puertos de conectores** Tapa de protección de goma destinada a los puertos de conectores correspondientes a cables de audio y de sincronización.

- 4 **Bloqueo del control de la empuñadura** Orificio de bloqueo del control de la empuñadura.
- 5 **Conectores del control de empuñadura** Conectores eléctricos destinados al control de empuñadura.

#### 6 **Rosca para trípode**

Rosca diseñada para trípode de 1/4 pulgadas.

7 **Toma para la entrada de alimentación CC externa.** Toma: 3,7/1,3 mm. Voltaje positivo en la patilla central. Asegúrese de que la polaridad sea la correcta para no dañar la cámara.

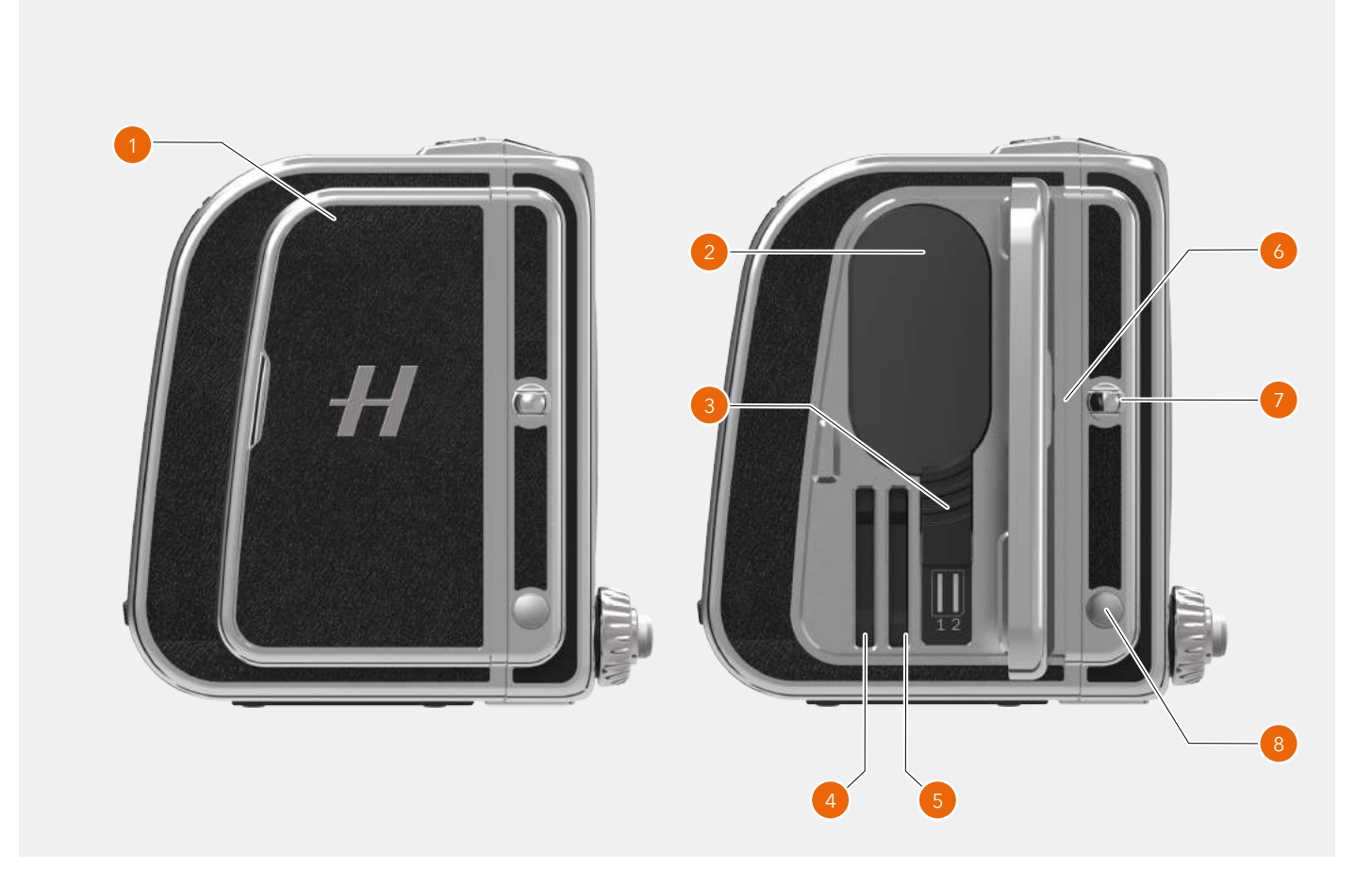

#### 1 **Tapa**

Tapa de la batería y de las tarjetas SD.

2 **Batería**

Batería recargable.

#### 3 **Mecanismo de liberación de la batería**

Deslice el mecanismo de liberación hacia abajo para extraer la batería.

4 **Tarjeta SD 1**

Ranura de la tarjeta SD número 1.

#### 5 **Tarjeta SD 2**

Ranura de la tarjeta SD número 2.

#### 6 **Índice del plano de la imagen**

Indica la posición exacta del plano de la imagen. Se ubica detrás de la orejeta derecha de la correa y detrás de la tapa de la batería y las tarjetas SD. Consulte la imagen dispuesta más abajo.

#### 7 **Orejeta derecha de la correa**

Orejeta del lado derecho correspondiente a la correa para el hombro.

#### 8 **Botón de cambio**

Sirve para escoger qué se define con la rueda de control: la apertura o la velocidad de obturación.

Índice del plano de la imagen

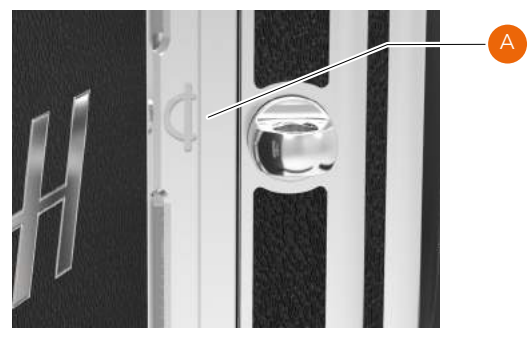

### 5.2 PUERTOS Y CONEXIONES

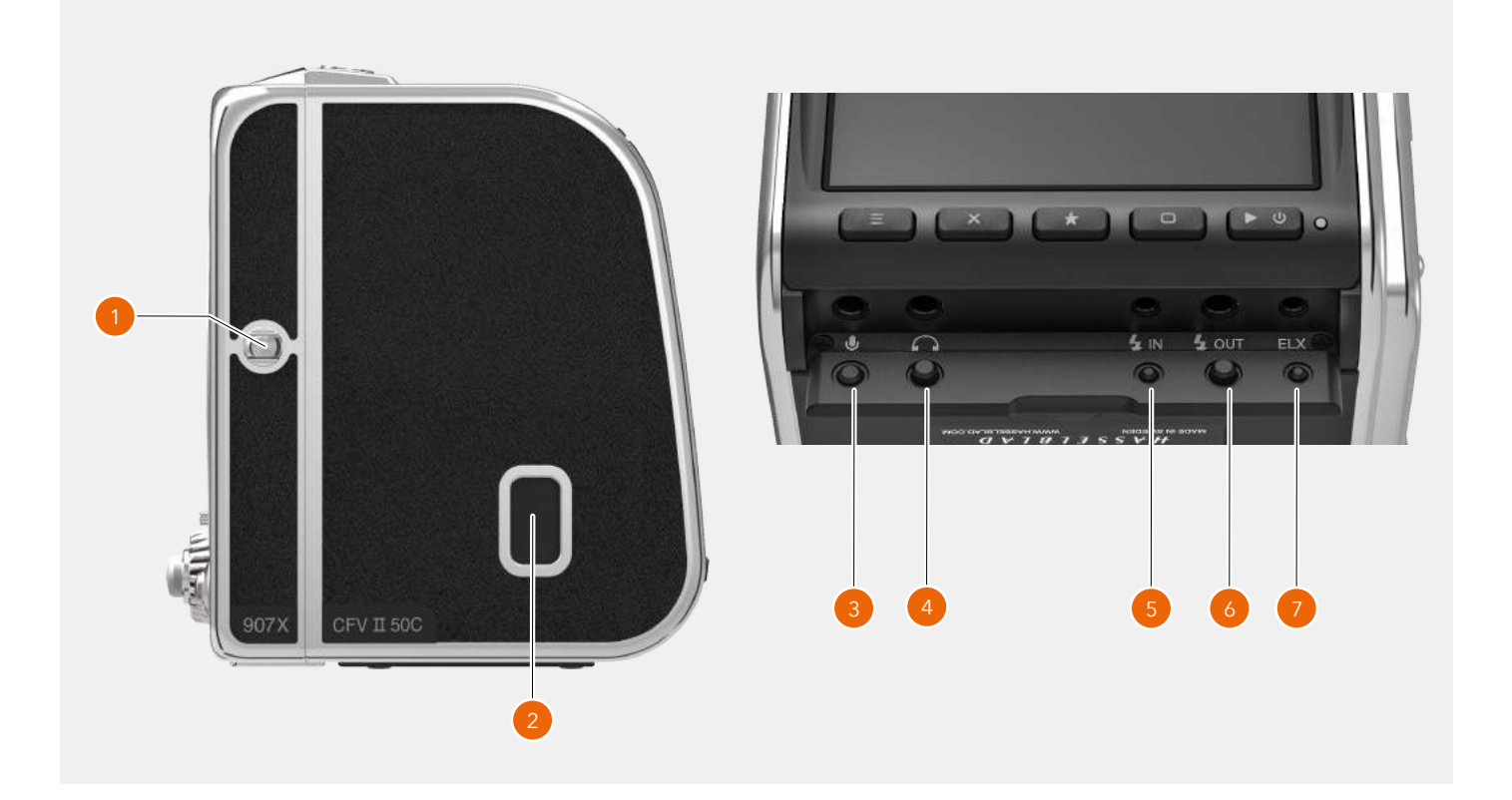

#### 1 **Orejeta izquierda de la correa**

Orejeta del lado izquierdo correspondiente a la correa para el hombro.

#### 2 **Puerto USB**

Puerto USB 3 tipo C para conectarse a un ordenador huésped o a un iPad Pro.

#### 3 **Micrófono**

Entrada estéreo de 3.5 mm destinada a un micrófono externo.

Este puerto también se utiliza para conectar el cable de disparo X para evitar movimientos en la cámara al disparar. Consulte la [página 141.](#page-140-0)

#### 4 **Auriculares**

Salida estéreo de 3.5 mm destinada a la conexión de auriculares.

#### 5 **Entrada de sincronización del flash**

Destinada a la sincronización con obturadores mecánicos. Utilice un cable de entrada de sincronización del flash específico. Esta entrada no se utiliza con el cuerpo de cámara 907X.

#### 6 **Salida de sincronización del flash**

Destinada a la conexión de flashes externos. Utilice un cable de salida de sincronización del flash específico.

#### 7 **Salida ELX**

Conexión con una cámara de tipo EL o con una unidad de motor y empuñadura Winder CW. Permite el control remoto de la exposición desde Phocus. Esta salida no se utiliza con el cuerpo de cámara 907X.

### 5.3 PANTALLA TRASERA Y PANTALLAS DEL FIRMWARE

### **PANTALLA DESPLEGABLE**

La pantalla se puede desplegar hacia arriba 90 grados, de modo que la cámara se pueda utilizar con comodidad en multitud de situaciones. Por ejemplo, al hacer fotografías desde un ángulo bajo. Para desplegar la pantalla, inserte un dedo en la muesca que hay en la parte inferior de la pantalla y despliegue esta hacia arriba. Aunque hay topes de retención a los 45 y los 90 grados, se puede utilizar cualquier grado intermedio.

#### **Nota:**

No olvide en ningún caso plegar la pantalla a la posición normal antes de transportar la cámara.

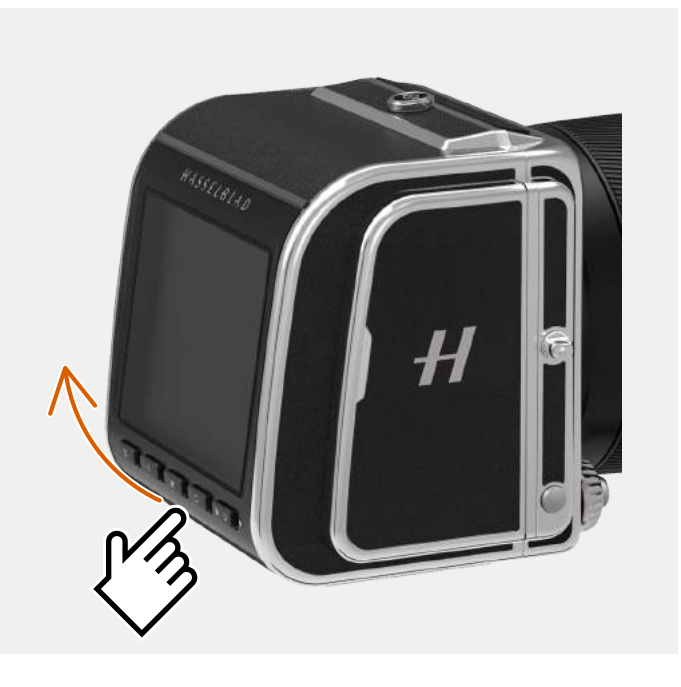

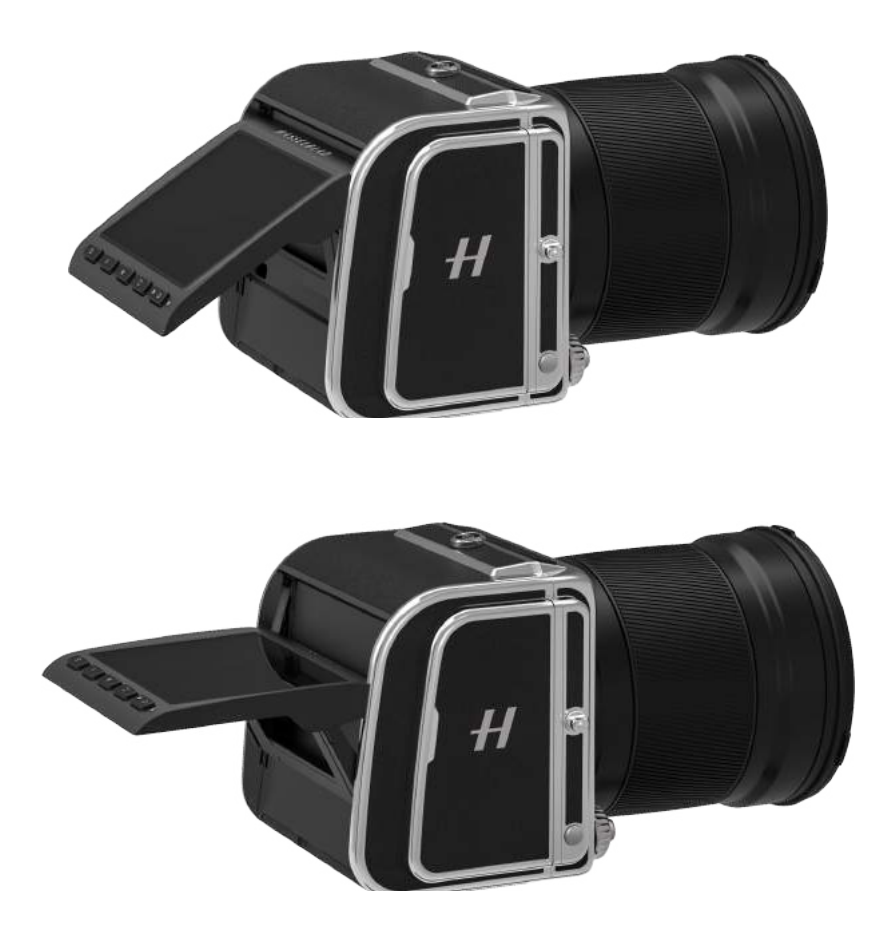

# 6.1 PANTALLA TÁCTIL

La pantalla trasera es táctil y el desplazamiento por ella es igual que el de un "smartphone". También podrá desplazarse por medio de los cinco botones de funciones que hay a la derecha de la pantalla táctil y de la rueda de desplazamiento de la cámara.

La pantalla permite visualizar diversas pantallas del firmware, que se muestran en la página siguiente, incluidas las enumeradas a continuación:

- **●** Vista en directo: actualización en directo gracias a una alta velocidad de fotogramas.
- **●** Pantalla de exploración.
- **●** Pantallas de menús: Ajustes de la cámara pormenorizados.
- **●** Pantalla de control: rápida descripción de la mayoría de los ajustes de la cámara y acceso a estos.

### **DESPLAZAMIENTO POR LA PANTALLA TÁCTIL**

Puede realizar los movimientos indicados a continuación para explorar y controlar la cámara:

- **● Arrastrar a la izquierda** Coloque el dedo en la parte derecha de la pantalla y muévalo hacia la izquierda **(A)**.
- **● Arrastrar a la derecha**

Coloque el dedo en la parte izquierda de la pantalla y muévalo hacia la derecha **(B)**.

**● Arrastrar hacia abajo**

Coloque el dedo en la parte superior de la pantalla y muévalo hacia abajo **(C)**.

- **● Arrastrar hacia arriba** Coloque el dedo en la parte inferior de la pantalla y muévalo hacia arriba **(D)**.
- **● Tocar**

Toque un icono y, a continuación, levante el dedo.

#### **● Tocar dos veces**

Toque dos veces rápidamente la pantalla (por espacio de un segundo).

**● Presionar**

Mantenga el dedo en un icono durante un segundo.

#### **● Expandir**

Coloque dos dedos sobre la pantalla procurando que estén próximos y sepárelos sin levantarlos de la superficie, para acercar la imagen **(E)**.

#### **● Pellizcar**

Coloque dos dedos sobre la pantalla procurando que estén separados y acérquelos sin levantarlos de la superficie, para alejar la imagen **(F)**.

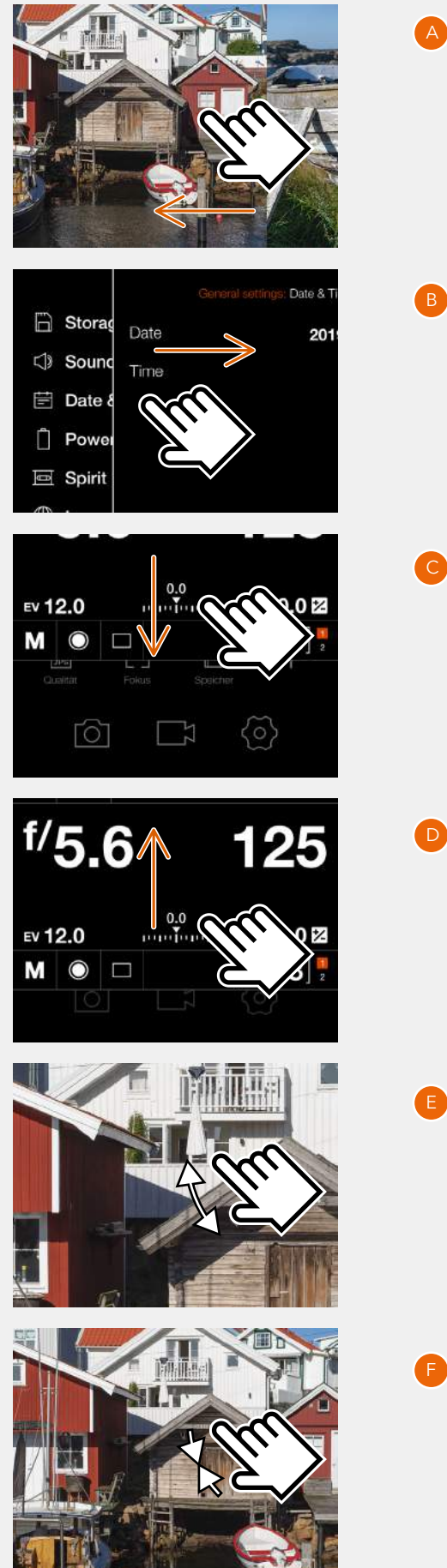

### **PANTALLAS DEL FIRMWARE DISPONIBLES**

La pantalla trasera muestra los siguientes tipos de pantallas del firmware:

- **● Menú principal (A)** Iconos de menús y de accesos directos.
- **● Pantalla de control (B)** Pantalla de estado.
- **● Menú (C)** Pantalla de menú de muestra.
- **● Ajuste (D)** Pantalla de ajuste de muestra.
- **HASSELBLAD**  $\Box$  $\hat{\mathbf{u}}$  $\overline{+}$  $\Box$ 门  $\Box$ (බ  $\begin{array}{c|c|c|c|c|c} \hline \multicolumn{3}{c|}{\textbf{O}} & \multicolumn{3}{c|}{\textbf{I}} & \multicolumn{3}{c|}{\textbf{I}} & \multicolumn{3}{c|}{\textbf{I}} \\ \hline \multicolumn{3}{c|}{\textbf{O}} & \multicolumn{3}{c|}{\textbf{I}} & \multicolumn{3}{c|}{\textbf{I}} & \multicolumn{3}{c|}{\textbf{I}} \\ \hline \multicolumn{3}{c|}{\textbf{O}} & \multicolumn{3}{c|}{\textbf{I}} & \multicolumn{3}{c|}{\textbf{I}} & \multicolumn{3}{$

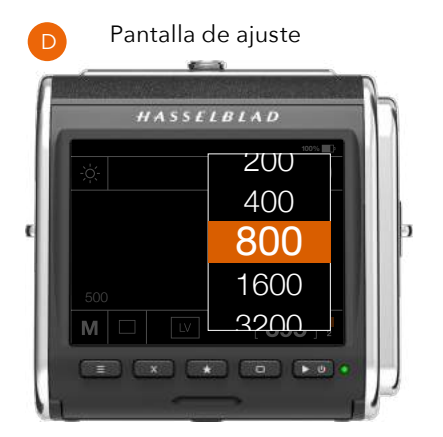

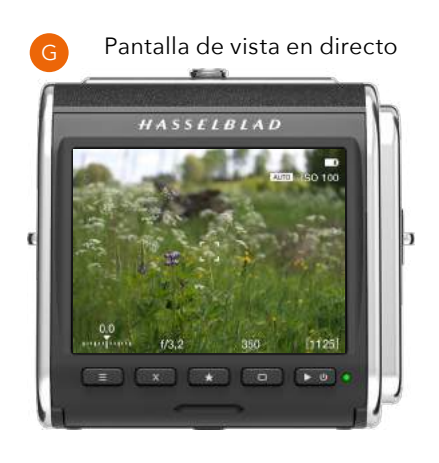

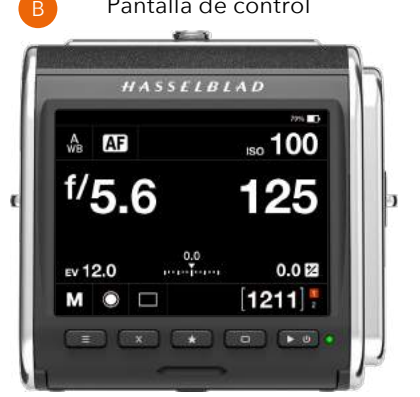

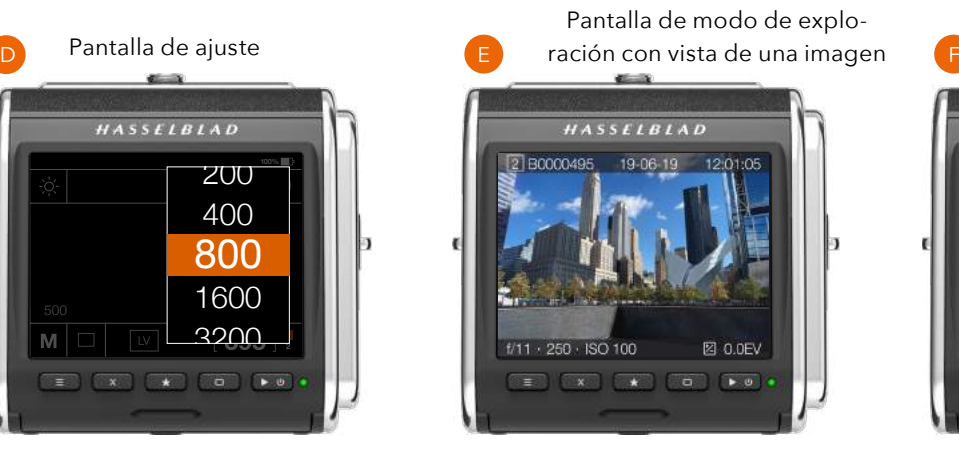

- **● Imagen de exploración (vista de una imagen) (E)** Pantalla de vista previa, una imagen.
- **● Imagen de exploración (vista de nueve imágenes) (F)**
	- Pantalla de vista previa, nueve imágenes.
- **● Vista en directo (G)** Visualización en directo que se actualiza continuamente.

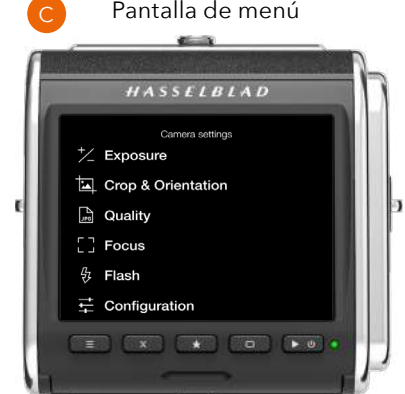

Pantalla de modo de exploración con vista de nueve imágenes

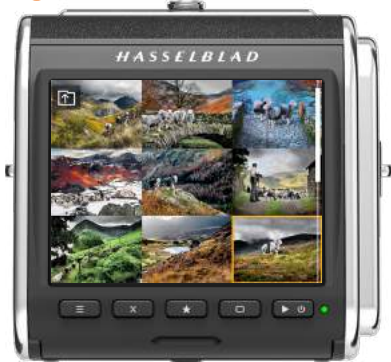

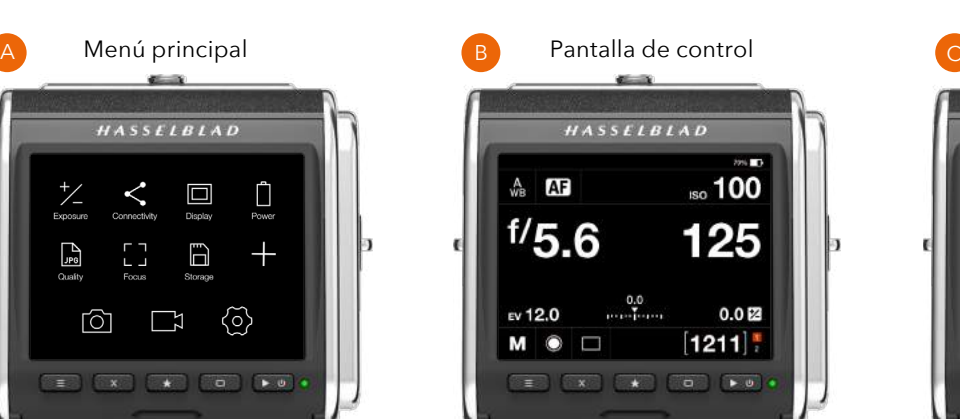

## 6.2 MENÚ PRINCIPAL DE LA PANTALLA TÁCTIL

### **MENÚ PRINCIPAL**

El menú principal **(A)** dispone de tres ajustes principales **(4)**:

- **●** Ajustes de la cámara **(1)**
	- $\overline{\mathbf{x}}$ **●** Ajustes de vídeo **(2)**
- **●** Configuración general **(3)**

La posición de los iconos de estos tres ajustes es fija y no se puede cambiar.

Los iconos de la izquierda del menú principal **(5)** son los accesos directos favoritos a algunas funciones. Se pueden sustituir y reorganizar. Consulte la [página 48](#page-47-0). En el ejemplo dispuesto a continuación se ven los accesos directos siguientes:

Exposición Conectividad Pantalla Alimentación Calidad **Enfoque** Almacenamiento

El signo más **(6)** sirve para añadir accesos directos.

### **ADICIÓN DE ACCESOS DIRECTOS A**

### **FAVORITOS DEL MENÚ PRINCIPAL**

Para acelerar su propio flujo de trabajo, puede añadir los parámetros que más utiliza a Favoritos. Estas funciones aparecen en el menú principal hasta que las elimine y sustituya por otros ajustes guardados en Favoritos. Para añadir, mover o eliminar un acceso directo, consulte las instrucciones de la página siguiente.

#### **Los accesos directos que puede añadir se enumeran a continuación:**

Exposición Recorte y Orientación Calidad Enfoque Flash Configuración Calidad (vídeo) Vista en directo (vídeo) Conectividad Pantalla Vista en directo

Vista previa Toque Almacenamiento Sonido Fecha y hora Alimentación Nivel de burbuja Idioma Servicio Acerca de

Consulte una descripción detallada sobre cómo añadir o quitar accesos directos de la lista de favoritos en la página siguiente.

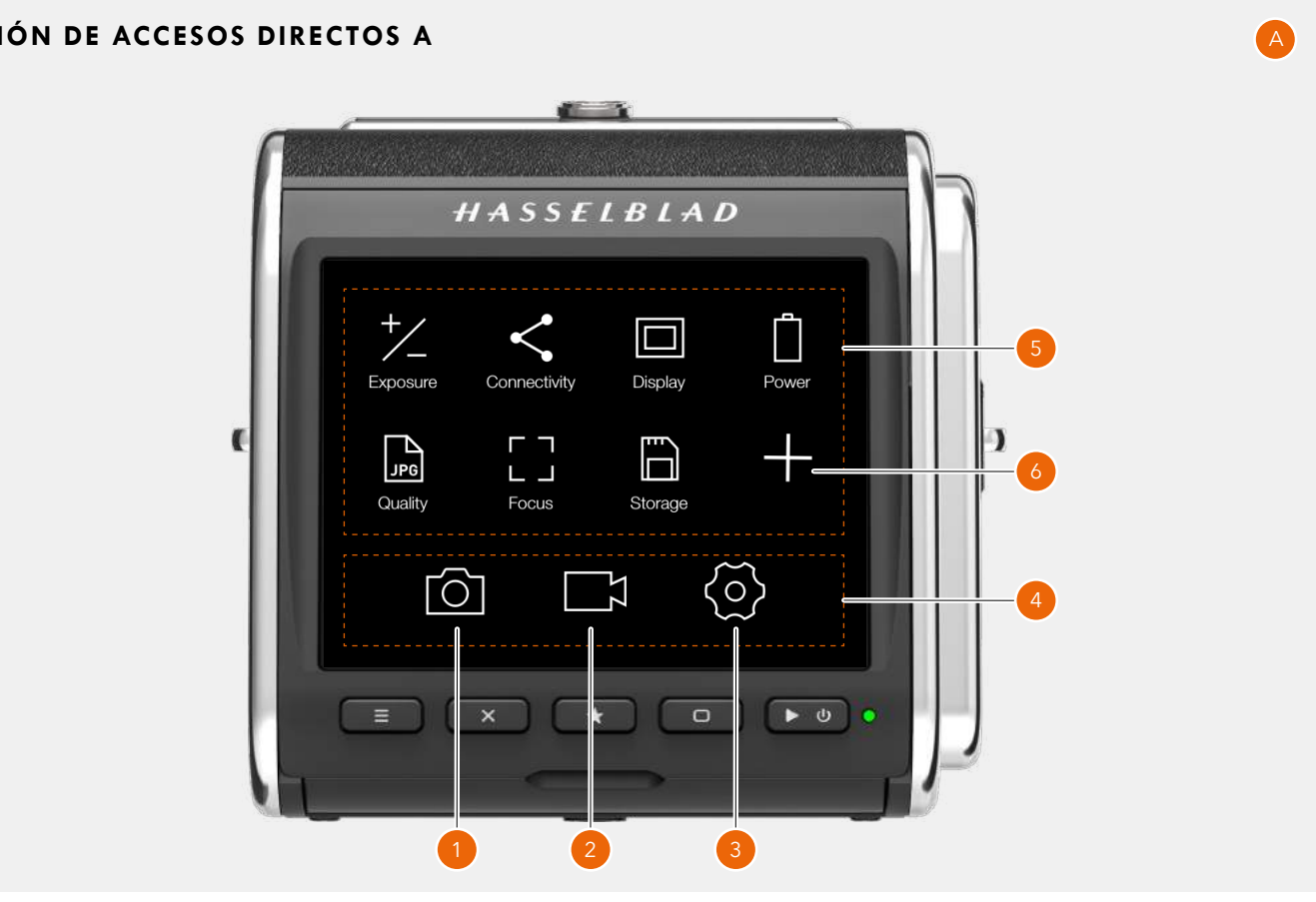

### <span id="page-47-0"></span>**CÓMO AÑADIR ACCESOS DIRECTOS AL MENÚ PRINCIPAL**

- 1 Presione el icono **(A)** en el menú principal.
- 2 La pantalla emergente de adición de favoritos muestra en una lista desplegable las opciones disponibles que puede añadir.
- 3 Seleccione, por ejemplo, Nivel de burbuja **(B)**.
- 4 El icono del nivel de burbuja aparece ahora en el menú principal y la acción se guarda en la memoria de la cámara. Podrá acceder rápidamente a la función de nivel de burbuja tocando el icono.

### **CÓMO ELIMINAR ACCESOS DIRECTOS DEL MENÚ PRINCIPAL**

- 1 Mantenga presionado el icono que desee eliminar de Favoritos en el menú principal; en este caso, Nivel de burbuja **(C)**.
- 2 Aparece el símbolo de eliminación <sup>o</sup> en la esquina superior derecha del acceso directo seleccionado **(D)**.
- 3 Toque el símbolo de eliminación **@** para borrar el icono y eliminar la función de los favoritos del menú principal.
- 4 El icono del nivel de burbuja deja de aparecer en la lista de favoritos del menú principal. Podrá añadir la misma función si lo desea en cualquier momento.
- 5 Para volver al menú principal estándar sin eliminar el acceso directo, toque la esquina inferior derecha **(F)** o la esquina inferior izquierda **(E)** de la pantalla.

### **CÓMO MOVER ACCESOS DIRECTOS DEL MENÚ PRINCIPAL**

- 1 Mantenga presionado el icono que desea mover hasta que aparezca el símbolo de cierre **(D)**.
- 2 Manteniendo presionado el icono, arrástrelo a la nueva ubicación. Los iconos se reorganizan de forma automática.

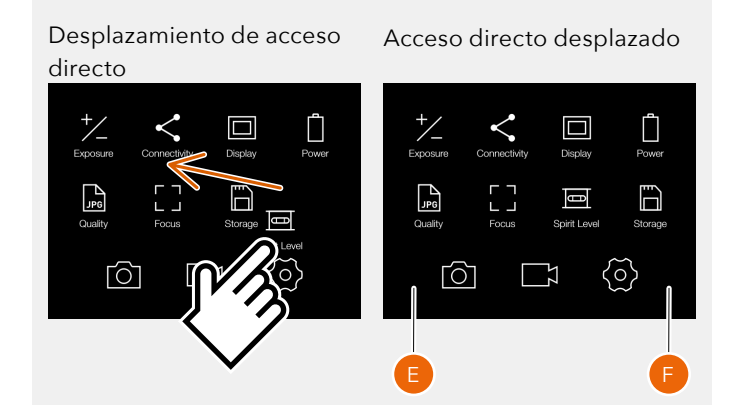

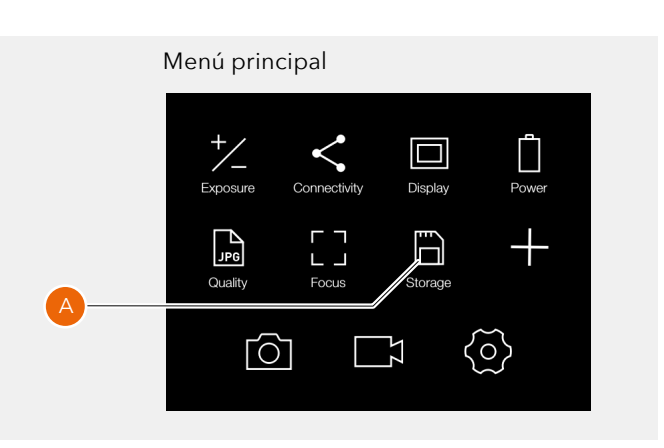

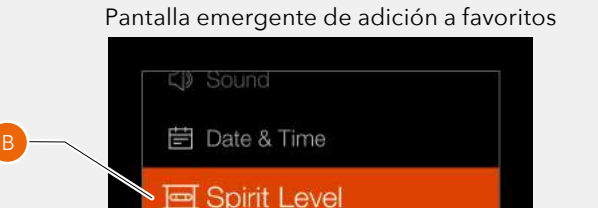

**(f)** Language

Service

#### Menú principal al que se ha añadido Nivel de burbuja

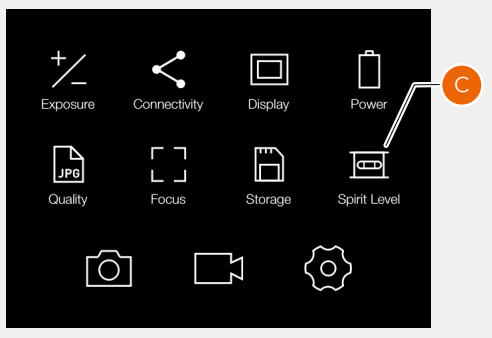

#### Eliminación del acceso directo Nivel de burbuja

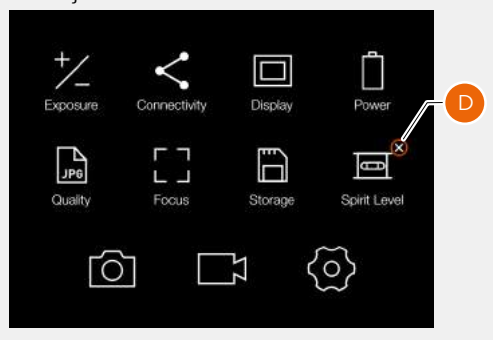

### **PANTALLA DE CONTROL**

Se trata de una pantalla de estado en la que se muestran los ajustes reales de la cámara. Esta pantalla también le permite cambiar los ajustes directamente.

La pantalla de control se puede activar de dos maneras:

- **●** En cualquier pantalla, arrastrando el dedo hacia abajo desde la parte superior de la pantalla de modo que la pantalla de control aparezca con un movimiento deslizante.
- **●** Presionando el botón de menú hasta que aparezca la pantalla de control (se necesitan uno o dos clics).

La pantalla de control permite cambiar directamente los ajustes siguientes:

- **●** Balance de blancos **(1)**
- **●** Modo de enfoque automático **(2)**
- **●** ISO **(3)**
- **●** Apertura **(5)**
- **●** Velocidad de obturación **(14)**
- **●** Modo de exposición **(7)**
- **●** Modo de medición de la luz **(8)**
- **●** Modo de disparo **(9)**
- **●** Valor fijo de la exposición **(13)**

#### **Cambio de ajustes mediante toques**

- 1 Balance de blancos
- 2 Modo de enfoque automático
- 3 ISO
- 4 Estado de la batería (incluido el porcentaje de carga de esta, opcional)
- 5 Valor de apertura
- 6 Valor de EV
- 7 Modo de exposición
- 8 Modo de medición de la luz
- 9 Modo de disparo
- 10 Escala del ajuste de la exposición
- 11 Capturas restantes de la tarjeta
- 12 Estado de la tarjeta
- 13 Valor fijo de la exposición
- 14 Velocidad de obturación

Toque el valor correspondiente de modo que aparezca el cuadro de diálogo del ajuste. Consulte la [página 51](#page-50-0).

#### **Cambio de ajustes mediante botones**

Presione el botón de rectángulo  $\Box$  o el botón X $\Box$ para resaltar el ajuste que desee cambiar. Presione el botón de estrella  $\Box$  para que aparezca el cuadro de diálogo del ajuste.

Utilice el botón de rectángulo o el botón X para seleccionar un valor nuevo. Para aceptar, presione el botón de estrella.

La pantalla de control también muestra las indicaciones de estado siguientes:

- **●** Estado de la batería y valor porcentual de la carga de esta (opcional) **(4)**.
- **●** Capturas restantes de la tarjeta (espacio libre) **(11).**
- **●** Estado de la tarjeta **(12).** Encontrará más información en la [página 70](#page-69-0).

En función del modo y el ajuste de la cámara, la pantalla de control muestra información complementaria. Este aspecto se explica en detalle en secciones posteriores de esta guía del usuario.

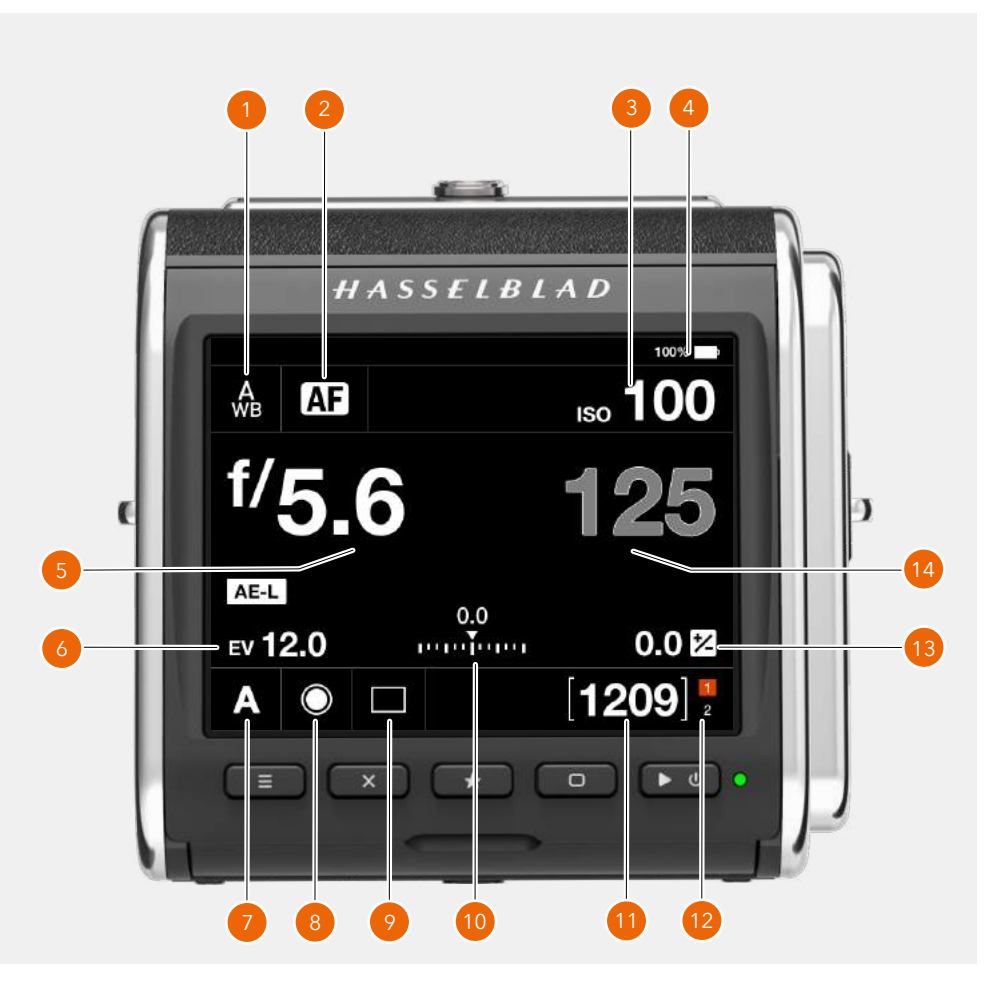

### **BLOQUEO DE PARÁMETROS DE EXPOSICIÓN EN LA PANTALLA DE CONTROL**

Si se selecciona el modo de exposición automática, la cámara establece automáticamente la apertura, la velocidad de obturación o ambos parámetros. En ese caso, dicho valor no se puede cambiar desde la pantalla de control. Esto se indica mostrando el valor bloqueado en color gris.

Pantalla de control

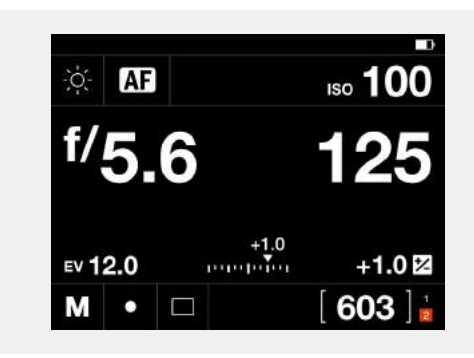

#### **Modo A**

Si desea dar prioridad a la apertura **(A)**, puede variar el valor de apertura, aunque el de obturación pasa a establecerse de manera automática y, por tanto, se muestra en gris.

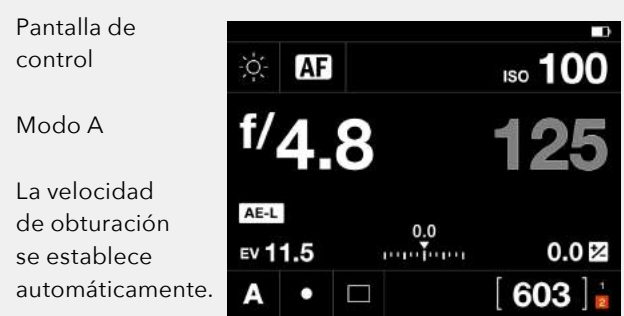

#### **Modo S**

Si desea dar prioridad a la obturación **(S)**, puede variar el valor de obturación, aunque el de apertura pasa a establecerse de manera automática y se muestra en gris.

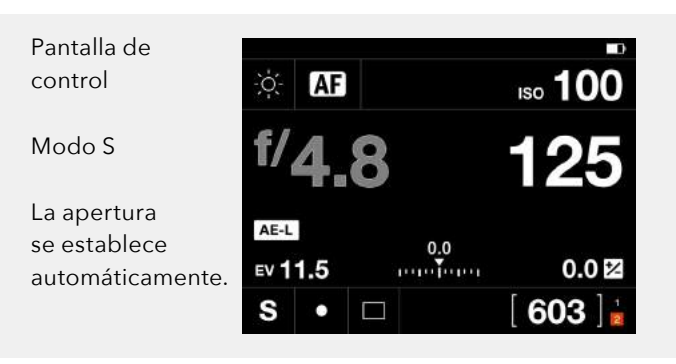

#### **Modo P**

Al seleccionar el modo de programa **(P)**, la apertura (5) y la velocidad de obturación (100) pasan a establecerse de manera automática y se muestran de color gris, lo que indica que no es posible cambiar estos ajustes mediante toques. Tenga en cuenta que puede utilizar la rueda de control delantera para cambiar la combinación apertura-velocidad de obturación.

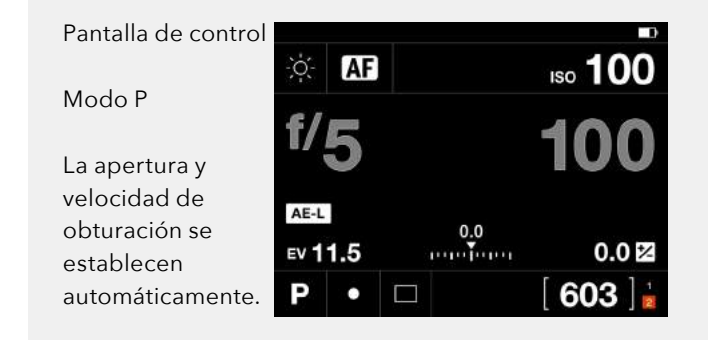

### <span id="page-50-0"></span>**AJUSTES DE LA PANTALLA DE CONTROL**

#### **Apertura**

- Seleccione el valor de apertura.

Arrastre el dedo por la lista y toque el valor deseado para seleccionarlo.

#### **Velocidad de obturación**

- Seleccione el valor de la velocidad de obturación.

### **ISO**

- Seleccione el valor ISO.

#### **Enfoque**

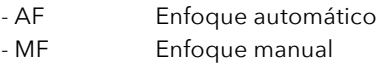

Toque el nuevo valor para seleccionarlo.

Apertura 3.5 4 4.8 5.6  $0.0<sup>[2]</sup>$ 603 Obturador 250 **AB** 180 90 EV 11.5

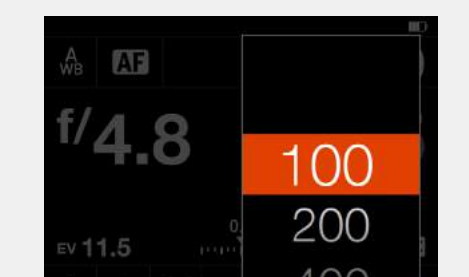

Enfoque

ISO

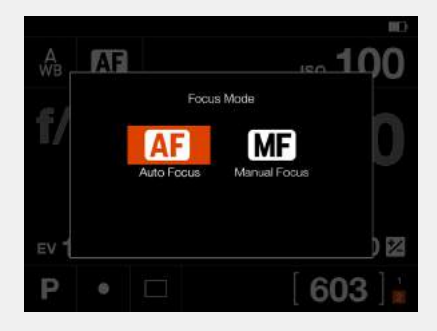

Este capítulo continúa en la página siguiente.

# $HASSEIBIAD$

52

#### **Ajustes de la pantalla de control**

#### **Balance de blancos**

- Balance de blancos automático (AWB)
- Nublado
- Sombra
- Luz de día
- Luz de tungsteno
- Luz fluorescente
- Flash
- Balance de blancos manual (MWB)
- Selector (selección del balance de blancos en la imagen)

#### **Cambio del ajuste predefinido del balance de blancos**

En la pantalla de control, toque el icono del balance de blancos, situado en la esquina superior izquierda. Aparece la pantalla de ajuste del balance de blancos (**1**).

Toque cualquiera de los iconos del balance de blancos para seleccionarlo (**A**). En el recuadro derecho de la pantalla (**B**), se muestran los valores correspondientes a la temperatura y tonalidad asociados con el balance de blancos seleccionado. Toque el icono del balance de blancos de nuevo para seleccionarlo y volver a la pantalla de control.

#### **Ajuste manual de valores del balance de blancos**

En la pantalla de ajuste del balance de blancos (**1**), cambie el valor de la temperatura o la tonalidad tocando el recuadro derecho (**B**).

Toque el valor (**C**) que desee cambiar y seleccione otro valor en la lista (**D**).

Toque la flecha izquierda (**E**) para volver a la pantalla de ajuste del balance de blancos (**1**). Por último, toque el icono del balance de blancos manual de nuevo para seleccionarlo y volver a la pantalla de control (**2**). El balance de blancos se ha establecido en modo manual.

Continúa en la página siguiente.

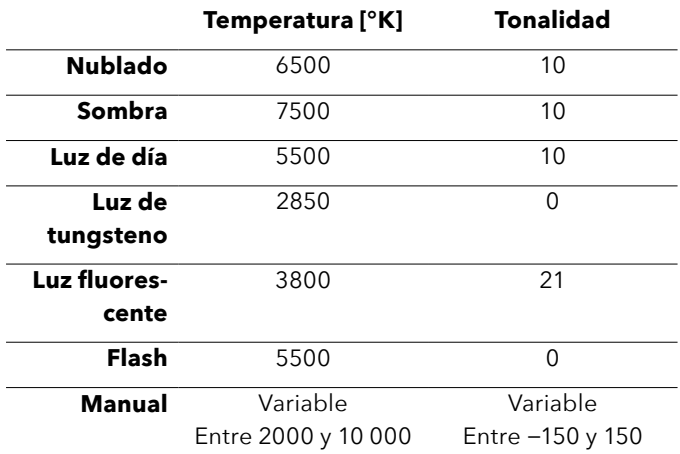

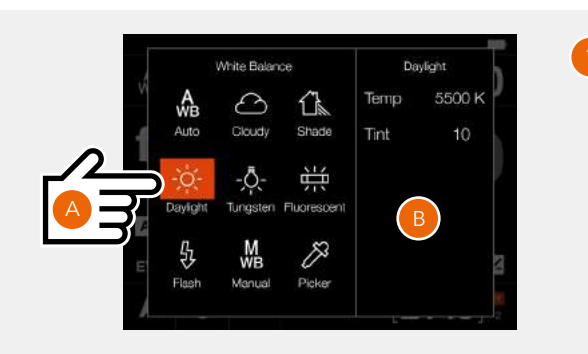

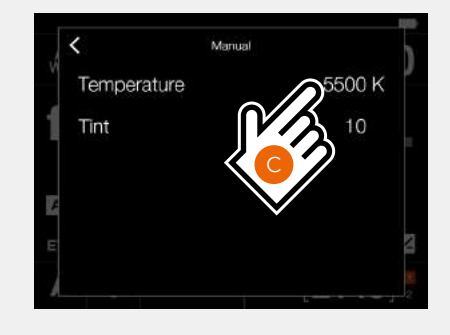

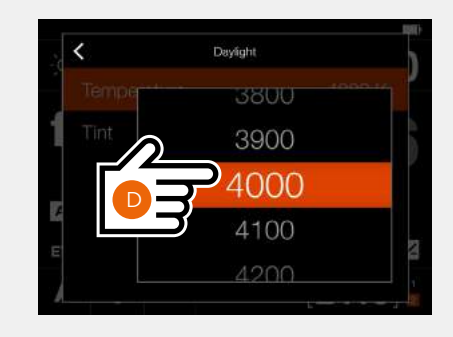

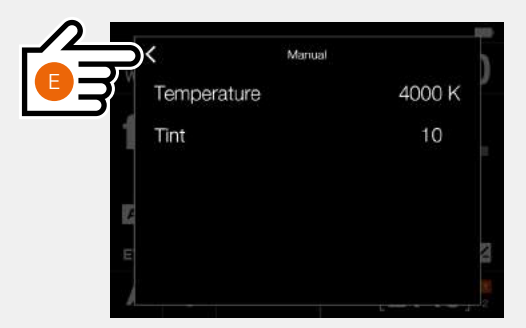

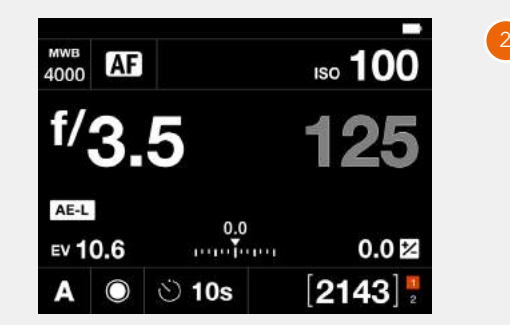

#### **Ajustes de la pantalla de control**

**Selección del balance de blancos en la imagen (selector)** Toque el icono del balance de blancos en la pantalla de control de modo que aparezca la pantalla de ajuste. Toque el icono del selector (**A**).

En la pantalla aparecen la imagen que se capturó en último lugar y un selector de balance de blancos (**B**).

Si el centro de la imagen no es neutro, mueva el selector tocando en cualquier parte del interior del círculo (**1**) y deslizando el dedo de modo que la zona de medición (**2**) recaiga en una zona neutra (**C**). La barra de estado muestra los valores reales de temperatura y tonalidad. Para aceptar estos valores, presione el botón de rectángulo (**3**). Para salir sin guardar los valores, presione el botón X (**4**).

La pantalla de control muestra ahora el nuevo valor de temperatura (**D**), que se utilizará con la tonalidad en las imágenes siguientes.

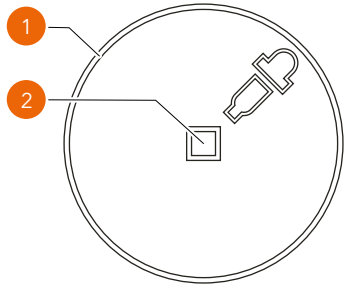

- 1 Zona activa destinada a mover la herramienta con control táctil
- 2 Zona activa destinada a calcular la temperatura y la tonalidad

#### **Nota:**

Puede cambiar a otra imagen haciendo girar la rueda de desplazamiento delantera, o bien arrastrando la imagen de la zona del selector con un movimiento deslizante.

Este capítulo continúa en la página siguiente.

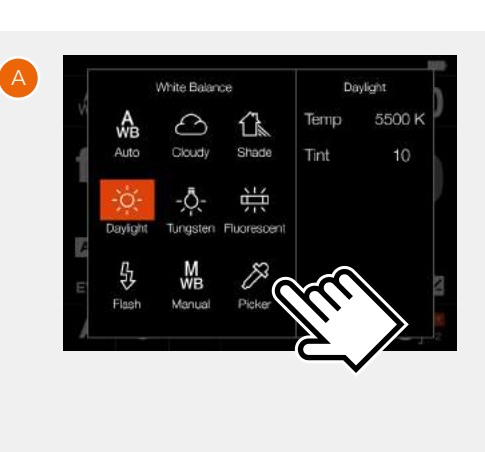

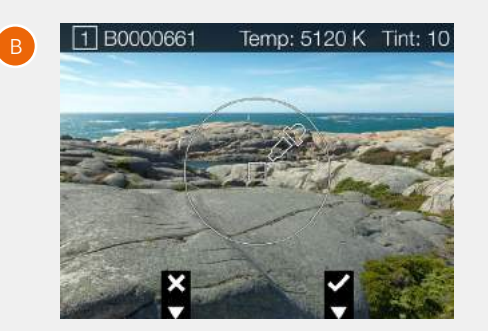

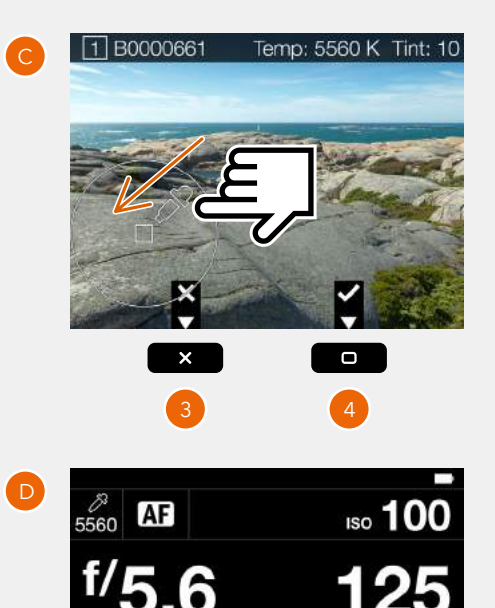

 $0.0$ 

EV 12.0

 $M$   $\odot$   $\square$ 

 $0.0<sub>B</sub>$  $\left[2139\right]$ 

#### **Ajustes de la pantalla de control**

#### **Modo de exposición**

- M Modo manual
- A Modo de prioridad de apertura
- S Modo de prioridad de obturación
- P Modo de programa
- $\qquad \qquad \Box$ Totalmente automático (Full Auto)
- $\square$ Vídeo

### **Modo de medición**

#### - Centro ponderado

- Puntual
- Punto central

#### **Ajuste de la exposición**

- Ajuste la exposición deslizando el selector sobre la línea a derecha o izquierda.

Al tocar la línea a la izquierda o derecha del punto, aumentará o disminuirá el valor respecto del valor establecido en **Menú principal > Ajustes de la cámara > Exposición > Incremento de tamaño de paso > Ajuste de la exposición**.

Restablezca el valor a cero tocando dos veces el icono t/, ubicado a la izquierda de la línea.

Consulte también la [página 68](#page-67-0).

#### Modo de exposición

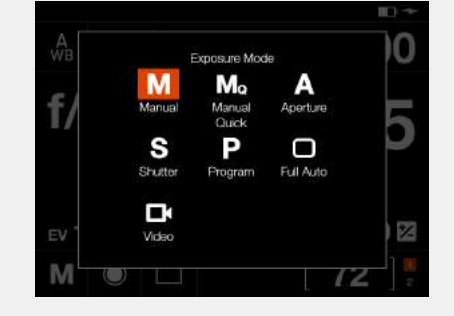

Modo de medición

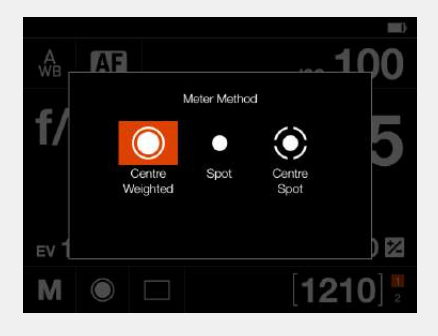

Ajuste de la exposición

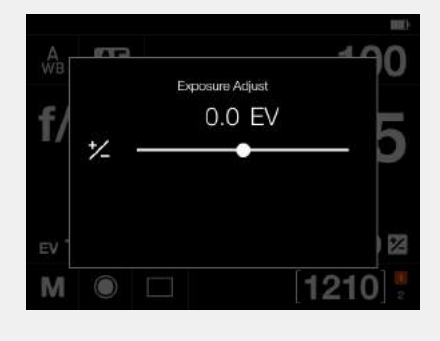

#### **Ajustes de la pantalla de control**

#### **Modo de disparo**

Al tocar el icono del modo de disparo **(A)** en la pantalla de control, puede seleccionar los modos siguientes:

#### **● Único**

La cámara solo hace una exposición, independientemente de cuánto tiempo se mantenga presionado el botón del disparador del obturador.

Toque el icono del modo único nuevamente **(B)** para cerrar el cuadro de diálogo y activar el modo.

#### **● Continuo**

La cámara hace exposiciones mientras se mantiene presionado el botón del disparador del obturador. Toque el icono del modo continuo nuevamente **(C)** para cerrar el cuadro de diálogo y activar el modo.

Continúa en la página siguiente.

Pantalla de control

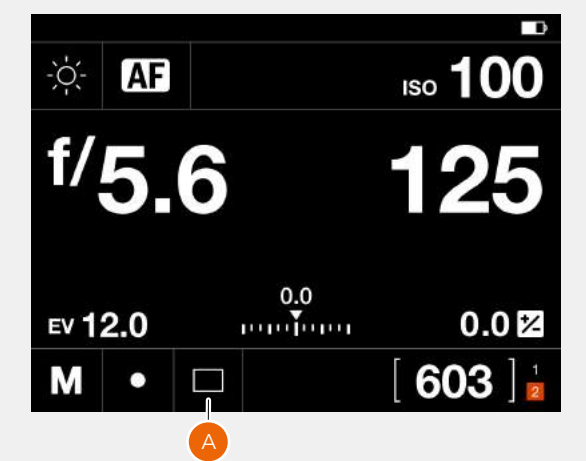

Modo de disparo de fotograma único

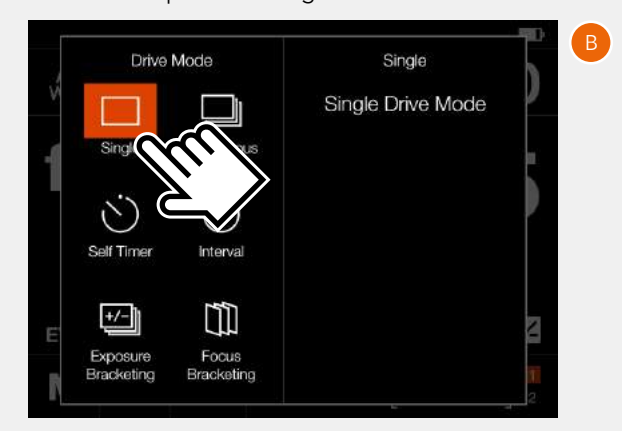

#### Modo de disparo continuo

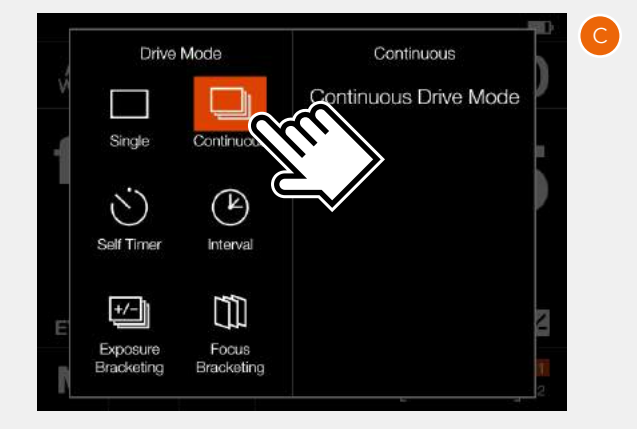

#### **● Temporizador (A)**

La cámara espera un tiempo preestablecido para realizar la exposición, después de presionar el botón del disparador del obturador.

**Tiempo:** Retraso entre la apertura del obturador y la exposición.

**Al terminar:** Determina si la función deberá permanecer activa después de un ciclo completo o no. Si se elige **Salir**, el temporizador se desactiva después de la exposición.

#### **● Intervalo (B)**

La cámara hace un número predeterminado de exposiciones con un intervalo cuya duración está preestablecida.

**Tiempo:** Periodo entre exposiciones.

**Fotogramas:** Número de exposiciones que se van a hacer.

**Retraso inicial:** Retraso entre la apertura del obturador y la primera exposición.

**Al terminar:** Determina si la función deberá permanecer activa después de un ciclo completo o no.

#### **● Exposición en horquillado (C)**

La cámara realiza automáticamente un número predeterminado de exposiciones con una diferencia predeterminada de ajuste de exposición entre cada fotograma.

**Cantidad:** Diferencia de exposición entre cada exposición.

**Fotogramas:** Número de exposiciones de la secuencia. Retraso inicial: Retraso entre la apertura del obturador y la primera exposición.

**Retraso inicial:** Retraso entre la apertura del obturador y la primera exposición.

**Parám en M:** Elección de apertura o velocidad de obturación si la exposición en horquillado se usa en modo manual.

**Secuencia:** Determina en qué orden se añade el ajuste de la exposición.

**Al terminar:** Determina si la función deberá permanecer activa después de un ciclo completo o no.

En la parte izquierda del panel se muestra el ajuste actual de **Temporizador**, **Intervalo** y **Exposición en horquillado**. Si no se requieren cambios, toque nuevamente el icono de función para activarlo.

Para cambiar cualquiera de estos parámetros, toque la parte derecha de la pantalla **(D)**. Esto mostrará los ajustes asignados a la función. Encontrará más detalles en las páginas siguientes.

#### Temporizador

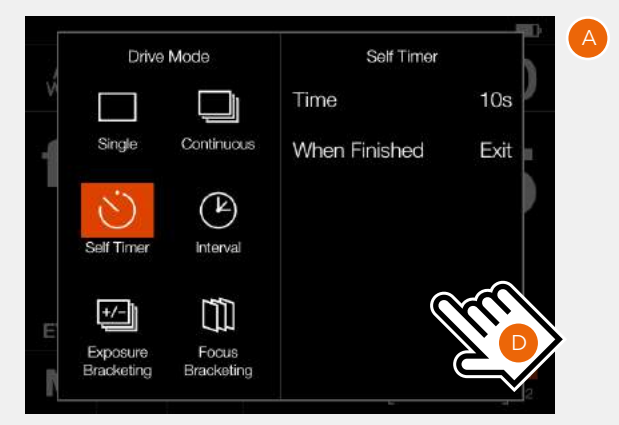

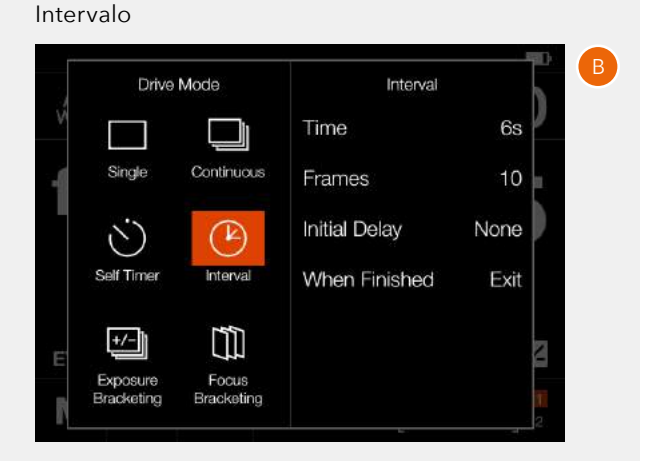

#### Exposición en horquillado

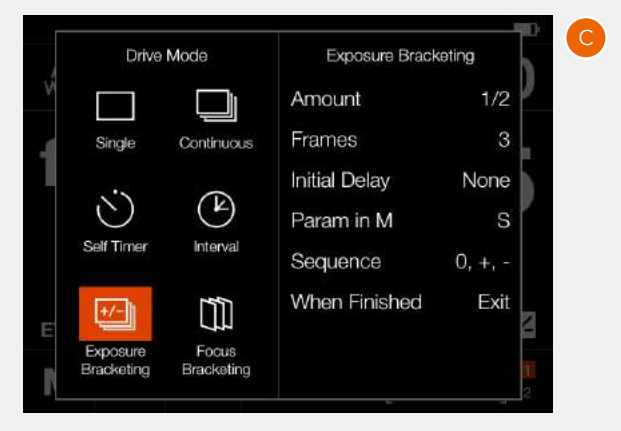

### **AJUSTES DEL TEMPORIZADOR**

En la pantalla de control, toque el icono del modo de disparo para mostrar la pantalla de ajuste **(A)**.

Toque el icono del temporizador **(1)**. Para cambiar los ajustes, toque el panel derecho **(2)** de modo que se muestre el menú de ajustes **(B)**.

Para cambiar cualquiera de los ajustes, toque el valor **(3)** de forma que aparezca cualquiera de las pantallas **(E)** o **(F)**.

Al terminar con los ajustes, toque la flecha izquierda **(4)** para volver a la pantalla de configuración del modo de disparo. Por último, toque el icono del temporizador de nuevo para activarlo.

Cuando el disparador del obturador se presiona a fondo, la pantalla trasera muestra la pantalla de cuenta atrás **(E)**. Una vez que haya transcurrido el tiempo preestablecido, se realiza la exposición.

Seleccione **Salir** presionando el botón X x si desea cancelar el temporizador.

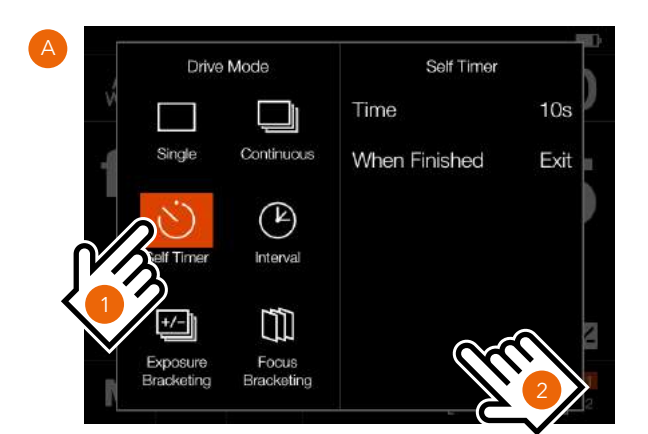

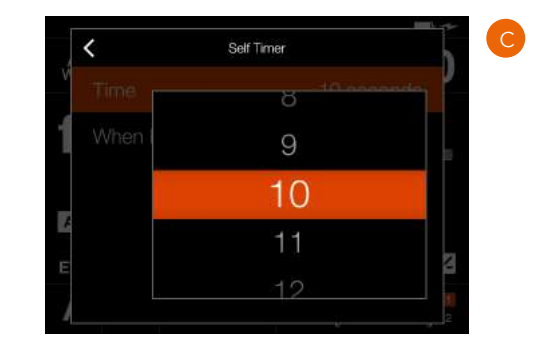

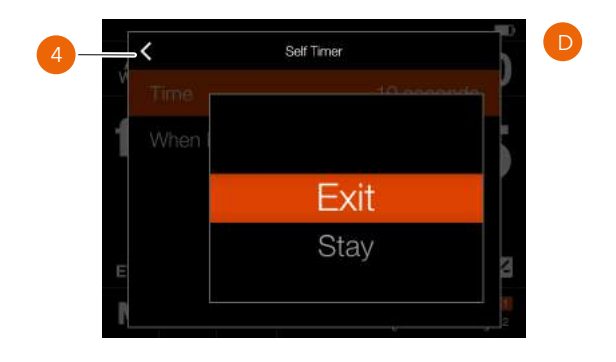

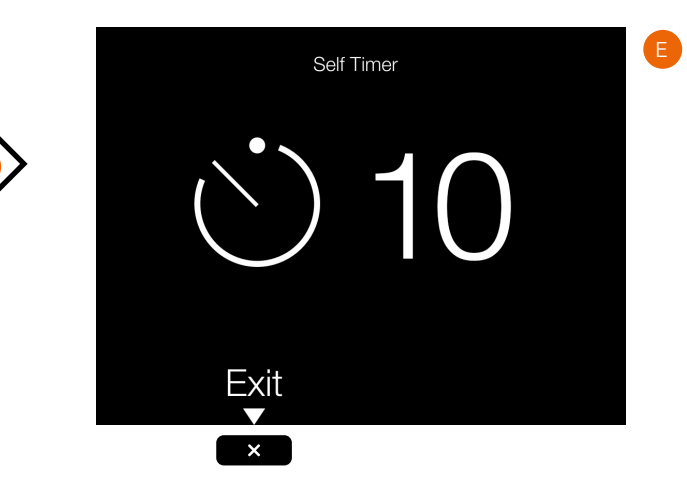

B  $\overline{\phantom{a}}$ Self Timer Time 10 seconds 3 When Finished Exit

### **AJUSTES DEL INTERVALO**

En la pantalla de control, toque el icono del modo de disparo para mostrar la pantalla de ajuste **(A)**.

Toque el icono del intervalo **(1)**. Para cambiar los ajustes, toque el panel derecho **(2)** de modo que se muestre el menú de ajustes **(B)**.

Para cambiar cualquiera de los ajustes, toque el valor de forma que aparezca cualquiera de las pantallas comprendidas entre la **(C)** y la **(F)**.

Al terminar con los ajustes, toque la flecha izquierda **(4)** para volver a la pantalla de configuración del modo de disparo. Por último, toque el icono del intervalo de nuevo para activarlo.

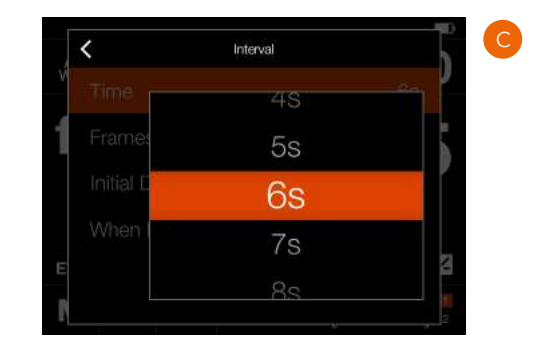

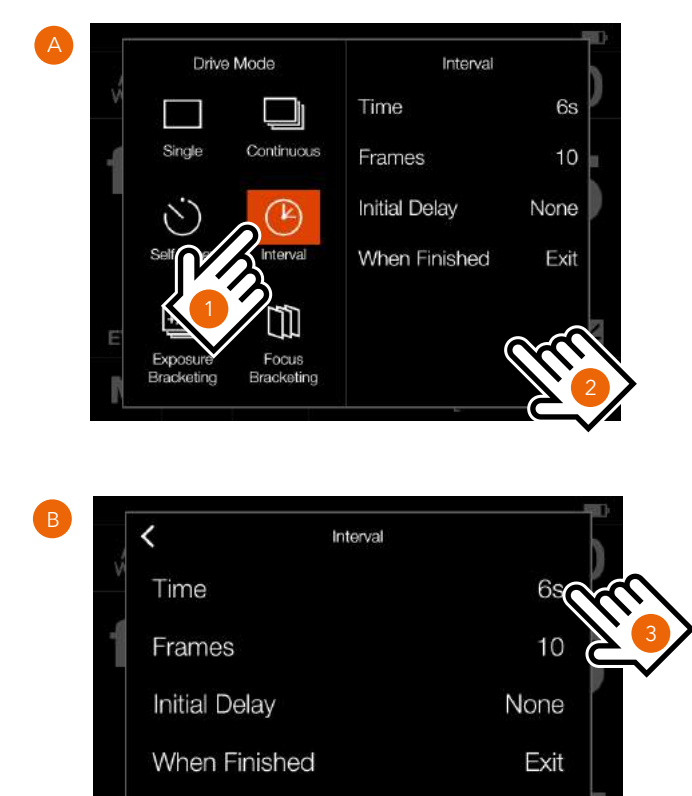

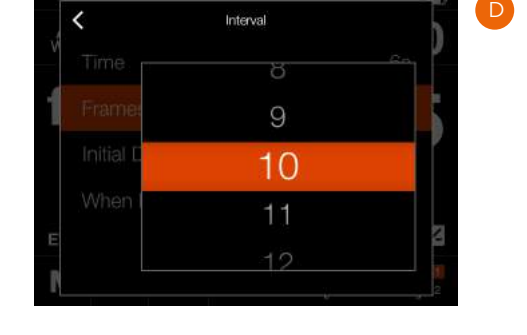

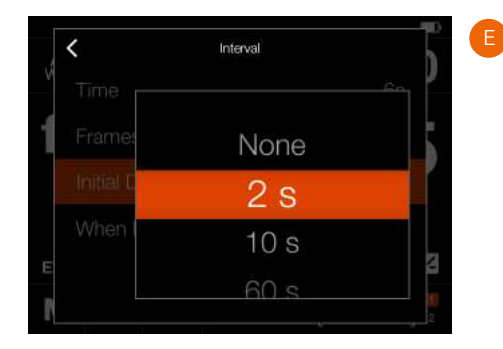

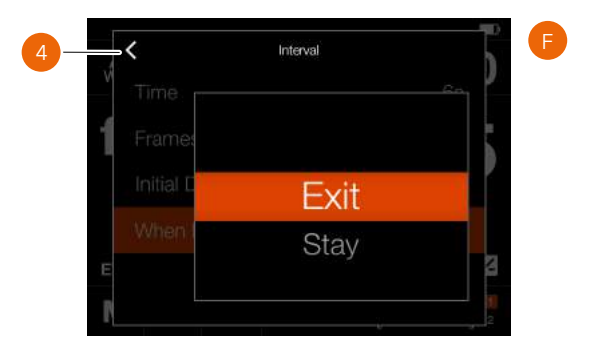

Continúa en la página siguiente.

58

### **FUNCIONAMIENTO DEL INTERVALO**

Tanto la pantalla de control como la vista en directo muestran el temporizador de intervalo cuando está activo o cuando está pendiente.

La pantalla de control muestra el icono del intervalo **(A)** y la duración del intervalo **(B)**. Para ver todos los ajustes, toque el icono de intervalo para mostrar la pantalla de configuración según se explica en la página anterior.

Las pantallas de vista en directo **(C)** y vista previa **(D)** muestran la misma información e incluyen además el número restante de capturas.

Para iniciar la secuencia, presione el disparador. Si ha configurado un retraso inicial para evitar movimientos en la cámara, esta espera los segundos que haya prefijado mostrando una pantalla en negro con un temporizador de cuenta atrás y, a continuación, inicia la secuencia de intervalos.

Tras realizar una captura, la imagen se muestra en la pantalla trasera junto con la información del intervalo.

Para finalizar la secuencia antes de que se hayan realizado todas las capturas, seleccione **Salir** presionando el botón de estrella **.** 

#### **Nota:**

La vista en directo se desactiva durante cualquier secuencia de intervalos.

#### **Nota:**

La vista previa se puede desactivar en **Configuración general > Vista previa > Pantalla trasera**.

#### **Nota:**

Durante la ejecución de cualquier secuencia de intervalos, el botón de menú sirve para activar la pantalla de control a fin de comprobar el estado actual.

#### **Nota:**

La función Intervalo no se admite con Phocus Mobile 2 ni con la cámara conectada a Phocus en modo de anclaje. Para funcionar en modo de anclaje, use la función Sequencer Capture en Phocus.

Pantalla de control

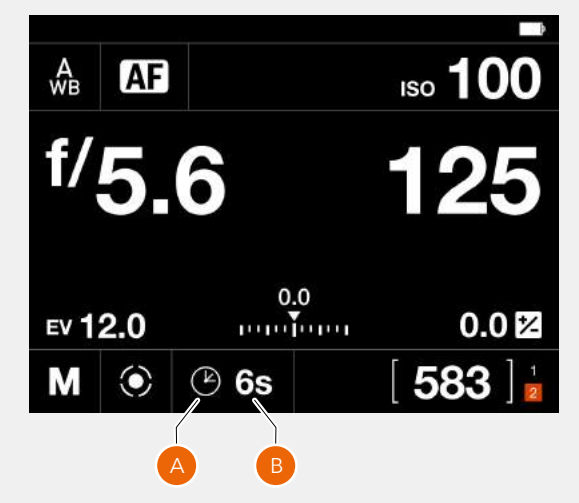

Vista en directo

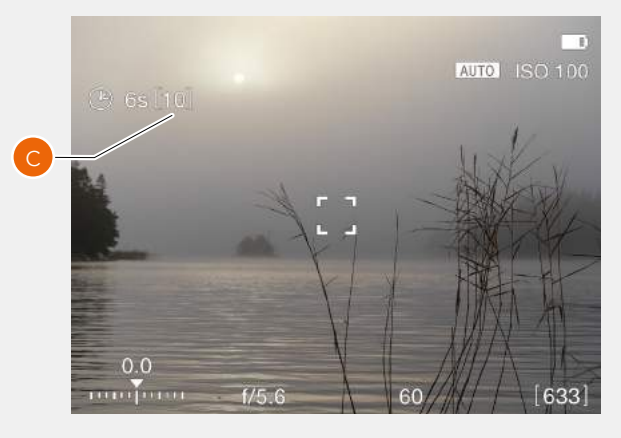

Pantalla de Vista previa después de una captura

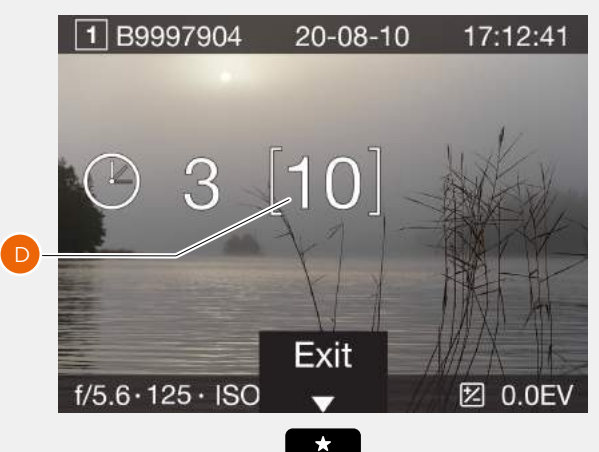

# $HASSEIBIAD$

### **AJUSTES DE LA EXPOSICIÓN EN HORQUILLADO**

En la pantalla de control, toque el icono del modo de disparo para mostrar la pantalla de ajuste **(A)**. Toque el icono de la exposición en horquillado **(1)**. Para cambiar los ajustes, toque el panel derecho **(2)** de modo que se muestre el menú de ajustes **(B)**. Para cambiar cualquiera de los ajustes, toque el valor de forma que aparezca cualquiera de las pantallas comprendidas entre la **(C)** y la **(H)**.

Al terminar con los ajustes, toque la flecha izquierda **(4)** para volver a la pantalla de configuración del modo de disparo. Por último, toque el icono de la exposición en horquillado nuevamente para activarla.

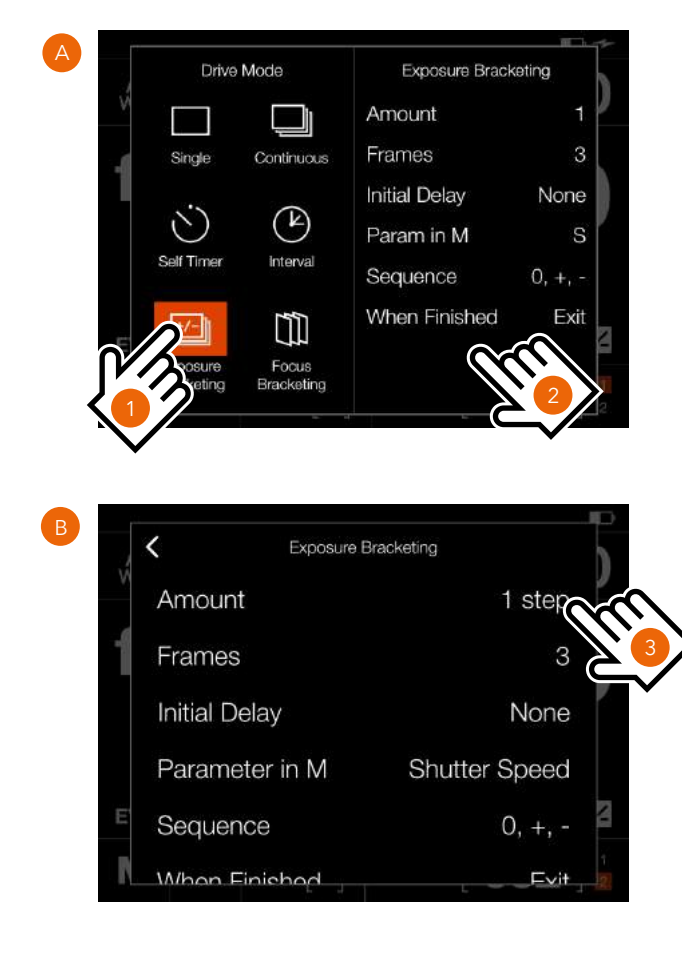

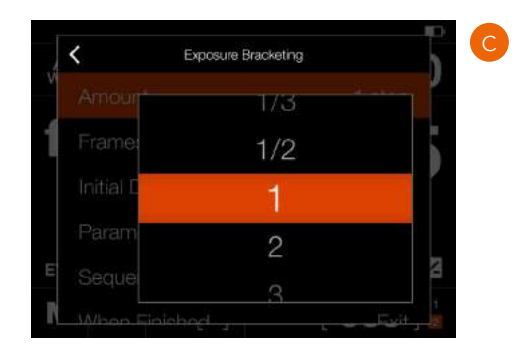

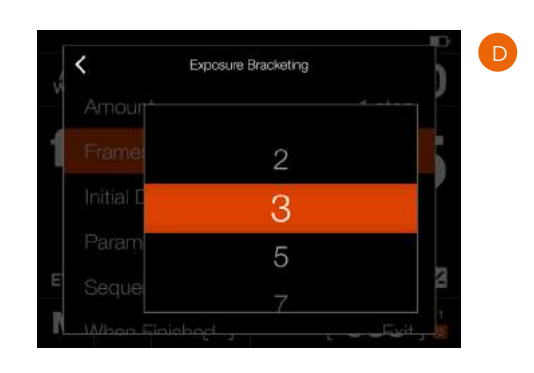

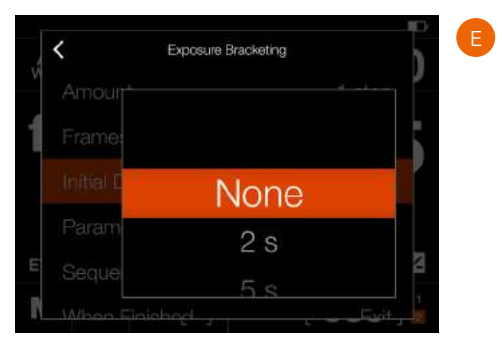

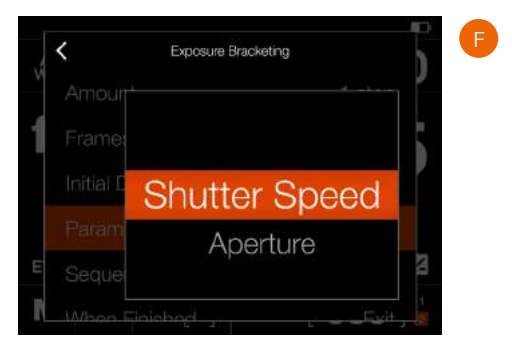

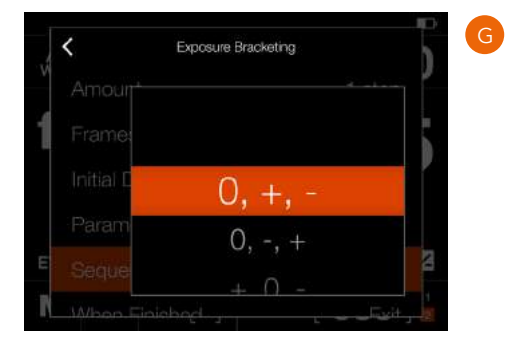

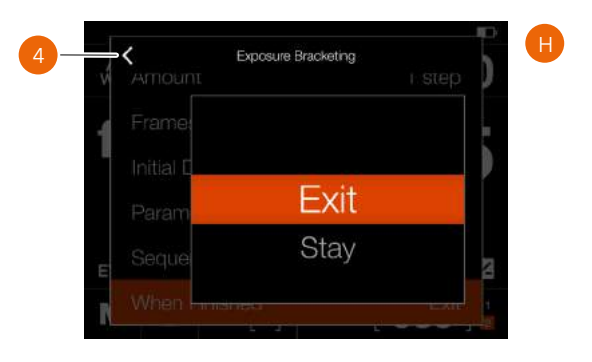

### **FUNCIONAMIENTO DE LA EXPOSICIÓN EN HORQUILLADO**

Tanto la pantalla de control como la vista en directo muestran la función Exposición en horquillado cuando está activa o cuando está pendiente.

La pantalla de control y la vista en directo muestran el icono del horquillado y el número de capturas de la secuencia. Para ver todos los ajustes, toque el icono de intervalo para mostrar la pantalla de configuración según se explica en la página anterior.

En el ejemplo de la derecha, la secuencia de exposición en horquillado va a utilizar tres imágenes.

Para iniciar la secuencia, presione el disparador. Si ha configurado un retraso inicial para evitar movimientos en la cámara, esta espera los segundos que haya prefijado mostrando una pantalla en negro con un temporizador de cuenta atrás y, a continuación, inicia la secuencia de intervalos.

Durante la secuencia de exposición en horquillado, la pantalla trasera muestra una superposición de información, como se muestra en **(A).** 

**Para salir de la secuencia antes de que se haya completado, seleccione Terminar la exposición** presionando el  $botón X \mathbf{x}$ 

Después de una captura, la última imagen aparecerá en la pantalla trasera

### **PANTALLA DE LARGA EXPOSICIÓN**

Si la velocidad de obturación es de 1 segundo o más, se muestra la pantalla de larga exposición **(B)** durante su transcurso.

Presione el botón X para cancelar la exposición actual. Tras aproximadamente cinco segundos, la pantalla se apaga y la cámara entra en el modo de ahorro de energía.

#### **Nota:**

La función Exposición en horquillado no se admite con Phocus Mobile 2 ni con la cámara conectada a Phocus en modo de anclaje. Para funcionar en modo de anclaje, use la función Sequencer Capture en Phocus.

#### **Nota:**

La medición de luz, el enfoque y el balance de blancos automático se realizan antes de la primera exposición y se aplican a todas las imágenes de la secuencia.

Pantalla de control

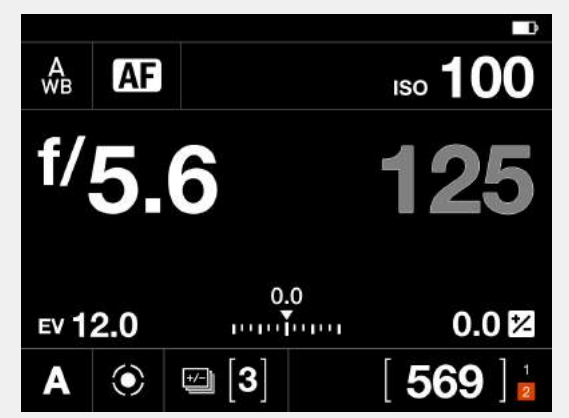

Vista en directo

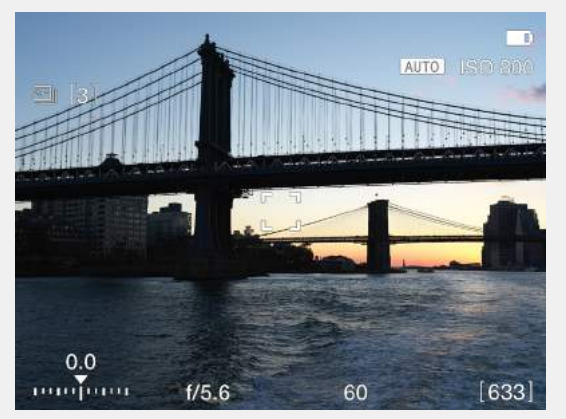

Pantalla durante el funcionamiento del horquillado

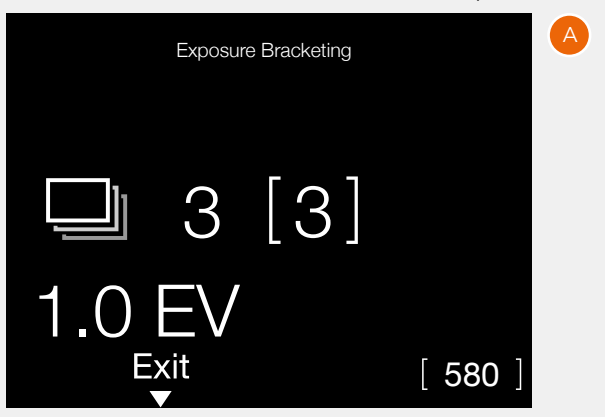

Pantalla cuando la velocidad de obturación es 1 s o más

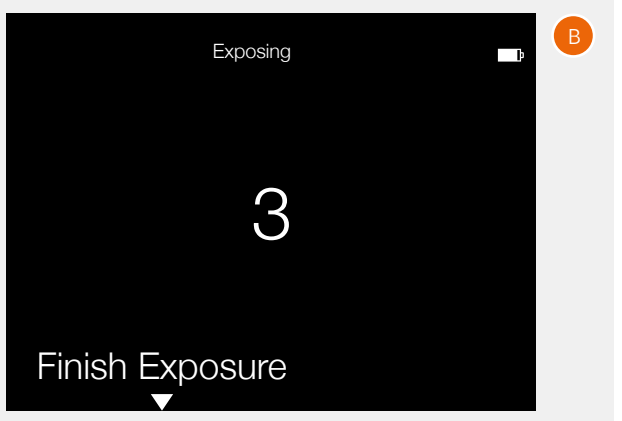

### **HORQUILLADO DEL ENFOQUE**

El horquillado del enfoque tiene varias aplicaciones. La más evidente es lograr, en la fase de posproducción, una mayor profundidad de campo apilando imágenes cuyas posiciones de enfoque sean diferentes. También sirve para escoger la mejor imagen de entre una serie.

En el modo Horquillado del enfoque, la cámara toma un número prefijado de imágenes con cada captura y calcula el cambio de enfoque entre cada una de estas, todo ello de manera automática. Las imágenes se almacenan en la tarjeta en forma de archivos sueltos, que el usuario podrá editar manualmente o podrá combinar en una imagen apilada a través de cualquier software de terceros (p. ej., Helicon Focus™).

Aunque resulta difícil dar directrices pormenorizadas sobre qué ajustes utilizar, eche un vistazo a los ejemplos de esta sección como punto de partida para sus propias pruebas.

La cámara ofrece tres modos de captura de imágenes.

#### 1 **Hacia el infinito**

Establezca el enfoque manualmente o mediante AF. Si utiliza AF, no olvide desactivarlo antes de empezar la secuencia. En este modo, el enfoque se debe fijar en un punto (**A**) que esté más próximo a la cámara que el sujeto/objeto principal. Una vez que se inicia la secuencia, el enfoque va cambiando hacia el infinito hasta que la secuencia termina o hasta que el objetivo alcanza la posición de infinito.

#### 2 **Simétrico**

En este modo, el enfoque se debe fijar en el sujeto/objeto principal (**B**). Una vez iniciada la secuencia, la cámara toma una primera imagen; a continuación, cambia a un punto de enfoque más cercano al límite próximo y toma todas las imágenes de la secuencia, variando el enfoque hacia el infinito. La primera imagen es una exposición adicional cuyo objetivo es garantizar que exista una imagen del sujeto/objeto principal perfectamente enfocada.

#### 3 **Hacia el límite próximo**

Fije el enfoque en un punto (**C**) que esté detrás del sujeto/ objeto principal. Durante la secuencia, la cámara cambia el enfoque a posiciones que están paulatinamente más próximas a la cámara. La secuencia se detiene una vez que se haya capturado un número predefinido de imágenes o una vez que el objetivo haya alcanzado el límite próximo.

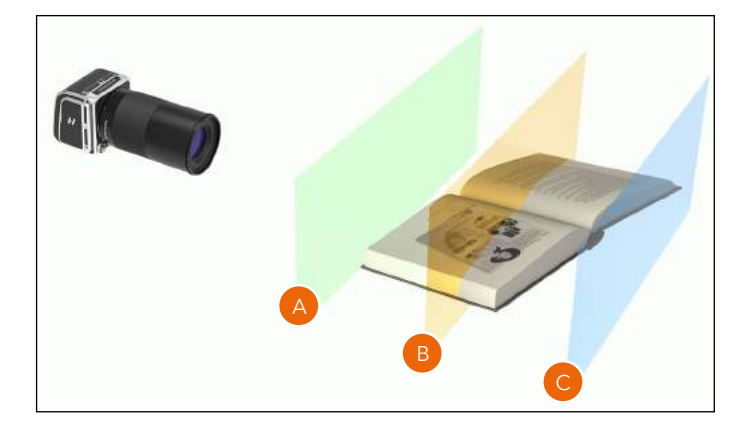

Imagen única, XCD 120 f/6.8

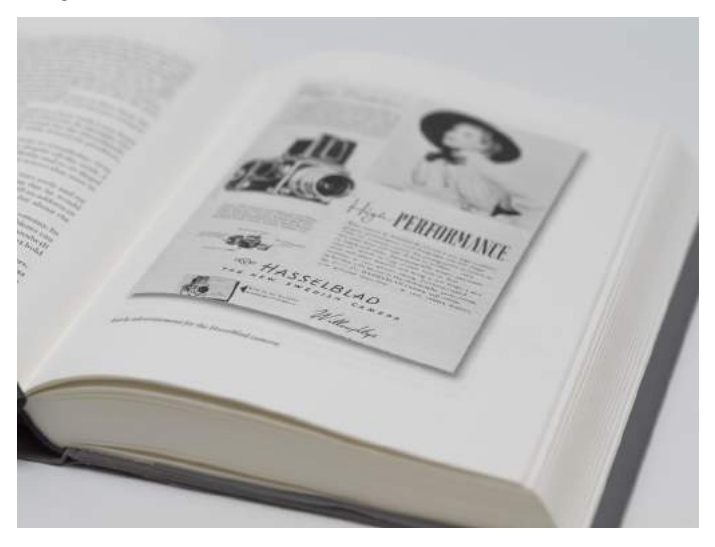

Apilada a partir de 40 imágenes. XCD 120, f/6.8, paso = medio

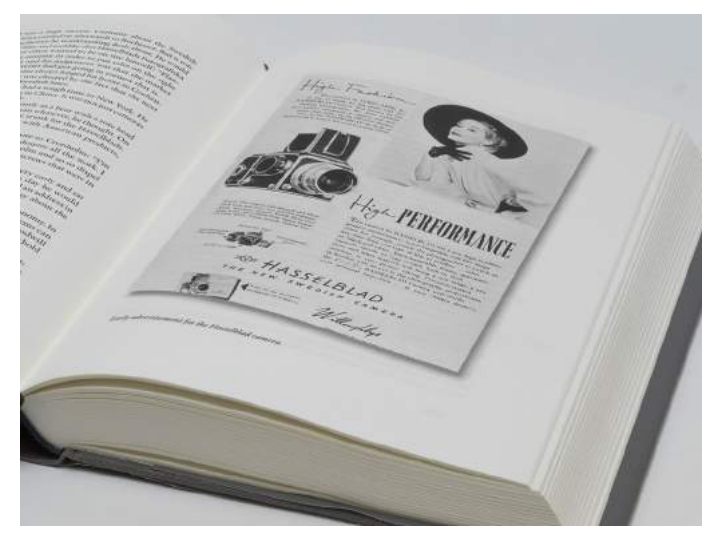

### **AJUSTES DEL HORQUILLADO DEL ENFOQUE**

En la pantalla de control, toque el icono del modo de disparo para mostrar la pantalla de ajuste **(A)**. Toque el icono de horquillado del enfoque. Para cambiar los ajustes, toque el panel derecho **(C)** para mostrar el menú de ajuste **(B)**. Para cambiar cualquiera de los ajustes, toque el valor para que aparezca cualquiera de las pantallas **(E)** a **(J)**. Al terminar el ajuste, toque la flecha izquierda **(K)** para volver a la pantalla de ajuste del modo de disparo.

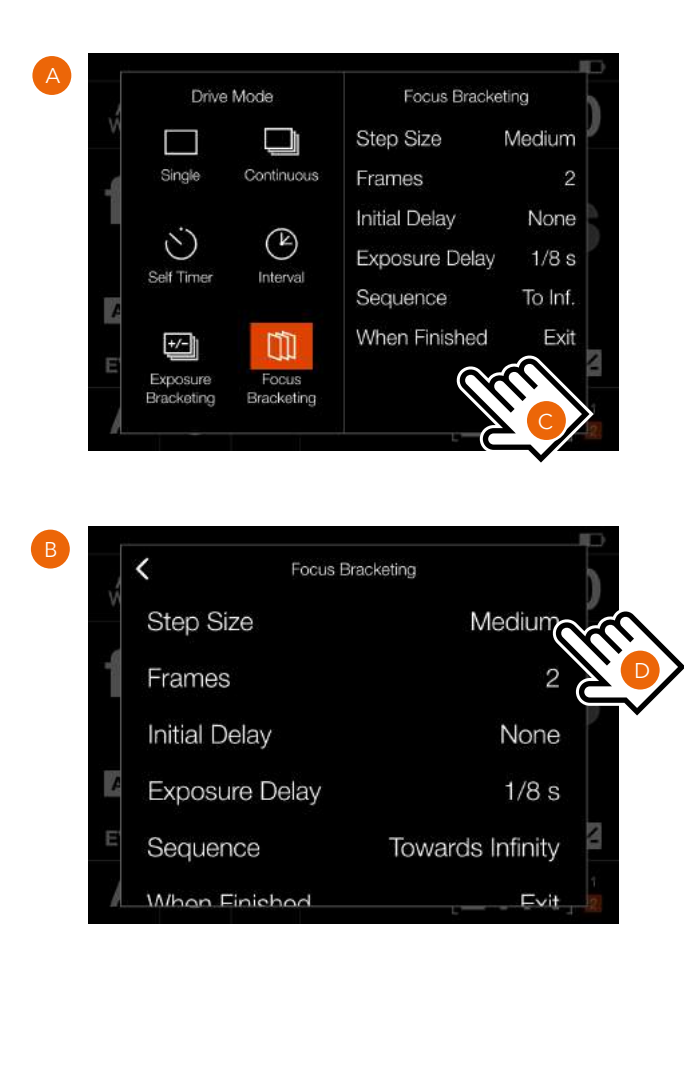

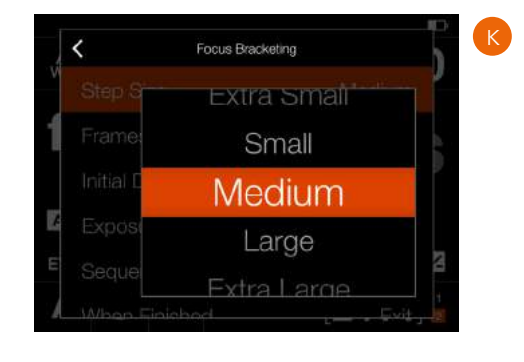

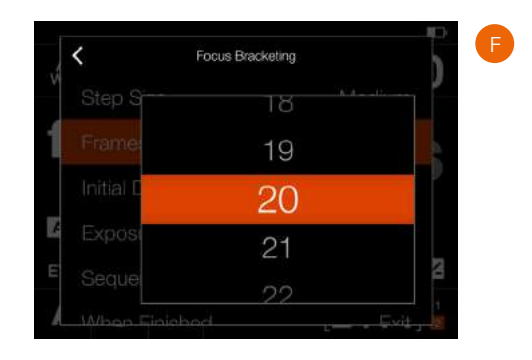

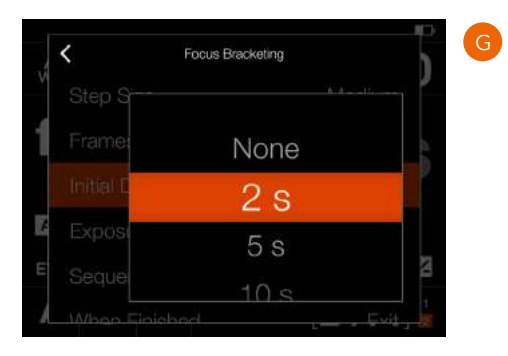

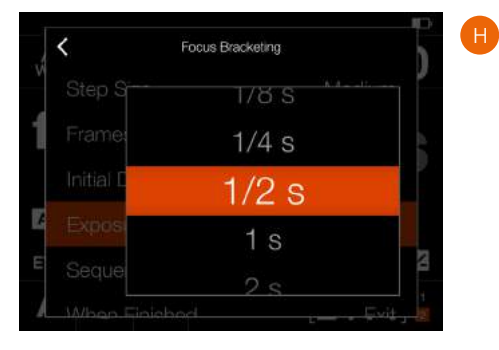

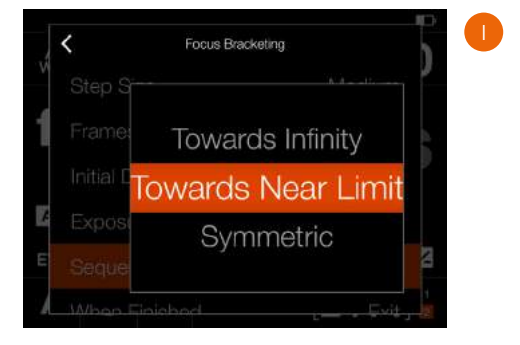

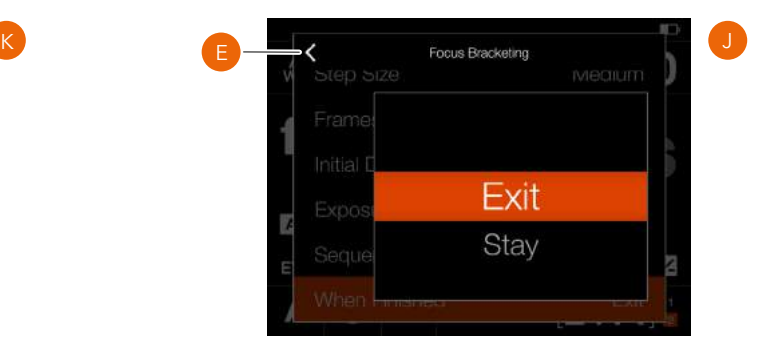

### **FUNCIONAMIENTO DEL HORQUILLADO DEL ENFOQUE**

Tanto la pantalla de control como la Vista en directo muestran un horquillado del enfoque activo y pendiente (**A**).

En el ejemplo de la derecha, la secuencia de horquillado del enfoque tomará 40 imágenes.

Para iniciar la secuencia, solo tiene que pulsar el disparador del obturador: todas las capturas se hacen de forma automática. Si fuera necesario, puede establecer un retraso antes de la primera captura. Además, es posible establecer otro retraso entre fotogramas para minimizar las vibraciones o para permitir la carga del flash.

Durante la secuencia del horquillado del enfoque, la pantalla trasera muestra una superposición de información, como se muestra en (**B**).

- **1** Icono del horquillado del enfoque
- **2** Capturas restantes
- **3** Número de capturas de la secuencia
- **4** Paso de ajuste del enfoque entre capturas

Para salir de la secuencia antes de que se haya completado, presione el botón X (**5**).

Terminada la captura, la última imagen se muestra en la pantalla trasera.

#### **Nota:**

La función de horquillado del enfoque requiere la actualización del firmware correspondiente al objetivo. Utilice la versión 0.5.33 o posterior del firmware para objetivos XCD.

#### **Nota:**

Los objetivos HC/HCD no se pueden utilizar para el horquillado del enfoque.

#### **Nota:**

El horquillado del enfoque no es compatible con Phocus Mobile, ni siquiera cuando la cámara está anclada a Phocus.

#### **Nota:**

La medición de luz, el enfoque y el balance de blancos automático se realizan antes de la primera exposición y se aplican a todas las imágenes de la secuencia.

#### Pantalla de control

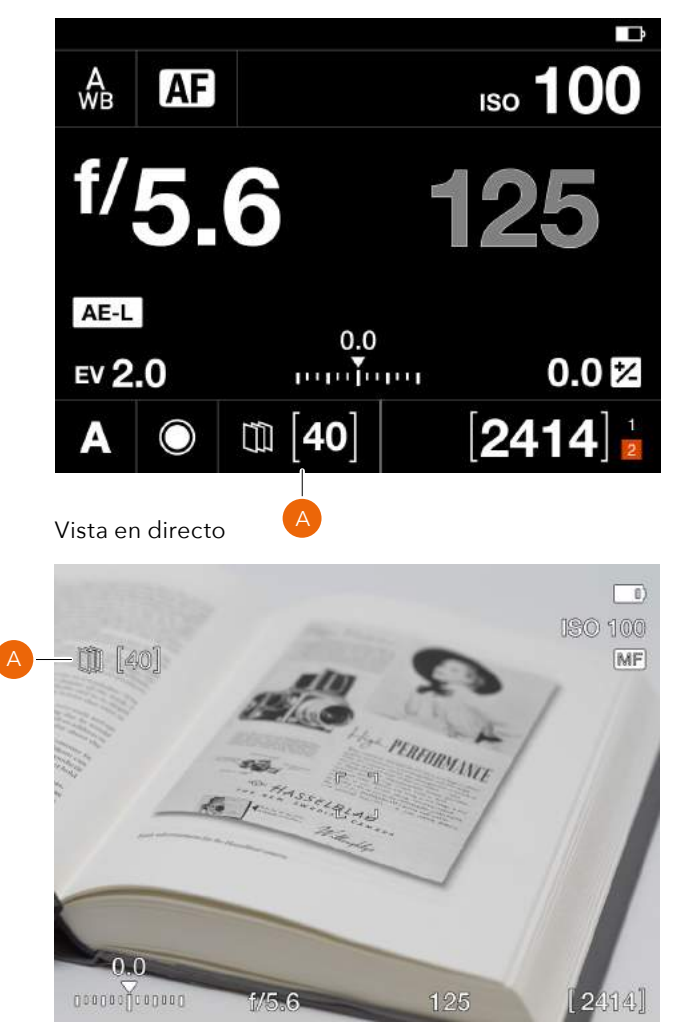

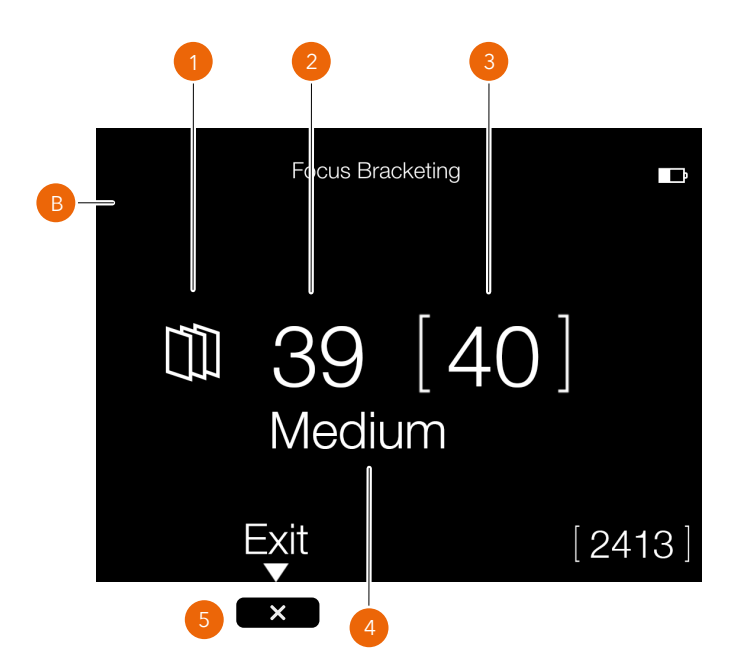

# $HASSEIBIAD$

### **TAMAÑO DE PASO**

Si va a hacer fotografías de alta calidad, se aconseja el tamaño de paso pequeño o medio; en el caso de fotografías donde la calidad no prime tanto, también puede utilizar el tamaño grande o extragrande. Además, el tamaño grande o extragrande se puede utilizar en determinadas situaciones en las que el tipo de sujeto/objeto lo permita.

Para dar con los ajustes que mejor se adapten a su situación, le animamos a que haga pruebas.

Para esta prueba, se utilizaron dos tamaños de paso: pequeño y extragrande. En la imagen resultante relativa al ajuste extragrande, se aprecian con claridad zonas borrosas. La imagen que utiliza el ajuste de paso pequeño es nítida en su totalidad.

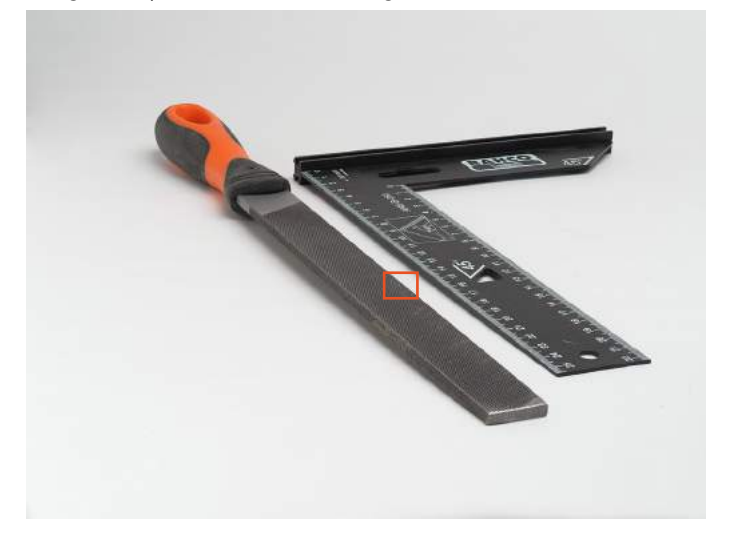

Imagen de prueba. F/5.6. 80 imágenes.

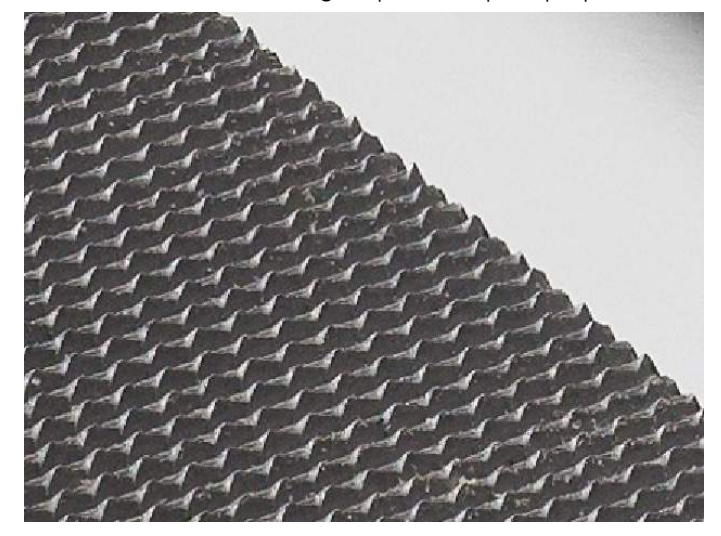

Sección aumentada de imagen que utiliza paso pequeño Sección aumentada de imagen que utiliza paso extragrande

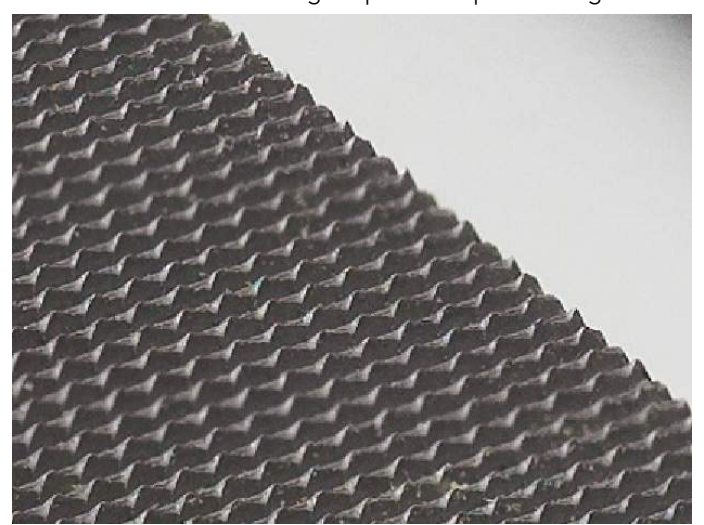

Continúa en la página siguiente.

El tamaño de paso guarda relación con la profundidad de campo (PdC) que genera la cámara a una apertura dada. Esto quiere decir que el cambio de enfoque real sobre el sujeto/objeto suele ser mayor cuanto más alto sea el número de apertura. Por ejemplo, f/4 se traduce en un paso más pequeño que f/11. Sin embargo, antes de cada exposición, la cámara calcula automáticamente el tamaño de paso real a través de la posición de enfoque actual, la distancia focal del objetivo, la apertura y el tamaño en píxeles del sensor.

La PdC del sujeto/objeto crece a medida que el punto de enfoque se aleja de la cámara. La distribución de la PdC alrededor del punto de enfoque también tiende a ser más irregular. La PdC del lado más alejado del punto de enfoque aumenta más que la PdC de la parte frontal de dicho punto.

### **VISUALIZACIÓN DE LA PDC Y DEL TAMAÑO DE PASO**

A la derecha exponemos un sujeto/objeto habitual al que podría aplicarse el apilado de enfoque.

Si el tamaño de paso se establece como medio, desaparecen las zonas borrosas existentes entre las imágenes. Tenga en cuenta que la PdC es relativa y que la forma en que esta se percibe depende en gran medida en la ampliación visual del resultado final. El círculo de confusión (CdC) sirve para determinar la profundidad de campo; consulte también https:// es.wikipedia.org/wiki/C%C3%ADrculo\_de\_confusi%C3%B3n.

La imagen dispuesta a continuación ilustra cómo cambia la PdC entre capturas y, además, cómo aumenta el paso de enfoque del sujeto/objeto a medida que aumenta la PdC.

Dado que la cámara hace los cálculos de manera automática, el único aspecto que realmente se debe tener en cuenta es el número de imágenes que tomar en la secuencia. En la mayoría de los casos, conviene definir un número bastante alto en lugar de un número demasiado bajo. La cámara se detiene automáticamente cuando ya no sea posible enfocar el objetivo a una distancia más próxima o más lejana.

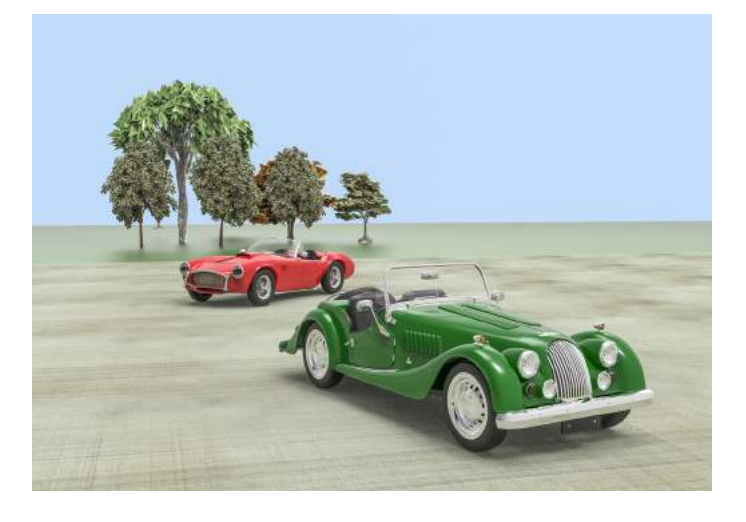

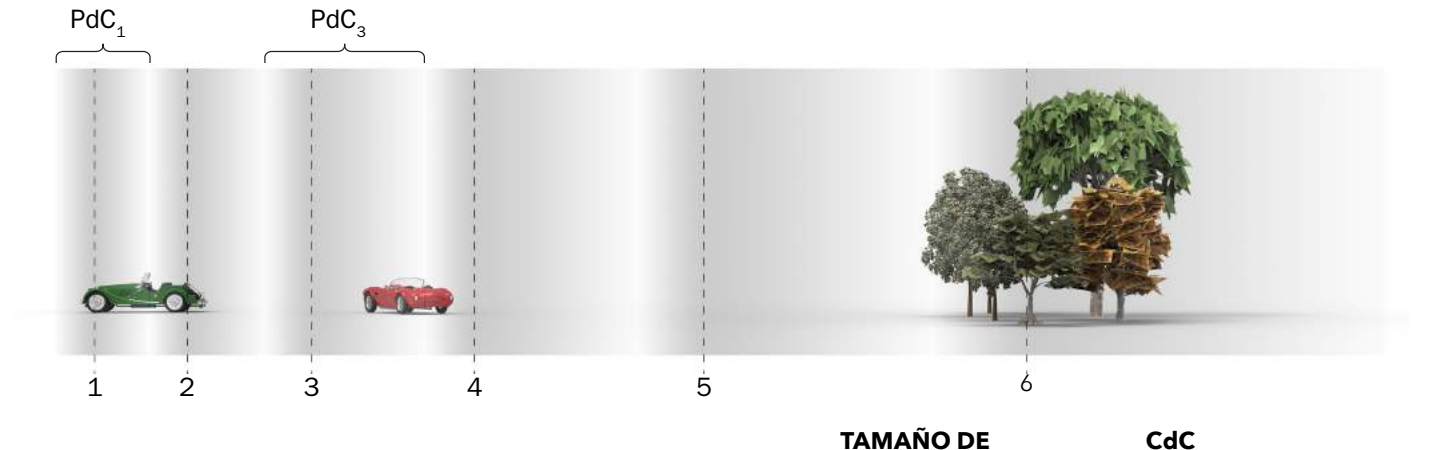

En la tabla de la derecha, se muestra el círculo de confusión (CdC) real que se utiliza según el tamaño de paso.

"DP" es la distancia entre píxeles, es decir, la separación entre dos píxeles adyacentes del sensor.

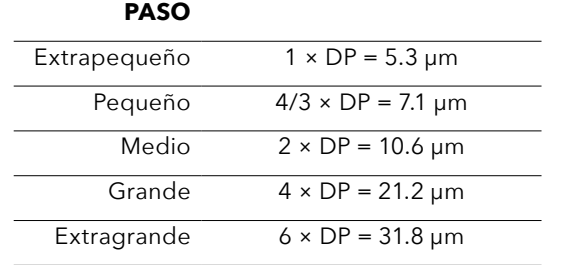

### **EJEMPLOS**

En esta página se muestran algunos ejemplos con los que podrá empezar a hacer pruebas de ajustes. Los mejores resultados siempre se obtienen haciendo sus propias pruebas.

Agrande las imágenes con la función de zoom del lector de PDF para estudiarlas con mayor grado de detalle.

### **EJEMPLO 1: CUCHILLO**

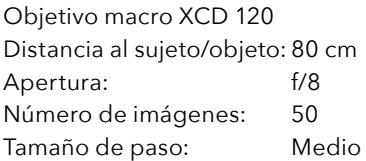

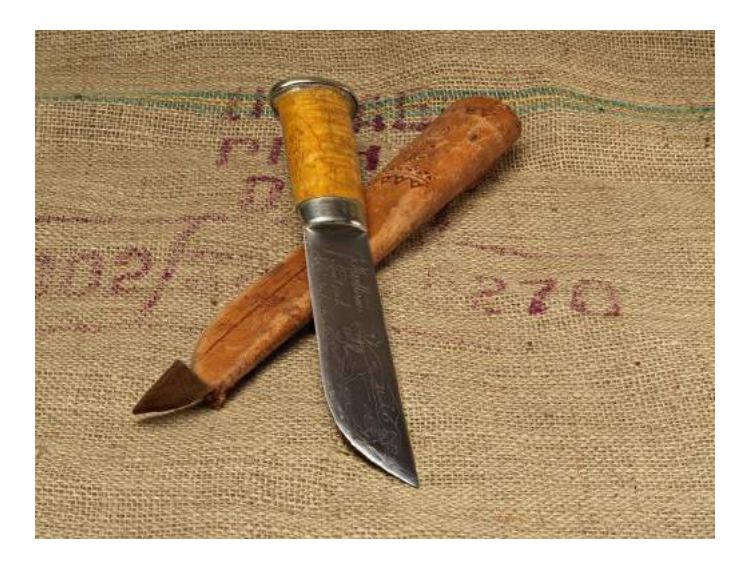

### **EJEMPLO 2: ESCALERA EN ESPIRAL**

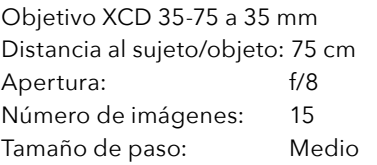

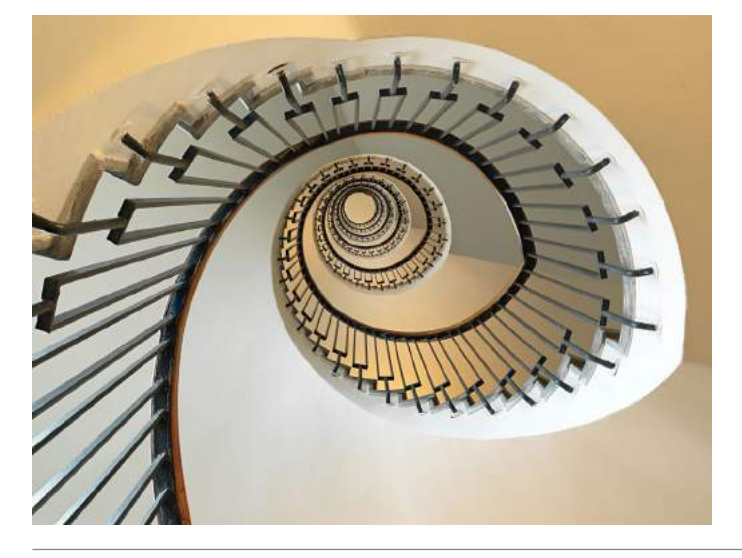

### **EJEMPLO 3: CARCASAS DE CÁMARA V**

Objetivo XCD 65 Distancia al sujeto/objeto: 120 cm Apertura: f/8 Número de imágenes: 35 Tamaño de paso: Pequeño

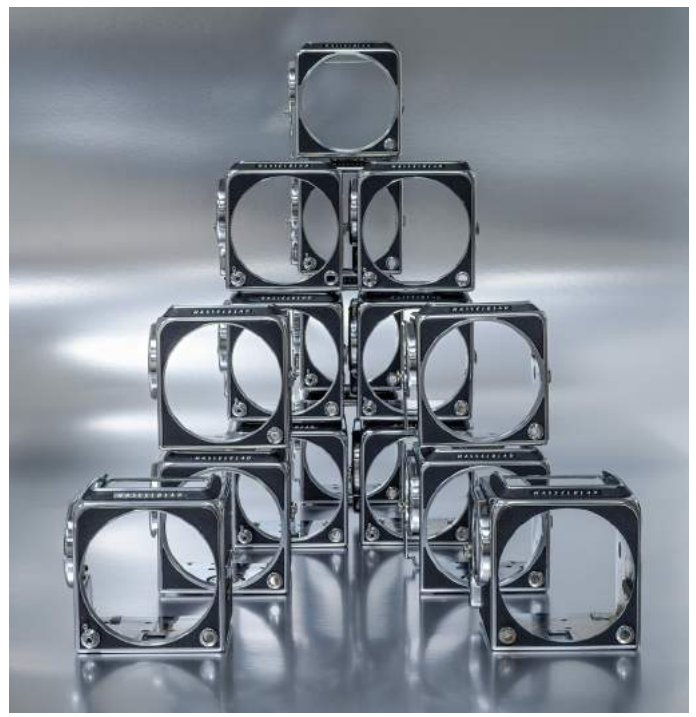

### **EJEMPLO 4: RELOJ**

Objetivo macro XCD 120 Distancia al sujeto/objeto: 50 cm Apertura: f/6.8 Número de imágenes: 80 Tamaño de paso: Medio

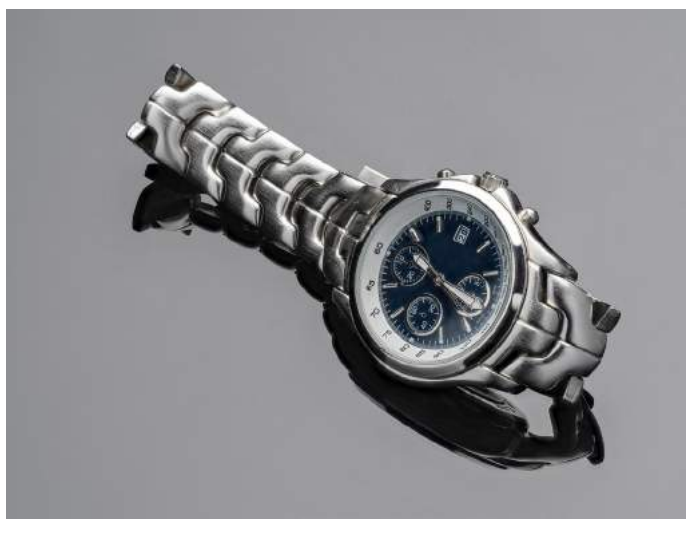

### <span id="page-67-0"></span>**VALOR FIJO DE LA COMPENSACIÓN DE LA EXPOSICIÓN**

El método expuesto a continuación permite establecer una compensación fija para la exposición.

- 1 Toque el ajuste de la exposición en la pantalla de control **(A)**.
- 2 Deslice el punto blanco a la izquierda o a la derecha para establecer el valor deseado de la compensación de la exposición.

Al tocar la línea a la izquierda o derecha del punto, aumentará o disminuirá el valor respecto del valor

establecido en **Menú principal > Ajustes de la cámara > Exposición > Incremento de tamaño de paso > Ajuste de la exposición**.

Como alternativa, puede usar la rueda de desplazamiento delantera para establecer la compensación del flash, y la rueda de desplazamiento trasera para establecer la compensación fija.

La configuración se guarda nada más hacer el cambio.

- 3 Toque fuera del rectángulo **(B)** para volver a la pantalla de control, o presione el disparador del obturador hasta la mitad para volver a la vista en directo.
- 4 La cantidad de compensación se muestra en la pantalla de control **(C)**. En la vista en directo, aparece la indicación "±" **(D)** entre los valores de apertura y de velocidad de obturación para confirmar el ajuste.

#### **Nota:**

En la pantalla de configuración de ajustes, puede tocar dos veces el icono  $\frac{1}{\sqrt{2}}$  para restablecer la configuración a 0.

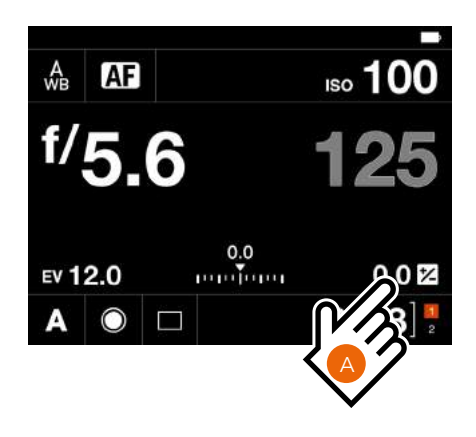

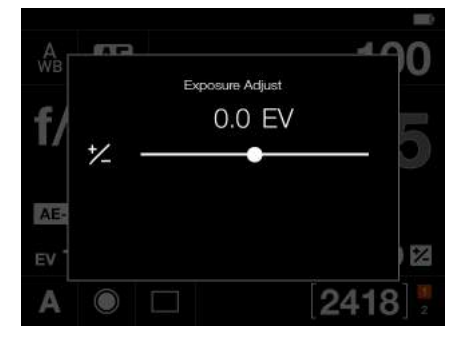

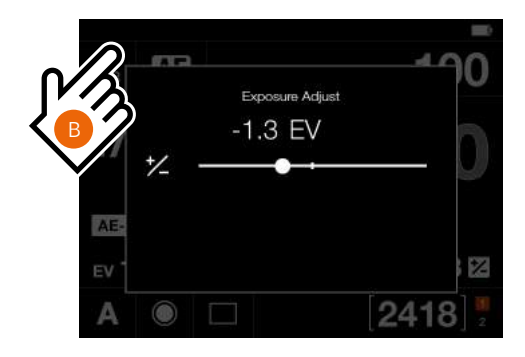

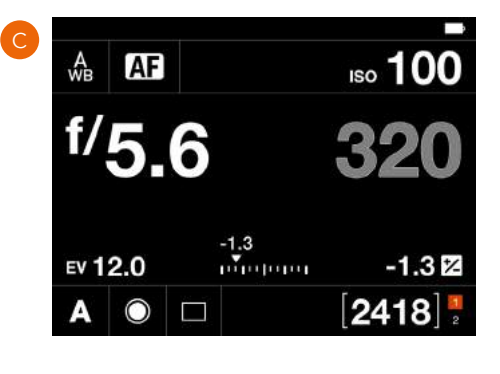

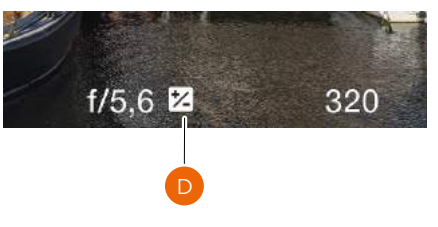

### **MODOS DE MEDICIÓN DE LUZ**

El modo con medición de luz se puede cambiar en la pantalla de control. Toque el modo que desee, o bien selecciónelo con la rueda de control trasera.

#### **Distintos modos de medición de la luz**

Hay disponibles 3 modos de medición por reflexión.

**Ponderada al centro Puntual Punto central**

Modos de medición

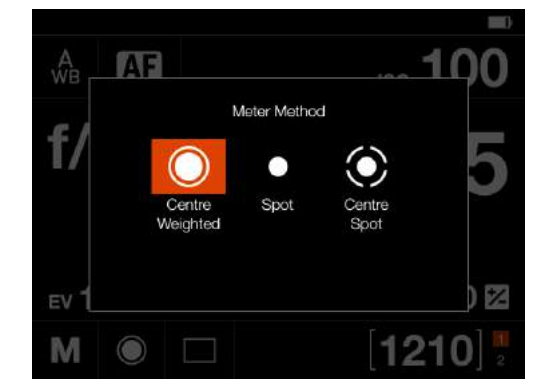

#### **Símbolo Modos de medición de la luz**

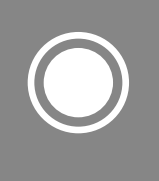

### **Ponderada al centro**

Se utiliza en situaciones de luz media en las que no predominan zonas claras u oscuras dentro de la gama de tonalidades. Tiene en cuenta aproximadamente el 25 % de la imagen del visor.

#### **Puntual**

La zona sensible equivale aproximadamente al 2,5 % de la imagen (el punto central de la pantalla del visor). Las partes de la imagen que quedan fuera de esta zona no afectarán a la lectura de exposición. De esta forma se consigue medir con mucha precisión determinados tonos. También es excelente para mediciones con comparación de tonalidades. El área puntual está marcada en la pantalla de la vista en directo.

Vista en directo con área puntual

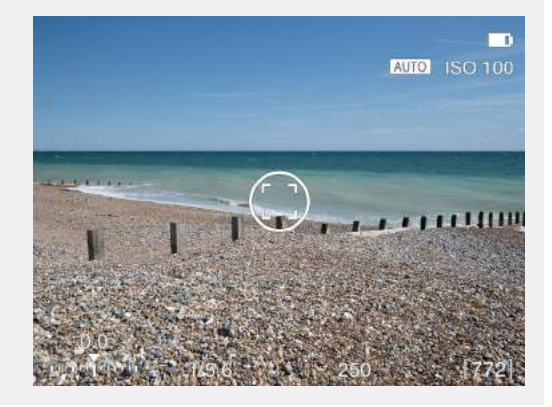

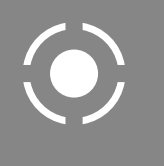

#### **Punto central**

Destaca la zona central de la pantalla de enfoque, que equivale aproximadamente al 25 % de la imagen. Ofrece una evaluación equilibrada y es la opción típica cuando el sujeto principal está en el centro de la imagen.

# <span id="page-69-0"></span>6.3 TARJETAS DE MEMORIA

La cámara admite únicamente tarjetas SD. Encontrará una lista de tarjetas recomendadas en la página siguiente.

La cámara dispone de dos ranuras para tarjetas SD: ranura 1 **(1)** y ranura 2 **(2)**.

#### **Nota:**

Todas las tarjetas se deberán formatear en la cámara antes de usarlas por primera vez.

#### **Indicación de estado de las tarjetas de memoria SD**

A continuación enumeramos los símbolos del grupo de estado **(4)** que aparecen en la pantalla de control:

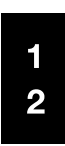

No se ha insertado ninguna tarjeta.

La tarjeta 1 está insertada y

 $\Pi$  $\theta$  $\overline{2}$ 

La tarjeta 1 está insertada y

bloqueada, según indica el icono secundario en forma de candado. Otros iconos secundarios:

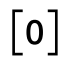

lista.

La tarjeta está llena.

Error de tarjeta

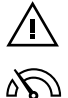

La velocidad de lectura/ escritura de la tarjeta es lenta

El Grupo de estado **(3)** normalmente muestra las capturas restantes, pero también puede mostrar:

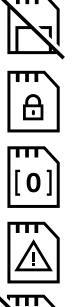

No hay ninguna tarjeta.

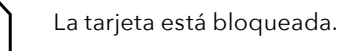

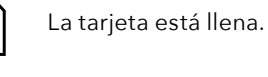

Error de tarjeta

Modo de copia de seguridad seleccionado, pero falta insertar una segunda tarjeta.

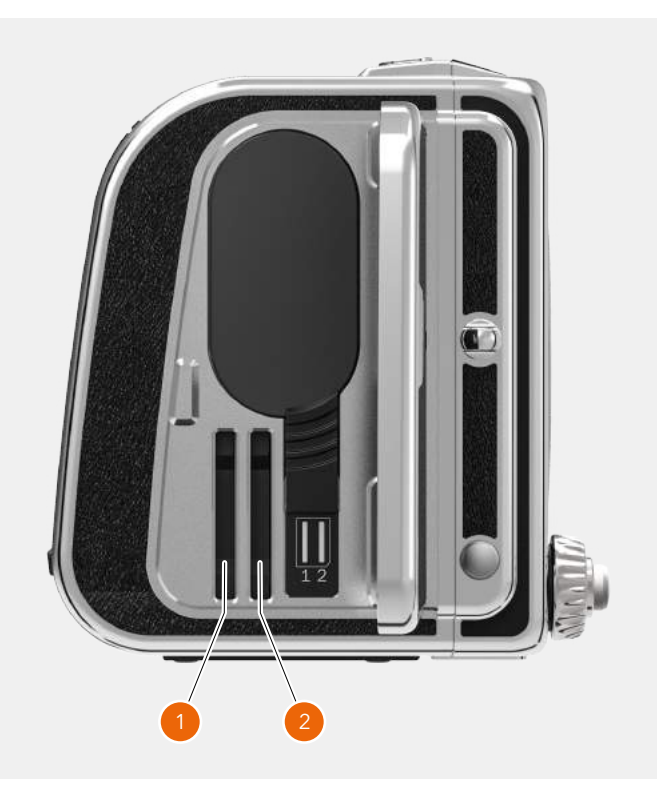

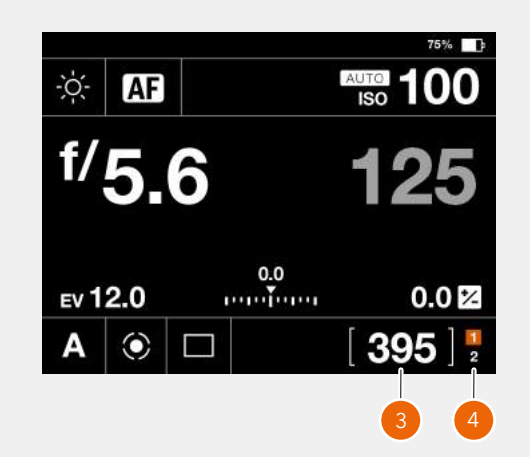

Vista en directo cuando no hay ninguna tarjeta insertada

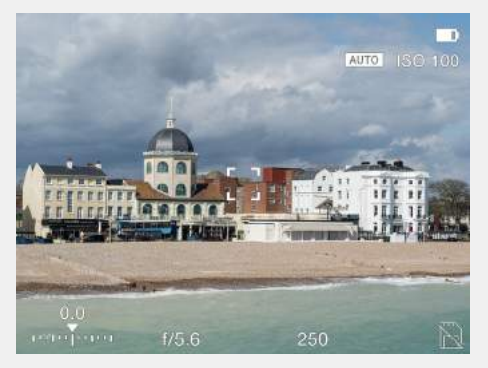

### **INSERCIÓN DE LA TARJETA DE MEMORIA SD**

#### **Inserción de tarjetas SD**

- 1 Abra la tapa de la batería y las tarjetas SD deslizándola hacia la parte trasera de la cámara y, a continuación, haga que bascule hacia el exterior.
- 2 Una vez que se ha abierto la tapa, inserte la tarjeta SD en la ranura 1 o la ranura 2 **(A)**.
- 3 Cierre la tapa haciendo que bascule hacia el interior y empujándola hacia la parte delantera de la cámara **(B)** hasta fijarla en su sitio.

### **EXTRACCIÓN DE LA TARJETA DE MEMORIA SD**

#### **Nota:**

No extraiga ninguna tarjeta de memoria de la cámara si el led de estado **(C)** parpadea, ya que ello puede corromper los archivos de la tarjeta correspondiente y ocasionar la pérdida de datos.

#### **Extracción de la tarjeta SD**

- 1 Abra la tapa de la batería y las tarjetas SD**.**
- 2 Presione un poco la tarjeta SD y suéltela. La tarjeta SD se saldrá de la ranura.
- 3 Tire de la tarjeta para sacarla de la cámara.
- 4 Cierre la tapa haciendo que bascule en sentido antihorario y empujándola hacia la parte delantera de la cámara hasta fijarla en su sitio.

### **TARJETAS DE MEMORIA RECOMENDADAS**

Para obtener un rendimiento óptimo, se recomienda utilizar las tarjetas de memoria enumeradas a continuación:

- **●** Sandisk Extreme PRO UHS-II 300MB/s
- **●** Panasonic V90 UHS-II 280MB/s
- **●** Toshiba EXCERIA PRO UHS-II 270MB/s
- **●** SONY M UHS-II 260MB/s

#### **Nota:**

Evite usar tarjetas de memoria Micro SD/TF con adaptadores de tarjetas SD. Algunas tarjetas de memoria Sony G UHS-II SD 300MB/s de alta velocidad pueden presentar baja compatibilidad y, por consiguiente, es posible que no puedan registrar correctamente los datos de la imagen. Para evitar esta situación, se recomienda utilizar únicamente las tarjetas de memoria SD recomendadas con anterioridad, con el fin de garantizar la seguridad de los datos de imágenes.

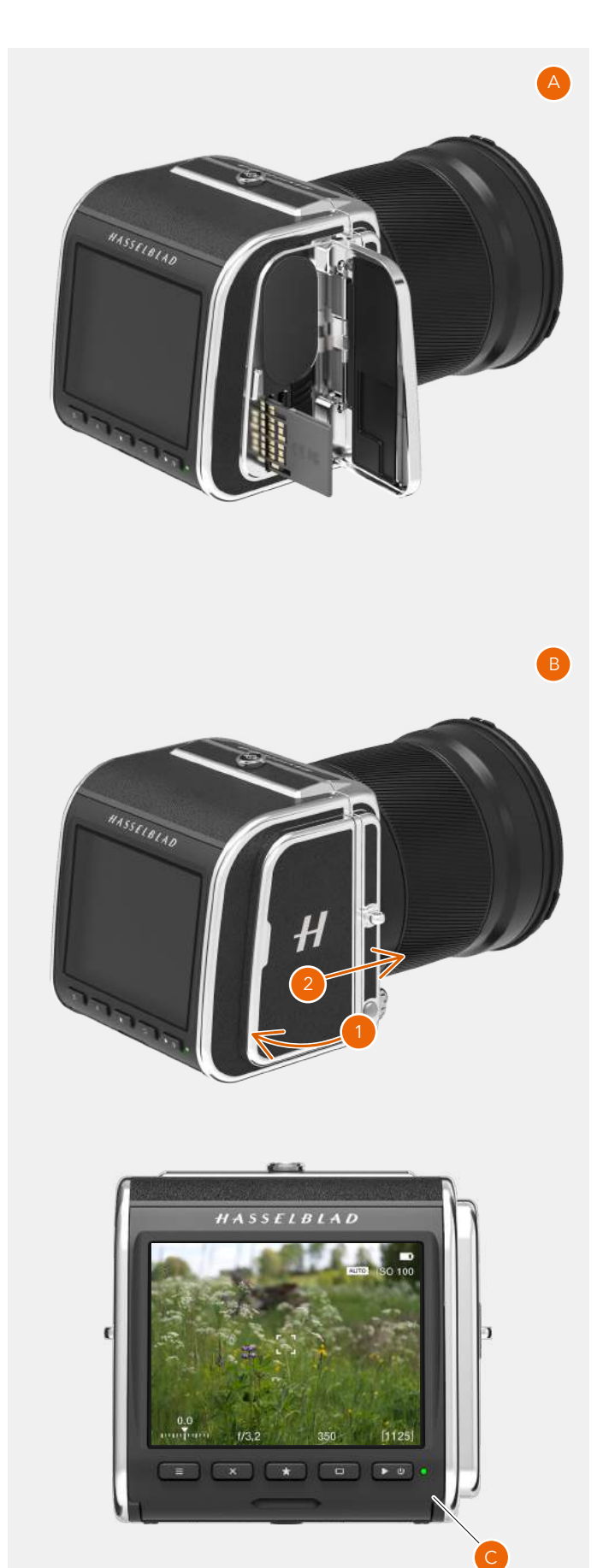

## Uso de la cámara 907X 50C

### **FORMATEO DE TARJETAS SD**

#### **Nota:**

Todas las tarjetas de memoria SD se deben formatear en la cámara antes de utilizarlas por primera vez.

### **Menú principal > Configuración general > Almacenamiento > Formatear**

- 1 Pulse MENÚ.
- 2 Seleccione el menú de Configuración general **(A)**.
- 3 Acceda a Almacenamiento **(B)**.
- 4 Seleccione "Formatear SD 1" **(C)** o "Formatear SD 2".
- 5 Aparece el cuadro de diálogo Formatear tarjeta.
- 6 Para confirmar, seleccione Formatear presionando el botón de rectángulo **(D)**. Para salir sin formatear, presione el botón X **(E)**.

#### **Nota:**

El acceso directo de Almacenamiento está ubicado en el menú principal por defecto para acceder con facilidad a las opciones de formateo de tarjeta. Si se ha eliminado el acceso directo de Almacenamiento, consulte la [página](#page-47-0)  [48](#page-47-0) para obtener más información sobre cómo añadir accesos directos.

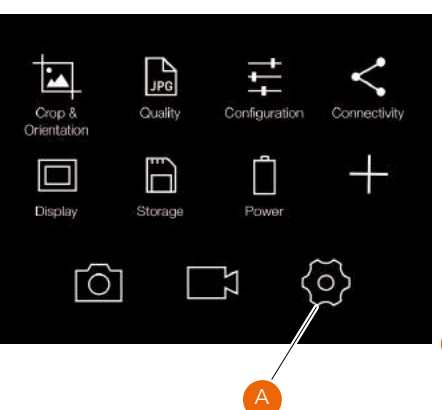

C

#### Menú principal **Menú de Configuración general**

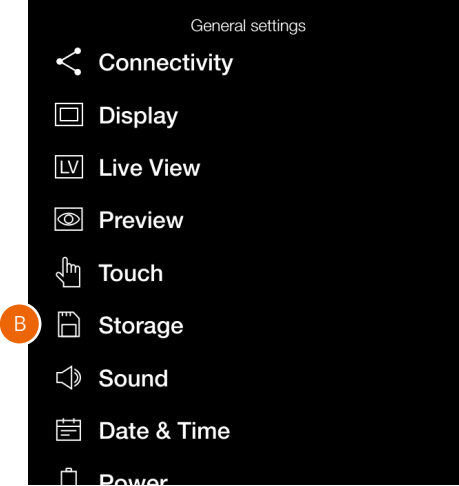

#### Menú de Ajustes de almacenamiento

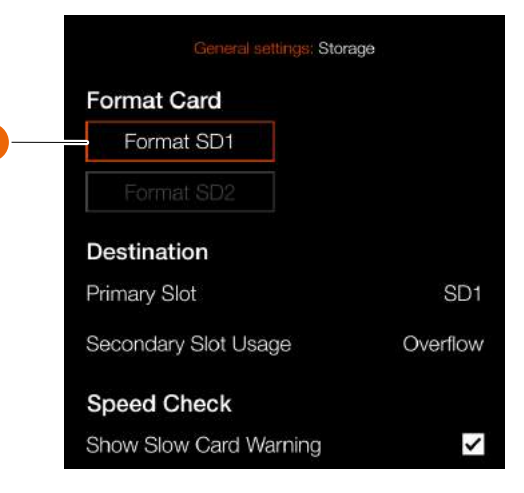

Cuadro de diálogo de formateo de la tarjeta SD 1

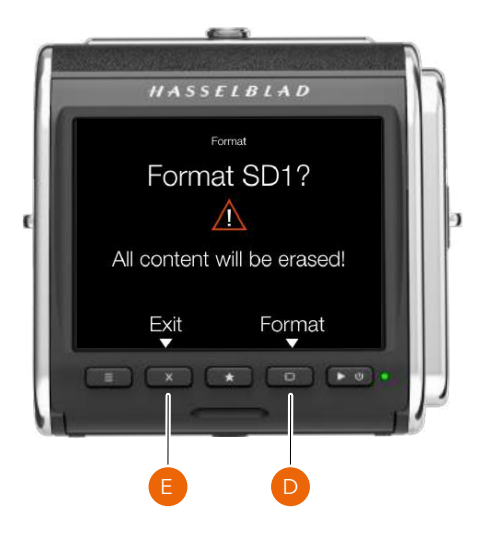

72
# 6.4 INDICACIONES DE LA VISTA EN DIRECTO

La pantalla táctil permite mostrar la vista en directo, incluidas varias indicaciones. Esta página enumera la posible información que se visualiza.

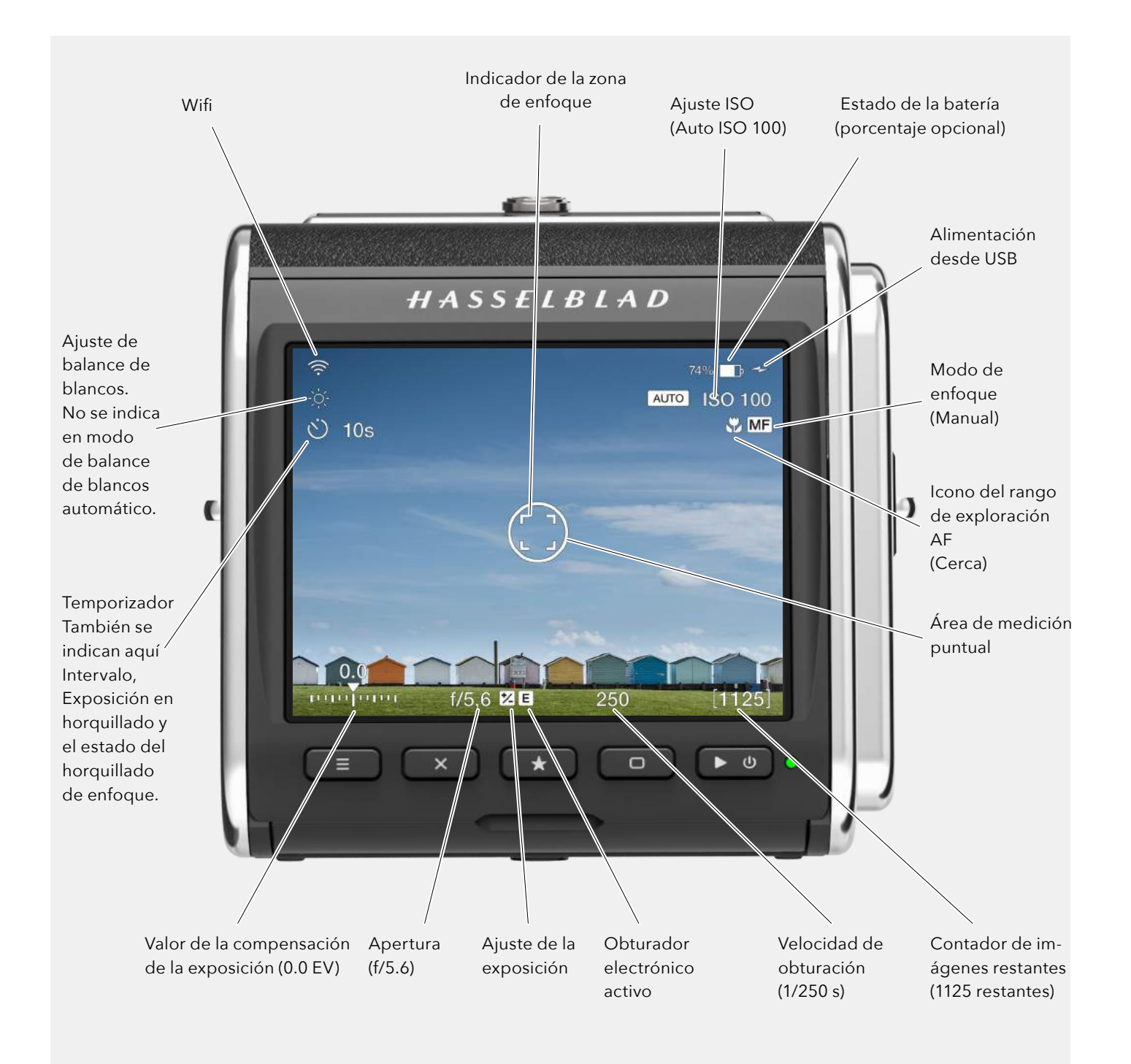

# **SUPERPOSICIONES DE LA VISTA EN DIRECTO**

- 1 La cámara muestra la vista en directo cuando se presiona a la mitad el botón del disparador del obturador.
- 2 Presione el botón de rectángulo **(D)** para pasar a la siguiente superposición.
- 3 Pulse el botón **A** o **E** para salir de la Vista en directo.

#### **Superposiciones disponibles**

- Información de la exposición **(F)**.
- Información de la exposición + Cuadrícula **(G)**.
- Información de la exposición + Nivel de burbuja **(H)**. Consulte la [página 129](#page-128-0) para obtener más información sobre el nivel de burbuja.
- Sin superposición de información **(I)**.

# **ACERCAMIENTO DE LA VISTA EN DIRECTO**

- 1 Toque dos veces la pantalla táctil o presione el botón de estrella **(C)**, para acercar esa área específica al 50 % o al 100 %. El factor de zoom se fija en **Ajustes de la cámara > Enfoque**.
- 2 Toque dos veces o vuelva a presionar el botón de estrella para alejar la imagen y mostrarla al completo.
- 3 Puede desplazar horizontalmente la imagen arrastrando el dedo mientras se va acercando.

#### **Nota:**

La vista en directo consume más energía que el funcionamiento normal. El uso de la cámara con la vista en directo acortará el tiempo de uso de la batería.

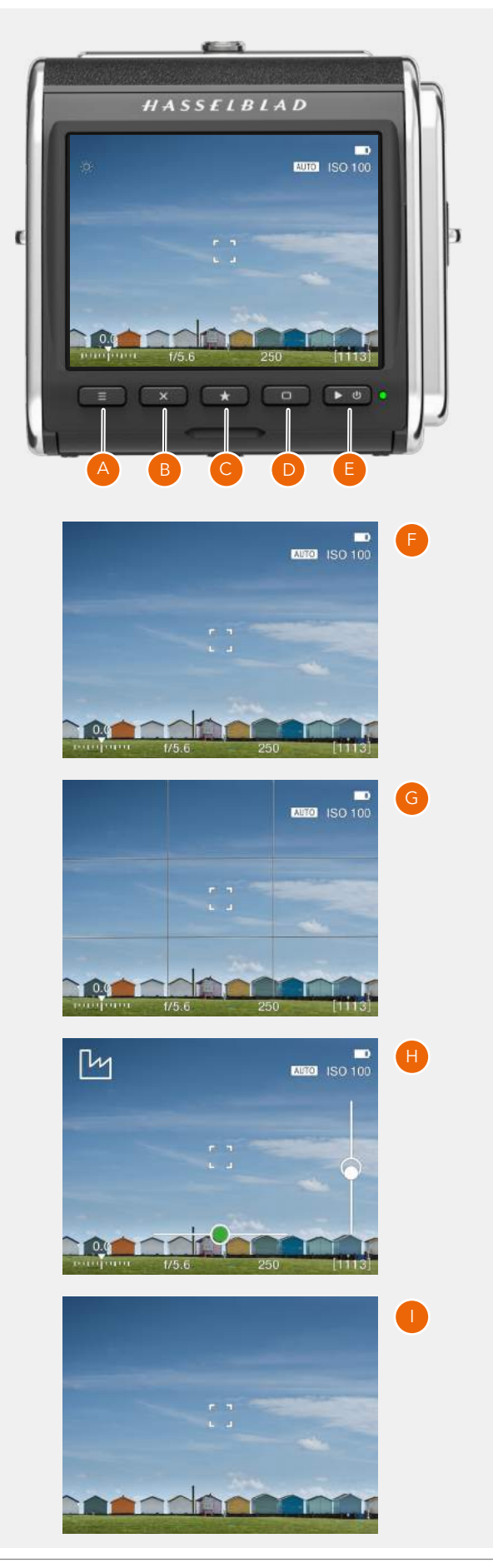

# 6.5 ENFOQUE

# **ENFOQUE AUTOMÁTICO**

El enfoque automático se activa presionando a la mitad el disparador del obturador. El enfoque se determina maximizando el contraste en la zona central marcada.

En el modo AF, el disparador del obturador se bloquea hasta que la cámara logra un enfoque óptimo. De este modo, no se hacen fotografías que no estén bien enfocadas.

El objetivo enfoca a una distancia y mantiene el enfoque a esa distancia mientras se siga presionando el botón del disparador del obturador **(A)**.

De este modo, puede enfocar un objeto que esté situado temporalmente dentro de la zona de enfoque de la pantalla de visualización y, a continuación, sin soltar el botón del disparador del obturador, recomponer la imagen sabiendo que la cámara conservará el enfoque efectuado sobre el objeto elegido aunque este quede ahora fuera de la zona de enfoque.

Si suelta el botón del disparador del obturador y vuelve a presionarlo (a la mitad), el valor de enfoque se modifica para tener en cuenta la distancia del objeto situado dentro de la zona de enfoque.

Dependiendo de la situación, el área del AF indicada presenta un aspecto diferente. Consulte la [página 76](#page-75-0).

#### **Nota:**

En el caso de objetos cercanos a la cámara o si tiene objetivos gran angular, es mejor mover el punto AF como se describe en la [página 79](#page-78-0).

#### **Nota:**

La posición del punto AF se puede seleccionar. Consulte la [página 79](#page-78-0).

También es posible elegir entre 3 tamaños diferentes. Consulte la [página 110](#page-109-0).

#### **Nota:**

Los objetivos del sistema H con versión de firmware posterior a la 18.0.0 tienen un hardware que no se puede actualizar con la función AF. En el caso de dichos objetivos, la cámara entra por defecto en el modo de enfoque manual.

El uso de objetivos del sistema H con la cámara 907X 50C exige el acoplamiento del adaptador para objetivos XH (opcional).

Indicador de AF blanco El AF está inactivo.

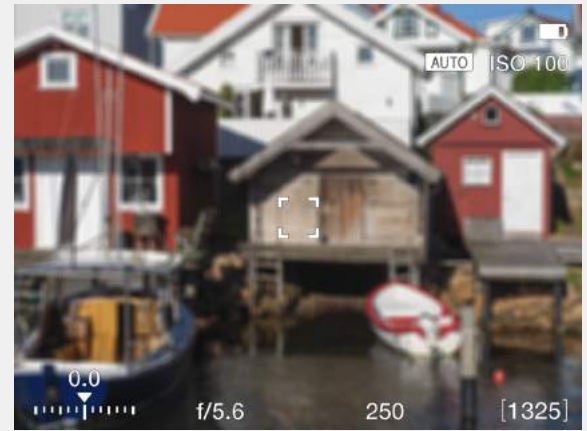

Indicador de AF verde El AF se ha establecido correctamente.

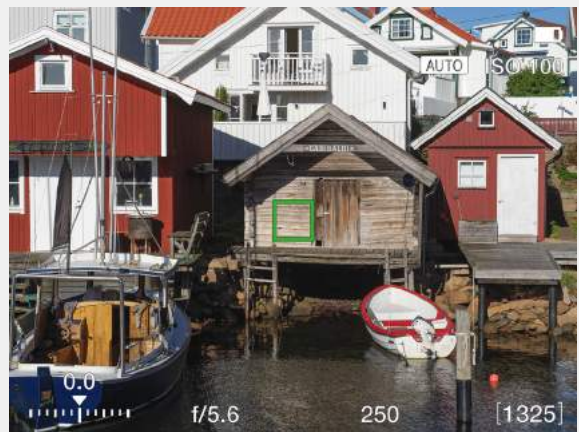

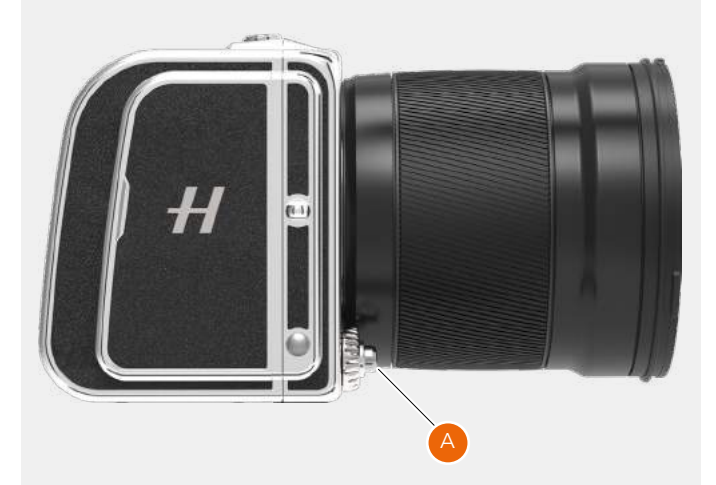

# <span id="page-75-0"></span>**INDICACIONES DEL AF**

El indicador de AF en el centro de la vista en directo indica el estado del enfoque automático. Active la función de enfoque automático presionando a la mitad el botón del disparador del obturador.

#### **Blanco con contorno negro (1)**

Modo normal. La función de enfoque automático no está analizando el sujeto.

#### **Negro con contorno blanco (2)**

El enfoque automático está activo.

#### **Verde (3)**

El proceso de enfoque automático se ha realizado y el enfoque se ha establecido correctamente.

#### **Rojo (4)**

El proceso de enfoque automático no ha logrado enfocar y el enfoque no se ha establecido correctamente.

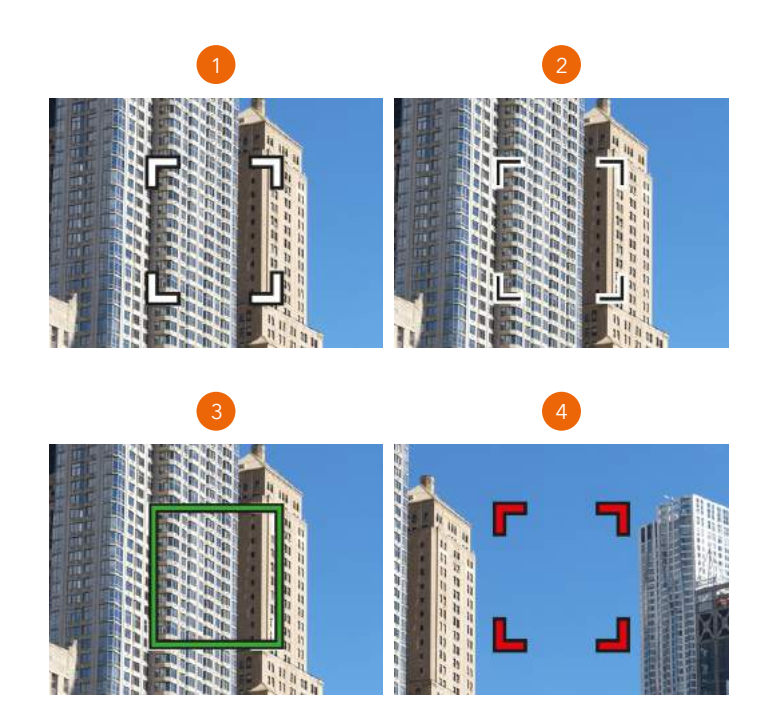

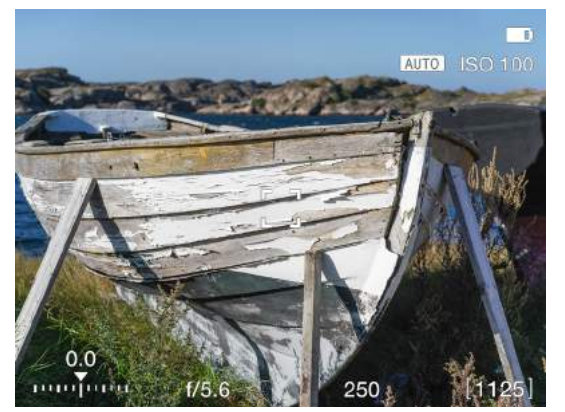

Indicador de AF blanco Modo normal.

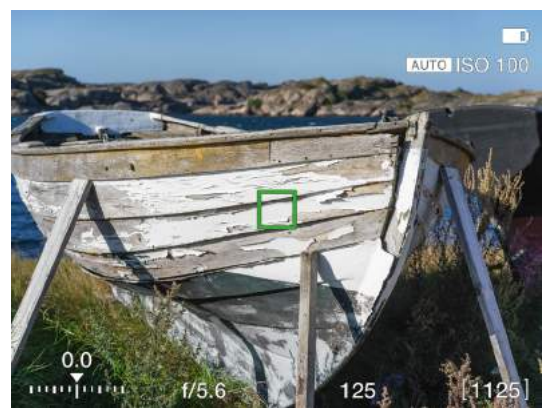

Indicador de AF verde El AF se ha establecido correctamente.

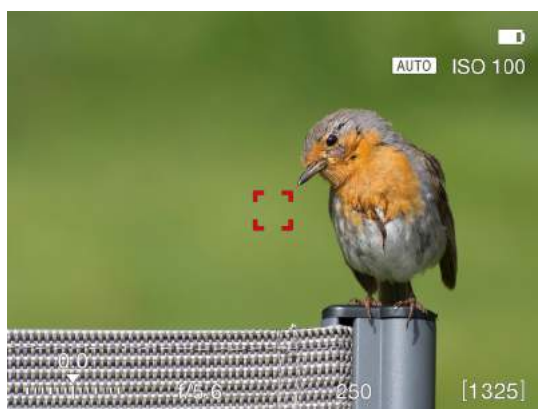

Indicador de AF rojo. El análisis de AF no ha logrado enfocar.

76

### **ENFOQUE MANUAL**

#### **Ajuste del enfoque manual**

El enfoque manual se puede utilizar en cualquier momento, incluso en el modo de enfoque automático, girando el anillo de enfoque del objetivo. También puede cambiar al modo de enfoque manual (MF) y usar solo el anillo de enfoque manualmente.

#### **Enfoque manual en la vista en directo**

- 1 Toque dos veces la pantalla táctil para acercar al área de enfoque seleccionada, o bien presione el botón de estrella para acercar al centro de la imagen.
- 2 Ajuste manualmente el enfoque con el objetivo. Tenga en cuenta que tiene dos opciones de asistencia al enfoque para ayudarle a establecer el enfoque con precisión:

- Zoom automático al 50 % o al 100 %.

- Focus Peaking o enfoque máximo (consulte la página siguiente).

Con la opción de zoom automático, la vista en directo acerca automáticamente al 50 % o al 100 % al girar el anillo de enfoque. Después de unos segundos de inactividad, la vista en directo vuelve a la imagen completa.

3 Toque dos veces o vuelva a presionar el botón de estrella, para alejar la imagen y mostrarla al completo.

El uso de estos modos asegura un enfoque exacto y preciso. El zoom automático es el más preciso, y Focus Peaking es el más rápido de usar.

#### Vista en directo

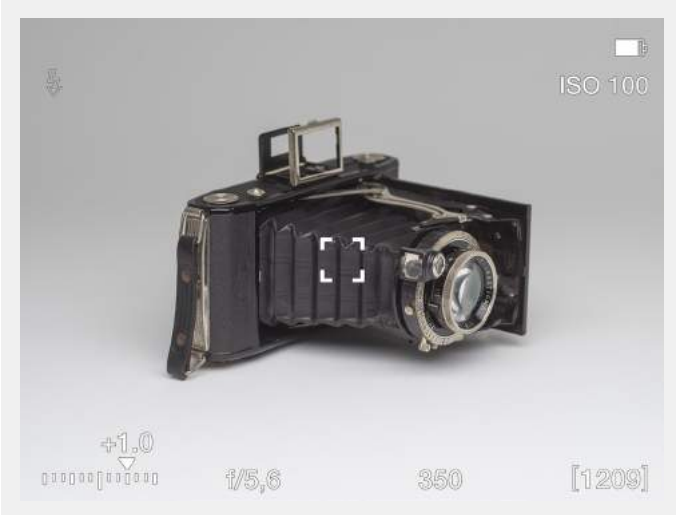

#### Zoom automático al 50 %. El sujeto/objeto no está enfocado.

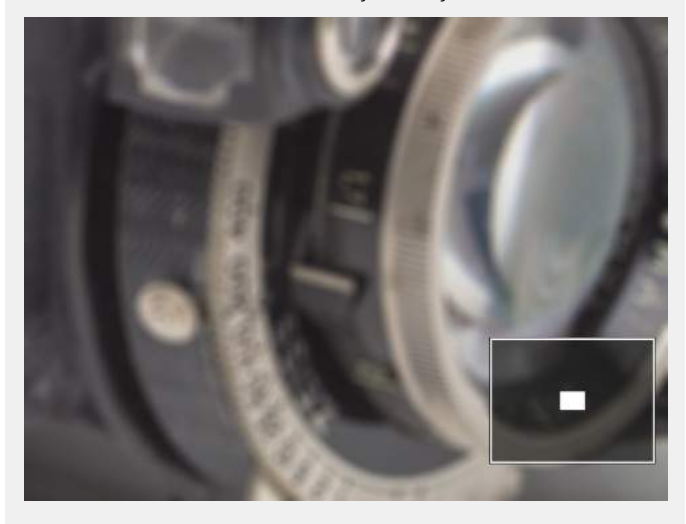

Zoom automático al 50 %. Enfoque establecido correctamente.

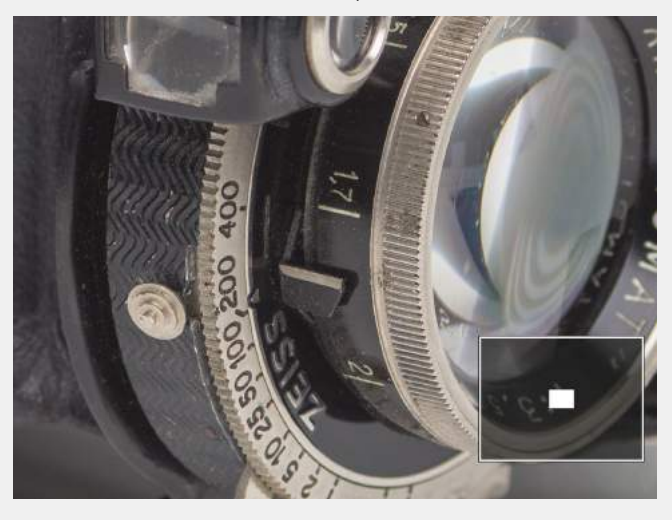

# **FOCUS PEAKING (ENFOQUE MÁXIMO)**

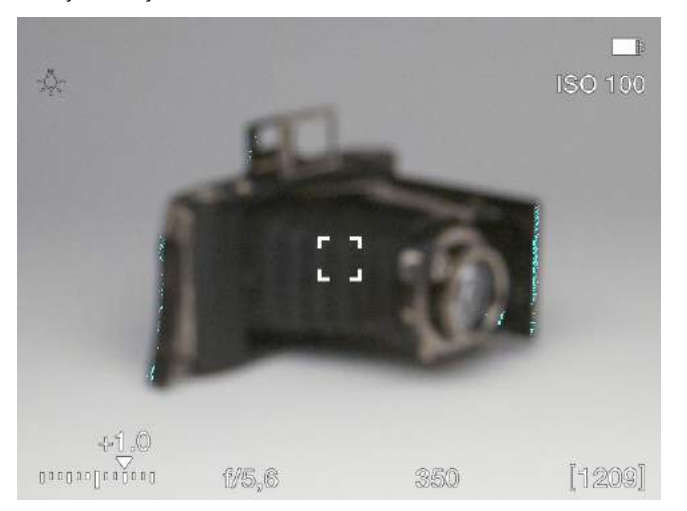

#### **Cómo usar el modo Focus Peaking**

La función Focus Peaking o enfoque máximo es una herramienta de enfoque manual que ayuda a identificar qué partes del sujeto/objeto están enfocadas. Focus Peaking no está activo en el modo de enfoque automático.

Si ajusta el enfoque manualmente estando activo Focus Peaking, las partes enfocadas (de color naranja en este caso) se mueven en profundidad a medida que mueve la posición de enfoque.

Encontrará más información sobre los ajustes de enfoque en la [página 110](#page-109-0).

El sujeto/objeto no está enfocado. Las principales partes del sujeto/objeto están enfocadas.

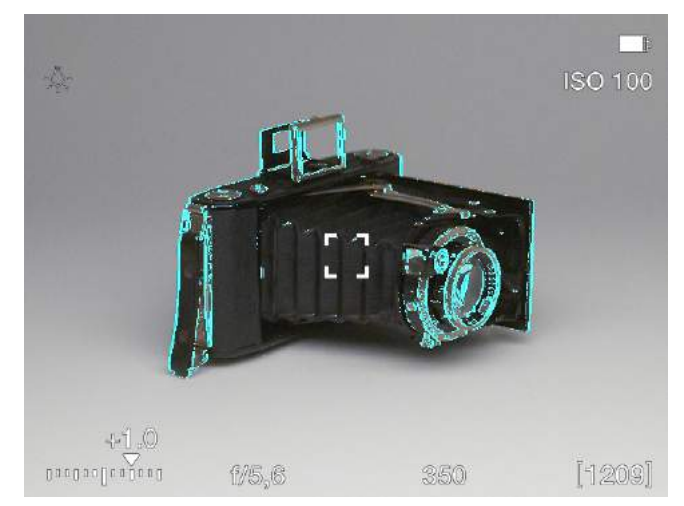

# <span id="page-78-0"></span>6.6 DESPLAZAMIENTO DEL PUNTO DE ENFOQUE AUTOMÁTICO

Si se marca el ajuste **Mover el punto AF** del menú **Configuración general > Toque**, es posible establecer la ubicación del punto AF apuntando a esa zona.

Procedimiento:

- 1 Active la vista en directo presionando a la mitad el botón del disparador del obturador. El punto AF se encuentra en el centro **(A)**.
- 2 Apunte la cámara al sujeto/objeto y toque la nueva ubicación que desee para el punto AF **(B)**.
- 3 El punto AF permanece asignado a esta ubicación hasta que se cambie **(C)**.

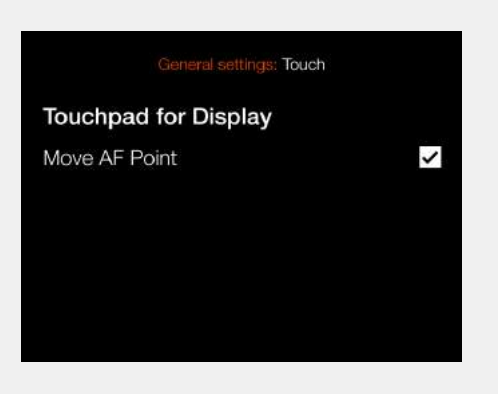

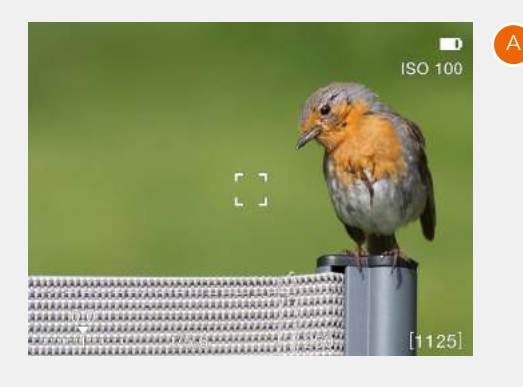

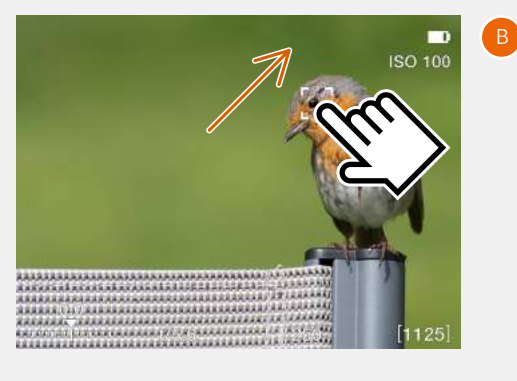

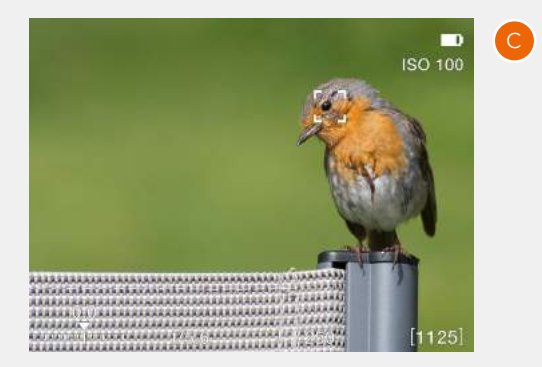

#### **Nota:**

Si ha seleccionado medición puntual, el área sensible de medición de luz sigue al punto AF.

#### **Nota:**

La cámara se puede configurar de modo que restablezca automáticamente el punto de enfoque a la posición central después de cada captura, o de modo que mantenga la posición elegida, en **Menú principal > Ajustes de la cámara > Enfoque > Restabl. punto enfoque**. Consulte la [página](#page-109-0)  [110](#page-109-0).

# 6.7 REDIMENSIONAMIENTO DEL PUNTO DE ENFOQUE AUTOMÁTICO

El punto de enfoque automático se puede cambiar de tamaño en el menú de Enfoque como se describe en la [página 110](#page-109-0). Consulte también la [página 80](#page-79-0).

# <span id="page-79-0"></span>**NAVEGACIÓN POR LAS PANTALLAS DE MENÚS**

Todos los ajustes de la cámara están disponibles a través del sistema de menús al que se accede haciendo clic en uno de los tres iconos que hay en la parte inferior de la pantalla.

Una vez que haya accedido al sistema de menús, podrá navegar mediante toques o mediante los botones como se describe en la página siguiente.

#### **Ejemplo mediante toques**

- **●** Presione el botón de menú **(1)** para mostrar el menú principal.
- **●** Toque el icono de ajustes de la cámara **(2).**
- **●** Aparece la pantalla del menú de Ajustes de la cámara **(A)**.
- **●** Toque Enfoque **(3)**.
- **●** Aparece la pantalla de configuración del enfoque de la cámara **(B).**
- **●** Para seleccionar Tamaño del punto AF, toque en cualquier lugar de la línea donde se encuentra la opción **(4).**
- **●** Seleccione el tamaño deseado arrastrando el dedo por la lista **(C).**
- **●** La visualización regresa a la pantalla del menú principal **(A).**
- **●** Para salir sin guardar el ajuste, presione el botón de menú **(1).**

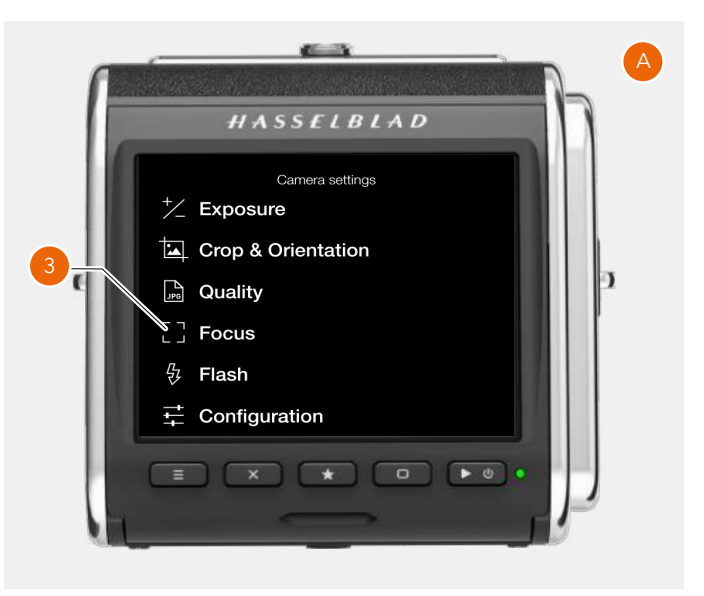

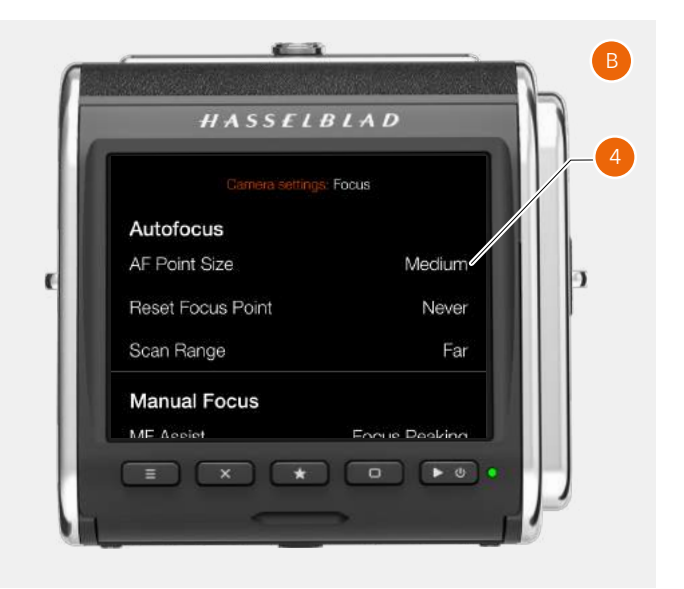

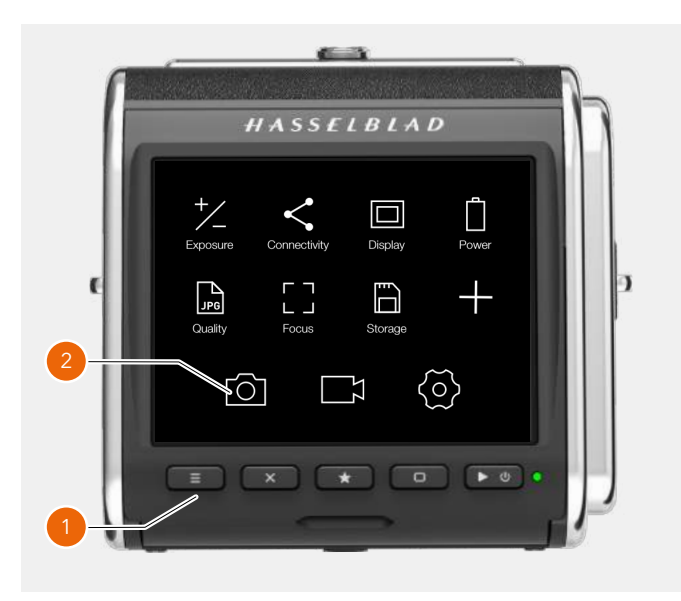

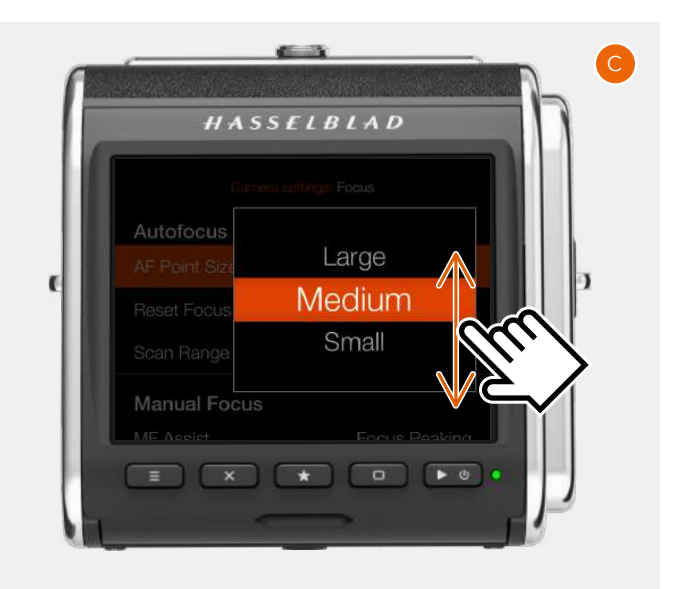

#### **Ejemplo mediante botones**

En la navegación por los menús, se utilizan tres botones:

- **•** Botón X **X** Ascender en la lista de opciones
- Botón de estrella **SALC** Seleccionar
- Botón de rectángulo **■** Descender en la lista de opciones

Utilice el procedimiento siguiente:

- **●** Presione el botón de menú **(1)** para mostrar el menú principal **(A).**
- **●** Presione el botón X **(2)** para acceder al menú de Ajustes de la cámara **(B)**.
- **●** Presione el botón de rectángulo **(H)** para resaltar el elemento **Enfoque**.
- **●** Presione el botón de estrella **(3)** para acceder a los ajustes de enfoque **(C)**.
- **●** Presione el botón de rectángulo **(4)** para resaltar el valor Medio de la opción Tamaño del punto AF. Presione el botón de estrella **(3)** para acceder el ajuste **(D)**.
- **●** Utilice el botón de rectángulo **(4)** para bajar en la lista de opciones, y el botón X **(2)** para subir en esta. Cuando haya seleccionado el tamaño deseado, presione el botón de estrella **(3)** para efectuar la selección.

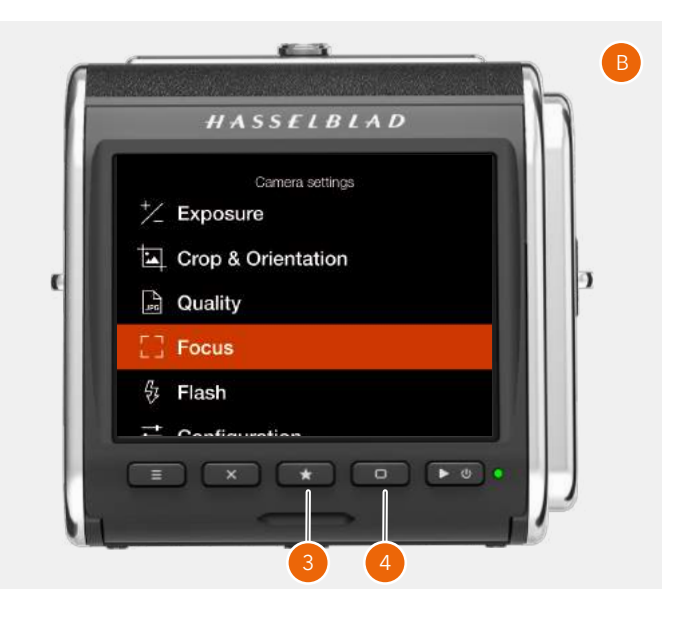

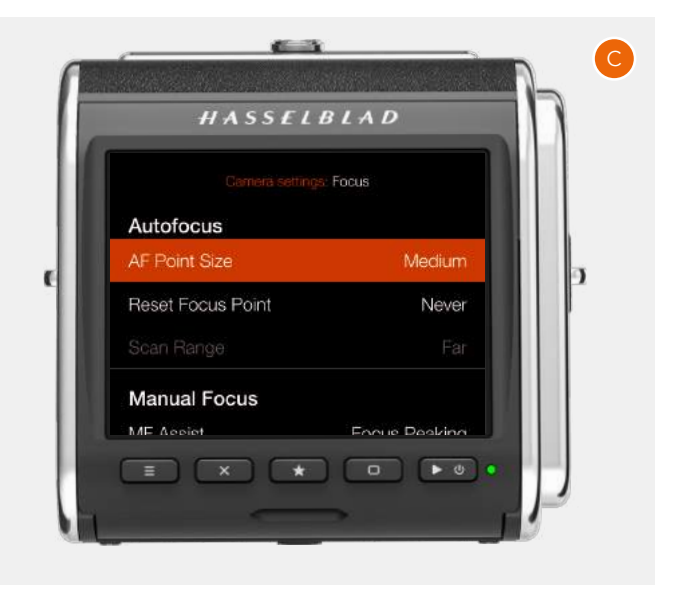

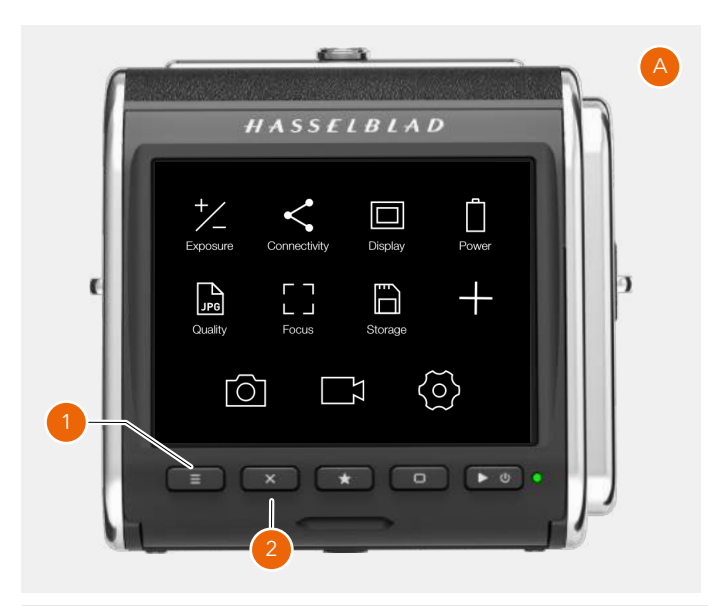

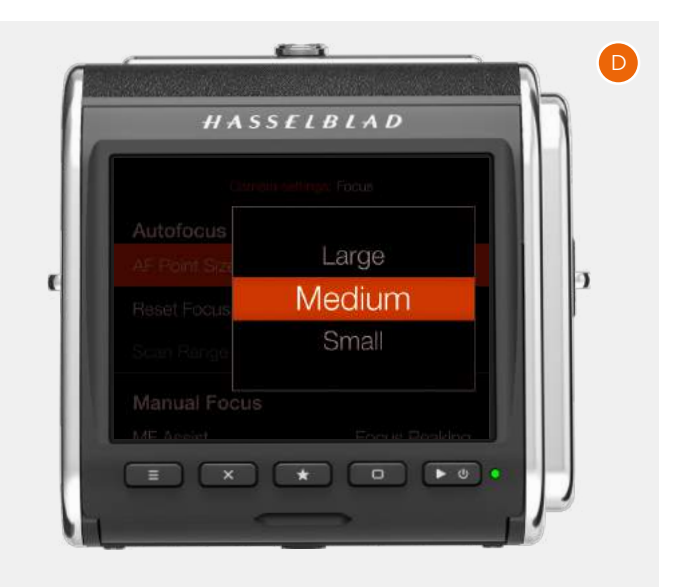

# 6.8 EXPLORACIÓN, VISTA PREVIA E HISTOGRAMA

# **EXPLORACIÓN DE IMÁGENES**

Para acceder al modo de exploración, presione brevemente el botón de reproducción/encendido-apagado **(C)**.

En el modo de exploración, arrastre el dedo a la derecha o a la izquierda o utilice la rueda de control **(D)** de la empuñadura de la cámara, para explorar las imágenes de una carpeta.

Aleje la imagen de modo que aparezca la vista de carpeta para seleccionar otra carpeta que desee explorar, como se describe en la [página 84.](#page-83-0)

Presione el botón del disparador del obturador **(E)** para salir del modo de exploración o presione el botón de menú **(A)**.

Acceda al cuadro de diálogo de eliminación de imagen presionando el botón X **(B)**. Consulte la [página 86.](#page-85-0)

Continúa en la página siguiente.

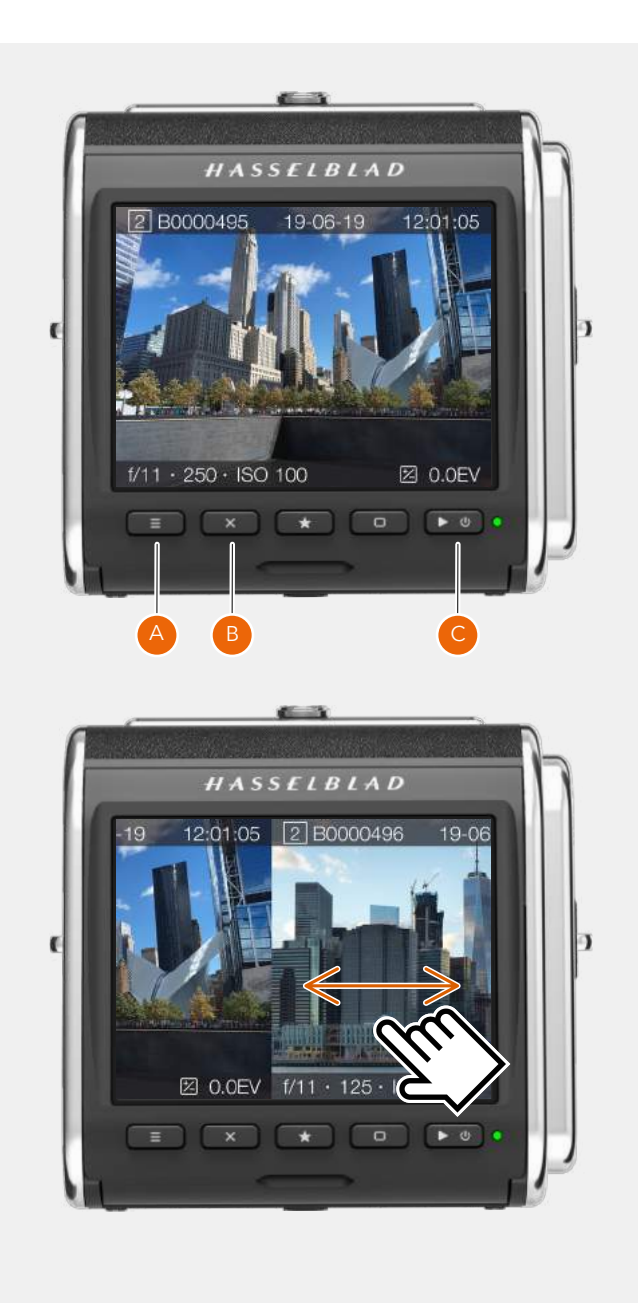

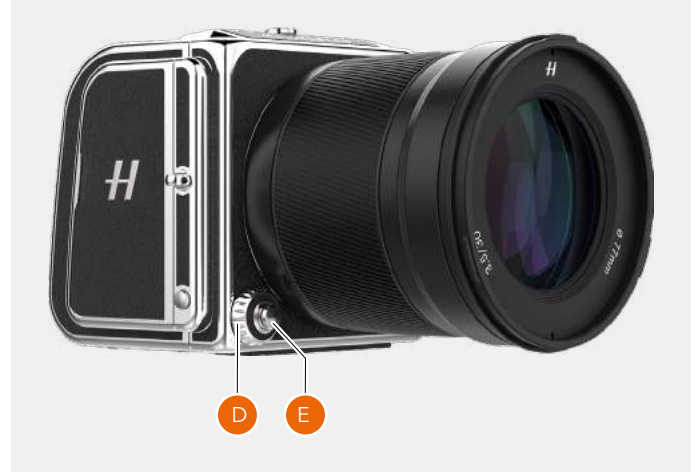

# **ACERCAMIENTO**

.

Existen dos formas de acercar cualquier imagen de la vista previa:

- **●** Acercamiento mediante expansión **(A)**, es decir, colocando dos dedos juntos en la pantalla y, a continuación, separándolos paulatinamente. Así se crea un efecto 100 % de acercamiento libre de pasos (un píxel de la imagen equivale a un píxel de la pantalla)
- **●** Dos toques en la pantalla. Se procede así a efectuar un acercamiento del 50 % o el 100 %, según el ajuste **Nivel de zoom** del menú de **Ajustes de la cámara > Enfoque**. Consulte la [página 112.](#page-111-0)

# **EXPLORACIÓN DE IMÁGENES: VISTA DE NUEVE IMÁGENES**

Si hace un alejamiento de la imagen mediante pellizco **(B)** (poniendo dos dedos separados sobre la pantalla y acercándolos paulatinamente) o presiona el botón de estrella **(1)**, aparece una vista que muestra nueve imágenes simultáneas. Para visualizar otra imagen en una vista que muestre una sola captura, solo tiene que tocar la miniatura. Si la tarjeta SD contiene muchas imágenes, podrá moverse en vertical por estas arrastrando el dedo en la pantalla **(C)**.

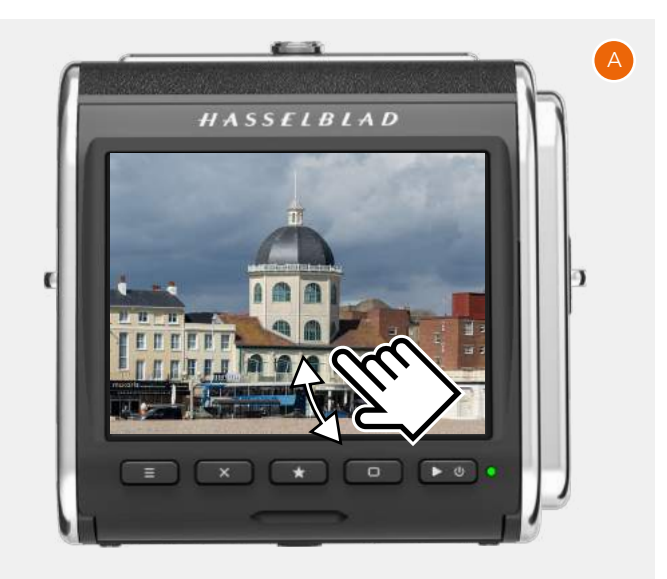

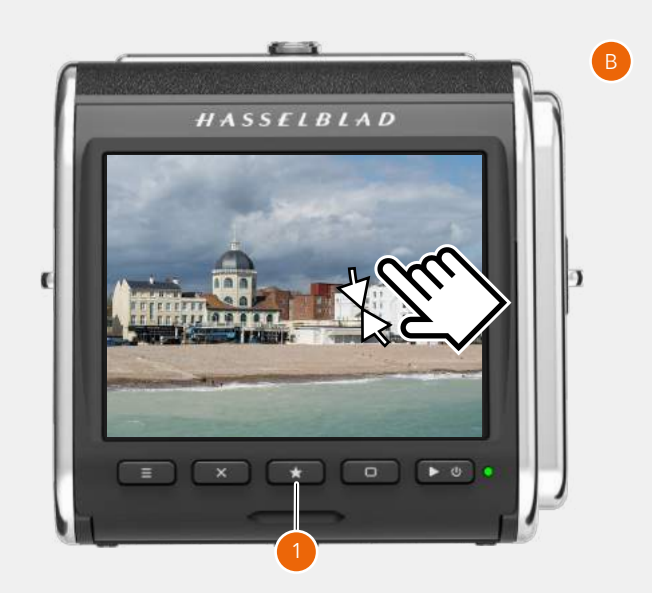

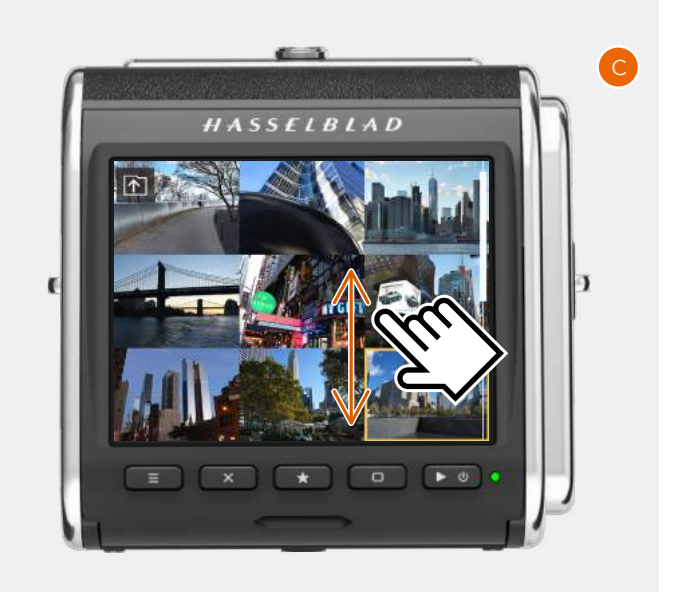

# <span id="page-83-0"></span>**SELECCIÓN DE CARPETA PARA EXPLORAR**

Se puede seleccionar cualquiera de las carpetas de la tarjeta SD para explorar imágenes.

Para seleccionar qué carpeta visualizar, navegue en sentido ascendente por la estructura de carpetas hasta acceder al cuadro de diálogo del nivel de carpeta **(3)**. La estructura de carpetas es la siguiente:

Tarjetas de memoria Carpetas 9 imágenes 1 imagen

Es posible navegar hasta el cuadro de diálogo de selección de tarjeta, ya sea mediante la pantalla táctil o los botones y las ruedas de desplazamiento.

- 1 Al visualizar una sola imagen **(1)**, pellizque hacia dentro para acceder a la vista de nueve imágenes **(2)**.
- 2 En la vista de nueve imágenes, toque el botón "de subir nivel de carpetas" **(A)**, ubicado en la esquina superior izquierda, para ir a Carpetas.
- 3 En la vista Carpetas **(3)**, seleccione la carpeta tocando el nombre de esta.
- 4 Seleccione la imagen que desee visualizar de entre la vista de nueve imágenes.

A continuación, se muestra la imagen seleccionada.

# **SELECCIÓN DE TARJETA PARA EXPLORAR**

Se puede seleccionar la tarjeta SD 1 o la tarjeta SD 2 para explorar imágenes.

Para seleccionar qué tarjeta revisar, navegue por la estructura de carpetas en sentido ascendente hasta acceder al cuadro de diálogo "Seleccionar tarjeta para explorar" **(4)**.

- 1 Seleccione la carpeta haciendo clic en el nombre de esta ("322HASBL") **(5)**.
- 2 Seleccione la imagen que desee visualizar de entre la vista de nueve imágenes **(6)**.
- 3 A continuación, se muestra la imagen seleccionada **(7)**.

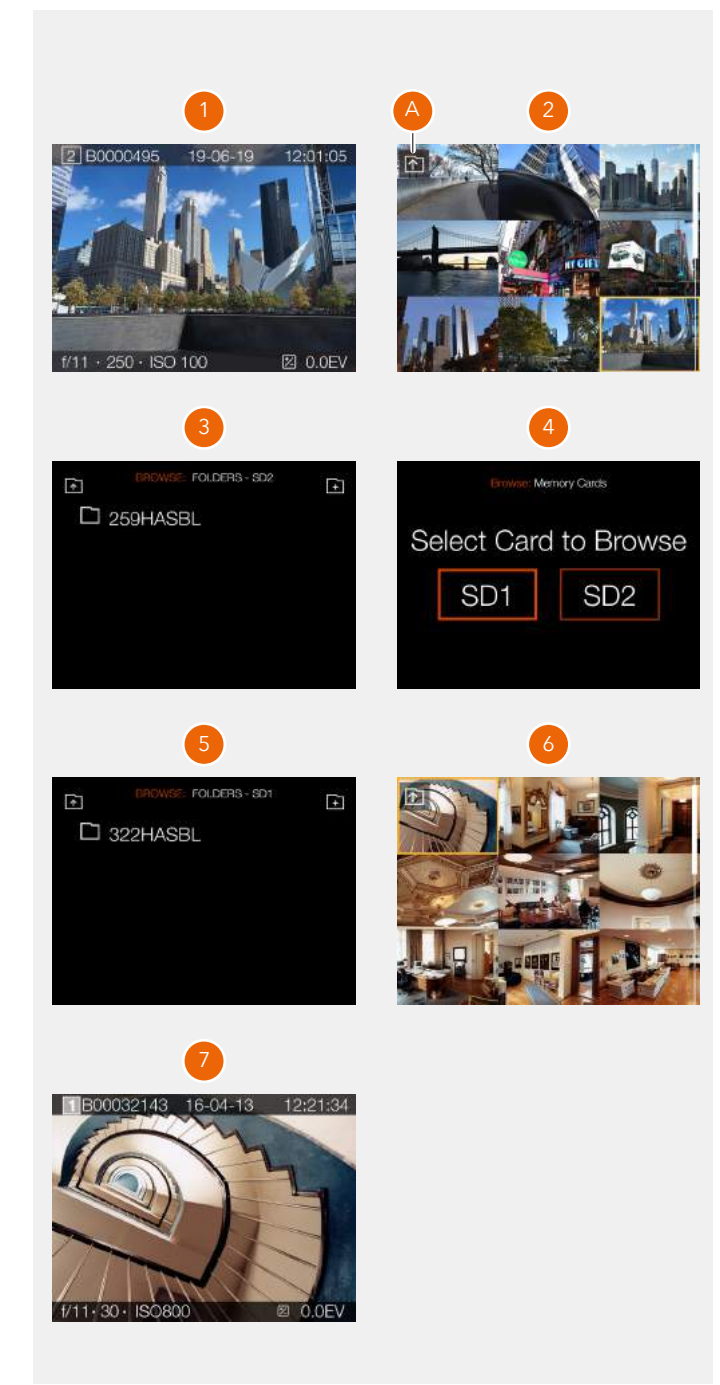

# **CREACIÓN DE CARPETAS**

Es posible crear carpetas en la tarjeta SD que esté activa en el momento. Si se crea una carpeta, todas las imágenes nuevas se almacenan en esta. El nombre de la carpeta se genera automáticamente y no puede cambiarse. No es posible almacenar imágenes en carpetas anteriores.

#### **Mediante toques:**

- 1 Al visualizar una sola imagen **(A)**, pellizque hacia dentro para acceder a la vista de nueve imágenes **(C)**. También se puede presionar el botón de estrella.
- 2 En la vista de nueve imágenes, toque el botón "de subir nivel de carpetas" **(B)**, ubicado en la esquina superior izquierda, para ir a Carpetas.
- 3 En la vista Carpetas, toque el botón de "adición de carpeta" **(D)**, ubicado en la esquina superior derecha, para crear una carpeta.
- 4 En el cuadro de diálogo Crear carpeta **(E)**, seleccione **Crear** para crear una nueva carpeta o **Salir** para omitir.

Una vez que se haya creado la carpeta (101HASBL), la vista Carpetas **(F)** muestra la nueva carpeta. Para visualizar imágenes de la carpeta anterior (100HASBL), siga el procedimiento descrito en la [página 84](#page-83-0). Las imágenes nuevas se almacenan automáticamente en la carpeta nueva.

#### **Nota:**

Únicamente es posible crear carpetas en la tarjeta SD que esté activa en el momento. Al explorar la otra tarjeta, el icono Añadir carpeta no estará disponible.

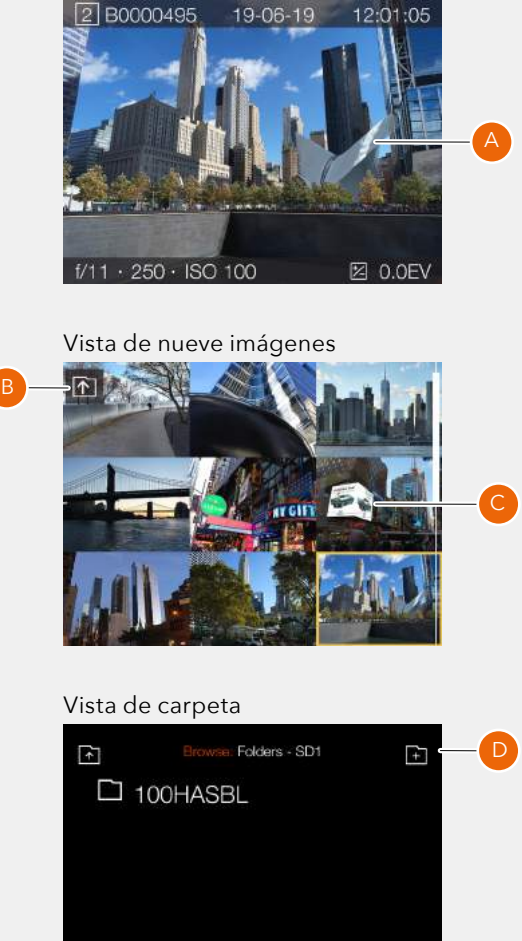

Vista de una imagen

#### Cuadro de diálogo de Crear carpeta

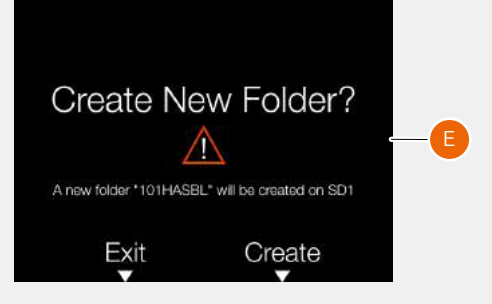

#### Vista de carpeta

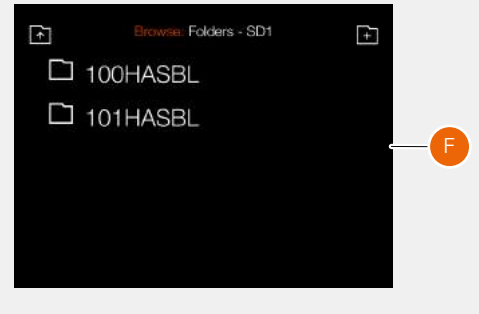

# <span id="page-85-0"></span>**ELIMINACIÓN DE IMÁGENES**

Es posible eliminar una imagen de la tarjeta presionando el botón X **(1)** si está activo el modo de exploración de la vista de una imagen **(A)**. Aparece así el cuadro de diálogo de eliminación **(B)**.

Para eliminar la imagen, presione el botón de rectángulo **(2)**. Para salir del cuadro de diálogo sin eliminar la imagen, presione el botón X **(1)**. Se regresa así al modo de exploración **(C)** y se muestra la siguiente imagen. Si la imagen eliminada fue la última en tomarse, se muestra la imagen anterior.

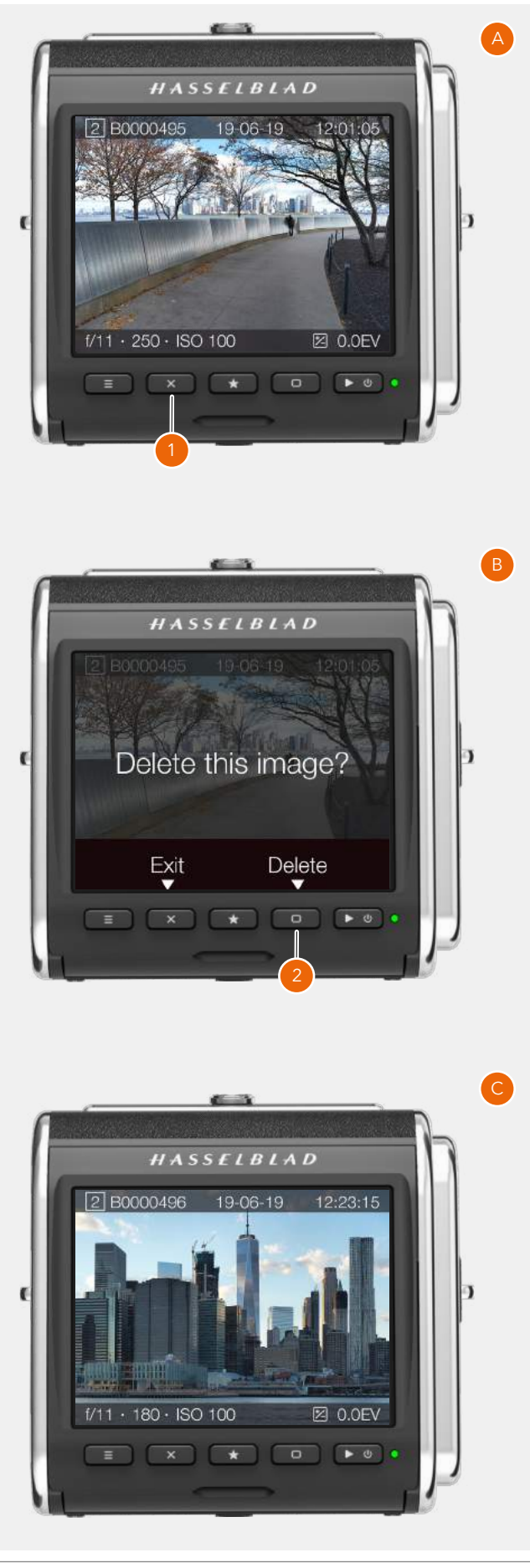

C

D

# **EXPLORACIÓN DE SUPERPOSICIONES**

En la vista de una imagen, se puede cambiar la superposición de información presionando el botón de rectángulo . Continúe presionando para alternar entre las opciones disponibles.

Están disponibles las siguientes opciones:

- **●** Estándar **(A)**
- **●** Pantalla completa **(B)**
- **●** Información pormenorizada **(C)**
- **●** Histograma de separación **(D)**
- **●** Histograma de luminancia **(E)**

#### La información que se muestra

- en la pantalla es la siguiente:
	- **●** Tarjeta activa **(1)**
	- **●** Nombre de la imagen **(2)**
	- **●** Apertura **(3)**

**(4) ●** ISO **(5)**

- **●** Velocidad de obturación **(9)**
	- **●** Modo de medición **(10) ●** Balance de blancos

**●** Modo de exposición

- **(11)**
- **●** Ajuste de la exposición **(6) ●** Distancia focal **(12)**

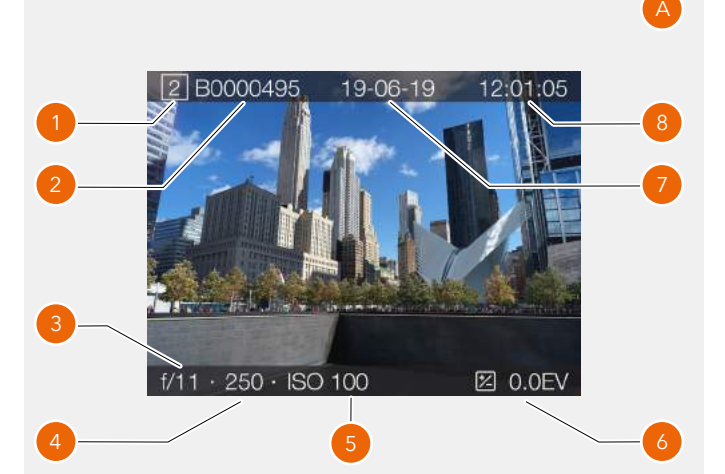

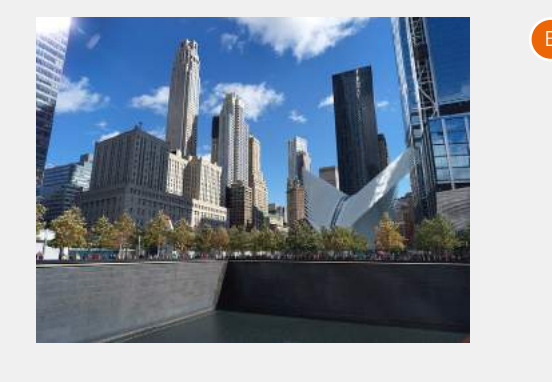

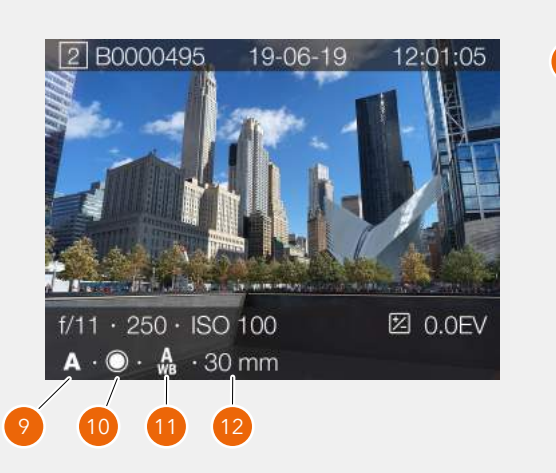

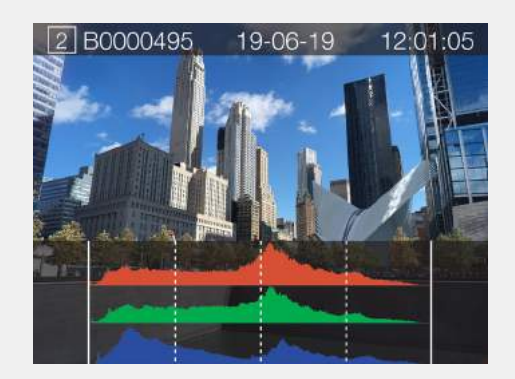

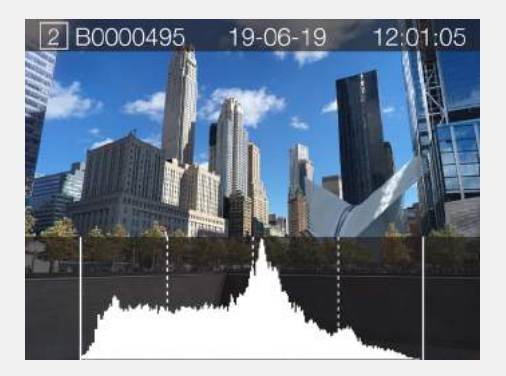

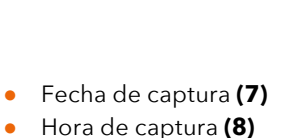

# **HISTOGRAMAS**

El histograma presenta una gráfica que indica el número total de píxeles en cada nivel de brillo y que dispone los tonos más oscuros a la izquierda y los más claros a la derecha. Es una herramienta muy valiosa para evaluar las imágenes tomadas.

Las imágenes bien expuestas suelen presentar toda una gama de niveles, mientras que las subexpuestas o sobreexpuestas tienden a mostrar niveles concentrados a la izquierda o la derecha de la escala.

El histograma es solo un indicador que debe interpretarse. Hay varias situaciones en las que un histograma "cuestionable" puede ser el reflejo de una exposición perfectamente válida para lograr el efecto deseado.

#### **Subexposición (A)**

Un histograma muy concentrado a la izquierda y con pocos píxeles en el resto de la escala indica que la imagen probablemente está subexpuesta. Se perderán muchos detalles en las zonas oscuras.

#### **Exposición uniforme (B)**

Un histograma repartido por toda la escala indica que la exposición probablemente es correcta. Es posible que muestre unos cuantos píxeles en los extremos, que indican la existencia de algunos claros espectrales y oscuros saturados, pero es normal en las exposiciones correctas.

#### **Sobreexposición (C)**

Un histograma muy concentrado a la derecha y con pocos píxeles en el resto de la escala indica que la imagen probablemente está sobreexpuesta. Se perderán muchos detalles en las zonas claras.

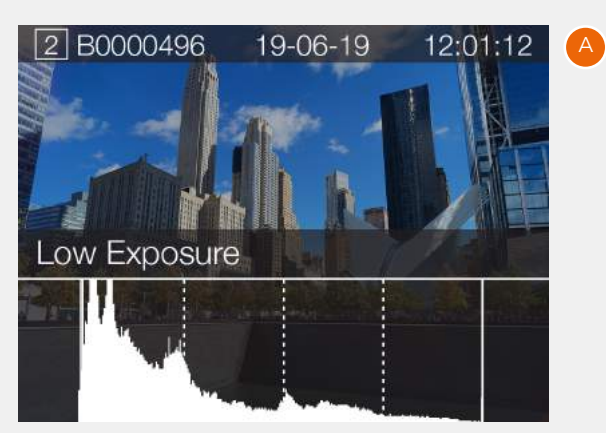

Subexposición

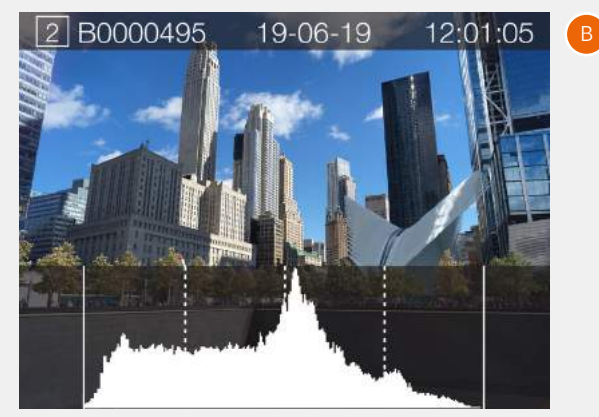

Exposición uniforme

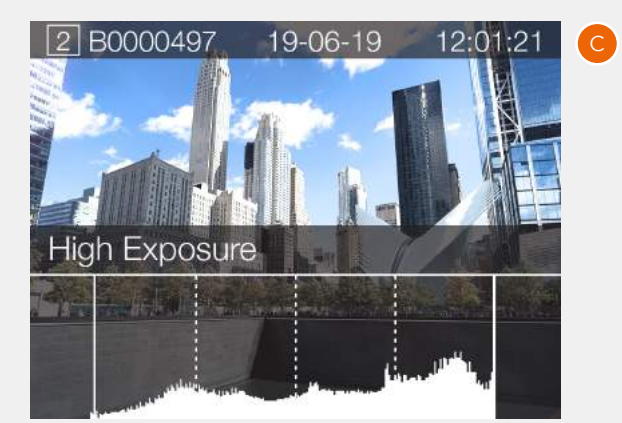

Sobreexposición

# 6.9 CALIFICACIÓN DE IMAGEN

# **FUNCIÓN DE CALIFICACIÓN**

Las imágenes almacenadas en la tarjeta de memoria se pueden calificar con entre una y cinco estrellas. La calificación se escribe en los metadatos del archivo de imagen. Utilice el procedimiento siguiente:

- 1 Asegúrese de que se haya marcado la casilla "Calificación de imagen" en el menú de **Ajustes de la cámara > Configuración**. Consulte la ["Ajustes de configuración de](#page-113-0)  [la cámara" on page 114](#page-113-0).
- 2 Pulse el botón de reproducción, de modo que se acceda al modo de exploración.
- 3 Seleccione la superposición de los detalles de captura presionando el botón de la pantalla o haciendo girar la rueda de desplazamiento trasera (**A**).
- 4 En la esquina inferior derecha, las cinco estrellas (B) muestran la calificación actual de la imagen visualizada. En el caso de imágenes que no tengan calificación, las estrellas están vacías.
- 5 Para calificar la imagen, toque las cinco estrellas (**B**) o presione el botón de estrella.
- 6 La cámara accede al modo de calificación y muestra cinco estrellas de tamaño grande. Si la imagen ha sido calificada antes, la cámara muestra la calificación actual; de lo contrario, las cinco estrellas aparecen vacías.
- 7 Toque la estrella que desee para cambiar la calificación. Por ejemplo, si desea dar una calificación de cuatro estrellas, toque la cuarta estrella (**C**). El botón rectangular permite aumentar la calificación, mientras que el botón X la reduce. También se puede cambiar la calificación mediante la rueda de desplazamiento trasera.
- 8 Para volver al modo de exploración (**D**), presione de nuevo el botón de estrella o el botón de exploración.

El modo de calificación equivale al modo de exploración estándar, lo que significa que podrá navegar hasta la siguiente imagen arrastrando el dedo en la pantalla o utilizando la rueda de desplazamiento delantera. Toque la pantalla dos veces para acercar la imagen.

En todo momento podrá volver a cualquier imagen que haya sido calificada y cambiar la calificación siguiendo el procedimiento descrito anteriormente.

#### **Nota:**

Si le interesa seguir un flujo de trabajo eficaz cuando vaya a calificar muchas imágenes, no salga del modo de calificación y limítese a pasar a la imagen siguiente o a la anterior arrastrando el dedo en la pantalla. En el modo de calificación, también podrá utilizar la rueda desplazamiento delantera para avanzar o retroceder por las imágenes.

#### **Nota:**

Si la calificación de imágenes se ha desactivado en **Ajustes de la cámara > Configuración > Calificación de imagen**, las cinco estrellas no se ven en el modo de exploración (**A**).

#### **Nota:**

En caso de que se hayan insertado dos tarjetas, solo se podrán calificar las imágenes de la tarjeta principal.

#### **Nota:**

Los archivos de vídeo no se pueden calificar.

A

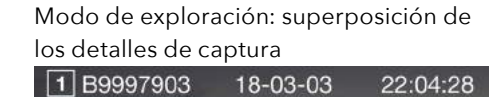

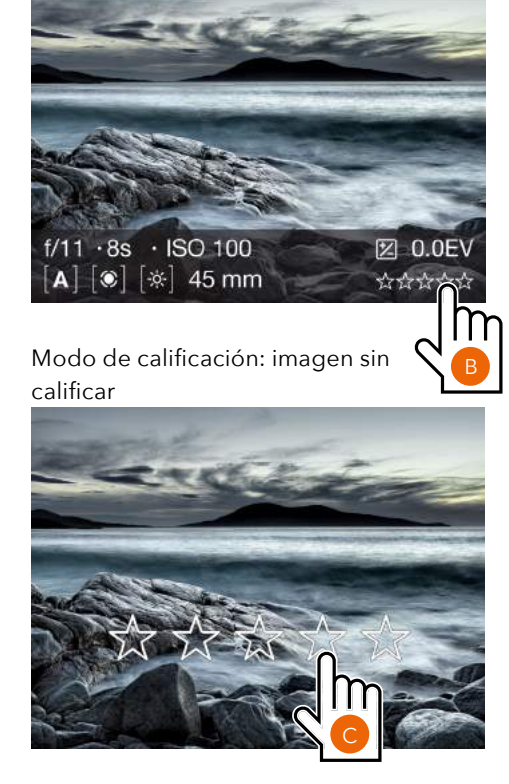

Modo de calificación: imagen con calificación de cuatro estrellas

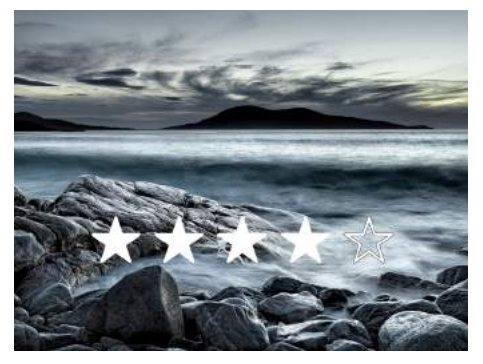

Modo de exploración: Imagen con calificación de cuatro estrellas

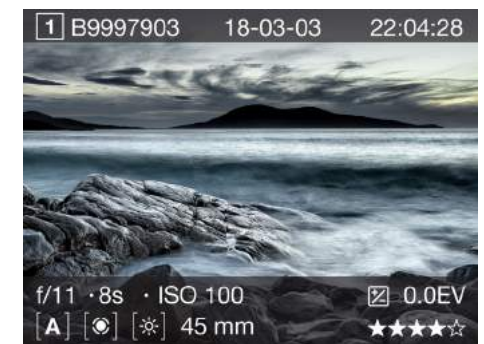

D

# 6.10 GRABACIÓN DE VÍDEO

# **CÓMO GRABAR VÍDEO**

Seleccione primero los ajustes de vídeo en el menú de Ajustes de vídeo. Consulte la [página 116.](#page-115-0)

- **●** Para obtener los mejores resultados, utilice un trípode estable con la cámara mientras graba vídeo.
- **●** Para obtener grabaciones de sonido de la mejor calidad, se recomienda utilizar un micrófono activo.
- **●** La duración máxima de cualquier clip de vídeo es de 29:59 minutos. El número de clips de vídeo que se pueden guardar depende de la capacidad de la tarjeta de memoria SD que se haya insertado. La capacidad restante se muestra en la pantalla de control (**D**).
- 1 En la pantalla de control, toque el icono del modo de exposición (**A**).
- 2 Toque el icono Vídeo (**B**).
- 3 La pantalla de control en modo de vídeo (**C**) aparece en la pantalla táctil.
- 4 Inicie la vista en directo de vídeo presionando a la mitad el botón del disparador del obturador (**A**). Si desea detener la vista en directo sin grabar vídeo, haga clic en el botón de menú.
- 5 La pantalla de vista en directo de vídeo aparece en la pantalla táctil.
- 6 Comience a grabar presionando completamente el botón del disparador del obturador o tocando el icono rojo de grabación (**E**) en la pantalla táctil. Un icono gris de parada (**F**) sustituye al icono de grabación durante la grabación.
- 7 Detenga la grabación presionando el botón del disparador del obturador o presionando el icono gris de parada (**F**) en la pantalla táctil.

#### **Nota:**

Los valores de ISO y balance de blancos se pueden cambiar desde la pantalla de control en modo de vídeo y desde la pantalla de vista en directo de vídeo tocando los valores.

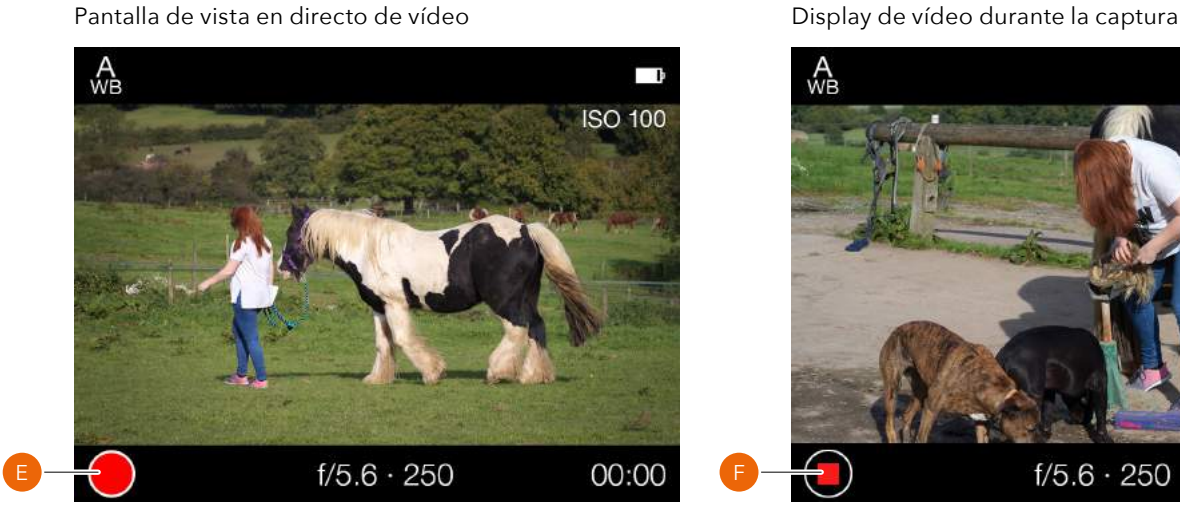

#### **Nota:**

La grabación de vídeo no es posible mientras la cámara esté en modo de anclaje.

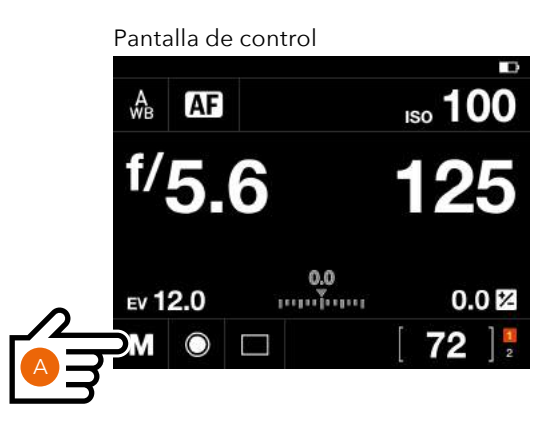

Ajuste Modo de exposición

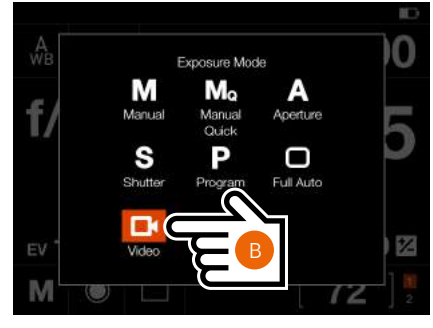

Pantalla de control en modo de vídeo

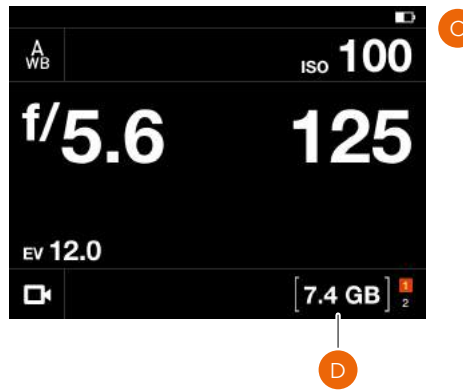

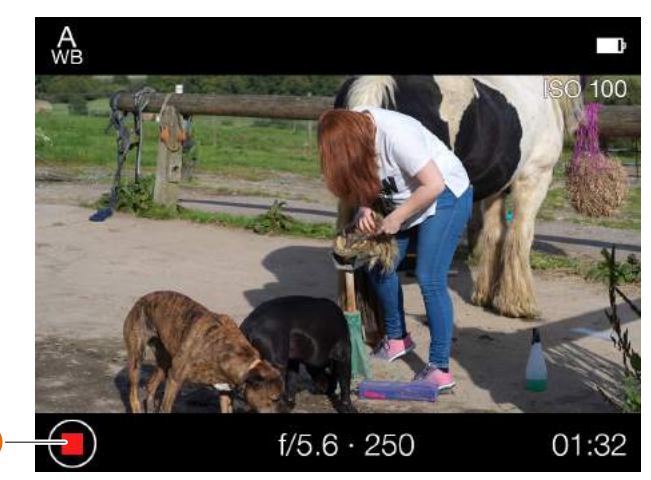

# $HASSEIBIAD$

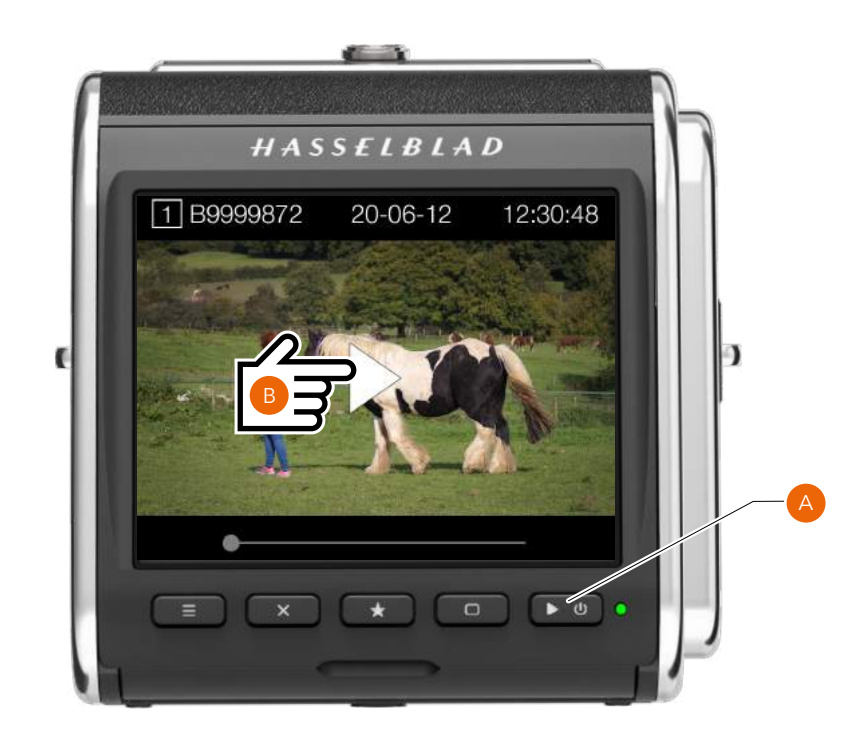

# **CÓMO VISUALIZAR GRABACIONES DE VÍDEO**

- 1 Presione el botón de exploración (**A**).
- 2 Las grabaciones de vídeo se muestran con una imagen de vista previa y un icono de reproducción.
- 3 Seleccione el vídeo que desee visualizar.
- 4 Presione el icono de reproducción (**B**) en la pantalla táctil (triángulo blanco) para reproducir el vídeo seleccionado.
- 5 Para pausar el vídeo, toque la pantalla de nuevo. Toque el icono de pausa (**C**) para empezar de nuevo.
- 6 Si desliza el punto blanco de la barra de progreso hacia la izquierda o hacia la derecha, podrá hacer avanzar o rebobinar el vídeo para visualizar con rapidez otras escenas de este.

#### **Nota:**

Los archivos de vídeo no se pueden calificar.

Pantalla durante la reproducción de vídeo

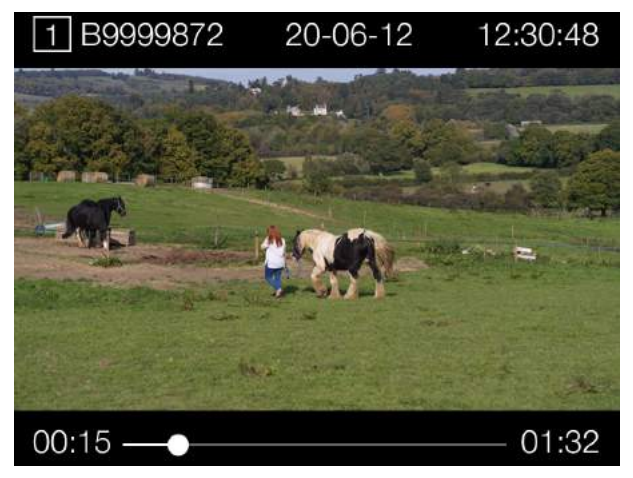

#### Pantalla de vídeo en pausa

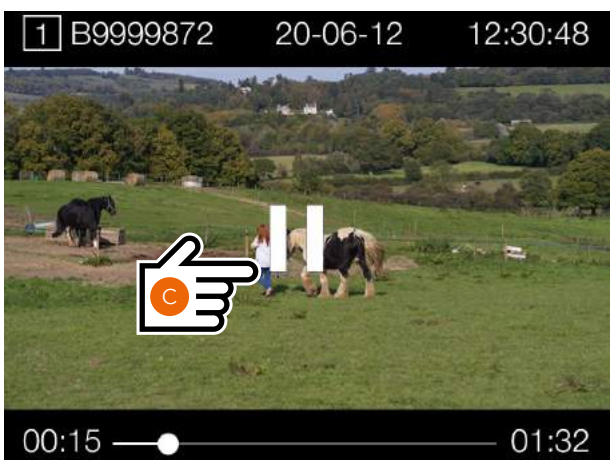

PHOCUS

# 7.1 DESCRIPCIÓN GENERAL DE PHOCUS

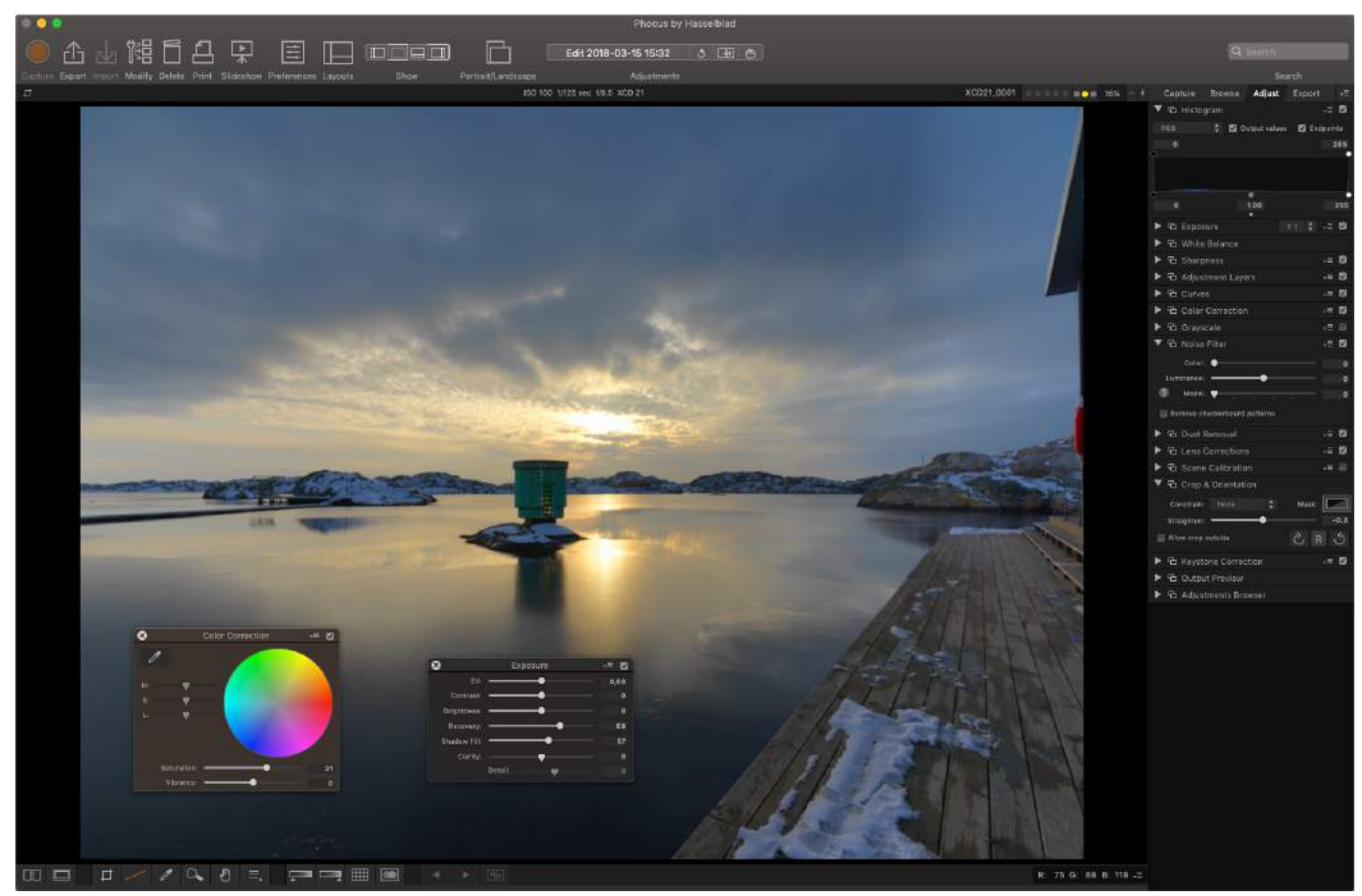

# **PHOCUS**

Phocus es una aplicación profesional de tratamiento de imágenes y de gestión de archivos concebida principalmente para manipular archivos RAW 3F de Hasselblad. Phocus está disponible para Mac y Windows, y no requiere licencia.

El motor de procesamiento de imágenes de Phocus se ha optimizado para los archivos RAW de Hasselblad, para obtener la máxima calidad en las imágenes que tome. Los colores y los detalles de las imágenes se reproducen con las cotas más altas de precisión.

# **CARACTERÍSTICAS DE PHOCUS**

Cuenta con multitud de funciones y aun así es sencilla de utilizar, lo cual facilita la obtención de increíbles resultados. Estas son algunas de las potentes herramientas y funciones de esta aplicación:

### **Colores naturales**

Hasselblad Natural Colour Solution (HNCS) es una solución que permite generar colores sobresalientes y fiables de modo que algunos tonos de piel, determinados colores de productos y complejas gradaciones se reproduzcan a la perfección sin tener que recurrir a varios perfiles de colores.

#### **Corrección de perspectivas de Keystone**

La herramienta Keystone permite realizar correcciones de perspectivas de alta calidad directamente en Phocus. Se efectúa a través de una sencilla interfaz o mediante ajustes manuales con un control deslizante. Además, la función de corrección de doble eje es extremadamente útil al copiar diseños planos.

#### **Ajustes locales**

Los ajustes locales de la imagen se pueden ejecutar mediante varias herramientas potentes de ajuste, lo cual permite correcciones ágiles y precisas.

### **Corrección óptica digital**

El moderno diseño del objetivo de Hasselblad se ha optimizado para lograr la perfección digital e incluye corrección automática y completa de aberraciones cromáticas, distorsiones y pérdidas de luz. Phocus aprovecha su profundo conocimiento del diseño del objetivo y calcula

las correcciones ópticas de cada fotografía con los ajustes correspondientes de distancia y apertura. De este modo, se obtienen imágenes perfectas y se sientan las condiciones ideales para su óptima reproducción y posterior procesamiento. La tecnología de corrección óptica digital de Hasselblad funciona de manera automática con todos los objetivos de los sistemas H y X de Hasselblad, incluso con movimientos de inclinación/desplazamiento, y con todos los objetivos de Carl Zeiss del clásico sistema V, mediante ajustes manuales.

#### **Detección automática del efecto muaré**

Ahora Phocus está dotada de una función que analiza las imágenes que haya capturado y que detecta automáticamente patrones de interferencias del efecto muaré. Podrá optar por la corrección de interferencias global o local gracias a la herramienta de ajustes locales.

#### **Funciones de vista en directo: control de cámara**

En situaciones en las que la cámara esté conectada en modo de anclaje, Phocus permite el control remoto total de la cámara, incluidos los ajustes de exposición, el enfoque y el control del espejo. La capacidad de disponer de vista en directo simplifica notablemente tareas tales como la composición de las imágenes y el enfoque.

#### **Nota:**

Consulte la guía del usuario de Phocus (no incluida), que podrá descargar en el sitio web [www.hasselblad.com.](http://www.hasselblad.com)

#### **Nota:**

Phocus es un software sin licencia que puede instalarse sin limitaciones y sin necesidad de registrarse.

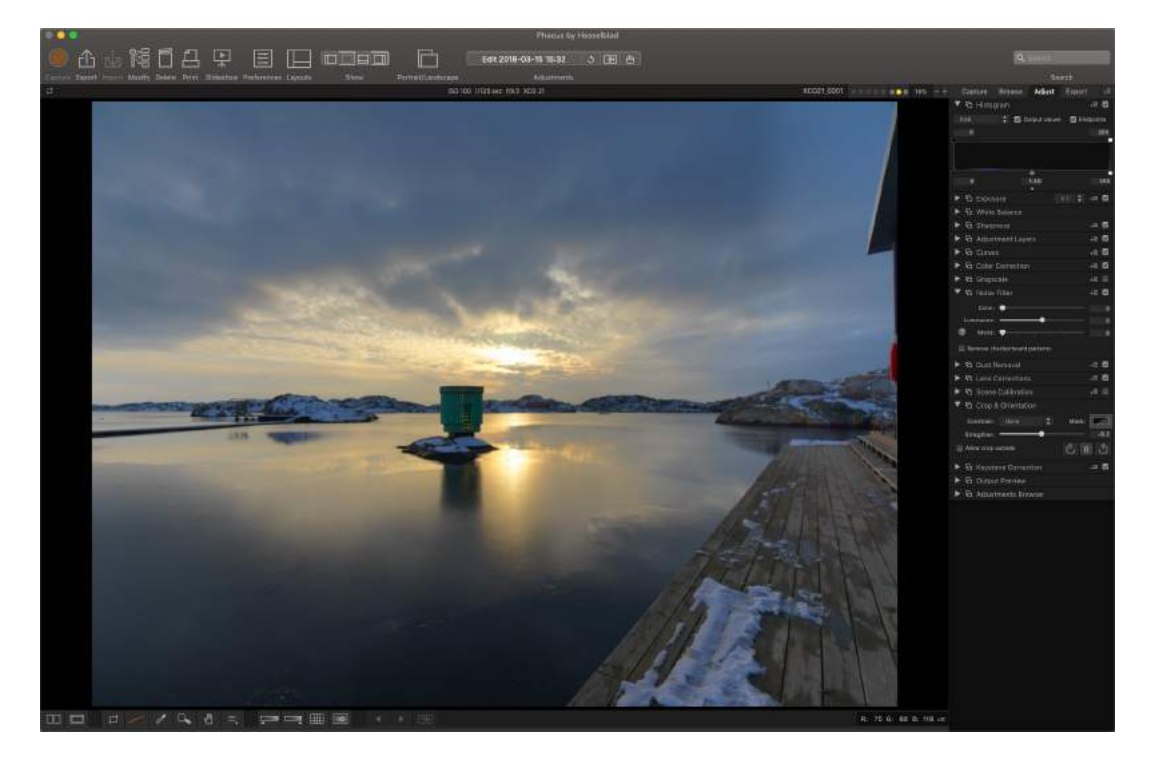

# $HASSEIBIAD$

95

### **PHOCUS MOBILE 2**

Phocus Mobile 2 es el sucesor de la aplicación original de iOS Phocus Mobile, que incorpora nuevas características. Las nuevas funciones que incorpora son el soporte para conectividad USB y Wifi que permite capturar imágenes directamente en el dispositivo iOS y la capacidad de edición y exportación de imágenes de máxima calidad. Será compatible tanto para iPhone como iPad, pero para la funcionalidad de edición de imágenes se requiere un iPad Pro o uno de los modelos más recientes de iPad Air con más de 2 GB de RAM. Es compatible con las cámaras 907X/CFV II 50 y X1D II 50C y otros modelos que aparezcan en el futuro: la versión original de Phocus Mobile seguirá siendo necesaria para las cámaras más antiguas.

#### **Nota:**

Las cámaras 907X/CFV II 50C y X1D II 50C no son compatibles con la versión original de la aplicación Phocus Mobile.

Para obtener más información, consulte la guía del usuario de Phocus (no incluida) y la página web [hasselblad.com/](https://www.hasselblad.com/phocusmobile2) [phocusmobile2.](https://www.hasselblad.com/phocusmobile2)

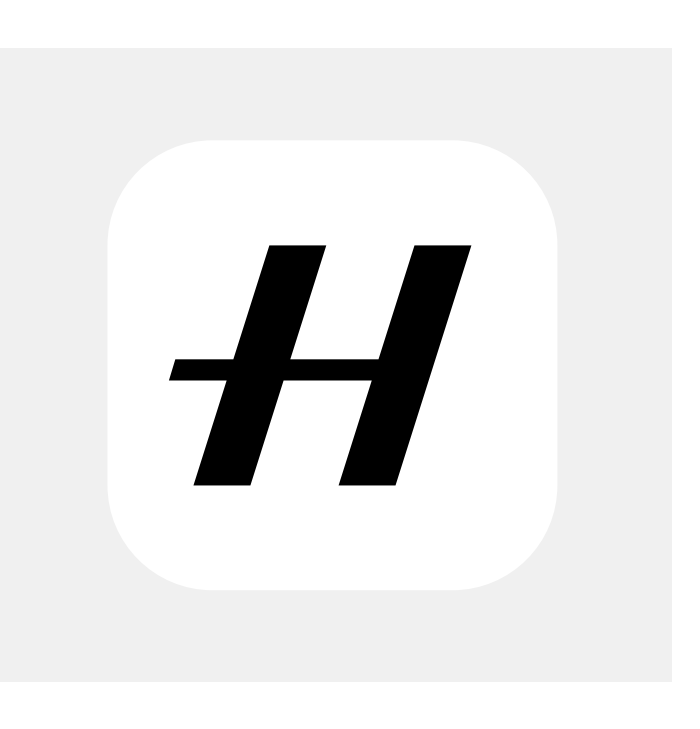

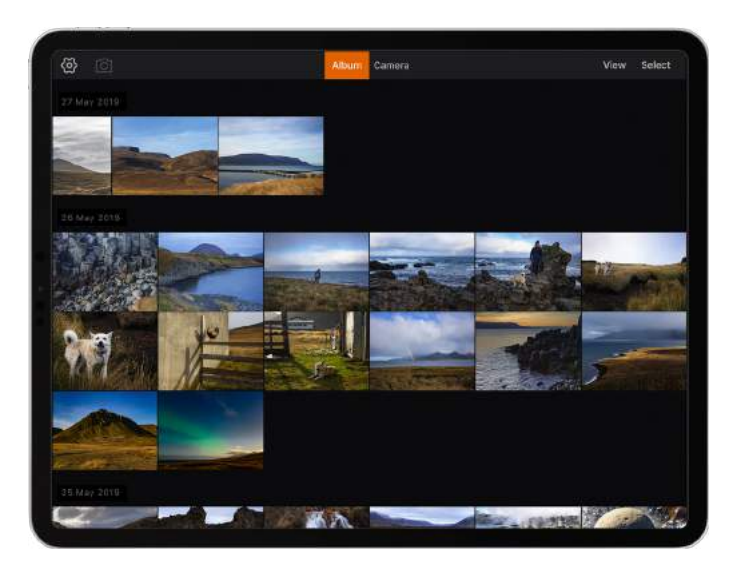

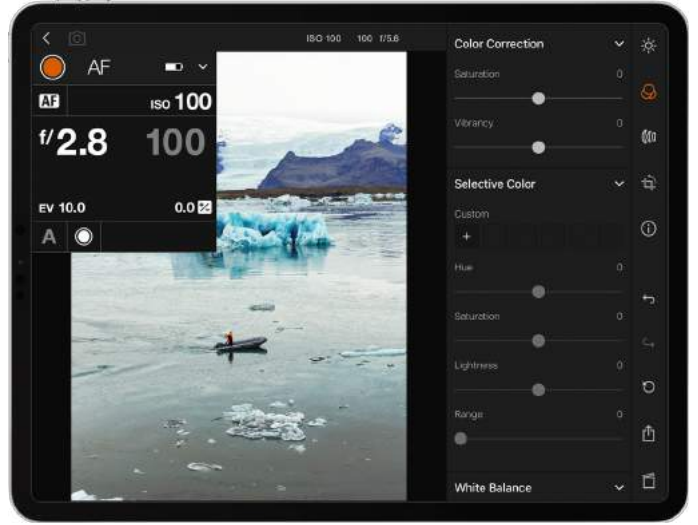

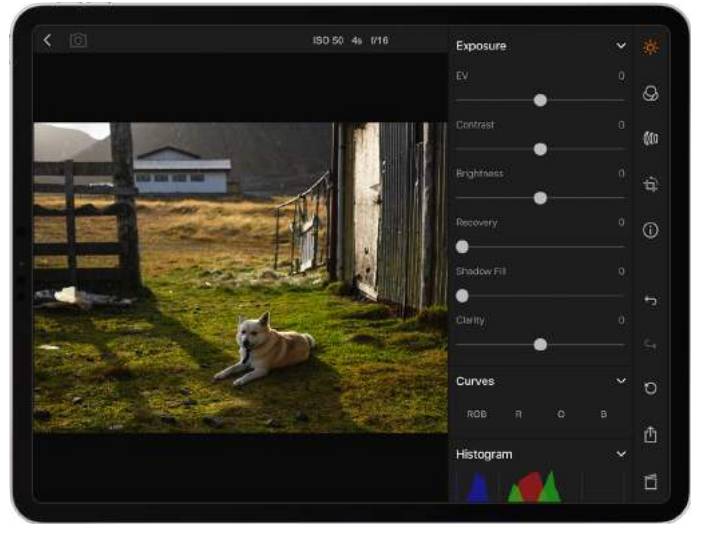

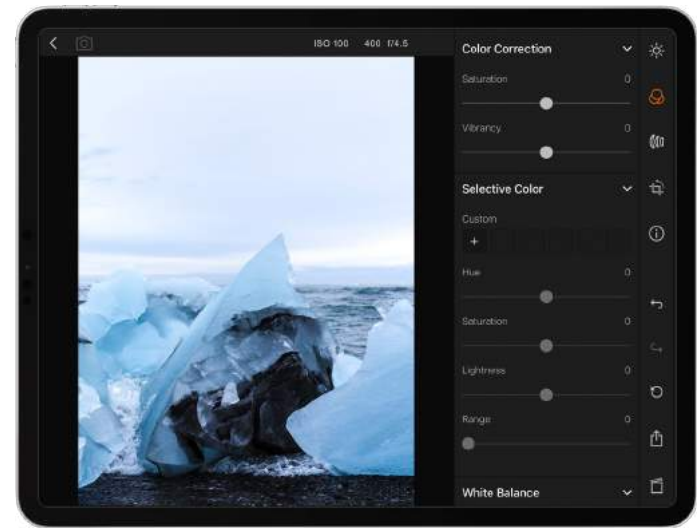

# $HASSEIBIAD$

# 7.2 CONEXIÓN CON UN ORDENADOR

- 1 Conecte un cable USB 3 al puerto USB del ordenador.
- 2 Conecte el cable USB 3 al puerto USB de la cámara.

Al iniciar un disparo con Phocus, el ordenador envía una señal a la cámara, que acciona el obturador (y, en su caso, el flash/ estroboscópico). A continuación, la cámara envía la captura a través de la conexión USB al ordenador, en cuya pantalla se visualiza y se guarda como archivo 3F de 16 bits en la carpeta activa del disco duro del ordenador.

#### **Nota:**

Cuando la conecta a un ordenador, tenga en cuenta lo siguiente:

- **●** El soporte de destino y la ubicación se controlan desde **Phocus**
- **●** Todos los ajustes de la exposición, incluidos el ISO, la apertura y el tiempo de exposición, se controlan desde Phocus si se elige exponer desde este programa. Además, dispone de otras herramientas como el vídeo en directo y el control remoto del enfoque. Consulte la descripción completa en el manual de usuario de Phocus.

#### **Nota:**

Asegúrese de que el Modo de anclaje se haya definido para Mac/PC al conectarla al ordenador.

# 7.3 CONEXIÓN A UN IPAD PRO

### **MEDIANTE CABLE**

La fotografía con anclaje a través de un cable USB está disponible con in iPad Pro que ejecute Phocus Mobile 2 y utilice conexiones por Wifi o por cable. La conexión por cable se puede realizar a través del puerto USB-C o por medio de un adaptador Lightning a USB 3. Un cable adaptador USB-C a Lightning también funcionará, pero solo proporcionará velocidad equivalente a USB 2.

Conecte un cable USB-C a C desde la cámara al iPad y abra la aplicación Phocus Mobile 2. Encontrará más información en la página siguiente.

#### **Nota:**

Asegúrese de que el Modo de anclaje se haya definido para iOS al conectarla a un iPad mediante un cable USB.

Si la cámara se conecta al iPad Pro a través de Wifi, se admiten tanto la fotografía como el control de la cámara en modo de anclaje.

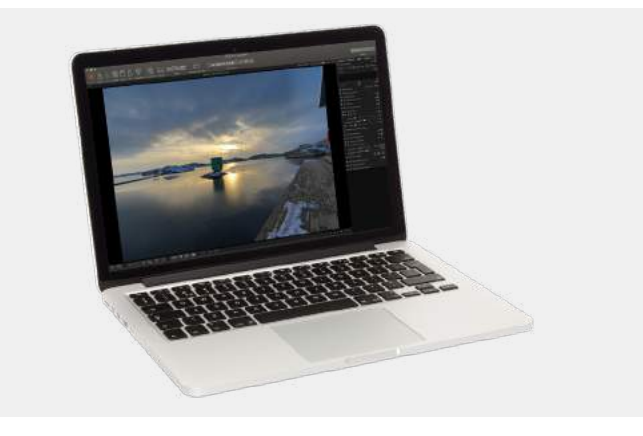

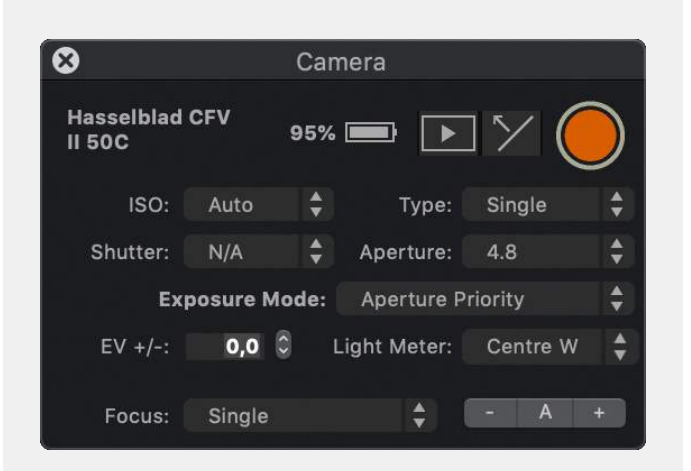

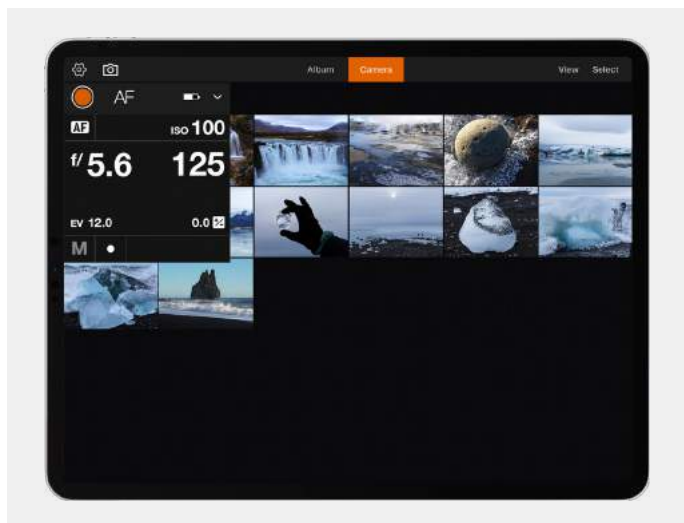

### **MEDIANTE WIFI**

Conecte el iPad siguiendo el procedimiento descrito en la [página 119.](#page-118-0)

# 7.4 CONEXIÓN DE LA CÁMARA CON UN IPAD PRO A TRAVÉS DE WIFI

El procedimiento descrito a continuación presupone que se ha instalado Phocus Mobile 2 en un modelo de iPad compatible (iPad Pro o iPad Air 2019). Esta aplicación es gratuita y se puede descargar en la App Store de Apple.

Existen dos métodos para conectar el iPad a la cámara.

# **CONEXIÓN WIFI ASISTIDA POR BLUETOOTH**

- 1 Asegúrese de que se haya activado la función Bluetooth en el iPad.
- 2 Abra la aplicación Phocus Mobile 2 en el iPad.
- 3 Encienda la cámara y active la función Wifi **(A)**.
- 4 En Mobile 2, vaya a la pestaña Cámara **(B)**.
- 5 Mobile 2 empieza a buscar cámaras. Al terminar la búsqueda, se muestra una lista de las cámaras disponibles **(C)**.
- 6 Seleccione su cámara de entre las de la lista.
- 7 Si se trata de la primera vez que la cámara se conecta a este iPad, esta muestra un cuadro de diálogo **(D)** con el que se confirma la conexión. Presione el botón de rectángulo ( $\Box$ ) para confirmar la conexión. Si prefiere rechazar la solicitud de conexión, presione el botón  $X(x)$ .
- 8 El iPad muestra el cuadro de diálogo **(E)**.
- 9 Si confirma la solicitud de conexión, la cámara envía automáticamente la contraseña Wifi (que se muestra en el menú de Conectividad) al iPad. Para confirmar esta conexión, tendrá que tocar la opción Unirse en el cuadro de diálogo **(F)** que aparece en el iPad.
- 10 Al establecer la conexión, el icono de cámara, ubicado en la esquina superior izquierda de la ventana de la aplicación, cambia de color gris a color blanco **(G)**.

#### **Nota:**

Este proceso se abrevia si la cámara se ha conectado antes a este iPad. En ese caso, solo son necesarios los pasos **(A)**, **(B)** y **(F)**.

Consulte también [página 119.](#page-118-0)

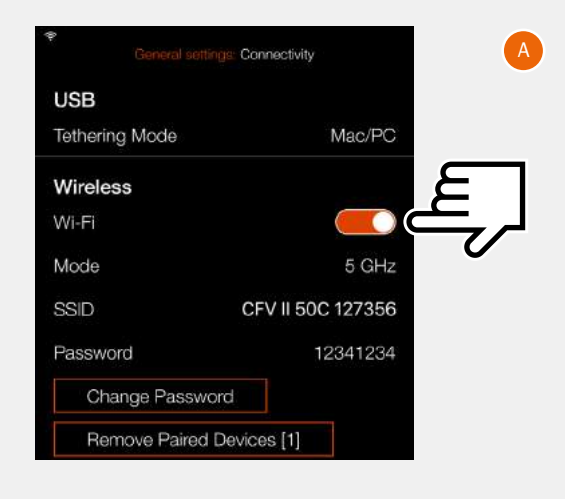

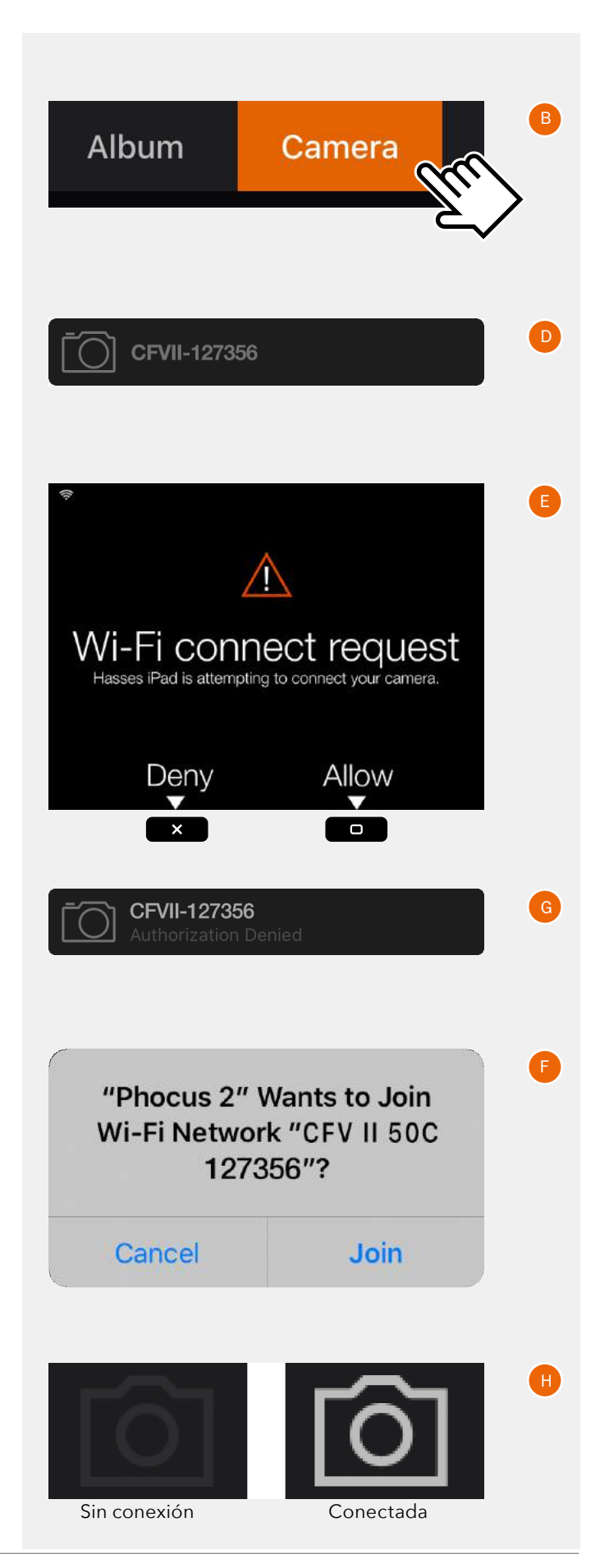

# $HASSEIBLAD$

98

### **CONEXIÓN WIFI MANUAL**

- 1 Encienda la cámara y active la función Wifi **(A)**. La cámara creará ahora una red Wifi con el mismo nombre que el SSID **(1)**.
- 2 Especifique los ajustes en el iPad tocando el icono de ajustes.

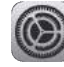

- 3 En el cuadro de diálogo de ajustes del iPad, toque "Wifi" **(B)**.
- 4 Encontrará la red de la cámara en la lista "Mis redes" u "Otras redes". Toque en la red pertinente para establecer la conexión **(C)**.
- 5 Si la cámara no se ha conectado antes con este iPad, aparece un cuadro de diálogo de contraseña en el iPad **(D)**.
- 6 Especifique la contraseña de la cámara **(2)**.
- 7 Cuando la red de la cámara aparezca directamente en Wifi **(E)**, la conexión se habrá establecido.
- 8 Abra la aplicación Phocus Mobile 2 en el iPad.

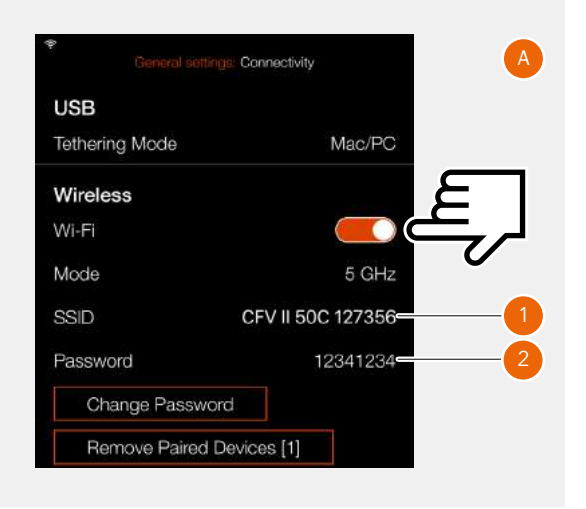

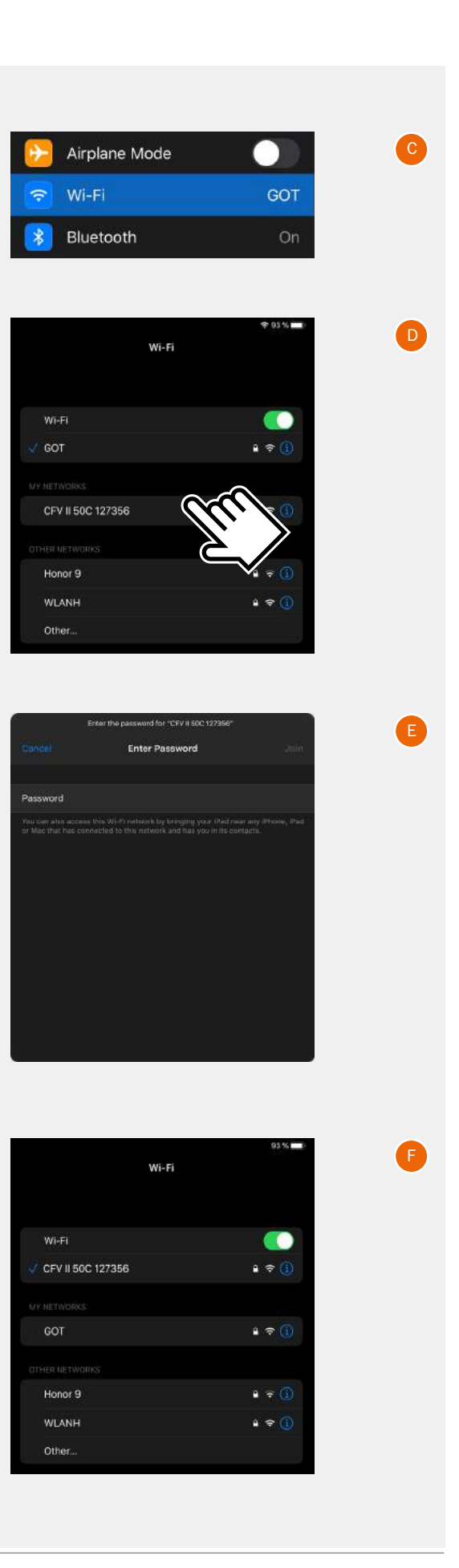

# 7.5 PHOCUS Y LOS ARCHIVOS DE CAPTURA DE HASSELBLAD

Las imágenes capturadas con la cámara se guardan como archivos en formato RAW de Hasselblad o en formato JPEG. Es posible guardar imágenes en formato RAW, en formato JPG o en ambos formatos a la vez.

Los archivos RAW Hasselblad se guardan inicialmente en formato 3FR, que es un formato propio de Hasselblad para el almacenamiento temporal de capturas. Un archivo 3FR contiene la imagen digital completa en bruto (Raw) exactamente como la captura la cámara. La información 3FR requiere más procesamiento informático (normalmente mediante Phocus) para obtener el revelado completo. Si los archivos 3FR se revelan en Phocus, se convierten en archivos 3F Hasselblad, como indica la extensión del archivo ".fff". Si se revelan con otros procesadores RAW, los archivos 3FR no se convierten en 3F, pero pueden exportarse directamente a TIFF y PSD según las necesidades.

Cuando se trabaja en modo de anclaje con Phocus o Phocus Mobile 2, los archivos 3FR se procesan automáticamente y se guardan en segundo plano en el ordenador y aparecen como archivos 3F en el disco duro listos para aplicarles ajustes selectivos y exportarlos. Los archivos 3FR guardados en una tarjeta SD pueden procesarse mediante:

Hasselblad Phocus Adobe Camera Raw Adobe Lightroom

Los archivos de capturas se pueden guardar como archivos 3FR para su procesamiento posterior desde una tarjeta SD con Phocus u otro programa, o se pueden guardar como archivos 3F (tras haber fotografiado conectado en modo de anclaje a un ordenador o tras procesar y convertir archivos 3FR, con Phocus). En todos los casos, si conserva los archivos 3FR/3F originales, también mantiene la posibilidad de volver a procesarlos con futuras versiones de Phocus o de otro software y aprovechar las posibles mejoras y avances.

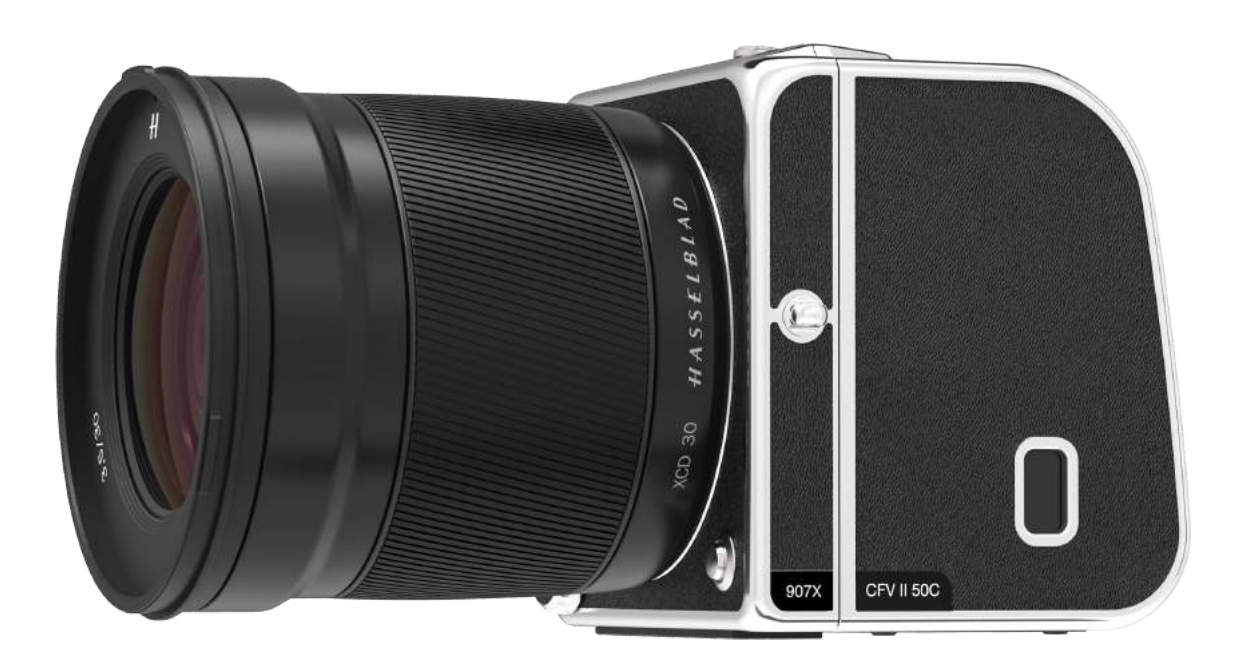

# CONFIGURACIÓN

# 8.1 MENÚ DE AJUSTES DE LA CÁMARA

# **EXPOSICIÓN**

Menú principal

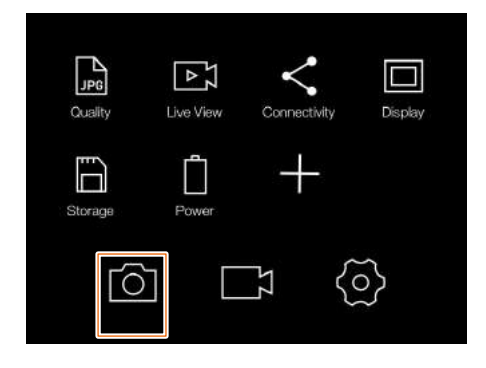

MENÚ PRINCIPAL > AJUSTES DE LA CÁMARA > EXPOSICIÓN

- 1 Presione el icono de cámara en la pantalla táctil.
- 2 Aparece el menú de Ajustes de la cámara.

Arrastre el dedo hacia a la derecha en la pantalla o presione el botón de menú para volver al menú principal.

Los ajustes de la exposición se explican en la página siguiente.

Menú de Ajustes de la cámara

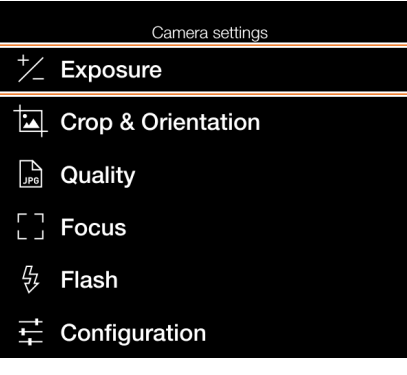

Menú de Ajustes de exposición

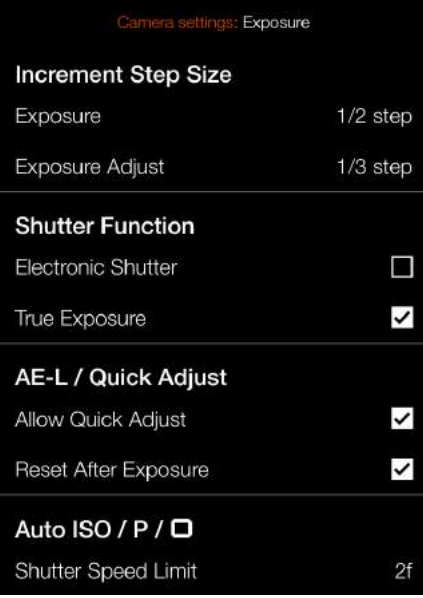

# **AJUSTES DE INCREMENTO**

MENÚ PRINCIPAL > AJUSTES DE LA CÁMARA > EXPOSICIÓN > INCREMENTAR TAMAÑO DE PASO

- 1 Presione el icono de cámara en la pantalla táctil.
- 2 Aparece el menú de Ajustes de la cámara.
- 3 Seleccione el menú de Ajustes de exposición.

Arrastre el dedo hacia a la derecha en la pantalla o presione el botón de menú para volver al menú principal.

#### **Ajustes de exposición:**

Seleccione la resolución necesaria para los ajustes de exposición.

Seleccione entre:

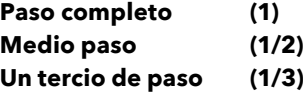

#### **Parámetros del ajuste de la exposición**

Seleccione la resolución necesaria para los parámetros del ajuste de la exposición.

#### Seleccione entre:

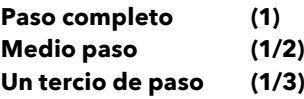

#### Menú de Ajustes de exposición

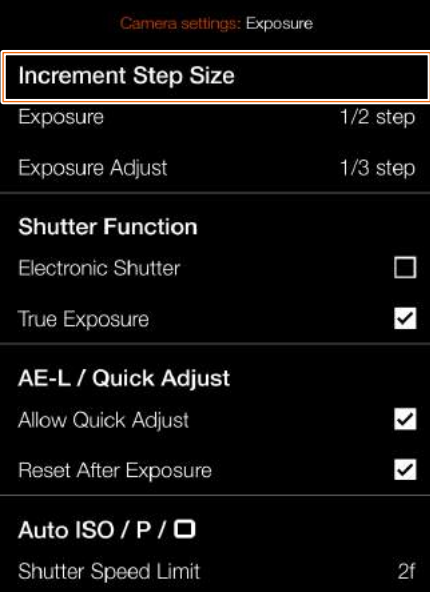

### Ajuste de la exposición

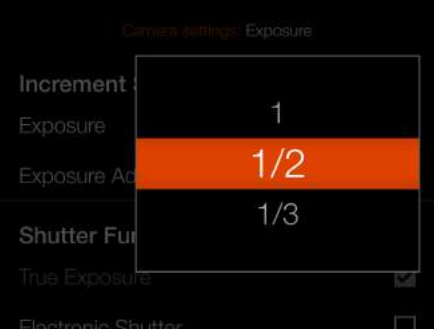

#### Ajuste de la exposición

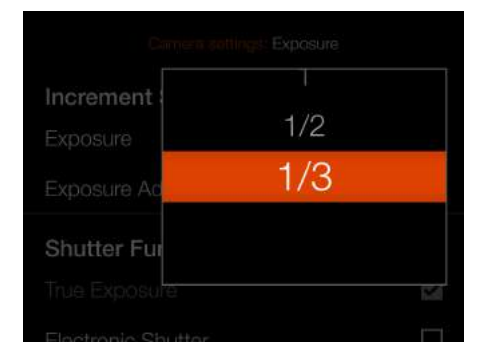

# **AJUSTES DE LA FUNCIÓN DE OBTURADOR**

MENÚ PRINCIPAL > AJUSTES DE LA CÁMARA > EXPOSICIÓN > FUNCIÓN DE OBTURADOR

- 1 Presione el icono de cámara en la pantalla táctil.
- 2 Aparece el menú de Ajustes de la cámara.
- 3 Seleccione el menú de Ajustes de exposición.
- 4 Seleccione Función de obturador.

Arrastre el dedo hacia a la derecha en la pantalla o presione el botón de menú para volver al menú principal.

#### **Obturador electrónico**

Seleccione **Activar** o **Desactivar**. Si se marca esta opción, la cámara desactiva el obturador del objetivo y en su lugar utiliza un obturador electrónico en el sensor. La activación del obturador electrónico se indica con un símbolo "E" delante de la velocidad de obturación en vista en directo y en la pantalla de control.

Tenga en cuenta las siguientes limitaciones relativas al obturador electrónico:

- La cámara utiliza el obturador por escaneo disponible en el sensor que tiene un tiempo de lectura de aproximadamente 300 ms. Esto provoca una distorsión de la imagen si la cámara o el sujeto se mueven durante la exposición. Se recomiendan usar un trípode y escoger un sujeto/objeto inmóvil.
- El valor ISO se limita a 3200.
- No se garantiza la calidad de la imagen completa.
- El rango de velocidad del obturador es de 68 min a  $1/10.000c$
- Se desactiva el flash.
- Se desactiva el accionamiento continuo.
- Se desactiva la exposición real.

#### **Exposición real**

Seleccione **Activar** o **Desactivar**. La casilla de verificación aparece marcada con  $\blacktriangledown$  cuando Exposición real está activada y vacía cuando esta función está desactivada.

Determina si la exposición se ajusta automáticamente para crear un valor de exposición real. Si se activa, se realiza el ajuste. Si se desactiva, se mantiene el valor normal.

#### **Nota:**

Si utiliza flash o estroboscópico como fuente de luz principal y una velocidad de obturación de 1/800 s o más corta (según el tipo de objetivo), recuerde desactivar la opción Exposición real.

#### **Nota:**

La función Exposición real está pensada para que la velocidad de obturación efectiva no se vea afectada por el valor de la apertura. Consulte la página siguiente.

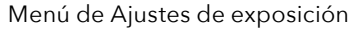

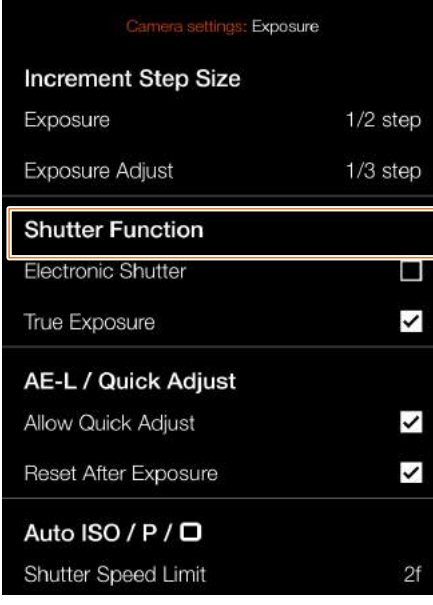

#### Pantalla de control con obturador electrónico activo

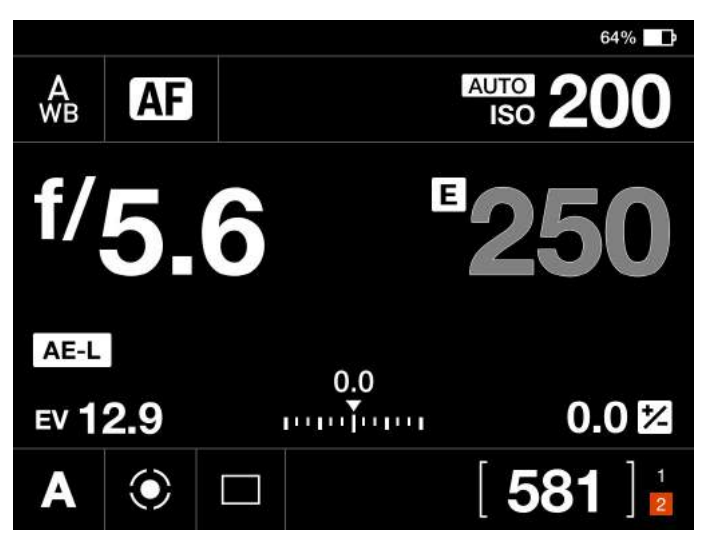

Vista en directo con obturador electrónico activo

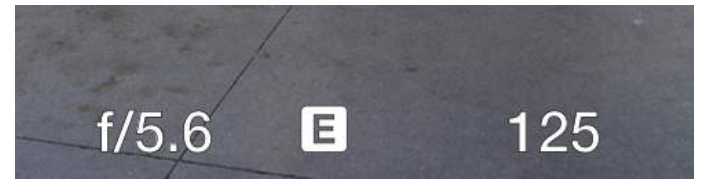

#### **Nota:**

La activación del obturador electrónico se indica en la vista en directo y en la pantalla de control con una "E" delante de la velocidad de obturación.

# **EXPLICACIÓN DE LA EXPOSICIÓN REAL**

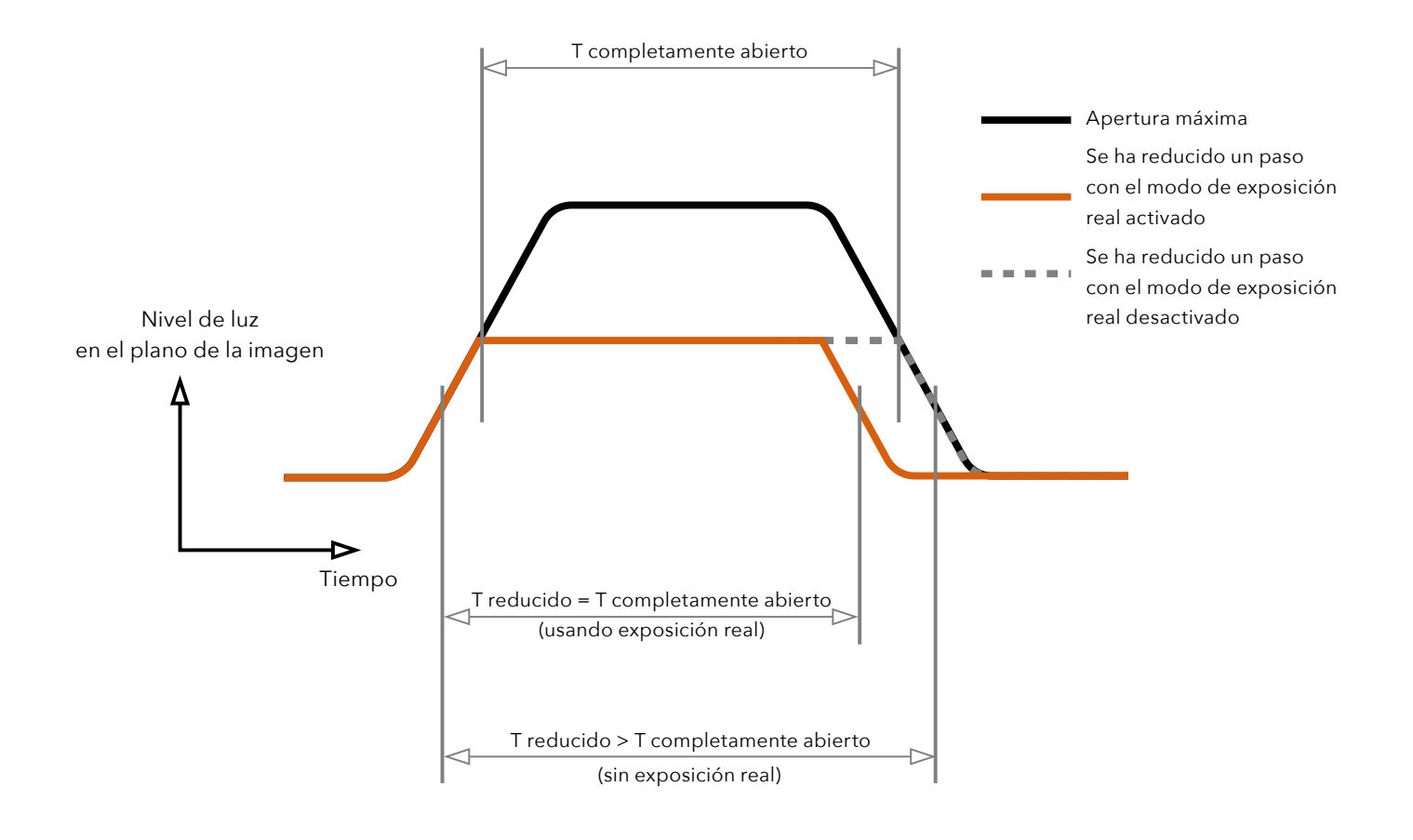

La Exposición real es una función de los objetivos XCD y HC/ HCD que permite que la velocidad de obturación efectiva no varíe al reducir la apertura del diafragma. Este efecto quizá no resulte fácil de comprender ya que está específicamente limitado a obturadores de objetivos integrados a diferencia de los obturadores de plano focal.

Cuando se reduce la apertura del diafragma, la velocidad efectiva del obturador es mayor, lo que afecta a la exposición fijada. A velocidades de obturador lentas, el efecto es mínimo pero a velocidades más altas, p. ej., 1/500 s, el efecto se hace claramente visible. Se emplean medidas compensatorias automáticas en los ajustes de velocidad.

Como la compensación solo se puede poner en práctica cuando es posible ajustar las velocidades, se evita la posibilidad de ajustar la velocidad más rápida. Para contrarrestarlo, los ajustes compensatorios se hacen en la apertura en lugar de retener la exposición fijada. Esta compensación no siempre es necesaria y cuando se utiliza el flash o luz estroboscópica como fuente de luz principal es verdaderamente indeseable porque la compensación producirá una subexposición. Por ello, al utilizar flash o estroboscópico como fuente de luz principal, debería desactivar la función Exposición real en la pantalla de la cámara en **Menú principal > Ajustes de la cámara > Exposición > Exposición real**.

Puede descargar la explicación completa de este problema en el sitio web www.hasselblad.com.

# **AE-L (BLOQUEO DE EXPOSICIÓN** Menú de Ajustes de exposición **AUTOMÁTICA)/AJUSTE RÁPIDO**

MENÚ PRINCIPAL > AJUSTES DE LA CÁMARA > EXPOSICIÓN > AE-L/AJUSTE RÁPIDO

- 1 Presione el icono de cámara en la pantalla táctil.
- 2 Aparece el menú de Ajustes de la cámara.
- 3 Seleccione el menú de Ajustes de exposición.
- 4 Desplácese hasta AE-L/Ajuste rápido.

Arrastre el dedo hacia a la derecha en la pantalla o presione el botón de menú para volver al menú principal.

### **Permitir ajuste rápido**

Seleccione **Activar** o **Desactivar**. La casilla de verificación aparece marcada con √ cuando la función está activada y vacía cuando esta está desactivada.

Cuando la casilla está marcada, puede usar la rueda de control trasera para introducir un ajuste rápido de la exposición.

#### **Restablecer después de la exposición**

Seleccione **Activar** o **Desactivar**. Controla si una exposición provoca o no el reinicio del ajuste rápido de la exposición y del estado de AE-L.

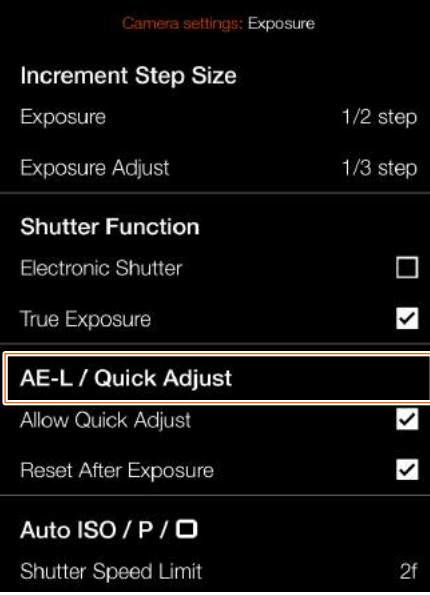

# **AUTO ISO/P/FULL AUTO**

MENÚ PRINCIPAL > AJUSTES DE LA CÁMARA > EXPOSICIÓN > AUTO ISO/P/FULL AUTO

- 1 Presione el icono de cámara en la pantalla táctil.
- 2 Aparece el menú de Ajustes de la cámara.
- 3 Seleccione el menú de Ajustes de exposición.
- 4 Desplácese hacia abajo hasta Auto ISO/P/Full Auto

Arrastre el dedo hacia a la derecha en la pantalla o presione el botón de menú para volver al menú principal.

#### **Límite de velocidad de obturación**

El límite de velocidad de obturación se puede establecer de manera directa o en función de la distancia focal. Consulte las ilustraciones a la derecha.

**ISO automático (Auto ISO)**: Establece la velocidad de obturación más lenta antes de que se incremente el ISO.

**P**: Si la velocidad de obturación calculada es más lenta que el valor establecido, se cambia el valor de la apertura en lugar de la velocidad de obturación.

**Totalmente automático (Full Auto)**: Si la velocidad de obturación calculada es más lenta que el valor establecido, se cambia el valor de la apertura en lugar de la velocidad de obturación.

#### **Nota:**

En algunos casos, se puede superar el límite de velocidad de obturación. Por ejemplo, si usa el modo A, ya se ha alcanzado el límite de ISO máximo y no hay suficiente luz, se supera, como último recurso, el límite de velocidad de obturación para obtener una exposición adecuada.

#### Menú de Ajustes de exposición

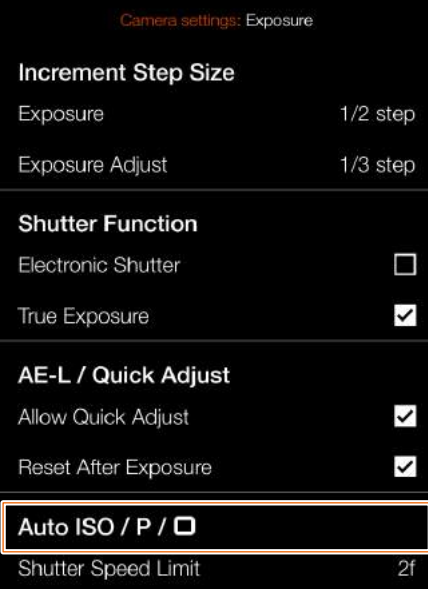

Ajuste directo del límite de velocidad de obturación

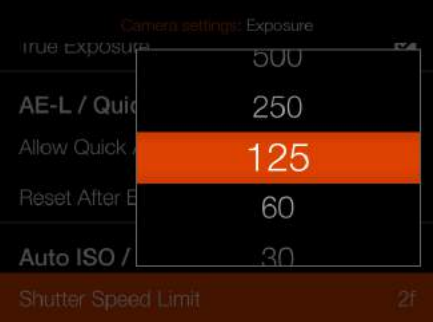

Establecimiento del límite de velocidad de obturación en 1/125 s

Ajuste del límite de velocidad de obturación en función de la distancia focal

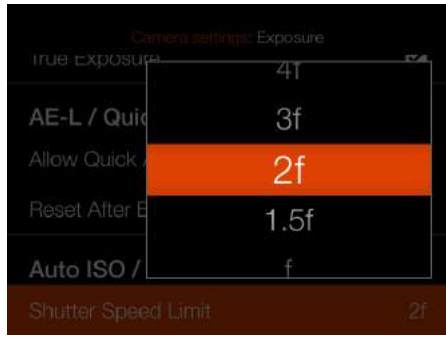

Con este ajuste y un objetivo de 45 mm, el límite de velocidad de obturación será:  $1/(2 \times 45) = 1/90$  s.

# **RECORTE Y ORIENTACIÓN**

MENÚ PRINCIPAL > AJUSTES DE LA CÁMARA > EXPOSICIÓN > RECORTE Y ORIENTACIÓN

- 1 Presione el icono de cámara en la pantalla táctil.
- 2 Aparece el menú de Ajustes de la cámara.
- 3 Seleccione el menú de Recorte y orientación.

Arrastre el dedo hacia a la derecha en la pantalla o presione el botón de menú para volver al menú principal.

#### **Máscara de recorte**

Añade una máscara de recorte a la vista en directo y al archivo RAW. Cuando se importa a Phocus, la máscara de recorte se puede modificar o eliminar.

#### **Ajustes del modo de recorte:**

Sin recorte (645) 1:1 (6x6) 7:6 (6x7) 5:4 (4x5) 11:8,5 (Letter) 297:210 (A4) 3:2 (6x9) 3:2 recorte (24x36). Consulte la nota dispuesta a continuación. 16:9 (Screen) 2:1 (6x12) 65:24 (XPan)

#### **Notas:**

- **●** Los archivos JPG no se recortan.
- **●** Los modos de recorte están desactivados en el modo de anclaje USB.
- **●** Los modos de recorte no son compatibles en Phocus Mobile 2.

Continúa en la página siguiente.

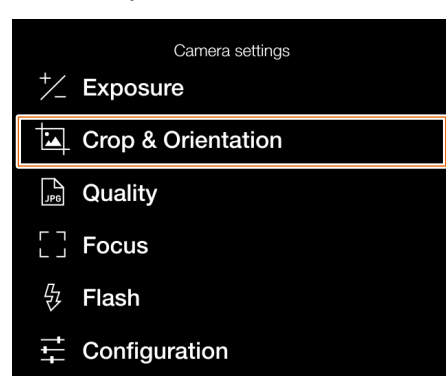

#### Menú de Ajustes de la cámara Menú de Ajustes de recorte y orientación

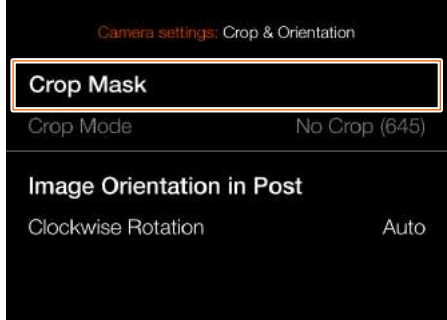

#### Vista en directo con el ajuste **Sin recorte**

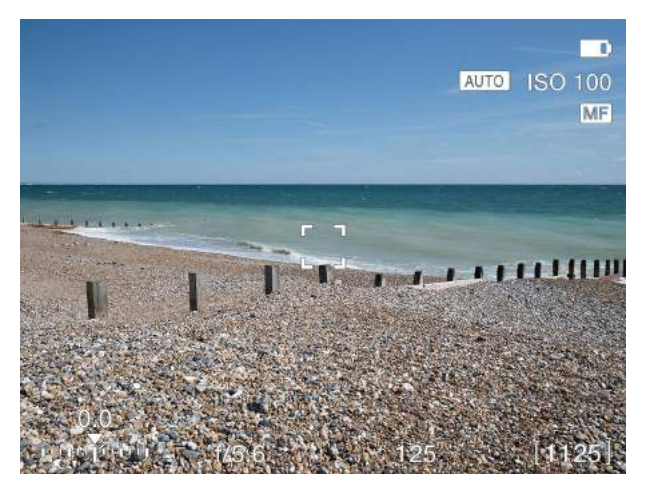

#### Vista en directo con el ajuste **65x24 (XPan)**

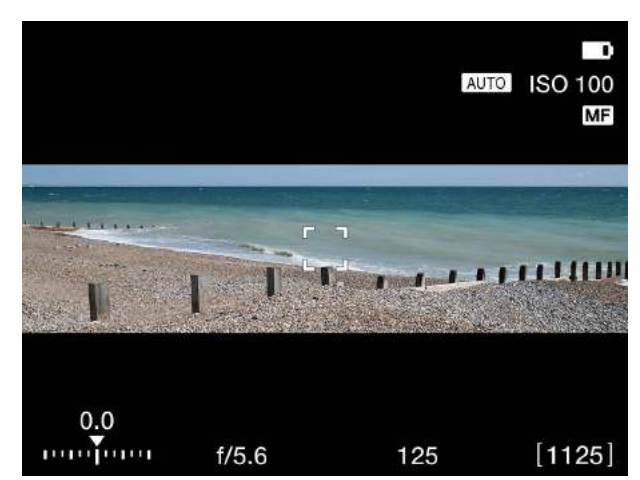

## **ORIENTACIÓN DE LA IMAGEN**

MENÚ PRINCIPAL > AJUSTES DE LA CÁMARA > EXPOSICIÓN > RECORTE Y ORIENTACIÓN

- 1 Presione el icono de cámara en la pantalla táctil.
- 2 Aparece el menú de Ajustes de la cámara.
- 3 Seleccione el menú de Recorte y orientación.

Arrastre el dedo hacia a la derecha en la pantalla o presione el botón de menú para volver al menú principal.

#### **Orientación de la imagen en post**

Fija la orientación de visualización de las capturas cuando aparecen en Phocus. El ajuste de orientación puede bloquearse para evitar cambios de orientación involuntarios cuando la cámara apunta directamente hacia arriba o abajo.

#### **Ajustes de rotación en sentido horario:**

Seleccione entre: **Automática**. **Bloqueo a 0** grados. **Bloqueo a 90** grados. **Bloqueo a 180** grados. **Bloqueo a 270** grados.

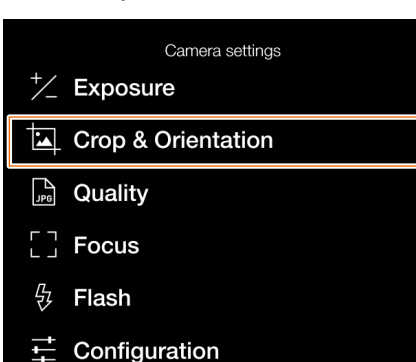

#### Menú de Ajustes de la cámara Menú de Ajustes de recorte y orientación

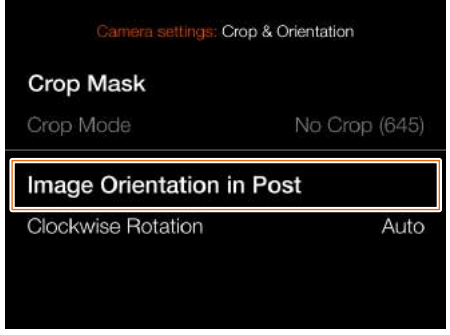

#### Ajustes de orientación

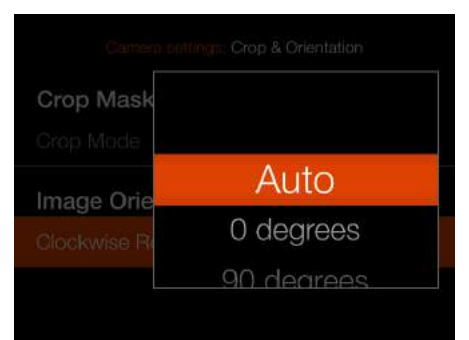
# **AJUSTES DE LA CALIDAD DE IMAGEN**

MENÚ PRINCIPAL > AJUSTES DE LA CÁMARA > CALIDAD

- 1 Presione el icono de cámara en la pantalla táctil.
- 2 Aparece el menú de Ajustes de la cámara.
- 3 Seleccione el menú de Ajustes de calidad.

Arrastre el dedo hacia a la derecha en la pantalla o presione el botón de menú para volver al menú principal.

Menú de Ajustes de la cámara Menú de Calidad

Camera settings  $\frac{1}{2}$  Exposure Crop & Orientation <sub>JPG</sub> Quality  $\frac{1}{1}$  Focus Ļ, Flash Configuration

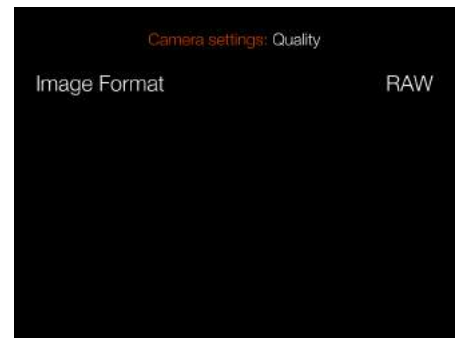

# **Ajustes del formato de imagen**

Seleccione entre: **RAW. RAW + JPG. JPG.**

### **Nota:**

El tamaño del archivo JPG depende del contenido de la toma y el valor ISO. Los contenidos con muchos detalles o un ajuste ISO alto proporcionarán archivos más grandes.

Menú de Ajustes de formato de imagen

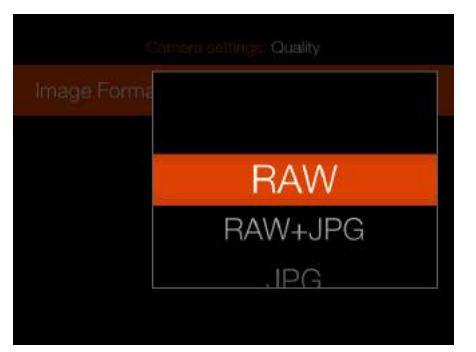

# **AJUSTES DEL ENFOQUE**

# MENÚ PRINCIPAL > AJUSTES DE LA CÁMARA > ENFOQUE

- 1 Presione el icono de cámara en la pantalla táctil.
- 2 Aparece el menú de Ajustes de la cámara.
- 3 Seleccione el menú de Ajustes de enfoque.

Arrastre el dedo hacia a la derecha en la pantalla o presione el botón de menú para volver al menú principal.

### **Enfoque automático**

## **Ajustes del tamaño del punto AF**

Seleccione el tamaño del área utilizada para las mediciones de AF. Puede elegir entre:

**Grande** (35 puntos) **Mediano** (63 puntos) **Pequeño** (117 puntos)

# **Ajustes de restablecimiento del punto de enfoque**

Seleccione uno de estos dos ajustes:

### **Después de la exposición Nunca**

El punto de enfoque automático se puede restablecer a la posición central después de cada exposición. Si necesita mantener el punto de enfoque automático en una posición específica, seleccione "Nunca". Consulte la sección de la [página](#page-78-0)  [79](#page-78-0) para obtener información más detallada.

### **Ajustes de rango de escaneo**

Para los objetivos que admitan esta función (p. ej., XCD 120 Macro o XCD 135), puede elegir entre:

# **Cerca Lejos Completo**

Estos ajustes limitan el rango de escaneo de enfoque para escanear Menú de Ajustes de la cámara Menú de Enfoque

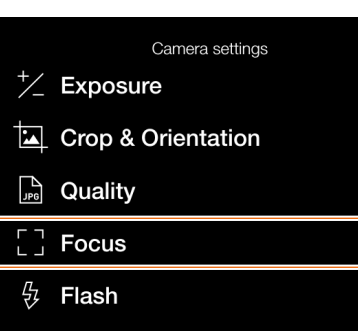

Configuration

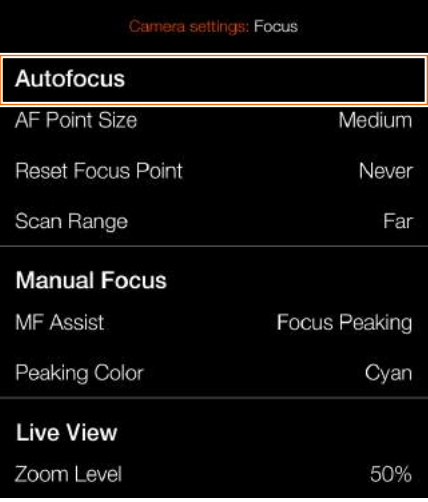

# Ajuste Tamaño del punto AF

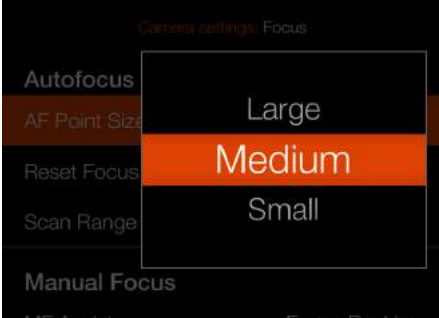

### Ajuste Restablecer el punto de enfoque

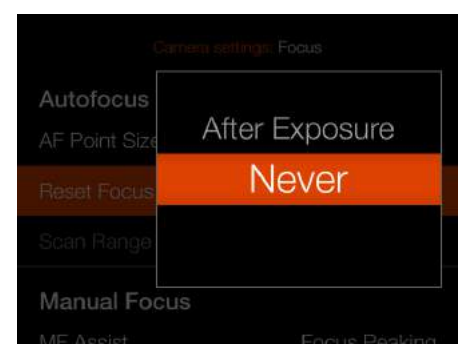

### Ajuste Rango de escaneo

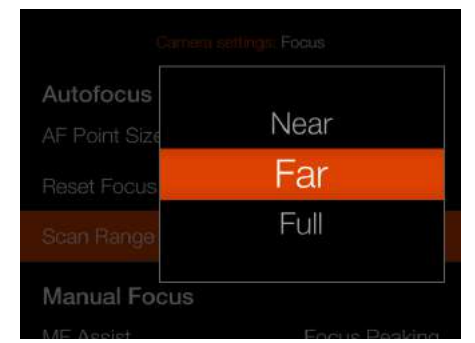

Continúa en la página siguiente.

en modo AF. Si se selecciona Cerca o Lejos, la velocidad de AF será más

rápida.

Al seleccionar el rango de escaneo Lejos, se visualiza el icono de Lejos **(A)**. Al seleccionar Cerca, se visualiza el icono de Cerca **(B)**.

Vista en directo al seleccionar el ajuste Lejos

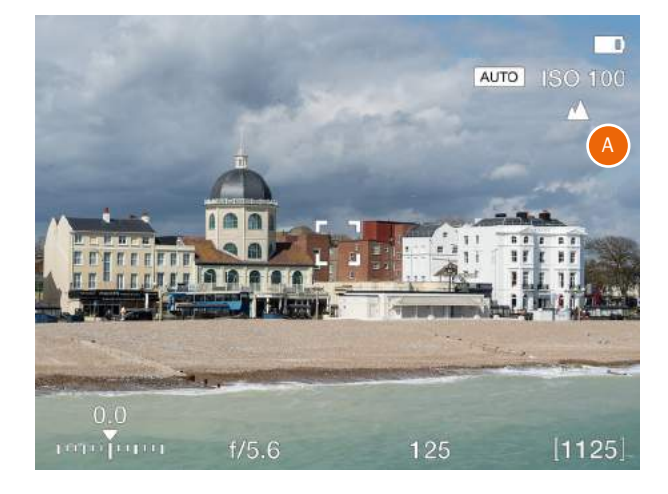

Vista en directo al seleccionar el ajuste Cerca

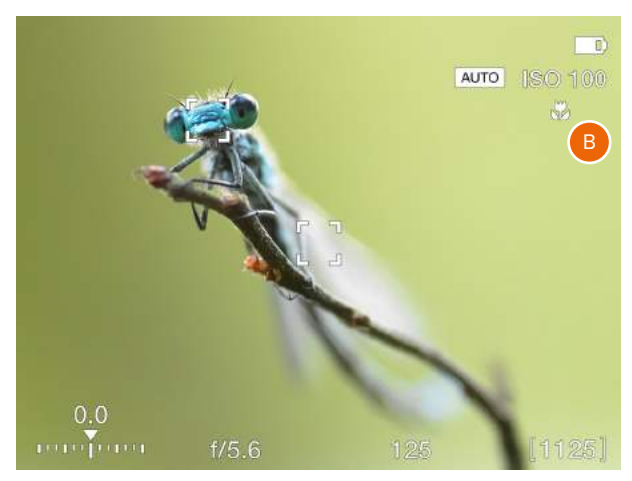

# MENÚ PRINCIPAL > AJUSTES DE LA CÁMARA > ENFOQUE

- 1 Presione el icono de cámara en la pantalla táctil.
- 2 Aparece el menú de Ajustes de la cámara.
- 3 Seleccione el menú de Ajustes de enfoque.

Arrastre el dedo hacia a la derecha en la pantalla o presione el botón de menú para volver al menú principal.

# **Enfoque manual**

# **Ajustes de asistencia MF**

Seleccione el modo de asistencia de enfoque manual. Elija entre:

## **Focus Peaking**

Consulte la [página 78.](#page-77-0)

## **Auto Zoom**

La imagen de la vista en directo se amplía al 50 % o al 100 % al girar el anillo de enfoque. Consulte la [página](#page-76-0)  [77.](#page-76-0)

### **Ninguna**

La asistencia de enfoque manual se desactiva.

# **Ajustes del color de Focus Peaking**

Seleccione el color de Focus Peaking (enfoque máximo) que se va a utilizar. Puede elegir entre:

**Naranja Amarillo Cian Magenta**

# **Vista en directo**

## **Nivel de zoom**

## Seleccione **50 %** o **100 %**

Controla el nivel de zoom cuando toca dos veces la pantalla, presiona el botón de estrella en el modo de vista en directo o usa la función Auto Zoom en enfoque manual.

Menú de Ajustes de la cámara Menú de Enfoque

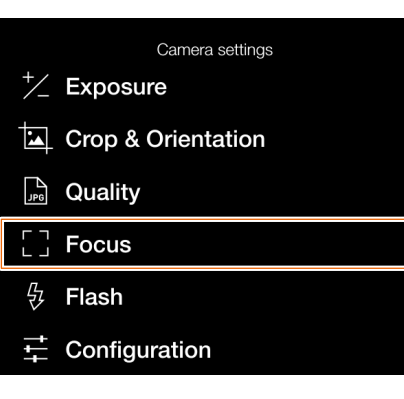

# Sujeto/objeto desenfocado

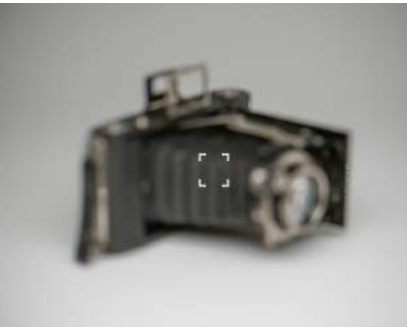

Sujeto/objeto enfocado

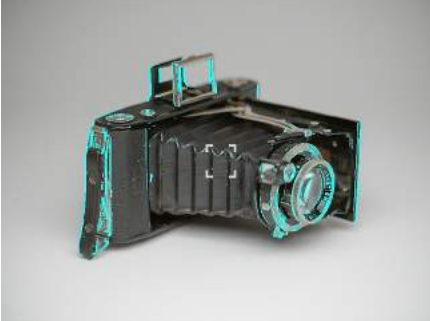

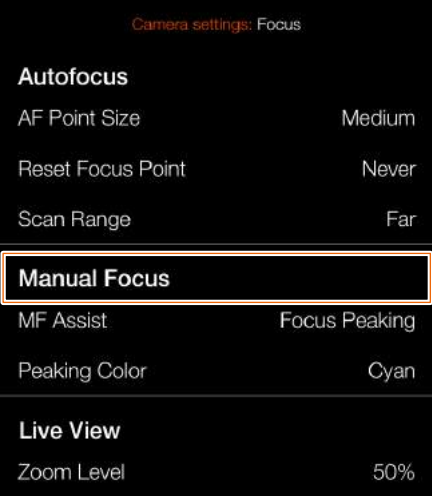

# Ajuste Asistencia MF

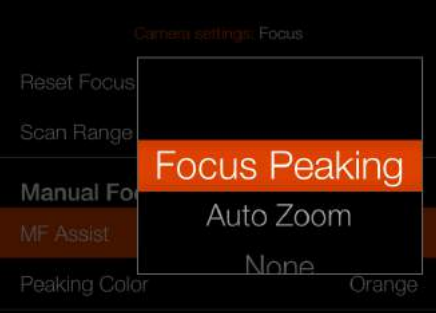

# Ajuste de color de Focus Peaking

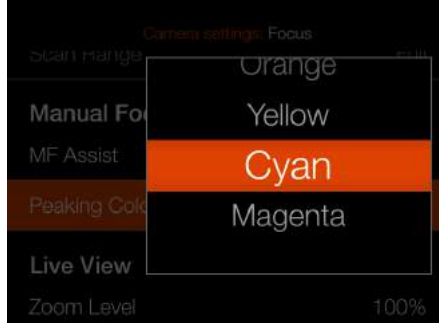

# Ajuste Nivel de zoom

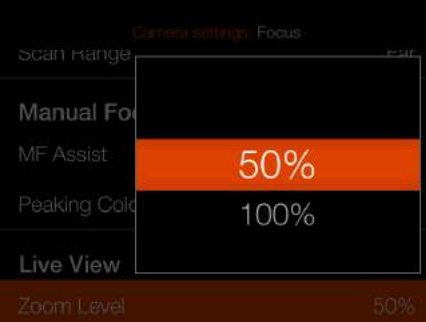

# **AJUSTES DEL FLASH**

MENÚ PRINCIPAL > AJUSTES DE LA CÁMARA > FLASH

- 1 Presione el icono de cámara en la pantalla táctil.
- 2 Aparece el menú de Ajustes de la cámara.
- 3 Seleccione el menú de Ajustes del flash.

Arrastre el dedo hacia a la derecha en la pantalla o presione el botón de menú para volver al menú principal.

# **Ajustes de sincronización**

Controla si el flash debe dispararse al comienzo o al final de la exposición. Seleccione entre:

**Normal** (comienzo de la exposición) **Posterior** (final de la exposición)

## Menú de Ajustes de la cámara

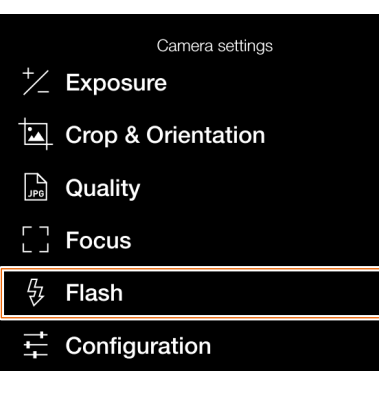

# Menú de Ajustes del flash

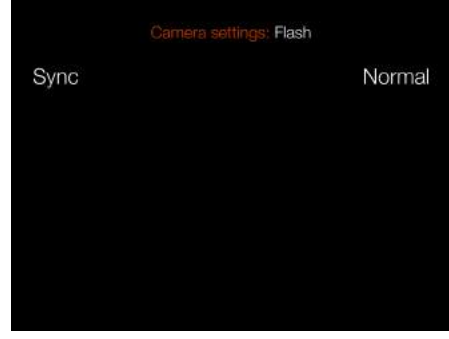

# Ajustes de sincronización

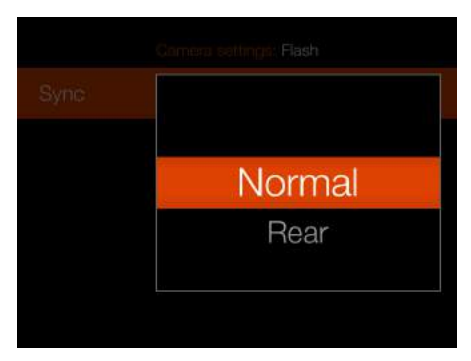

# **AJUSTES DE CONFIGURACIÓN DE LA CÁMARA**

MENÚ PRINCIPAL > AJUSTES DE LA CÁMARA > CONFIGURACIÓN

- 1 Presione el icono de cámara en la pantalla táctil.
- 2 Aparece el menú de Ajustes de la cámara.
- 3 Seleccione el menú de Ajustes de configuración.

Arrastre el dedo hacia a la derecha en la pantalla o presione el botón de menú para volver al menú principal.

# **Límites ISO automáticos**

### **Ajustes de máximos**

Establece el ISO máximo permitido para la función Auto ISO.

### **Ajustes de mínimos**

Establece el ISO mínimo permitido para la función Auto ISO.

### **Objetivo**

### **Ajuste de apertura máxima**

Seleccione si el objetivo utilizará una apertura totalmente abierta y redonda en el ajuste máximo. Una apertura redonda creará un aspecto más suave para las áreas desenfocadas. Para algunos objetivos, p. ej., el XCD 90, esto puede causar una muy leve sobreexposición.

### **Normal**

Ajuste estándar. Minimiza el riesgo de reflexiones internas.

### **Completo**

Selecciona una apertura totalmente abierta y redonda. Solo para los objetivos XCD.

Continúa en la página siguiente.

Menú de Ajustes de la cámara Menú de Configuración

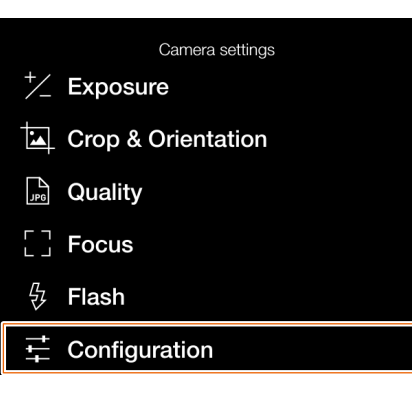

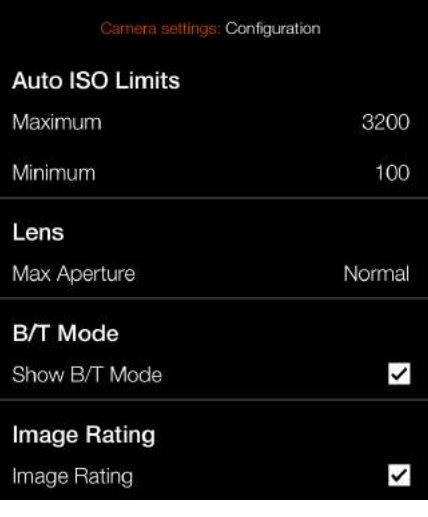

# Menú de Ajustes de apertura máxima

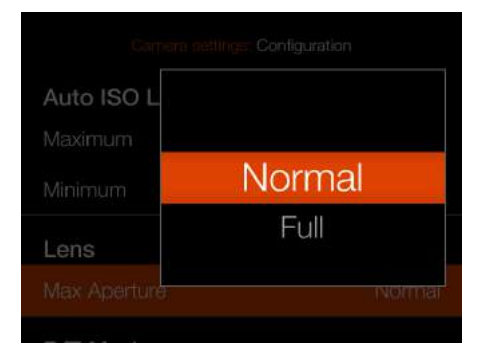

Detalle de imagen con ajuste **Normal** Detalle de imagen con ajuste **Completo**

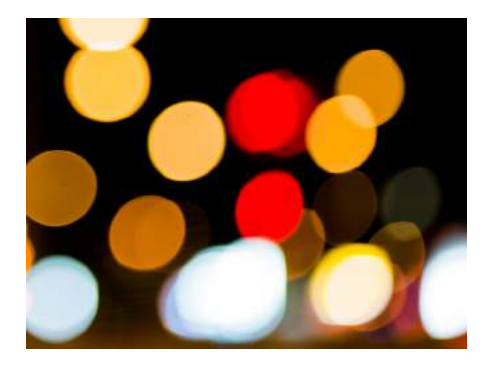

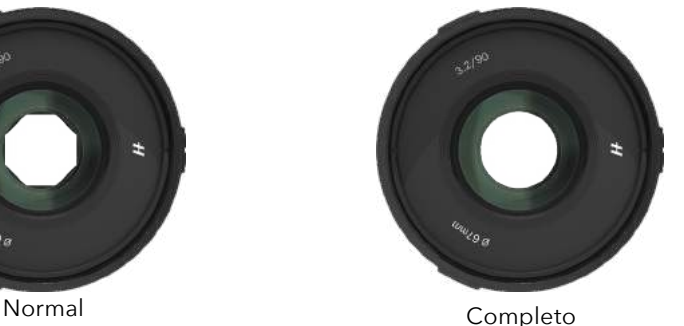

[CONTENIDO](#page-1-0) www.hasselblad.com

# **Modo B/T**

# **Ajuste de mostrar modo B/T**

Los modos B y T están disponibles en la lista de velocidades de obturación si la casilla está marcada.

# **Calificación de imagen**

# **Calificación de imagen**

Si se marca esta casilla de verificación, el botón de estrella se utiliza para calificar imágenes en el modo de exploración. Consulte la página [página 89](#page-88-0).

## Menú de Ajustes de la cámara

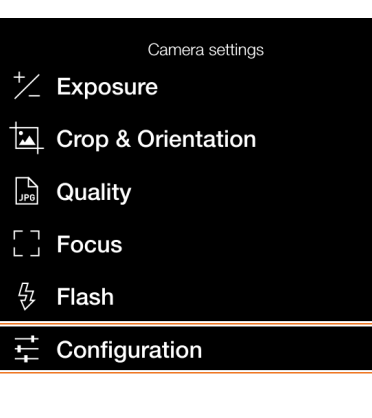

Menú de Configuración

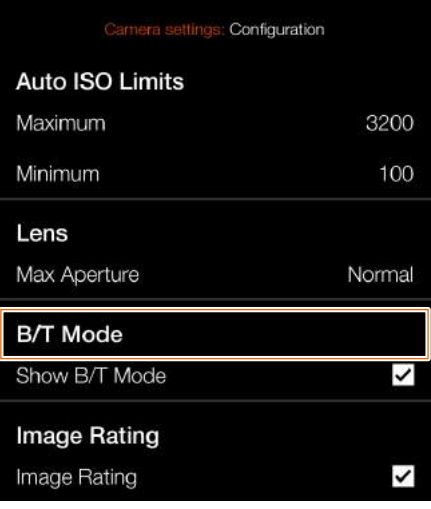

# Ajuste de tiempo de B/T disponible

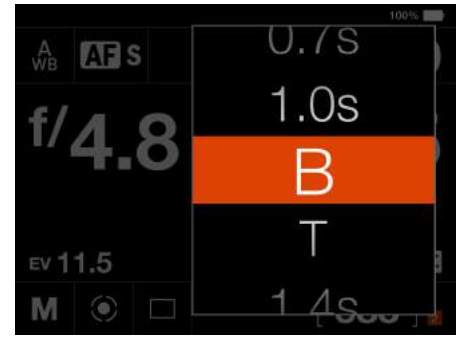

# Ajuste de tiempo de B/T no disponible

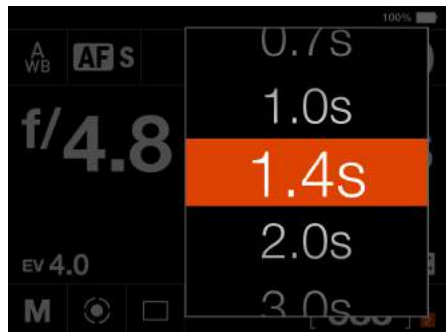

# 8.2 MENÚ DE AJUSTES DE VÍDEO

Menú principal

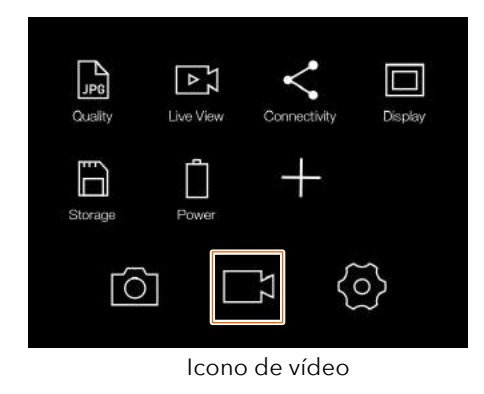

MENÚ PRINCIPAL > AJUSTES DE VÍDEO

- 1 Pulse el icono de vídeo en la pantalla táctil.
- 2 Aparece el menú de Ajustes de vídeo.
- 3 Seleccione un ajuste de vídeo.

Arrastre la pantalla a la derecha o pulse el botón Menú/SALIR para volver al Menú principal.

# **CALIDAD**

# **Resolución**

Ajuste de la resolución de la calidad de vídeo. Seleccione entre:

# **2.7K (2720×1530 píxeles) Full HD (1920×1080 píxeles)**

La velocidad de fotogramas es 29.97 fps. Encontrará más información en la [página 90](#page-89-0).

# **VISTA EN DIRECTO**

# **Superposición de información**

Selecciona la superposición de información correspondiente a la pantalla de vista en directo de vídeo. Seleccione entre:

# **Ninguna.**

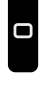

**Cuadrícula.** Muestra una cuadrícula de 1/3 en la pantalla de la vista en directo de vídeo.

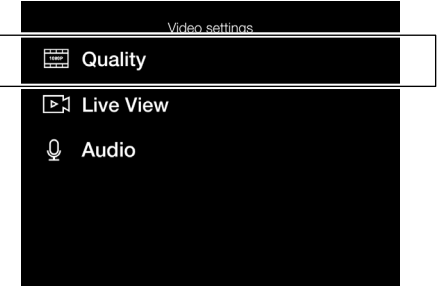

### Ajustes de la vista en directo

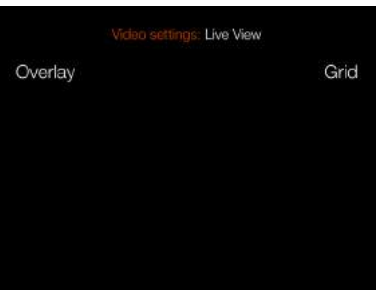

# Ajuste de la superposición de información

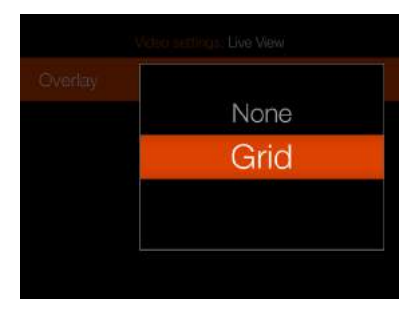

# Pantalla de vista en directo de vídeo con cuadrícula activada

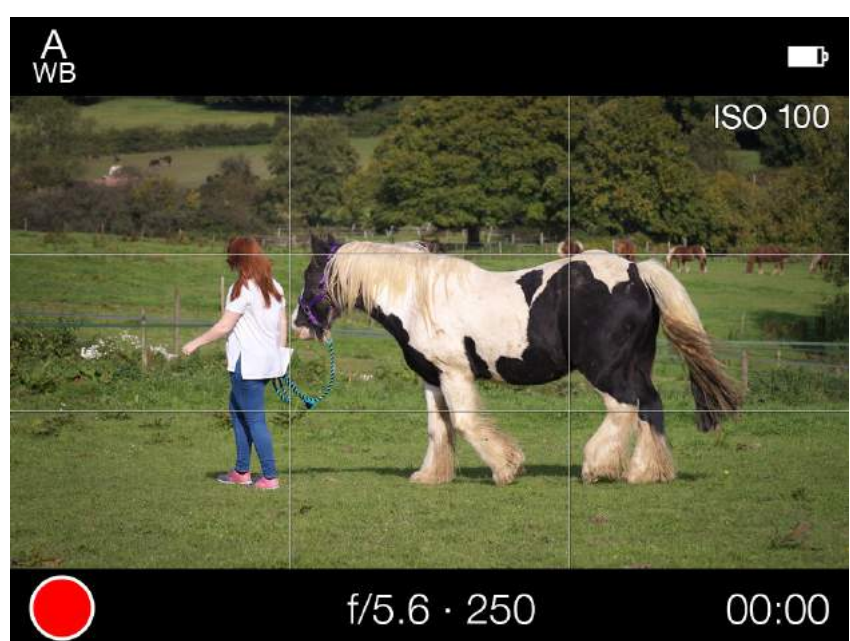

Menú de Ajustes de vídeo Ajustes de la calidad de vídeo

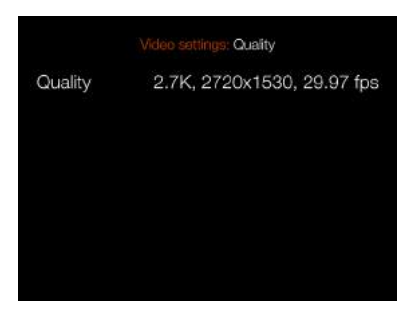

Ajuste de resolución

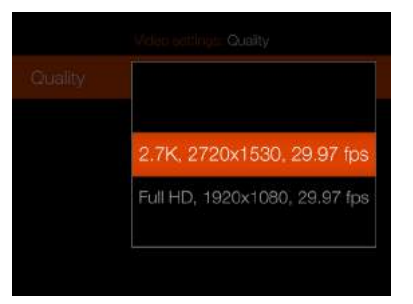

[CONTENIDO](#page-1-0) www.hasselblad.com

## **Nota:**

Se puede alternar la activación y la desactivación de las superposiciones de información presionando el botón de rectángulo mientras se está en la vista en directo de vídeo.

## **Nota:**

La grabación de vídeo no es posible mientras la cámara esté en modo de anclaje.

# **AUDIO**

**Externo**. Selecciona el nivel de grabación correspondiente al micrófono externo.

Seleccione entre: **+12 dB, +6 dB, Normal, −6 dB, −12 dB, −18 dB o Silencio.**

## Menú de Ajustes de vídeo

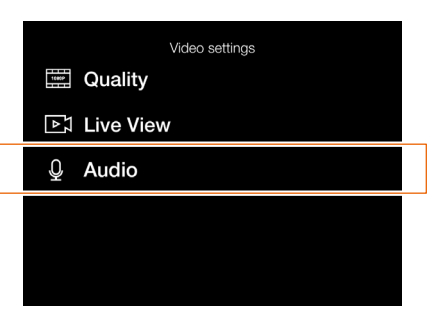

Ajustes de audio

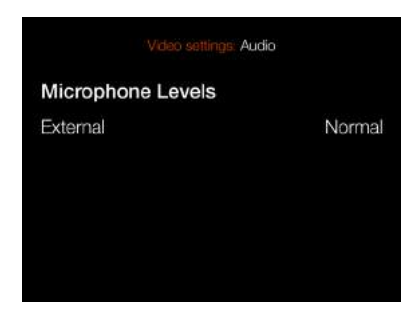

# Ajustes del nivel de audio

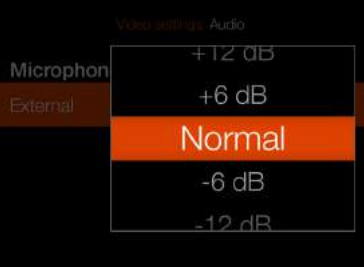

# 8.3 MENÚ DE CONFIGURACIÓN GENERAL

## Menú principal

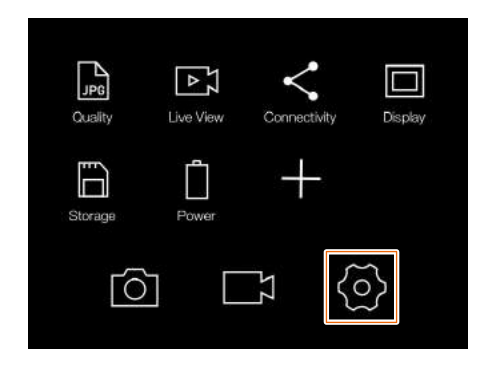

# MENÚ PRINCIPAL > CONFIGURACIÓN GENERAL

- 1 Pulse el icono de Configuración general en la pantalla táctil.
- 2 Aparece el menú de Configuración general.

Arrastre el dedo hacia a la derecha en la pantalla o presione el botón de menú para volver al menú principal.

Menú de Configuración general Menú de Ajustes de conectividad General settings  $\lt$ Connectivity  $\Box$  Display [LV] Live View **I** Preview  $\sqrt[3]{m}$  Touch □ Storage Sound **i** Date & Time  $\Box$  Power 回 Spirit Level **Example** Service

 $H$  About

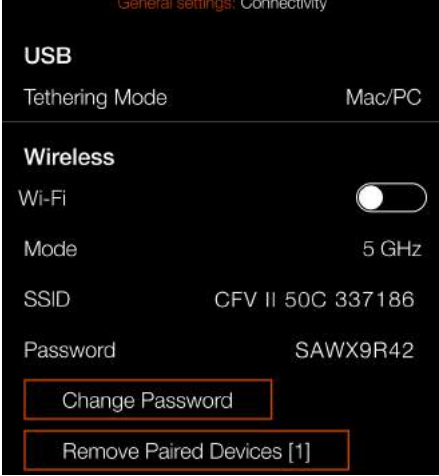

# **AJUSTES DE CONECTIVIDAD**

MENÚ PRINCIPAL > CONFIGURACIÓN GENERAL > CONECTIVIDAD

- 1 Pulse el icono de Configuración general en la pantalla táctil.
- 2 Aparece el menú de Configuración general.
- 3 Seleccione el menú de Ajustes de Conectividad.

Arrastre el dedo hacia a la derecha en la pantalla o presione el botón de menú para volver al menú principal.

# **Ajustes de USB**

### **Modo de anclaje**

Seleccione Mac/PC o iOS.

Si la cámara está conectada a través de USB a un dispositivo iOS, seleccione **iOS**. Para la conexión a un ordenador, seleccione **Mac/PC**.

## **Ajustes inalámbricos**

### **Wifi**

Seleccione **Activar** o **Desactivar**.

### **Modo**

Seleccione entre **2.4 GHz** y **5 GHz**.

### **SSID**

La identidad de la cámara en la red inalámbrica. Consulte la [página 97](#page-96-0) y la [página 98](#page-97-0) para obtener más información sobre opciones de conexión.

## **Contraseña**

Use esta contraseña para conectarse a la cámara a través de Wifi.

### **Cambiar la contraseña**

Pulse este botón para generar una nueva contraseña.

### **Eliminar dispositivos emparejados**

Elimina todos los dispositivos que se han emparejado a través de Bluetooth con fines de conexión automática con la aplicación Phocus Mobile 2. El número que figura entre corchetes representa el número actual de dispositivos emparejados. Si el botón está atenuado, no se ha emparejado ningún dispositivo. Presione Eliminar (botón de rectángulo, o) para confirmar, o Salir (botón  $X$ ,  $x$ ) para volver sin eliminar ningún dispositivo.

### **Nota:**

El tiempo de espera en pantalla aumentará temporalmente a 60 segundos al habilitar la conexión Wifi. Si el usuario toca la pantalla o pulsa cualquier tecla durante este tiempo de espera de 60 s, el tiempo de espera en pantalla retorna al valor normal.

## **Nota:**

Algunas regiones no admiten Wifi de 5 GHz.

### **Nota:**

Algunas regiones no admiten Wifi.

### Menú de Ajustes de conectividad

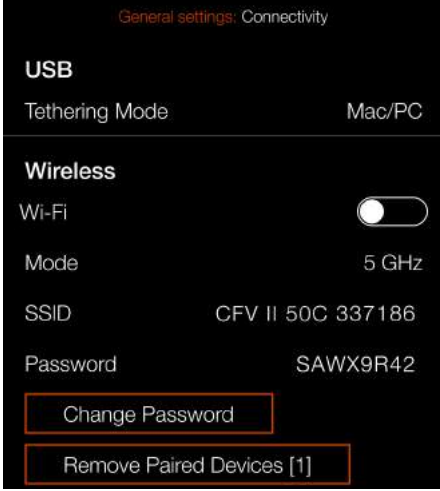

Cuadro de diálogo de eliminación de dispositivos emparejados

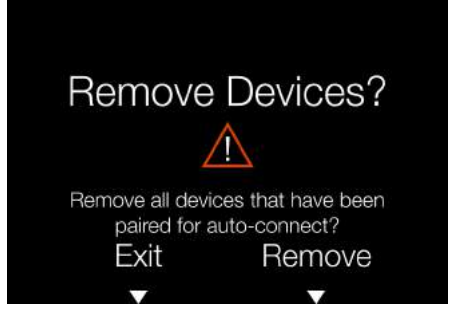

120

# **PANTALLA**

MENÚ PRINCIPAL > CONFIGURACIÓN GENERAL > PANTALLA

- 1 Pulse el icono de Configuración general en la pantalla táctil.
- 2 Aparece el menú de Configuración general.
- 3 Seleccione el menú de Pantalla.

Arrastre el dedo hacia a la derecha en la pantalla o presione el botón de menú para volver al menú principal.

# 1 **Brillo**

Controla el brillo general de la pantalla trasera. Deslice el punto blanco hacia la izquierda para oscurecer la pantalla o hacia la derecha para hacerla más brillante.

# **Pantalla apagada**

Seleccione el tiempo que estará activa la pantalla trasera. Elija entre: **5 s, 10 s, 20 s, 30 s, 1 min, 2 min o 3 min.**

### **Nota:**

Se puede forzar la entrada de la cámara en modo de espera para ahorrar batería manteniendo presionado el botón de menú y presionando brevemente el botón de encendido/apagado.

## Menú de Configuración general

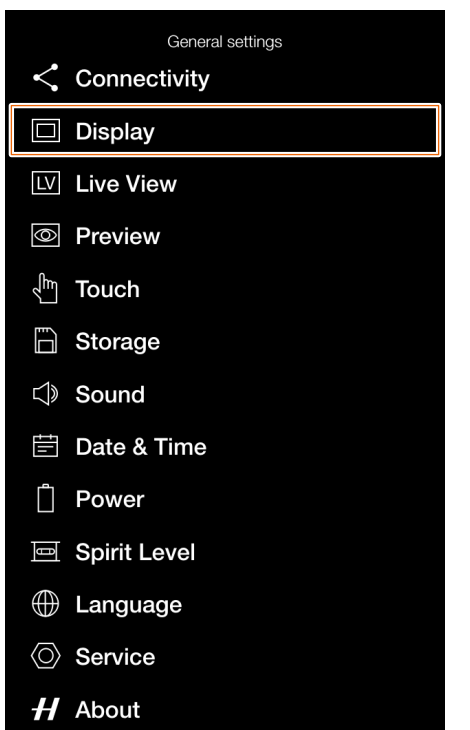

## Menú de Ajustes de pantalla

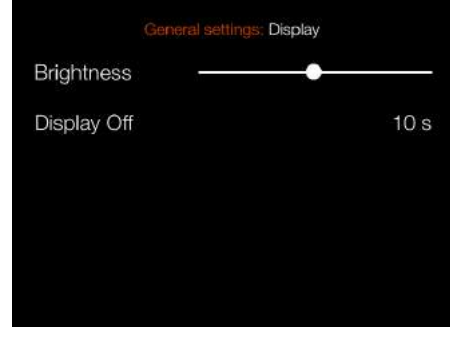

# Ajuste Pantalla apagada

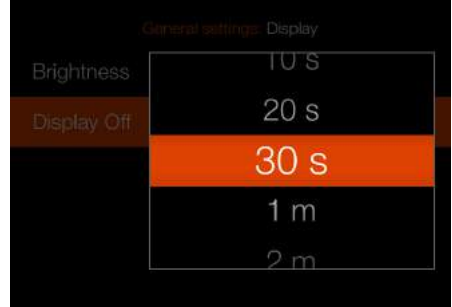

# **VISTA EN DIRECTO**

MENÚ PRINCIPAL > CONFIGURACIÓN GENERAL > VISTA EN VIVO

- 1 Pulse el icono de Configuración general en la pantalla táctil.
- 2 Aparece el menú de Configuración general.
- 3 Seleccione el menú de Vista en directo.

Arrastre el dedo hacia a la derecha en la pantalla o presione el botón de menú para volver al menú principal.

# 1 **Simulación de la exposición**

# **A/S/P/Full Auto**

Si se marca esta casilla, la pantalla simula el aspecto que tendrá la imagen definitiva. Si no está marcada, los ajustes de exposición no afectarán al brillo.

# **M**

Marque esta casilla para usar la simulación de la exposición en modo manual. El brillo de la pantalla refleja los ajustes de apertura, velocidad de obturación e ISO.

# General settings  $\langle$  Connectivity  $\Box$  Display [LV] Live View *S* Preview √<sup>m</sup> Touch □ Storage Sound **■ Date & Time** n Power 回 Spirit Level **E** Language **◯ Service**  $H$  About

## Menú de Configuración general Menú de Ajustes de vista en directo

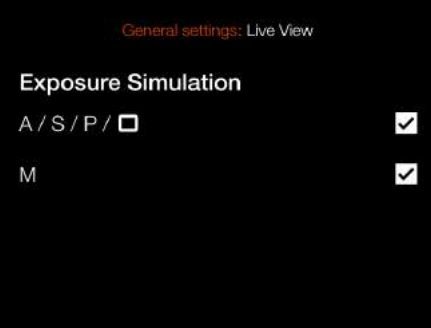

### **Nota:**

Cuando utilice la cámara con un flash, la simulación de la exposición no mostrará un resultado correcto. Por ejemplo, si ha configurado la apertura y el obturador para que se adapten a una toma con flash en interiores, normalmente la simulación de la exposición muestra una imagen demasiado oscura en el modo de vista en directo. Se recomienda desactivar la simulación de la exposición antes de comenzar a tomar fotos con un flash.

### **Nota:**

Cuando el enfoque automático está activo y se analiza el contenido de la toma, la simulación de la exposición se desactiva para permitir que el sistema de enfoque automático funcione en condiciones óptimas. Cuando el

proceso de enfoque automático está listo, la simulación de la exposición vuelve a activarse automáticamente.

# **Nota:**

Si la simulación de la exposición está activa y los ajustes de exposición se establecieron en sobreexposición muy alta o subexposición muy baja para las condiciones de luz reales, la Vista en directo muestra una imagen muy clara o muy oscura. En casos extremos, da como resultado una imagen blanca completamente sobreexpuesta o una imagen negra completamente subexpuesta. En estos casos, puede usar la escala de equilibrio, abajo a la izquierda en el modo de vista en directo, mientras modifica los ajustes de exposición a fin de mantener la exposición deseada.

# **VISTA PREVIA**

MENÚ PRINCIPAL > CONFIGURACIÓN GENERAL > VISTA PREVIA

- 1 Pulse el icono de Configuración general en la pantalla táctil.
- 2 Aparece el menú de Configuración general.
- 3 Seleccione el menú de Vista previa.

Arrastre el dedo hacia a la derecha en la pantalla o presione el botón de menú para volver al menú principal.

# **Mostrar vista previa**

Marque esta casilla para mostrar una vista previa en la pantalla trasera después de cada exposición.

# **Advertencia de sobreexposición**

Al marcar esta casilla, las áreas cercanas a la sobreexposición en la imagen de vista previa alternarán entre blanco y negro.

Menú de Configuración general Menú de Ajustes de vista previa

General settings  $\leq$  Connectivity  $\Box$  Display [LV] Live View *S* Preview  $\sqrt[3]{m}$  Touch □ Storage Sound **iii** Date & Time n Power 回 Spirit Level **Example ◯ Service**  $H$  About

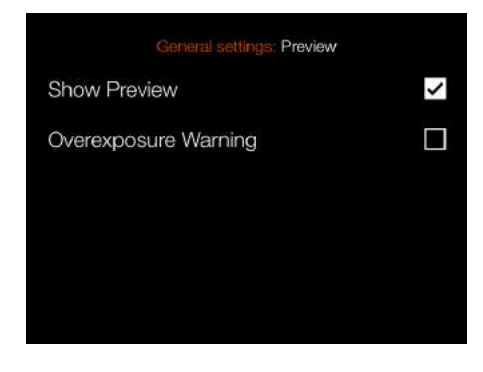

# $HASSEIBLAD$

# **TOQUE**

MENÚ PRINCIPAL > CONFIGURACIÓN GENERAL > TOQUE

- 1 Pulse el icono de Configuración general en la pantalla táctil.
- 2 Aparece el menú de Configuración general.
- 3 Seleccione el menú de Toque.

Arrastre el dedo hacia a la derecha en la pantalla o presione el botón de menú para volver al menú principal.

# 1 **Panel táctil para pantalla**

## **Mover el punto AF**

Si se marca, se puede mover el punto de AF en la pantalla trasera tocando la nueva ubicación.

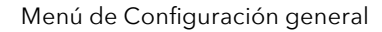

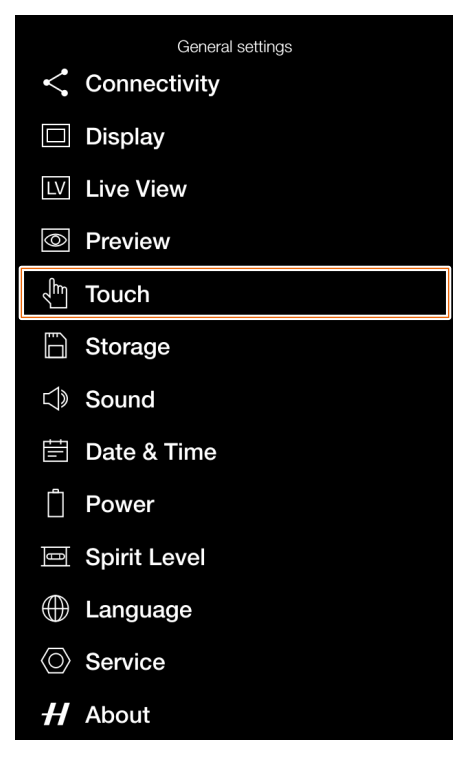

Menú de Ajustes de toque

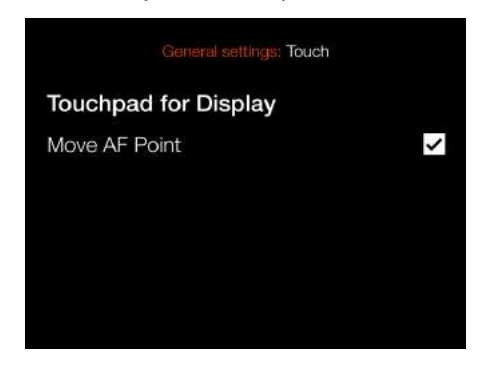

# **ALMACENAMIENTO**

MENÚ PRINCIPAL > CONFIGURACIÓN GENERAL > ALMACENAMIENTO

- 1 Pulse el icono de Configuración general en la pantalla táctil.
- 2 Aparece el menú de Configuración general.
- 3 Seleccione el menú de Almacenamiento.

Arrastre el dedo hacia a la derecha en la pantalla o presione el botón de menú para volver al menú principal.

# 1 **Ajustes del menú de Almacenamiento**

**Formatear tarjeta Formatear SD 1 o Formatear SD 2.**

**Destino de las imágenes** Seleccione la ranura primaria: **SD 1** o **SD 2**.

**Uso de la ranura secundaria** Seleccione entre: **Desbordamiento** o **Copia de seguridad (imágenes).**

Si se selecciona Desbordamiento, la cámara cambiará automáticamente a la tarjeta secundaria cuando la primaria esté llena.

Si se selecciona Copia de seguridad, la cámara guardará la imagen en ambas tarjetas (RAW y RAW + JPG). No se hace copia de seguridad de los archivos de vídeo.

### **Nota:**

Si se selecciona Copia de seguridad y no hay una segunda tarjeta insertada, la cámara se bloqueará para exposiciones. Si se intenta realizar una exposición, se visualiza un mensaje de información. La pantalla de control muestra, en lugar de las fotografías restantes, el icono que indica que falta la copia de seguridad.

# **Ajustes de Control de velocidad**

Si se marca esta casilla, la cámara verifica la velocidad de la tarjeta durante el encendido y muestra un cuadro de diálogo si se detecta que la tarjeta funciona con lentitud.

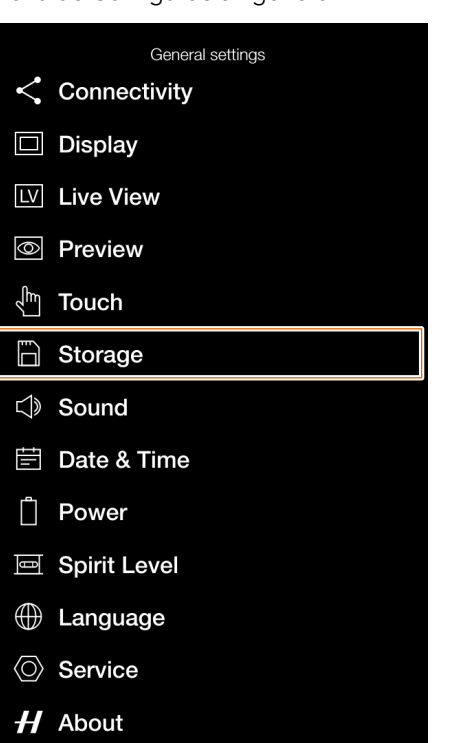

## Menú de Configuración general Menú de Ajustes de almacenamiento

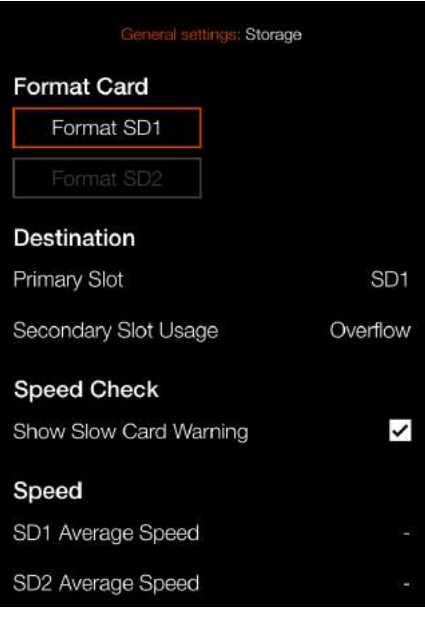

### Mensaje informativo

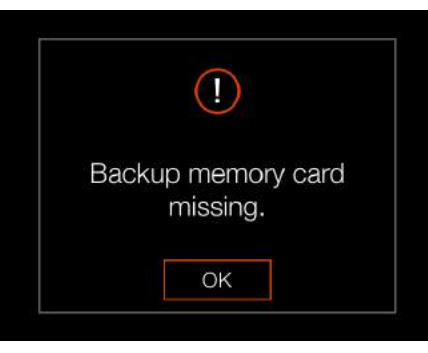

Pantalla de control, error de copia de seguridad

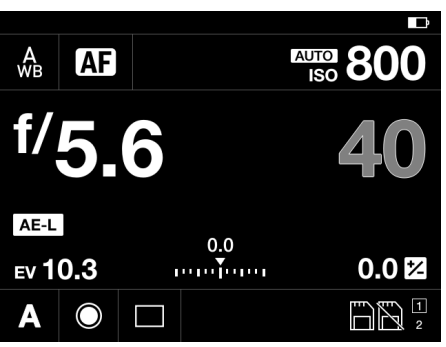

# **Velocidad**

Tras 10 exposiciones, se muestra un valor de velocidad correspondiente a la tarjeta SD activa.

# Diálogo de destino de la imagen

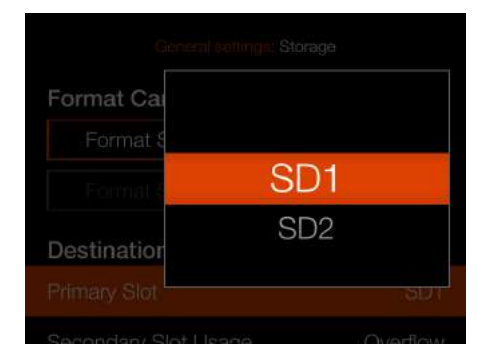

# Diálogo de uso de la ranura secundaria

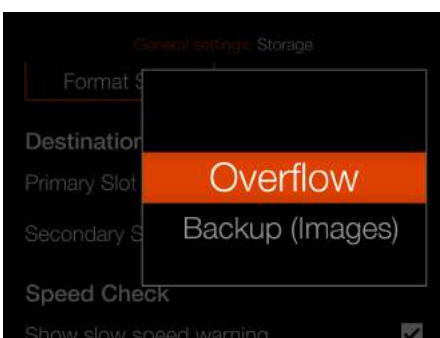

# **CÓMO FORMATEAR UNA TARJETA DE MEMORIA**

- 1 Seleccione la tarjeta que desea formatear, **SD 1** o **SD 2**, en el menú de Almacenamiento.
- 2 Aparece el cuadro de diálogo Formatear tarjeta.
- 3 Para confirmar, seleccione Formatear presionando el botón de rectángulo.
- 4 Para salir sin formatear, presione el botón X.

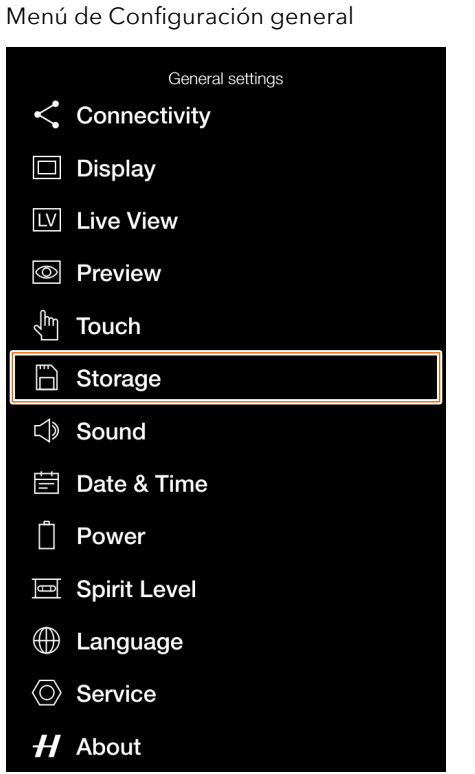

Menú de Ajustes de almacenamiento

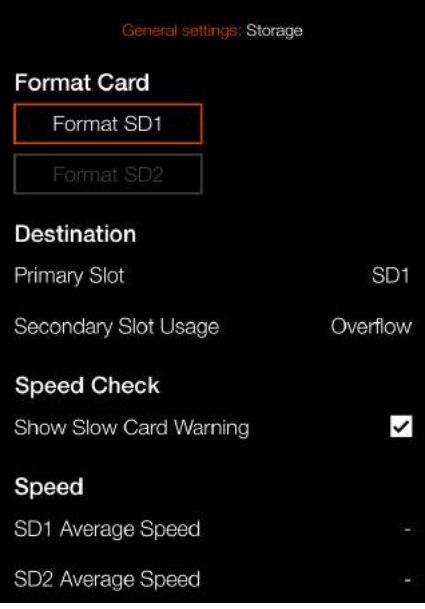

Diálogo de formateo de SD1

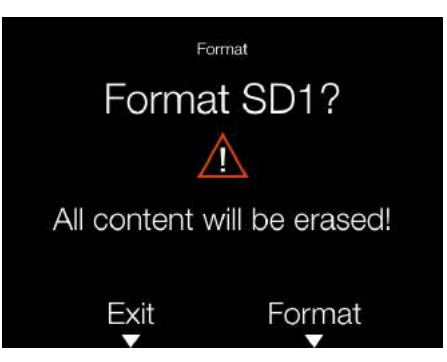

# **SONIDO**

MENÚ PRINCIPAL > CONFIGURACIÓN GENERAL > SONIDO

- 1 Pulse el icono de Configuración general en la pantalla táctil.
- 2 Aparece el menú de Configuración general.
- 3 Seleccione el menú de Sonido.

Arrastre el dedo hacia a la derecha en la pantalla o presione el botón de menú para volver al menú principal.

# 1 **Volumen**

Elija entre:

**Apagado, Bajo, Medio o Alto**

# **Resultado AF**

Si se marca esta casilla, un sonido indicará un ajuste de AF finalizado. Según el AF sea correcto o no, la cámara reproducirá diferentes sonidos.

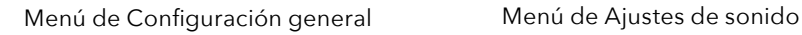

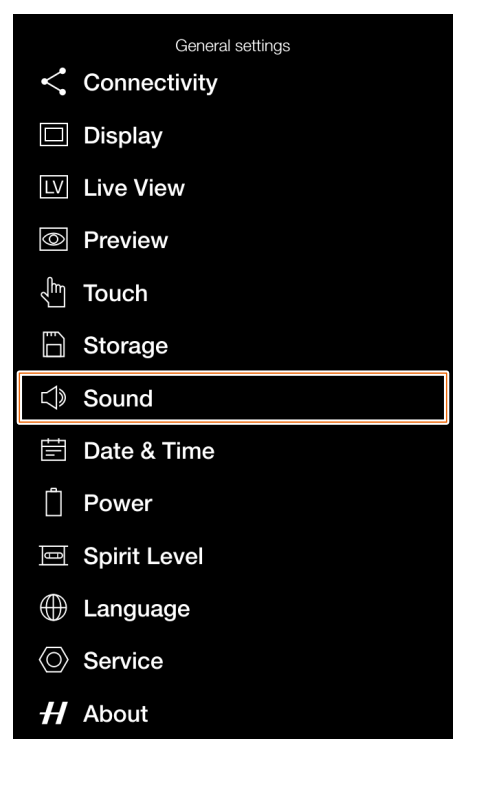

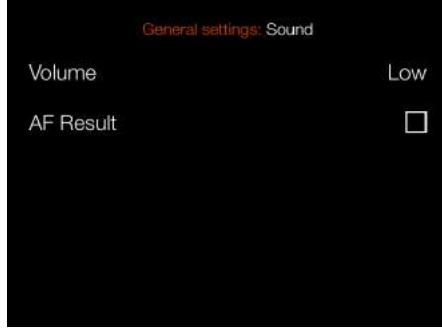

Menú de Ajustes de volumen

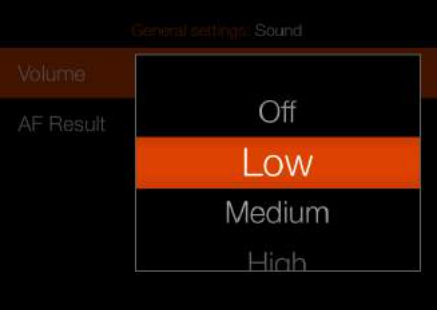

# $HASSELBLAD$

# **FECHA Y HORA**

MENÚ PRINCIPAL > CONFIGURACIÓN GENERAL > FECHA Y HORA

- 1 Pulse el icono de Configuración general en la pantalla táctil.
- 2 Aparece el menú de Configuración general.
- 3 Seleccione el menú de Fecha y hora.

Arrastre el dedo hacia a la derecha en la pantalla o presione el botón de menú para volver al menú principal.

# 1 **Ajustes del menú de Fecha y hora**

# **Fecha**

Para fijar la fecha, cambie el año, el mes y el día mediante los menús emergentes.

# **Hora**

Cambie la hora y los minutos mediante los menús emergentes. Menú de Configuración general Menú de Ajustes de fecha y hora

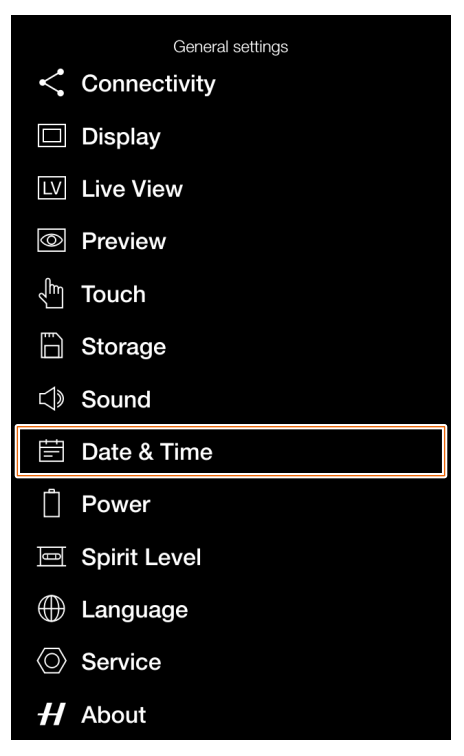

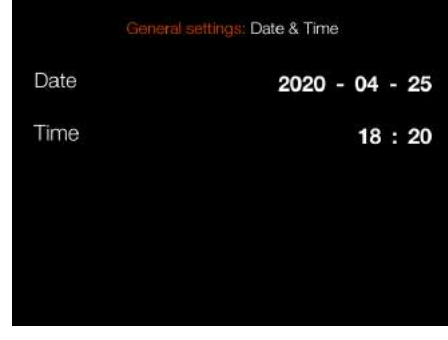

# Ajuste de año de año de Ajuste de mes

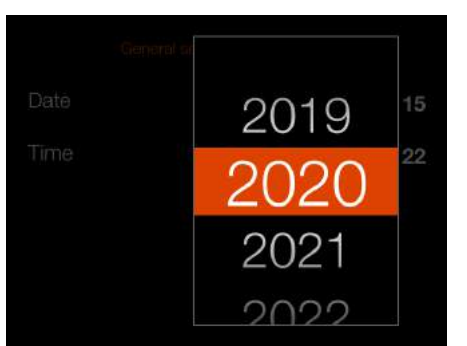

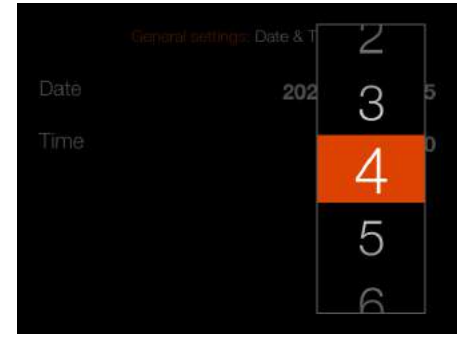

### Ajuste de hora

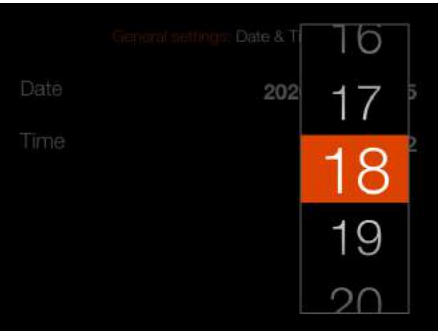

## Ajuste de día

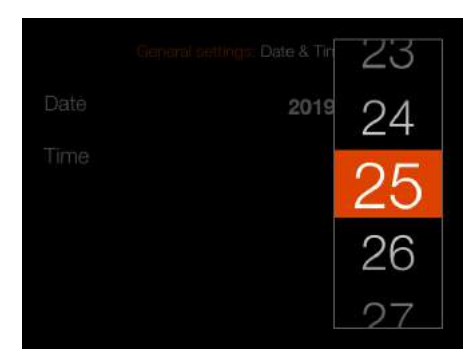

### Ajuste de minutos

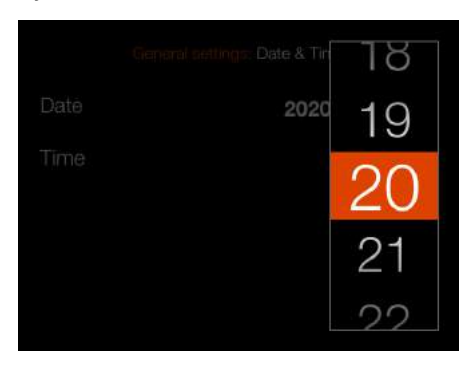

# **ALIMENTACIÓN**

MENÚ PRINCIPAL > CONFIGURACIÓN GENERAL > ALIMENTACIÓN

- 1 Pulse el icono de Configuración general en la pantalla táctil.
- 2 Aparece el menú de Configuración general.
- 3 Seleccione el menú de Alimentación.

Arrastre el dedo hacia a la derecha en la pantalla o presione el botón de menú para volver al menú principal.

# 1 **Ajustes de alimentación**

## **Apagado**

Establece el tiempo antes de que la cámara se apague automáticamente. Elija entre:

**5 min, 10 min, 30 min o Nunca.**

# **Apagado con anclaje por cable**

Establece el tiempo antes de que la cámara se apague automáticamente cuando está conectada a un ordenador. Elija entre: **5 min, 10 min, 30 min o Nunca.**

## **Alimentación desde USB de ordenador**

Si se marca, la cámara se alimentará desde el dispositivo USB. Esto se indica con un símbolo **(A)** junto a la batería en la pantalla de control y en la pantalla de vista en directo.

# **Pantalla de control**

## **Ajuste Mostrar porcentaje de batería**

Cuando se marca la casilla, se muestra un valor aproximado del nivel de carga de la batería en porcentaje junto al icono de batería.

### **Nota:**

La cámara solo se alimentará parcialmente desde el USB. Todavía se requiere una batería de cámara cargada.

Menú de Configuración general

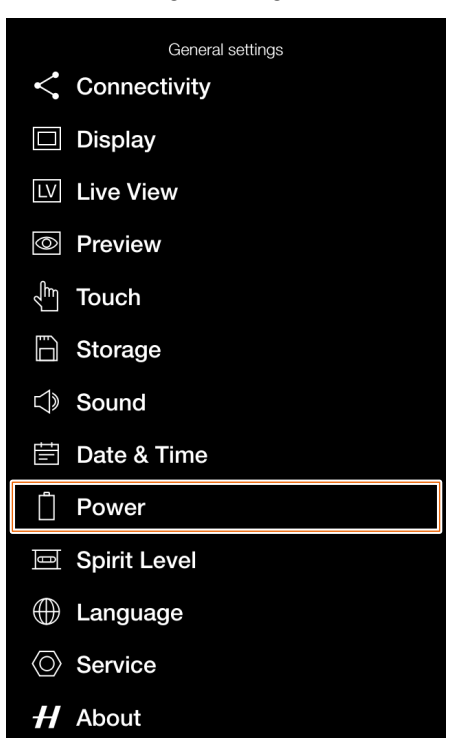

Menú de Ajustes de alimentación

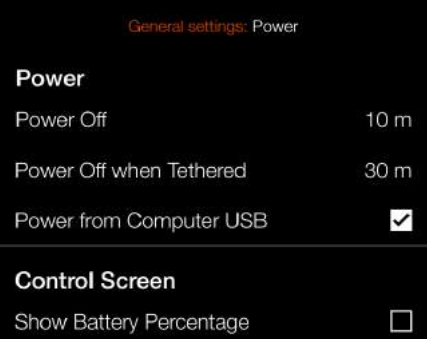

Indicación de alimentación USB activa.

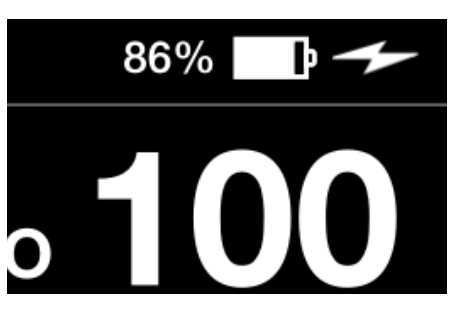

No se muestra el valor porcentual de batería

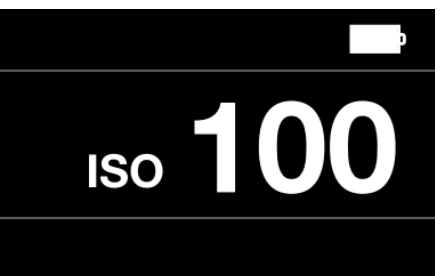

Se muestra el valor porcentual de batería

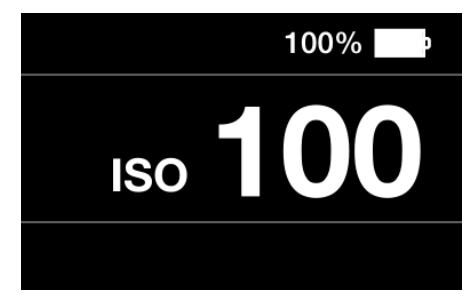

# **Nota:**

Solo se admite alimentación desde un dispositivo huésped USB.

# **NIVEL DE BURBUJA**

MENÚ PRINCIPAL > CONFIGURACIÓN GENERAL > NIVEL DE BURBUJA

La cámara lleva incorporado un acelerómetro. El acelerómetro sirve para medir la inclinación de la cámara con relación al eje horizontal (A) y al vertical (B).

Cómo alinear la cámara con el nivel de burbuja

- 1 Pulse el icono de Configuración general en la pantalla táctil.
- 2 Aparece el menú de Configuración general.
- 3 Pulse el icono de Configuración general: nivel de burbuja.
- 4 Ajuste la inclinación de la cámara a izquierda/derecha y arriba/abajo hasta colocar el círculo blanco en el centro y cambie a verde.

# **Nota:**

En la vista en directo, presione el botón de rectángulo hasta que se visualice la superposición del nivel de burbuja.

Cámara inclinada hacia la izquierda.

Menú de Configuración general

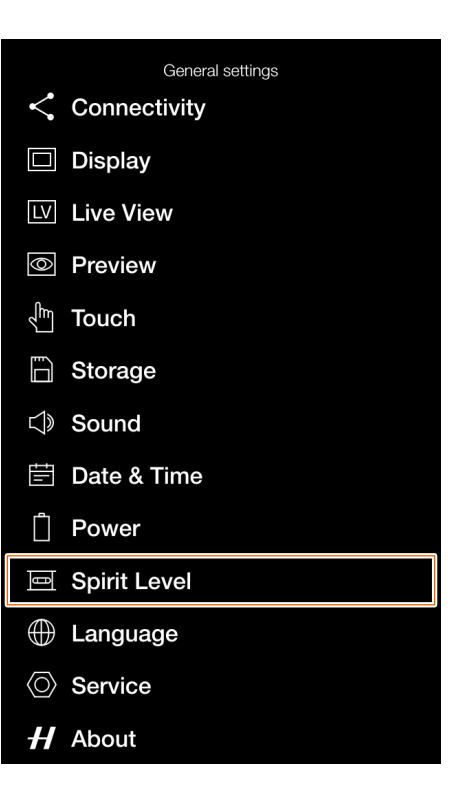

# Cámara alineada horizontal y verticalmente.

Nivel de burbuja cuando la cámara está alineada

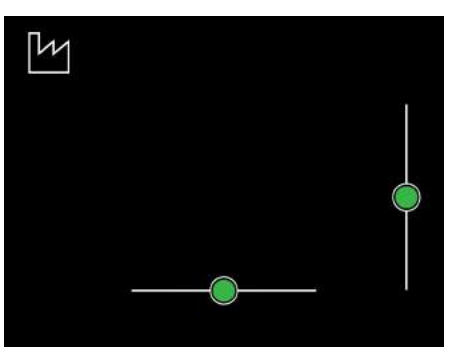

Nivel de burbuja cuando la cámara está algo inclinada a la derecha y más hacia abajo

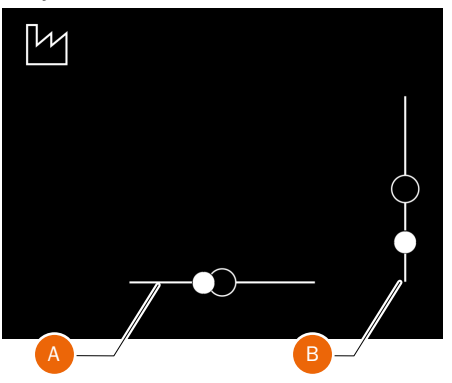

Cámara inclinada hacia la derecha.

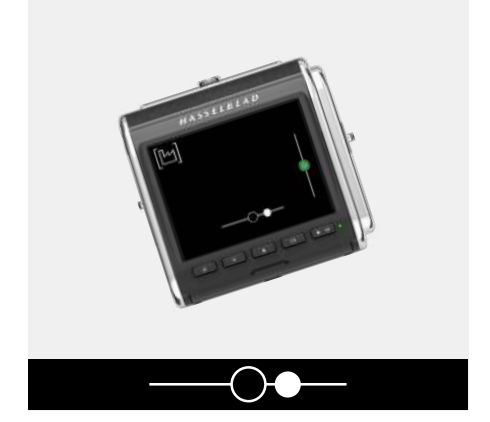

Cámara inclinada hacia arriba.

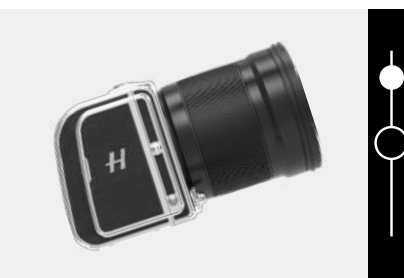

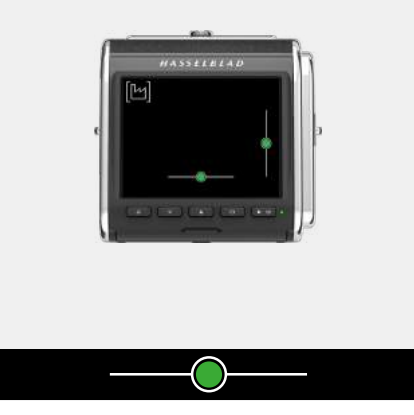

Cámara alineada verticalmente.

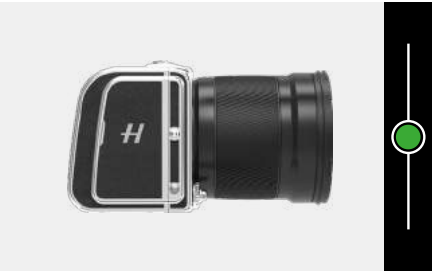

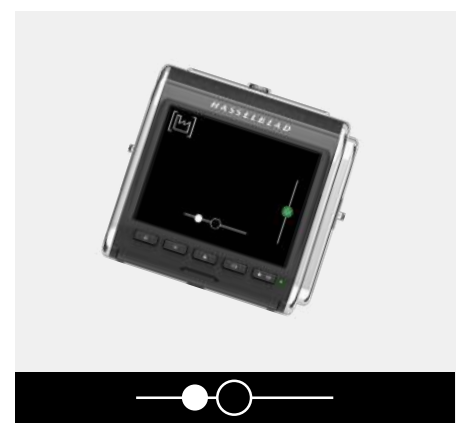

Cámara inclinada hacia abajo.

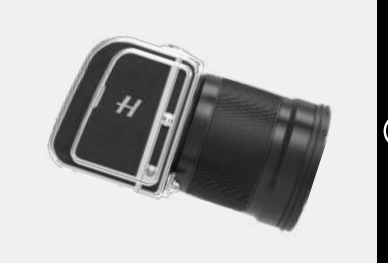

# **CALIBRAR EL NIVEL DE BURBUJA**

MENÚ PRINCIPAL > CONFIGURACIÓN GENERAL > NIVEL DE BURBUJA

El nivel de burbuja se puede fijar en el modo de fábrica o en el modo de usuario. En el modo de usuario, este puede calibrar el nivel de burbuja. Esto podría usarse para volver a una posición de cámara específica. En el modo de fábrica, se utiliza la calibración de fábrica.

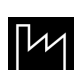

Modo de fábrica.

Modo de usuario.

# **Cómo calibrar el nivel de burbuja**

- 1 Pulse el icono de Configuración general en la pantalla del menú principal.
- 2 Aparece el menú de Configuración general.
- 3 Pulse el icono de Configuración general: nivel de burbuja.
- 4 Pulse el icono ubicado en la esquina superior izquierda **(A)**.
- 5 Aparecerá el cuadro de diálogo del nivel de burbuja.
- 6 Alinee la cámara con cuidado horizontal y verticalmente.
- 7 Pulse Calibrar **(B)**.
- 8 Los dos círculos blancos se trasladarán a su posición central. Cuando estén en su posición central, cambiarán a color verde.

Arrastre el dedo hacia a la derecha en la pantalla o presione el botón de menú para volver al menú principal.

# **Cómo restablecer el nivel de burbuja a la calibración de fábrica**

- 1 Pulse el icono de Configuración general en la pantalla del menú principal.
- 2 Aparece el menú de Configuración general.
- 3 Pulse el icono de Configuración general: nivel de burbuja.
- 4 Pulse el icono ubicado en la esquina superior izquierda **(A)**.
- 5 Aparecerá el cuadro de diálogo del nivel de burbuja.
- 6 Pulse el icono de ajustes de fábrica **(C)**.
- 7 Aparecerá el icono de ajustes de fábrica (D) y el nivel de burbuja se restaurará a los valores de calibración de fábrica.

**Nota:** La calibración que se almacena en el modo de usuario se conserva hasta que sea modificada.

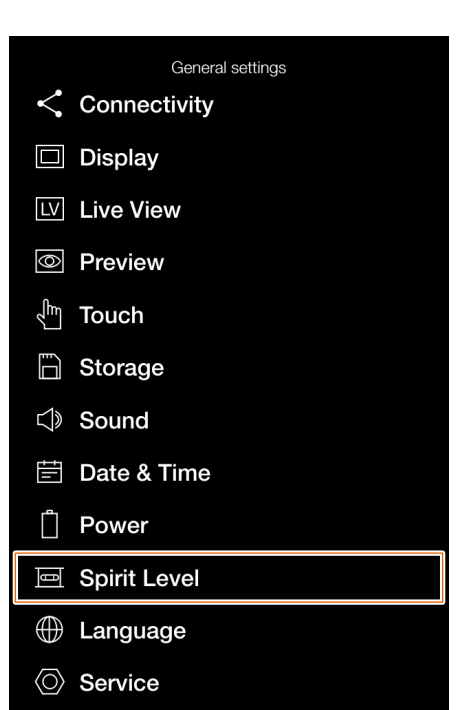

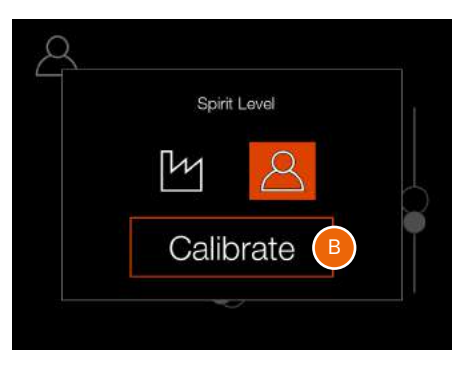

 $H$  About

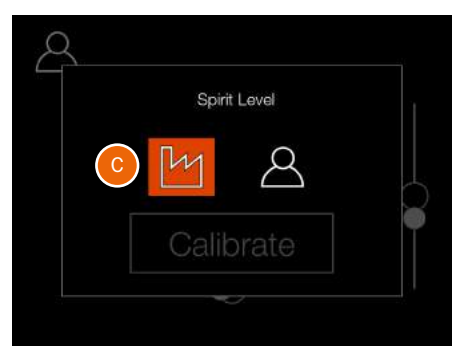

Arrastre el dedo hacia a la derecha en la pantalla o presione el botón de menú para volver al menú principal.

Menú de Configuración general Nivel de burbuja cuando la cámara está alineada

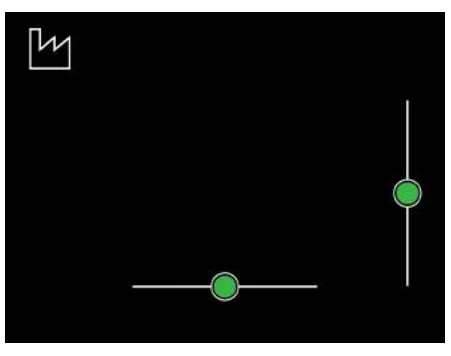

Nivel de burbuja cuando la cámara está algo inclinada a la derecha y más hacia abajo

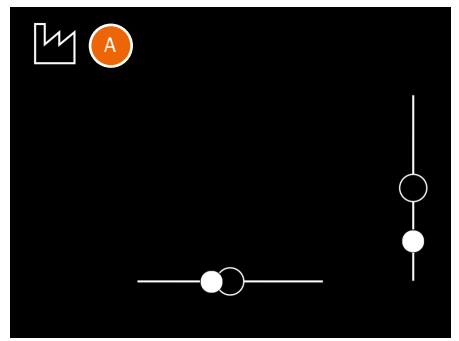

Nivel de burbuja calibrado por el usuario

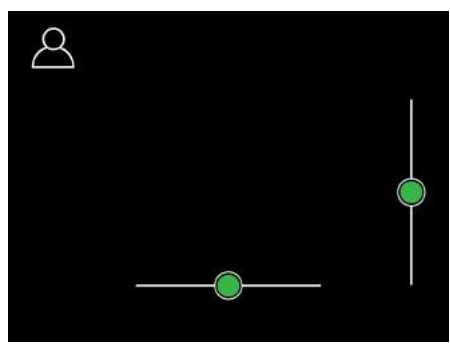

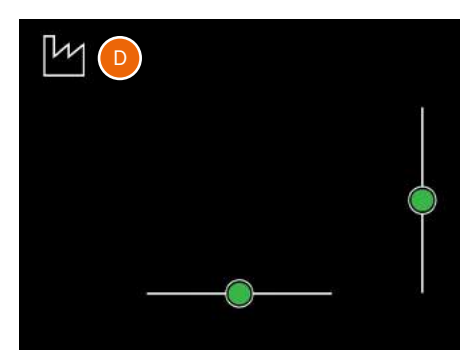

# **IDIOMA**

MENÚ PRINCIPAL > CONFIGURACIÓN GENERAL > IDIOMA

- 1 Pulse el icono de Configuración general en la pantalla táctil.
- 2 Aparece el menú de Configuración general.
- 3 Seleccione el menú de Idioma.

Arrastre el dedo hacia a la derecha en la pantalla o presione el botón de menú para volver al menú principal.

# **Cómo cambiar de idioma**

- 1 Presione el botón de menú.
- 2 Acceda a Configuración general.
- 3 Vaya a Idioma.
- 4 Seleccione el idioma.
- 5 Toque el idioma **(A)** y seleccione otro idioma de entre los de la lista.
- 6 Para salir sin cambiar el idioma, toque fuera del menú emergente **(B)**.

# **Idiomas disponibles:**

Inglés Español Francés Alemán Italiano Sueco Ruso Chino Japonés Coreano

### **Nota:**

Si el firmware de la cámara se ha configurado en un idioma que no entiende, consulte la [página 143](#page-142-0) para encontrar una solución.

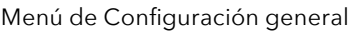

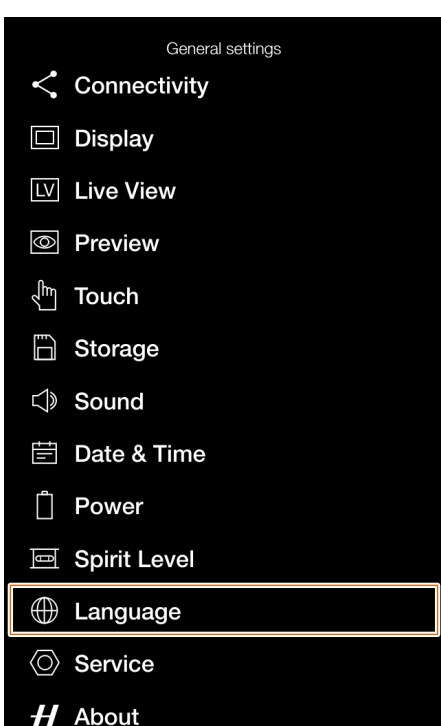

Menú de Idioma

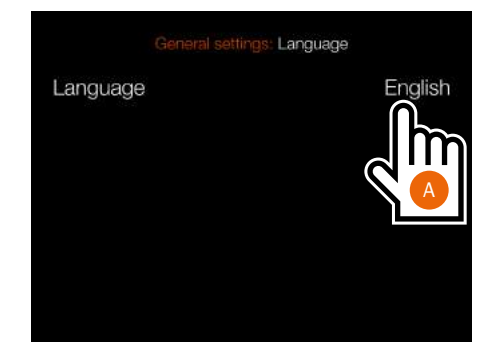

Ajuste de idioma

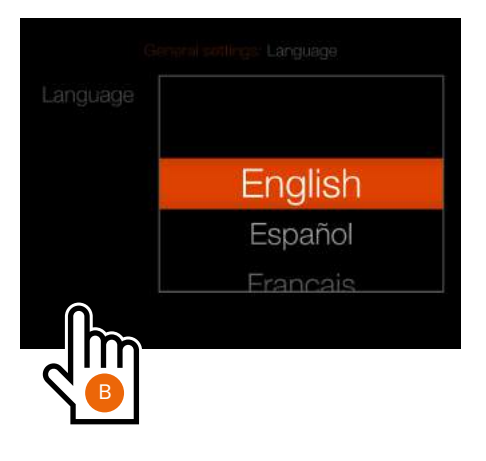

# $HASSELBLAD$

# **SERVICIO**

MENÚ PRINCIPAL > CONFIGURACIÓN GENERAL > SERVICIO

- 1 Pulse el icono de Configuración general en la pantalla táctil.
- 2 Aparece el menú de Configuración general.
- 3 Pulse el icono de servicio de Configuración general.

Arrastre el dedo hacia a la derecha en la pantalla o presione el botón de menú para volver al menú principal.

## **Ajustes del menú de Servicio**

# **Actualización de firmware**

Localice el archivo de firmware en la tarjeta SD. Consulte la [página 133](#page-132-0).

# **Registro de datos**

Presione **Guardar en tarjeta** para guardar los datos de registro en forma de archivo en la tarjeta activa. Consulte la [página 135](#page-134-0).

## **Configuración por defecto**

Restablecer todos los ajustes. Consulte la [página 136.](#page-135-0)

# **Contador de archivos**

Restablecer el contador de archivos. Consulte la [página 137](#page-136-0).

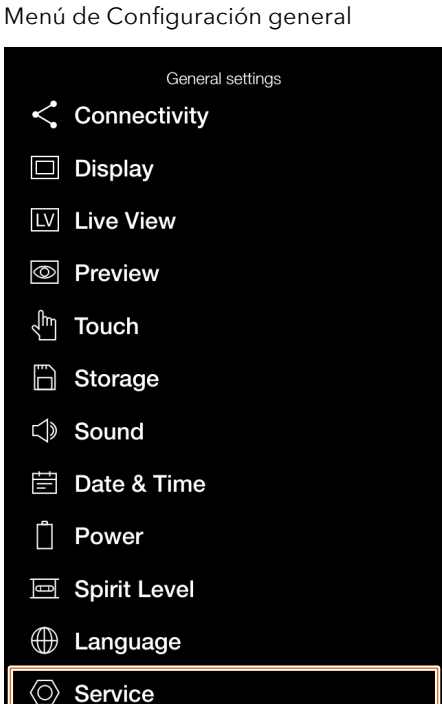

# $H$  About

Menú de Servicio

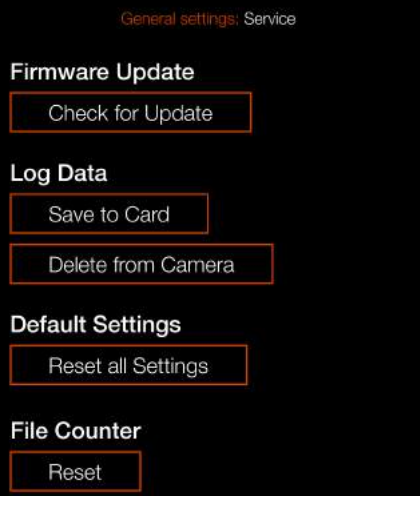

# <span id="page-132-0"></span>**ACTUALIZACIÓN DE FIRMWARE**

MENÚ PRINCIPAL > CONFIGURACIÓN GENERAL > SERVICIO > BUSCAR ACTUALIZACIONES

- 1 Pulse el icono de Configuración general en la pantalla táctil.
- 2 Aparece el menú de Configuración general.
- 3 Seleccione el menú de Servicio.
- 4 Pulse el botón Buscar actualizaciones.
- 5 La cámara comprobará si las tarjetas insertadas contienen archivos de actualización.

Arrastre el dedo hacia a la derecha en la pantalla o presione el botón de menú para volver al menú principal.

# **Procedimiento de actualización del firmware**

- 1 Descargue la última versión del firmware en el sitio web www. hasselblad.com.
- 2 Guarde el archivo de firmware en una tarjeta SD.
- 3 Inserte la tarjeta SD en la cámara.
- 4 Seleccione Ajustes generales en el menú principal.
- 5 Pulse Servicio/Actualizar firmware/ Buscar actualizaciones.
- 6 Asegúrese de que el nombre de archivo del firmware y el número de firmware se corresponden con el archivo de la última versión del firmware que ha descargado.
- 7 Pulse Actualizar.
- 8 Seleccione Actualizar en el cuadro de diálogo de confirmación de la actualización para iniciar la actualización del firmware.
- 9 Durante la actualización, se muestra el texto "Actualización en progreso" en la pantalla de la cámara.
- 10 No apague la cámara durante la actualización.
- 11 La actualización suele durar varios minutos.
- 12 Al finalizar la actualización, aparece el siguiente texto: "Actualización terminada".
- 13 La nueva versión del firmware ya se ha instalado en la cámara y está lista para su uso.

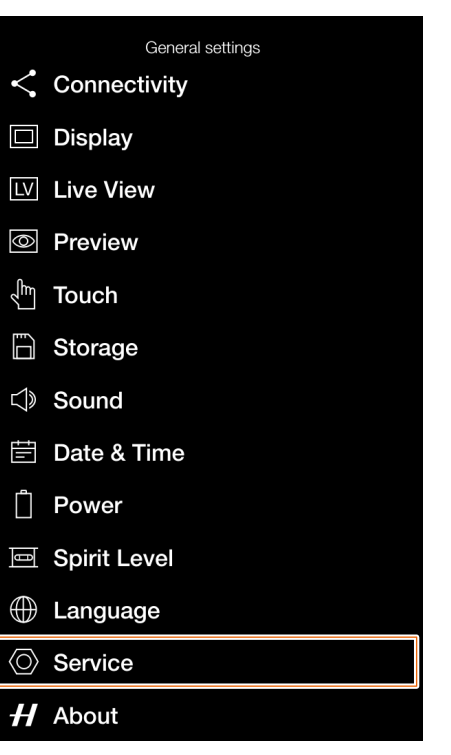

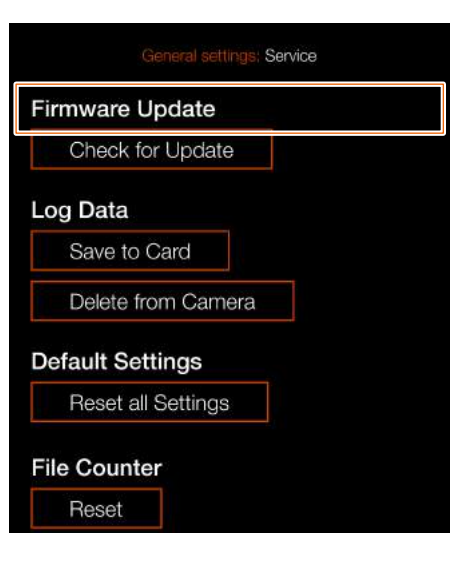

Cuadro de diálogo de búsqueda de actualizaciones

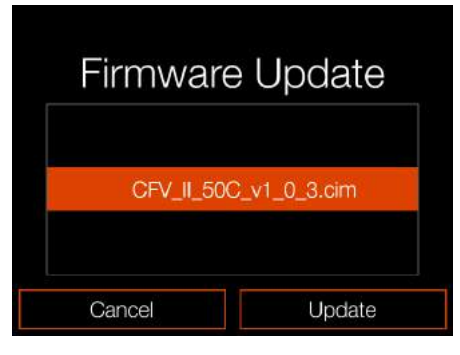

Cuadro de diálogo de confirmación de actualización

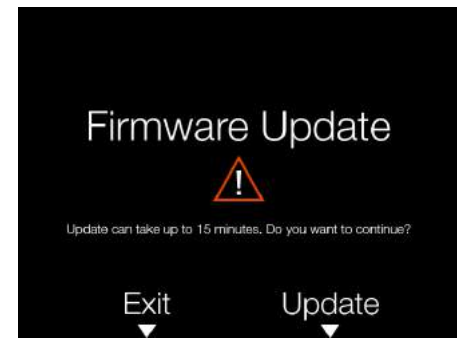

No hay archivos de actualización de firmware disponibles en la tarjeta SD

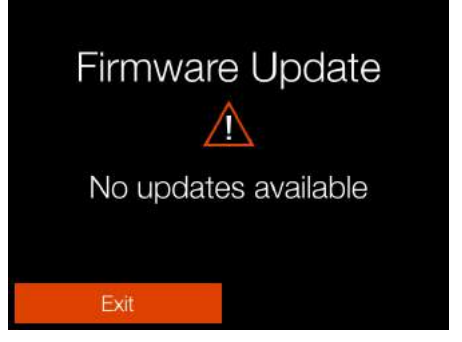

# Menú de Configuración general Menú de Servicio

# **ACTUALIZACIÓN DEL FIRMWARE DEL OBJETIVO**

MENÚ PRINCIPAL > CONFIGURACIÓN GENERAL > SERVICIO > BUSCAR ACTUALIZACIONES

- 1 Pulse el icono de Configuración general en la pantalla táctil.
- 2 Aparece el menú de Configuración general.
- 3 Seleccione el menú de Servicio.
- 4 Pulse el botón Buscar actualizaciones.
- 5 La cámara comprobará si las tarjetas insertadas contienen archivos de actualización.

Arrastre el dedo hacia a la derecha en la pantalla o presione el botón de menú para volver al menú principal.

# **Procedimiento de actualización de firmware del objetivo**

- 1 Acople el objetivo a la cámara.
- 2 Descargue el firmware más reciente del objetivo XCD desde www. hasselblad.com.
- 3 Guarde el archivo de firmware en una tarjeta SD.
- 4 Inserte la tarjeta SD en la cámara.
- 5 Seleccione Ajustes generales en el menú principal.
- 6 Pulse Servicio/Actualizar firmware/ Buscar actualizaciones.
- 7 Asegúrese de que el nombre de archivo del firmware y el número de firmware se corresponden con el archivo de la última versión del firmware que ha descargado.

8 Pulse Actualizar.

- 9 Seleccione Actualizar en el cuadro de diálogo de confirmación de la actualización para iniciar la actualización del firmware del objetivo.
- 10 Durante la actualización, se muestra el texto "Actualización en progreso" en la pantalla de la cámara.
- 11 No apague la cámara durante la actualización.
- 12 La actualización suele durar varios minutos.
- 13 Al finalizar la actualización, aparece el siguiente texto:

"Actualización completada". 14 La nueva versión del firmware del

objetivo ya se ha instalado en la cámara y está lista para su uso.

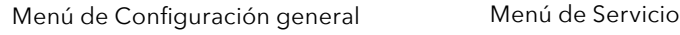

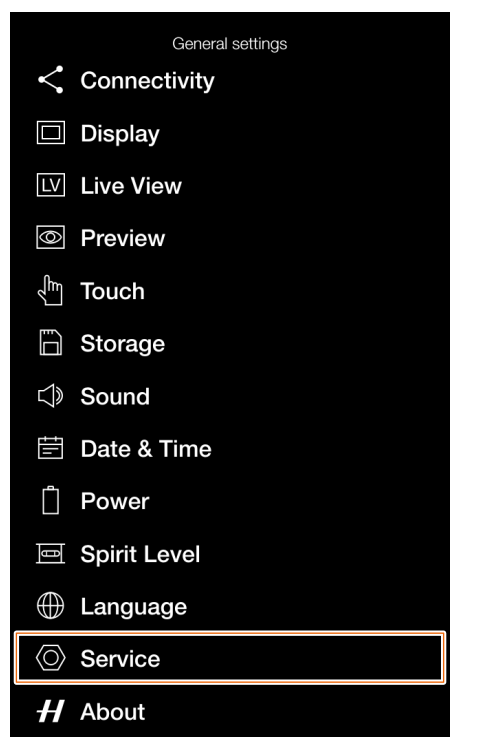

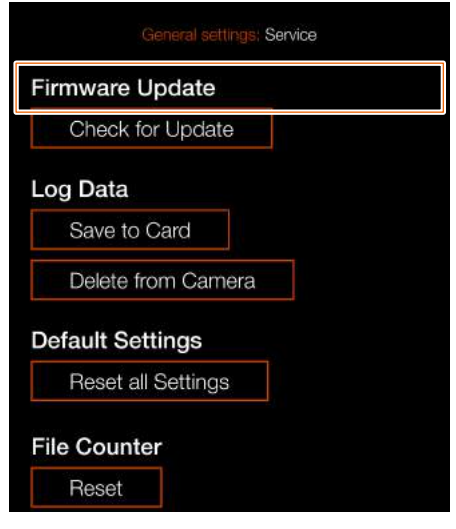

Cuadro de diálogo de búsqueda de actualizaciones

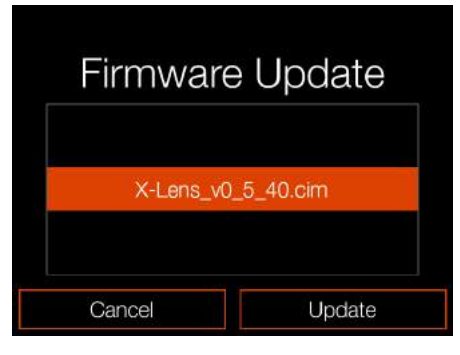

Cuadro de diálogo de confirmación de actualización

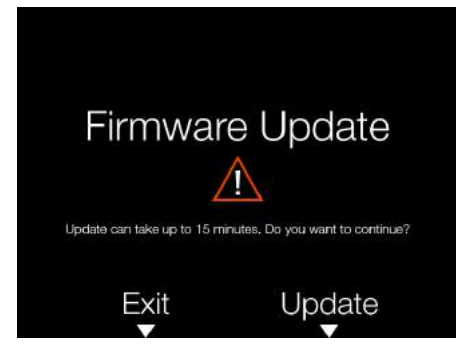

No hay archivos de actualización de firmware disponibles en la tarjeta SD

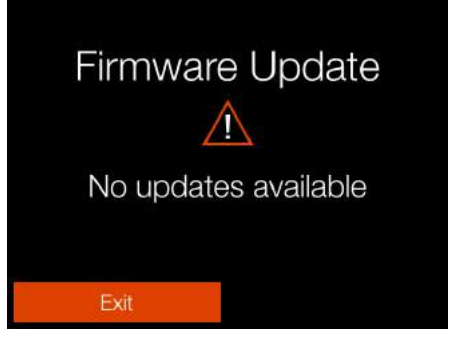

# <span id="page-134-0"></span>**REGISTRO DE DATOS**

MENÚ PRINCIPAL > CONFIGURACIÓN GENERAL > SERVICIO > BUSCAR ACTU-ALIZACIONES

- 1 Pulse el icono de Configuración general en la pantalla táctil.
- 2 Aparece el menú de Configuración general.
- 3 Seleccione el menú de Servicio.
- 4 Pulse el botón **Buscar actualizaciones**.
- 5 La cámara comprobará si las tarjetas insertadas contienen archivos de actualización.

Arrastre el dedo hacia a la derecha en la pantalla o presione el botón de menú para volver al menú principal.

# **Configuración del registro de datos**

# **Guardar en tarjeta**

Guarda el contenido de la memoria de registro de datos de la cámara en la tarjeta SD.

# **Eliminar de la cámara**

Borra el contenido de la memoria de registro de datos de la cámara.

# **Cómo guardar el registro de datos:**

- 1 Pulse MENÚ.
- 2 Toque el icono de configuración general.
- 3 Acceda a Servicio.
- 4 Vaya a Registro de datos.
- 5 Presione el botón **Guardar en tarjeta** para guardar el archivo de registro en la tarjeta activa.
- 6 Presione el botón de menú para salir.

## **Cómo eliminar el registro de datos:**

- 1 Presione el botón de menú.
- 2 Toque el icono de configuración general.
- 3 Acceda a Servicio.
- 4 Vaya a Registro de datos.
- 5 Pulse el botón **Eliminar de la cámara**.
- 6 En el cuadro de diálogo de confirmación, presione Borrar (botón de rectángulo).
- 7 Presione el botón de menú para salir.

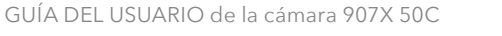

Menú de Configuración general Menú de Servicio

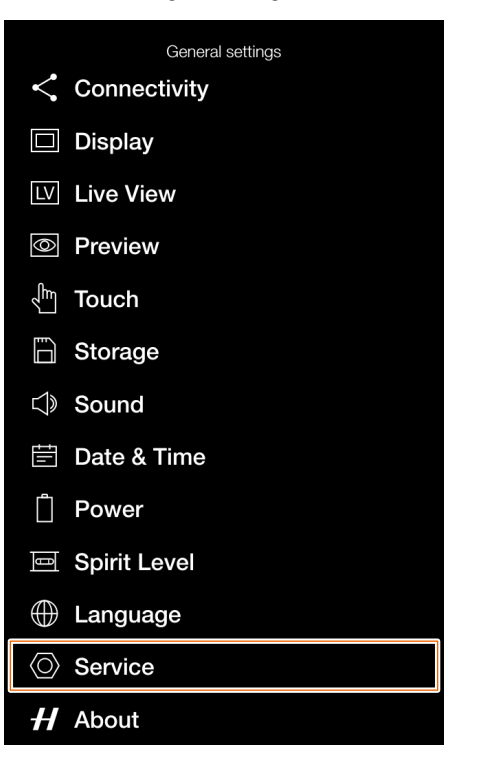

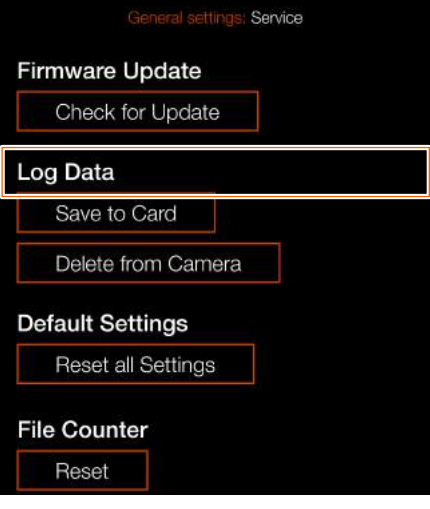

# Guardar Registro de datos

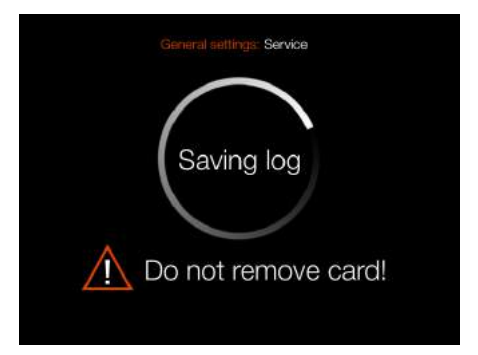

# Cuadro de diálogo de confirmación de eliminación del registro de datos

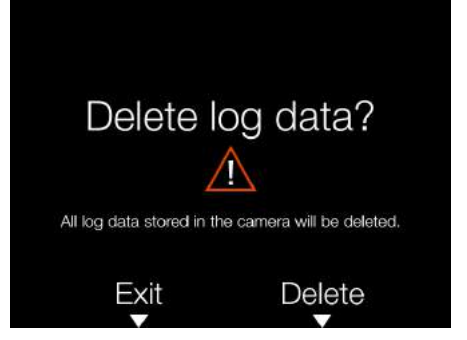

136

# <span id="page-135-0"></span>**CONFIGURACIÓN POR DEFECTO**

MENÚ PRINCIPAL > CONFIGURACIÓN GENERAL > SERVICIO > CONFIGURA-CIÓN POR DEFECTO

- 1 Pulse el icono de Configuración general en la pantalla táctil.
- 2 Aparece el menú de Configuración general.
- 3 Seleccione el menú de Servicio.
- 4 Pulse el botón **Buscar actualizaciones**.
- 5 La cámara comprobará si las tarjetas insertadas contienen archivos de actualización.

Arrastre el dedo hacia a la derecha en la pantalla o presione el botón de menú para volver al menú principal.

# **Cómo restablecer todos los ajustes a la configuración por defecto:**

- 1 Presione el botón de menú.
- 2 Toque el icono de configuración general.
- 3 Acceda a Servicio.
- 1 Presione "Restablecer todos los ajustes".
- 2 Aparece el cuadro de diálogo de confirmación de restablecimiento de todos los ajustes.
- 3 Seleccione Restaurar para restablecer todos los ajustes.
- 4 Tras la confirmación, todos los ajustes se restablecerán a los valores predeterminados.

# **Nota:**

Seleccione Salir para salir sin restaurar.

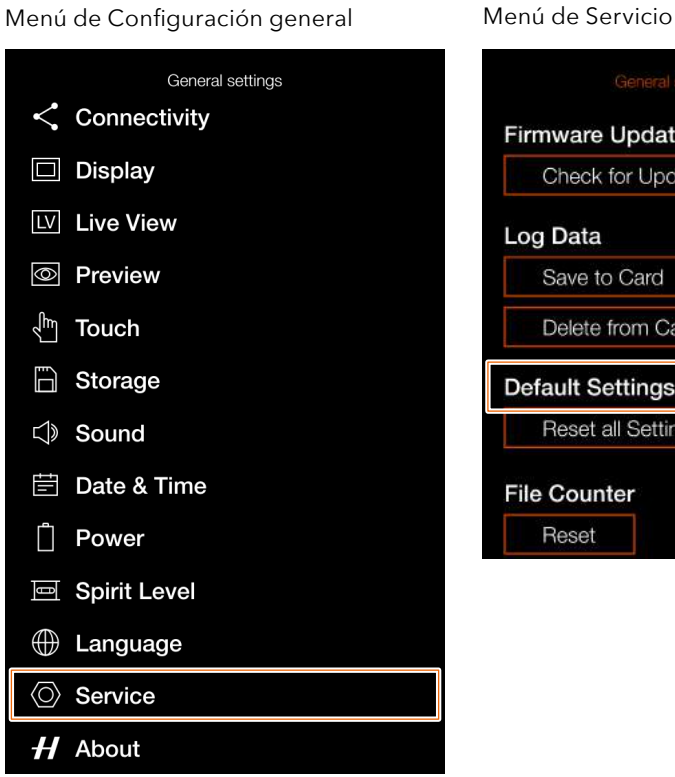

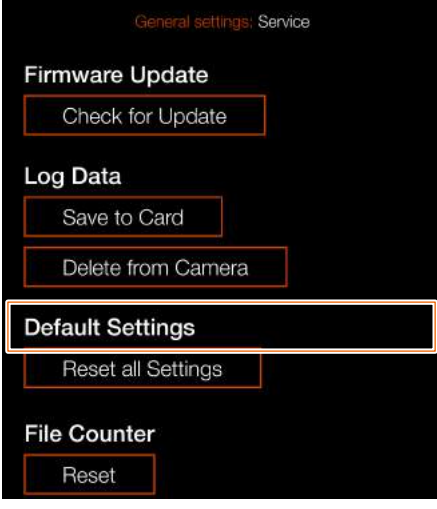

Cuadro de diálogo de restablecimiento de todos los ajustes

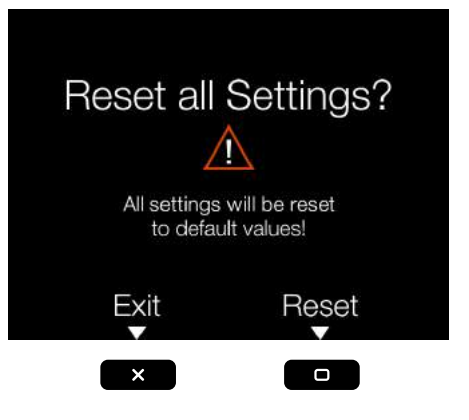

# <span id="page-136-0"></span>**RESTABLECER EL CONTADOR DE ARCHIVOS**

MENÚ PRINCIPAL > CONFIGURACIÓN GENERAL > SERVICIO > CONTADOR DE ARCHIVOS

- 1 Pulse el icono de Configuración general en la pantalla táctil.
- 2 Aparece el menú de Configuración general.
- 3 Seleccione el menú de Servicio.
- 4 Seleccione **Restaurar** bajo Contador de archivos.

Arrastre el dedo hacia a la derecha en la pantalla o presione el botón de menú para volver al menú principal.

# **Cómo restablecer el contador de archivos:**

- 1 Presione el botón de menú.
- 2 Toque el icono de configuración general.
- 3 Acceda a Servicio.
- 1 En Contador de archivos, seleccione restaurar. Aparecerá un diálogo solicitando confirmación.
- 2 Pulse OK.
- 3 Tras la confirmación, el contador de archivos se reinicia y la siguiente imagen capturada (o grabación de vídeo) se numera como "B00000001".
- 4 Si la carpeta actual de la tarjeta de memoria no está vacía al efectuar un restablecimiento, se crea otra carpeta en la tarjeta. Esto se hace para evitar la posibilidad de que dos imágenes capturadas se etiqueten con el mismo nombre y número de archivo.

# **Nota:**

Se crea otra carpeta si hay imágenes presentes en cualquiera de las tarjetas de memoria SD activas que esté insertada.

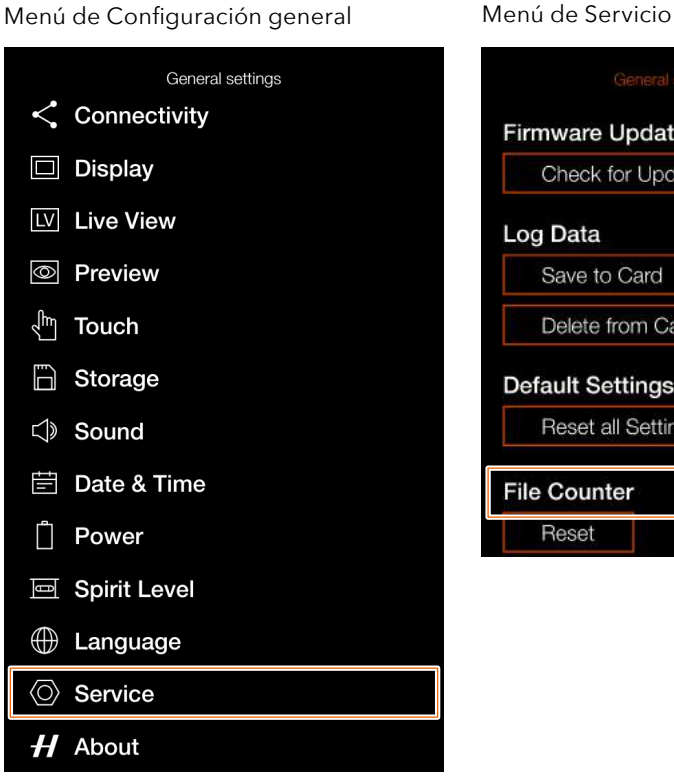

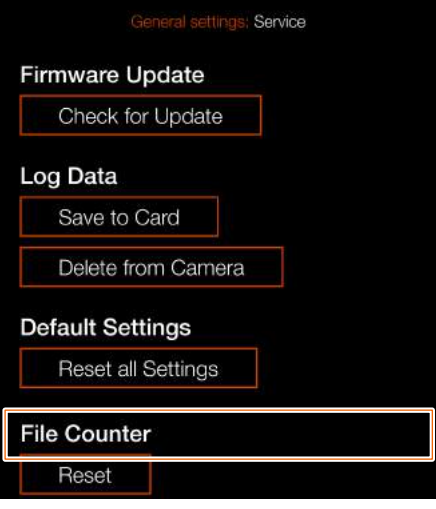

# Diálogo de confirmación

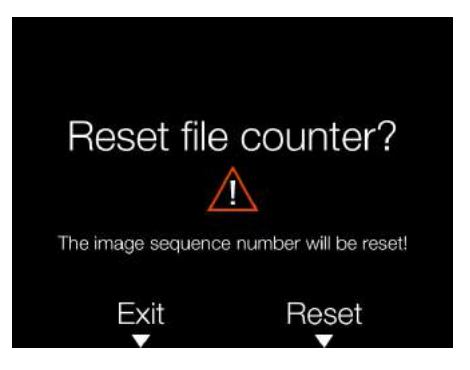

# Cuadro de diálogo de restablecimiento del contador de archivos

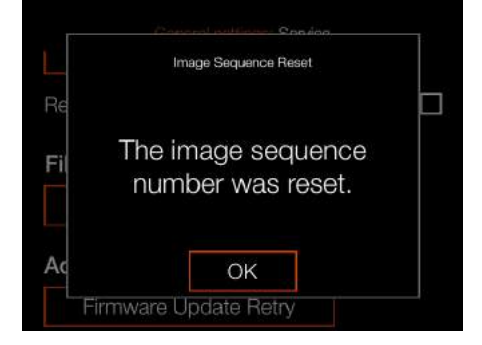

# **ACERCA DE**

MENÚ PRINCIPAL > CONFIGURACIÓN GENERAL > ACERCA DE

- 1 Pulse el icono de Configuración general en la pantalla táctil.
- 2 Aparece el menú de Configuración general.
- 3 Presione el icono de Acerca de.

Arrastre el dedo hacia a la derecha en la pantalla o presione el botón de menú para volver al menú principal.

## **Ajustes del menú Acerca de**

## **Modelo CFV**

Nombre de modelo del respaldo digital CFV.

# **Firmware CFV**

Versión de firmware instalada en el respaldo digital CFV. Aquí podrá comprobar si tiene la última versión del firmware (se puede descargar en el sitio web de Hasselblad).

### **Firmware 907X**

Versión de firmware instalada en el cuerpo de cámara 907X.

# **Firmware del objetivo**

Muestra la versión del firmware que tiene instalada el objetivo acoplado.

## **Número de serie**

Número de serie del respaldo digital CFV II.

## **Licencias**

Muestra las licencias disponibles. Toque cada línea para obtener más información.

# **Uso**

Muestra el número total de exposiciones del objetivo montado actualmente. En el ejemplo de la derecha, 1603.

Menú de Configuración general

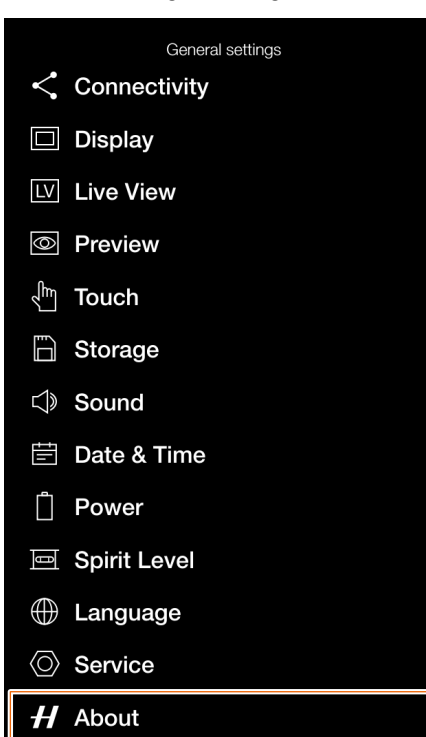

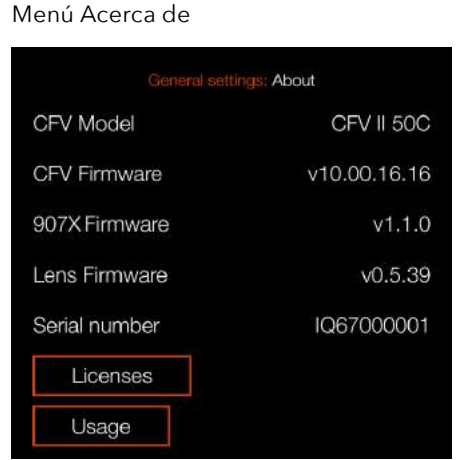

# Diálogo de licencias

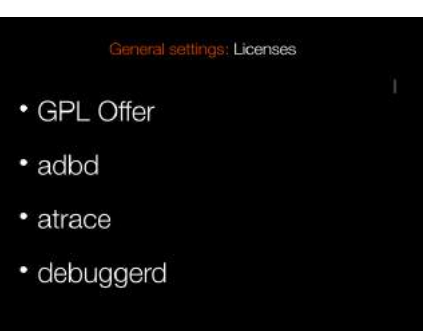

### Diálogo de uso

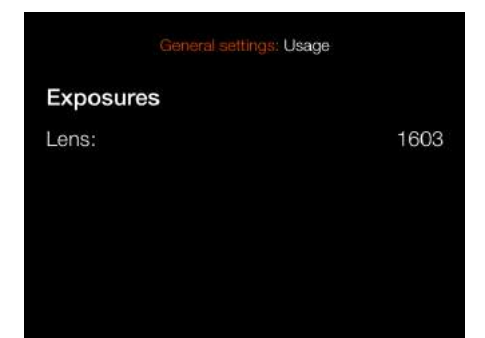

# ACCESORIOS

Para acceder a una lista completa de accesorios, consulte [https://www.hasselblad.com/x-system-accessories/.](https://www.hasselblad.com/x-system-accessories/)

# **ADAPTADOR PARA OBJETIVOS XH**

## CP.QT.00000290.01

El adaptador para objetivos XH se puede usar para montar un objetivo HC o HCD en la cámara 907X 50C.

El adaptador para objetivos XH amplía las opciones de elección de objetivos al incluir los 12 objetivos HC/HCD del sistema H y accesorios, como un convertidor macro y tres tubos de extensión.

La gama de objetivos HC/HCD incluye un gran angular de 24 mm, un teleobjetivo de 300 mm y un f2.2 de 100 mm que proporciona una profundidad de campo ultrafina y un precioso efecto de desenfoque Bokeh.

### **Nota:**

La cámara 907X 50C es actualmente compatible con el adaptador para objetivos XH con enfoque automático para todos los objetivos HC/HCD, excepto el HC 120 Macro. También se pueden utilizar convertidores y tubos de extensión con el AF.

### **Nota:**

Solo los objetivos HC/HCD con versión de firmware 18.0.0 o posterior pueden actualizarse para la funcionalidad AF. Los objetivos con firmware más antiguo incorporan un hardware más antiguo y no es posible actualizarlos con este firmware. Solo pueden usarse en modo de enfoque manual.

# **ADAPTADOR PARA OBJETIVOS XV**

### CP.HB.00000241.01

El adaptador para objetivos XV se usa para acoplar objetivos del sistema V de Hasselblad a la cámara 907X 50C. Es compatible con todos los objetivos del sistema V (C, CF, CFi, CFE, CB, F y FE).

### **Nota:**

Para ello es preciso activar la función de obturador electrónico de la cámara. Encontrará más información en la página 103.

### **Nota:**

Puede usar Focus Peaking (enfoque máximo) o acercar al 100 % para facilitar el enfoque manual.

### **Nota:**

Las correcciones de objetivo para objetivos del sistema V están disponibles con la versión Phocus 3.4 o posterior. Tenga en cuenta que han de seleccionarse manualmente.

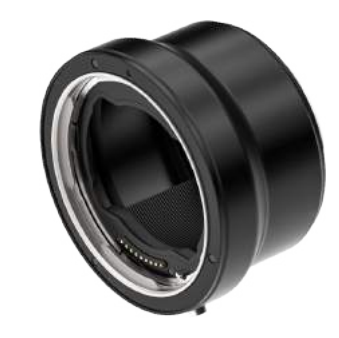

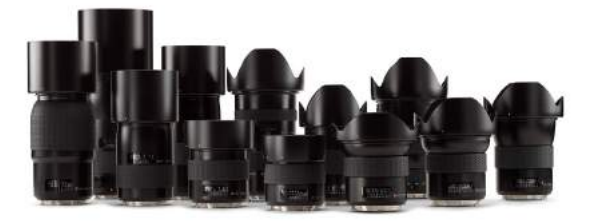

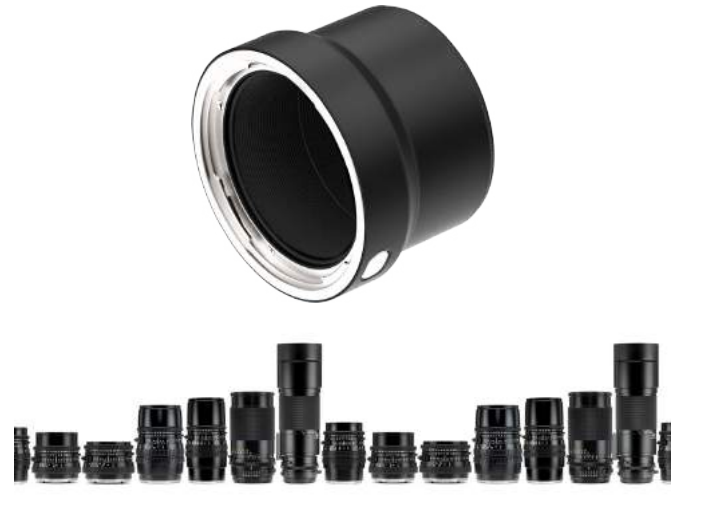

# **ANILLO DE MONTAJE EN TRÍPODE DE 75 MM**

### CP.HB.00000217.01

El anillo de montaje en trípode se ha concebido pensando en los adaptadores para objetivos XH/XV y en el Convertidor X 1.7 y proporciona compatibilidad adicional al usar objetivos HC/HCD o del sistema V largos o pesados. El anillo de montaje en trípode puede instalarse en roscas de trípode de 1/4 "y 3/8" o en la placa de acoplamiento rápido Hasselblad H.

### **ADAPTADOR PARA OBJETIVOS XPAN** CP.HB.00000036.01

El adaptador para objetivos XPan se usa para acoplar objetivos diseñados para la cámara XPan. Objetivos XPan: 5,6/30 mm, 4/45 mm y 4/90 mm.

# **Nota:**

Los objetivos XPan no disponen de obturador incorporado. En consecuencia, solo se pueden utilizar cuando se ha activado el obturador electrónico de la cámara. Encontrará más información en la página 103.

## **Nota:**

Puede usar Focus Peaking (enfoque máximo) o acercar al 100 % para facilitar el enfoque manual.

# **CABLE DE DISPARO X**

## CP.HB.00000242.01

El cable de disparo Hasselblad Release Cord X permite el control remoto del obturador, lo que ayuda a evitar sacudidas o vibraciones. Consiste en un cable duradero revestido en tela de 90 cm (36 pulgadas) de longitud que se conecta a la entrada de micrófono de la cámara 907X 50C y su sencillo funcionamiento con un único botón permite a los fotógrafos minimizar las vibraciones al disparar. Su construcción metálica de larga duración, junto con su diseño delgado y ergonómico se adapta cómodamente a la mano. El cable disparo Hasselblad X se entrega junto con una pequeña bolsa de cuero.

# **ESTACIÓN DE CARGA DE BATERÍAS**

CP.HB.00000397.01 (EMEA) CP.HB.00000395.01 (Reino Unido) CP.HB.00000392.01 (Norteamérica/Japón) CP.HB.00000396.01 (China) CP.HB.00000393.01 (Corea del Sur) CP.HB.00000394.01 (Australia/Nueva Zelanda)

La estación de carga Hasselblad simplifica el proceso de carga de la batería e incluye dos ranuras para carga simultánea de 2 baterías. Un conector USB tipo C admite alimentación desde la red eléctrica a través de una fuente de alimentación incluida o desde baterías USB externas convencionales (se vende por separado). Los indicadores led delanteros indican el estado y la capacidad durante la carga; los usuarios pueden usar también la estación de carga para verificar el nivel de una batería simplemente insertándola y pulsando un único botón.

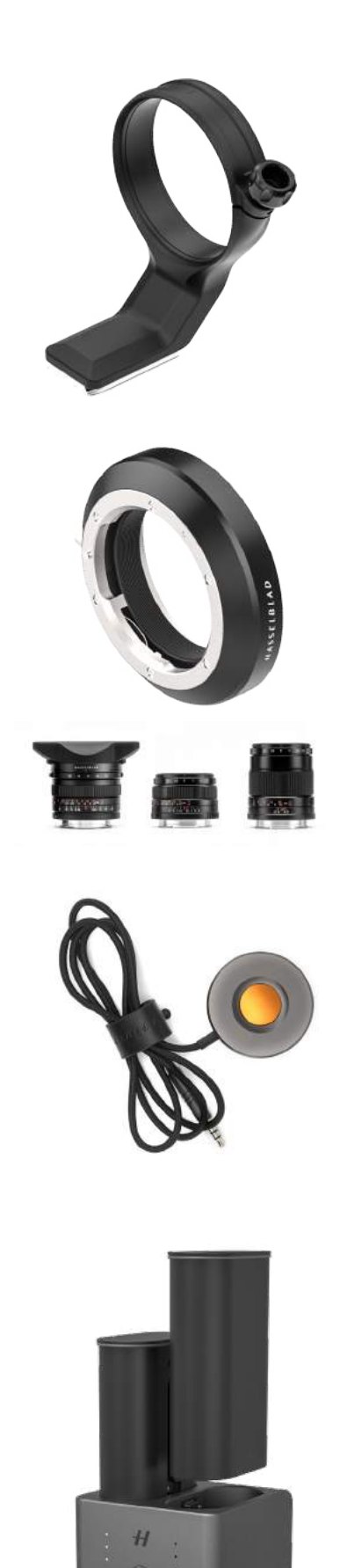

ANEXO

# $HASSEIBLAD$

# <span id="page-142-0"></span>10.1 CAMBIO DE IDIOMA

# MENÚ PRINCIPAL > CONFIGURA-CIÓN GENERAL > IDIOMA

- 1 Pulse el icono de Configuración general en la pantalla táctil **(B)**.
- 1 Aparece el menú de Configuración general.
- 2 Vaya al elemento de menú que tiene un icono de globo terráqueo  $\bigoplus$ .
- 3 Toque el texto que hay a la derecha **(A)**.
- 4 Desplácese hacia abajo para seleccionar su idioma.

Arrastre el dedo hacia la derecha en la pantalla o presione el botón de menú/SALIR para volver al menú principal.

Menú de Configuración general Menú de Idioma

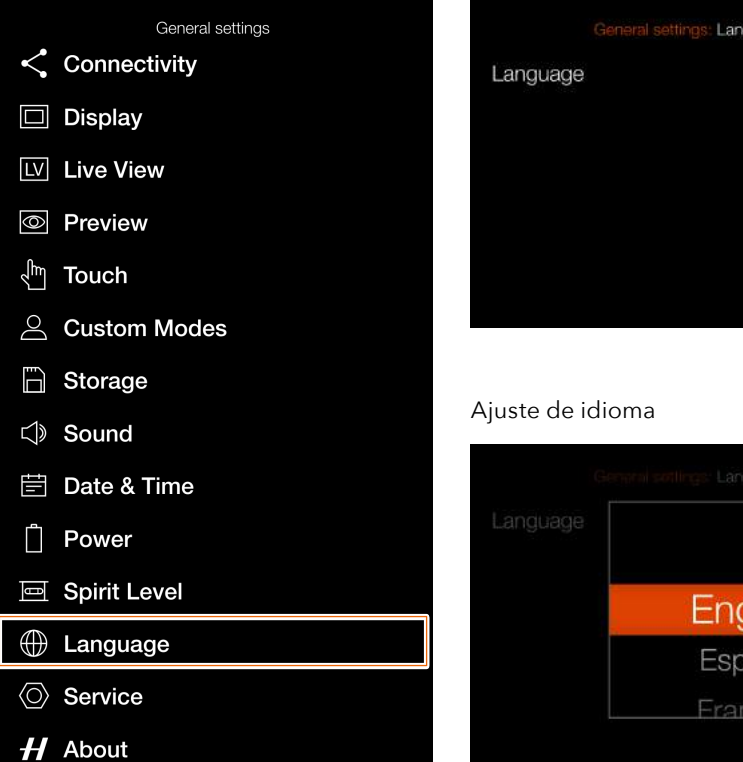

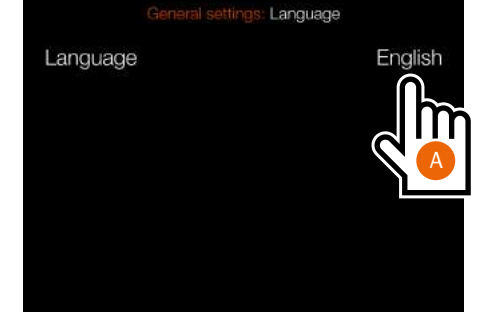

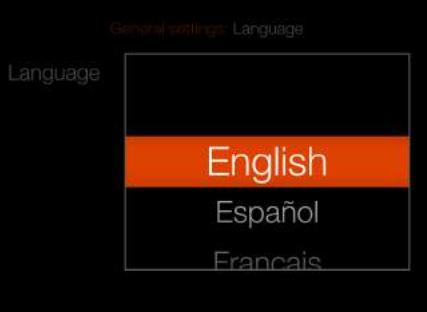

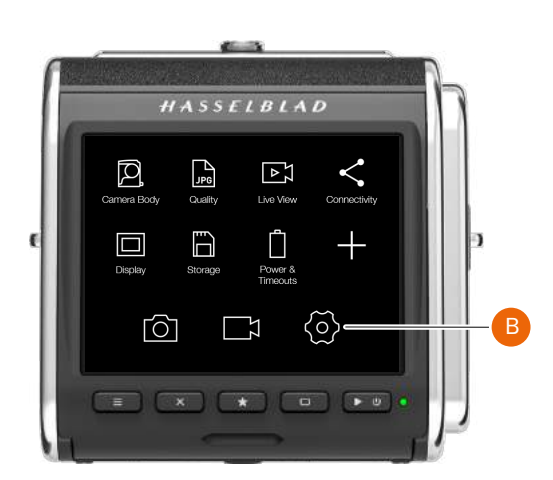

# 10.2 LIMPIEZA DEL FILTRO DEL SENSOR

# **¡Precaución!**

Tenga cuidado al conectar y desconectar los componentes de la cámara; de este modo evitará que se dañen las conexiones del bus de datos.

# **¡Precaución!**

Al quitar el objetivo, procure que no entren cuerpos extraños por la abertura de la cámara. La apertura de la cámara es muy sensible; de este modo evitará que se dañe el equipo.

# **Retirar el objetivo y limpiar el sensor**

- 1 Quite el cable USB 3 si está conectado.
- 1 Mantenga pulsado el botón de liberación del objetivo.
- 2 Gire el objetivo en sentido antihorario.
- 3 Retire el objetivo.
- 4 Limpie con cuidado la superficie exterior del filtro IR con aire comprimido limpio.

# **¡Precaución!**

Si utiliza aire comprimido para limpiar el cristal del filtro IR, lea las instrucciones con detenimiento antes de hacerlo; de este modo evitará que se dañe el filtro.

Si el aire comprimido no ha podido solucionar el problema y aún observa puntos en las imágenes, puede que haya todavía polvo en el interior del filtro IR o en el propio sensor CMOS; póngase en contacto con su distribuidor Hasselblad.

# **¡Precaución!**

No intente quitar el filtro IR de cristal de la parte frontal del sensor (para quitarle el polvo u otra cosa), Podría dañar el equipo.

# 10.3 LIMPIEZA DE LA SUPERFICIE DE CRISTAL DEL OBJETIVO

# **ELIMINACIÓN DEL POLVO**

# **¡Precaución!**

No toque la superficie de cristal con los dedos, ya que podría dañar el equipo.

Si observa polvo en el cristal del objetivo, haga lo siguiente:

- 1 Limpie el polvo con un soplador de aire.
- 1 Si no se resuelve el problema, pruebe a quitar el polvo con un pincel suave para objetivos.

# **ELIMINACIÓN DE MANCHAS**

# **¡Precaución!**

No toque la superficie de cristal con los dedos, ya que podría dañar el equipo.

Si observa manchas en el cristal del objetivo, haga lo siguiente:

- 1 Si no está seguro de cómo eliminar la mancha, póngase en contacto con el centro de servicio autorizado Hasselblad de su zona.
- 2 Limpie el cristal del objetivo con una solución limpiadora de objetivos de calidad y un pañuelo de papel.
# 10.4 MENSAJES DE ERROR

#### **Si aparece un mensaje de error**

- 1 Retire los componentes de la cámara.
- 1 Vuelva a colocar los componentes en la cámara.

#### **Si el mensaje de error continúa**

- 1 Quite la batería.
- 2 Espere 10 segundos.
- 3 Coloque de nuevo la batería. Se reiniciará el procesador de la cámara.

#### **Si el mensaje de error continúa**

- 1 Anote el mensaje de error.
- 4 Póngase en contacto con el distribuidor autorizado de Hasselblad más cercano.

## 10.5 INFORMACIÓN RELATIVA A LA GUÍA DEL USUARIO

El contenido de esta guía del usuario se proporciona únicamente con fines informativos. La información, imágenes y fotos 3D de los productos están sujetas a cambios sin previo aviso y no deben interpretarse como un compromiso de Victor Hasselblad AB.

### **ACTUALIZACIONES**

Esta guía del usuario se actualiza periódicamente. Consulte la última versión en el sitio web www.hasselblad.com. Si usted es usuario registrado, recibirá notificaciones por correo electrónico cada vez que se publique una nueva versión.

### **IMÁGENES DE PRODUCTOS EN 3D**

Las imágenes de productos que se recogen en esta guía del usuario no se han tomado con una cámara Hasselblad. Se han realizado en 3D para su visualización. Se han utilizado con fines exclusivamente ilustrativos y no pretenden ser una muestra de la calidad de imagen que se obtiene con las cámaras Hasselblad.

### **MARCAS COMERCIALES**

Hasselblad, Phocus, Phocus Mobile y Phocus Mobile 2 son marcas comerciales de Victor Hasselblad AB.

Adobe y Adobe Photoshop son marcas comerciales de Adobe Systems, Inc. Macintosh, Mac OS, iPhone®, iPad® y iPod Touch® son marcas comerciales de Apple. Helicon Focus es una marca comercial de Helicon Soft. Sandisk, Panasonic, Toshiba y Sony son marcas comerciales de sus respectivas sociedades.

## **COPYRIGHT**

La totalidad del texto de esta guía del usuario está sujeta a copyright © Victor Hasselblad AB Todas las imágenes de esta guía del usuario que no estén acreditadas a un fotógrafo específico están sujetas a copyright © Victor Hasselblad AB. Se prohíbe reproducir o reutilizar el texto o partes del mismo de este manual sin permiso expreso por escrito de Víctor Hasselblad AB.

Asimismo, se prohíbe reproducir o reutilizar las imágenes de esta Guía del usuario sin permiso expreso por escrito de los fotógrafos que ostentan los derechos.

Victor Hasselblad AB declinan toda responsabilidad por cualesquiera errores o imprecisiones que pueda contener esta Guía del usuario.

Victor Hasselblad AB no asume responsabilidad alguna por cualesquiera daños o perjuicios que puedan producirse durante el uso del software o los productos de Hasselblad o como resultado del mismo.

Copyright © 2020 Victor Hasselblad AB. Reservados todos los derechos.